# Önsöz

Sevgili müşterimiz,

LOGO!'yu satın aldığınız için size teşekkür ediyor ve bu kararınızdan dolayı sizi kutluyoruz. LOGO! ile, ISO 9001'in koşul olarak getirdiği bir dizi kalite ihtiyaçlarına cevap veren bir lojik modülüne sahip olmuş bulunuyorsunuz.

LOGO!, uygulamalarda evrenseldir. Gelişmiş işlevselliği ve kullanım kolaylığı onu her uygulamada ekonomik hale getirmektedir.

#### Bu kullanma kılavuzunun amacı

Bu LOGO! kullanma kılavuzu program oluşturmak, LOGO! 0BA4 cihazlarını ve genişletme modüllerini kurmak ve kullanmak için gereken bilgiyi içerir. Ayrıca önceki 0BA0–0BA3 versiyonlarıyla uyumluluğu da yeri geldiğinde anlatılmaktadır (0BAx sipariş numarasındaki son dört karakter olup cihazın neslini ifade eder).

#### LOGO!'nun bilişim teknolojisindeki yeri

LOGO! kullanma kılavuzundaki kablaj ve montajla ilgili bilgiler, cihazla birlikte gelen LOGO! Product Info kitapçığında da yer almaktadır. LOGO!'yu PC kullanarak programlama hakkında detaylı bilgi için, LOGO!Soft Comfort yazılımında yer alan online yardıma başvurun.

LOGO!Soft Comfort PC için programlama yazılımıdır. Windows , Linux®, Mac OS X® altında çalışır ve LOGO!'dan bağımsız olarak program yazmanızı, test etmenizi, saklamanızı ve dokümantasyon almanızı sağlar.

i

## Kullanma kılavuzu rehberi

Bu kullanma kılavuzunu 9 bölüme ayırdık:

- LOGO!'yu Tanıyalım
- LOGO!'nun Montajı ve Kablajı
- LOGO!'yu Programlamak
- LOGO! Fonksiyonları
- Parametrelendirme
- LOGO!'nun Program Modülleri
- LOGO! Yazılımı
- Uygulamalar
- **Ekler**

ii

#### Bu kullanma kılavuzunun kapsamı

 Bu kullanma kılavuzunda yer alan bilgiler 0BA4 serisi cihazlara uygulanabilir.

#### Önceki kullanma kılavuzlarına kıyasla farklar

- LOGO! 24o eklenmiştir.
	- Dijital modül LOGO! DM 8 24R eklenmiştir.
- Analog modül LOGO! AM 2 PT100 eklenmiştir.
- Yeni seri 0BA4 cihazlarına ait değişiklikler ve özellikler.

#### Önceki cihazlara (0BA0 ila 0BA3) kıyasla temel farklar

- Daha üstün peformans: daha hızlı işletim süreleri
- Daha fazla hafızaya sahip ve şifre korumalı olabilen yeni program modülü.
- Arkadan aydınlatmalı ve 4 x 12 karakterlik ekran.

# Güncel cihazların (0BA4) yeni özellikleri

- Programınızda 130 blok kullanabilirsiniz.
- Zaman fonkiyonlarında da kalıcılık sağlanabilir.
- LOGO! imleç tuşlarını giriş olarak kullanabilirsiniz.
- Özel fonksiyonlar "Shift register", "Analog güçlendirici", "Analog değer izleme" ve "Analog fark sınır şalteri" yeni eklenmiştir.
- Tek tek girişleri değilleyebilirsiniz.
- Temel fonkiyonların altı tanesinde dört giriş kullanılabilir.
- Programınızı online olarak PC ile test edebilirsiniz.
- Çeşitli fonksiyonların parametreleri analog değerlerden ve sayıcılardan türetilebilir.
- Sayıcı: Hızlı girişleri (I5, I6) de kullanabilirsiniz.

#### Ek destek

LOGO! ile ilgili sorularınızın yanıtlarına çabucak ve kolaylıkla ulaşmak için http://www.ad.siemens.de/logo İnternet adresimize başvurunuz. Tenik Destek merkezi kontak bilgileri: Telefon: 444 0 747 Faks: (216) 459 3328 E–posta: adteknik@siemens.com

#### Güvenlik yönergeleri

Bu kullanma kılavuzu hem kişisel güvenliğiniz, hem de bu ürünün ve ürüne bağlı ekipmanın korunması açısından uyulması gereken kurallar içerir. Bu kurallar, kullanım kılavuzunda bir uyarı üçgeni ile gösterilmiş ve tehlike seviyesine göre aşağıdaki şekilde işaretlenmiştir:

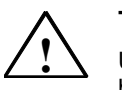

#### **Tehlike**

Uygun önlemler alınmazsa ölüm, kişisel ve fiziksel zarar veya büyük mal kayıpları olacağını belirtir.

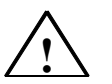

Uyarı

Uygun önlemler alınmazsa ölüm, kişisel ve fiziksel zarar veya büyük mal kayıpları olabileceğini belirtir.

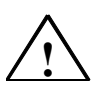

# Dikkat

Uygun önlemler alınmazsa kişisel ve fiziksel zarar olabileceğini belirtir.

#### Uyarı

Uygun önlemler alınmazsa fiziksel zarar olabileceğini belirtir.

#### Not

Ürünle veya kullanımıyla ilgili önemli bir özelliğe, dokümanın belli bir kısmına dikkatinizi çekmek için kullanılır.

#### Kalifiye personel

Bu cihazı sadece kalifiye personelin kurmasına izin verilmelidir. Kalifiye personel, mevcut yönetmelikler ve emniyet standartlarına uygun olarak devreye alma, kablo bağlama, topraklama yapmakla yetkilendirilmiş kişi olarak tanımlanır.

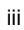

iv

#### Amacına uygun kullanım

Lütfen dikkate alınız:

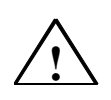

Bu cihaz sadece katalogda ve teknik açıklamalarda belirtilen uygulamalar için ve sadece Siemens komponentlerle veya Siemens tarafından onaylanan ürünlerle birlikte kullanılabilir.

Bu cihaz yalnızca doğru olarak taşınır, saklanır, kurulur, bağlanır ve tavsiye edildiği gibi işletilirse doğru ve güvenli çalışır.

#### Tescilli markalar

LOGO!, SIEMENS AG'nin tescilli markasıdır .

Bu kullanma kılavuzunda yer alan diğer ürünler, ait oldukları firmaların tescilli markalardır.

#### Copyright © Siemens AG 1996 Tüm hakları mahfuzdur

Bu kullanım kılavuzunun veya içeriklerinin yetkili kişilerin onayı olmadan çoğaltılması, iletilmesi yasaktır. Bunu yapanlar verdikleri zararı karşılamakla yükümlüdür. Tüm hakları, özellikle patent hakkının veya tüketim ürünü modelinin veya dizaynının ortaya çıkması halinde, mahfuzdur.

Bu kullanma kılavuzu, anlatılan donanım ve yazılımla uygunluğu açısından kontrol edilmiştir. Bununla birlikte eksiklikler söz konusu alabilir. Ancak, bu kullanma kılavuzundaki veriler düzenli olarak gözden geçirilmekte ve bir sonraki basımda gereken değişiklikler yapılmaktadır. Bu konudaki katkılarınızdan memnuniyet duyacağız.

# İçindekiler

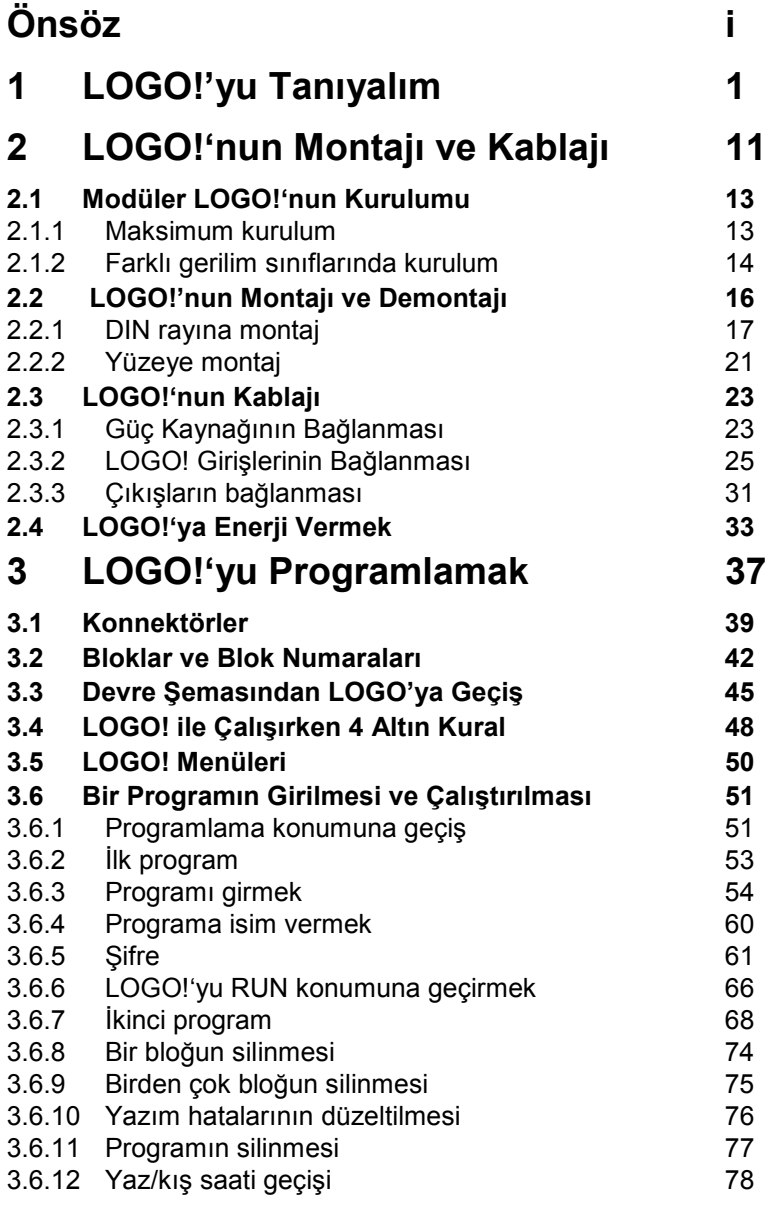

v

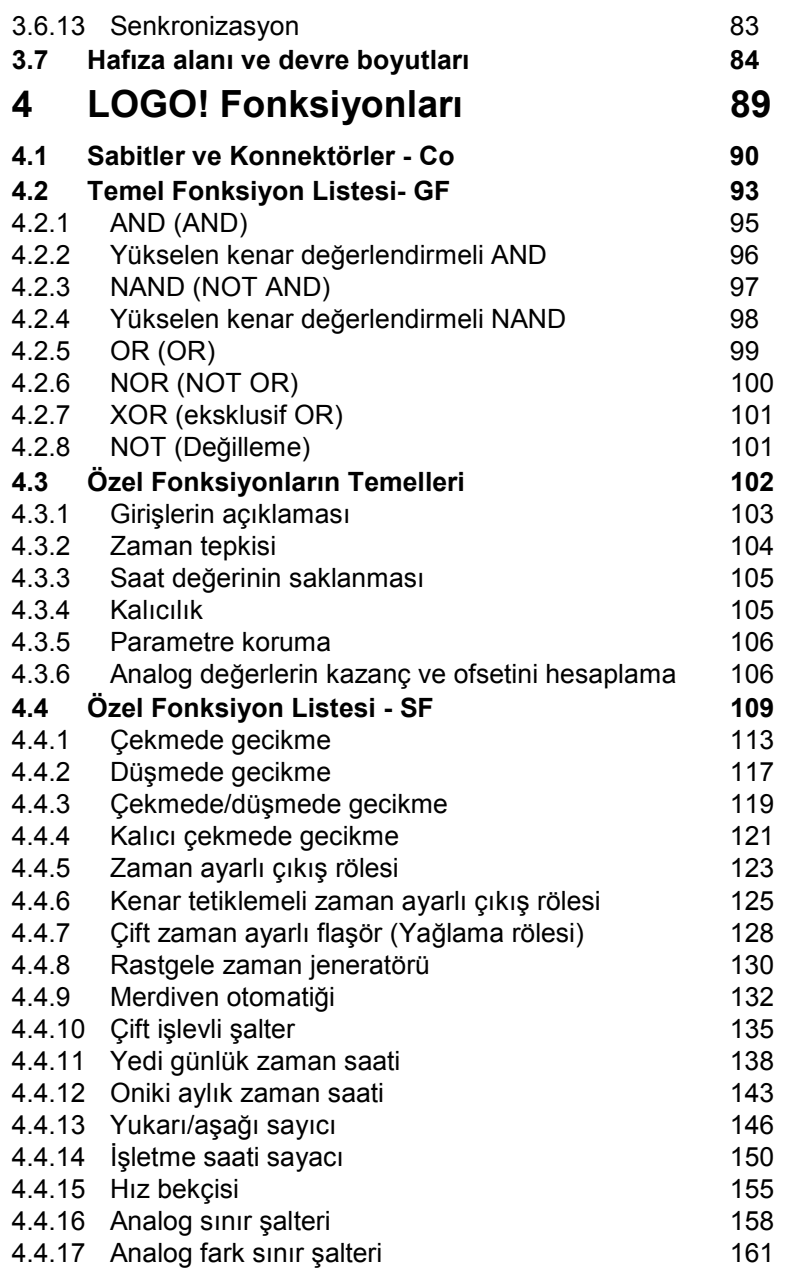

vi

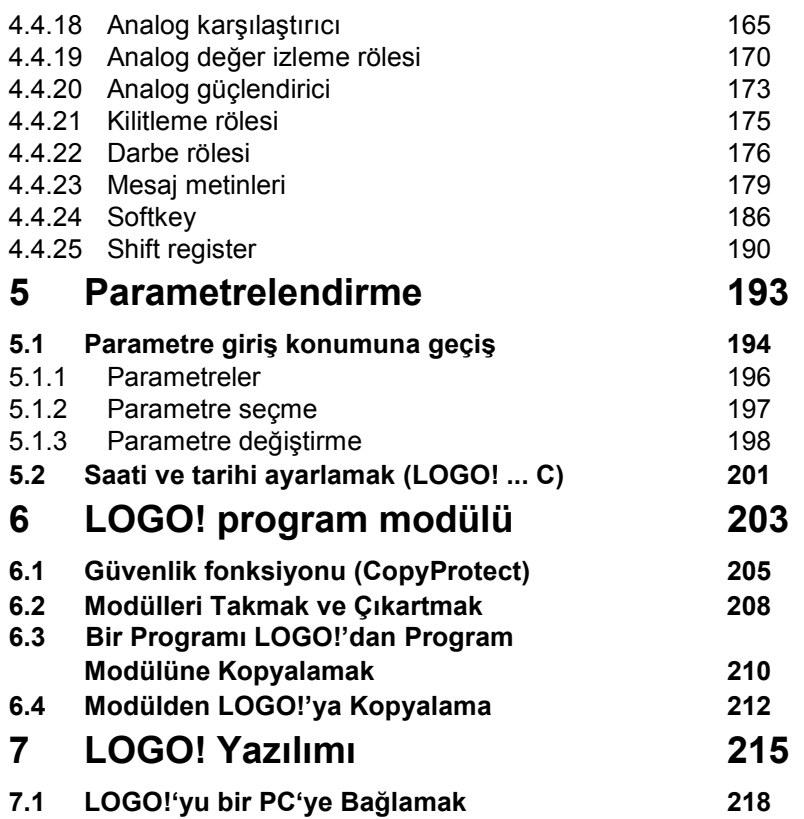

LOGO! Kullanma Kılavuzu

# vii

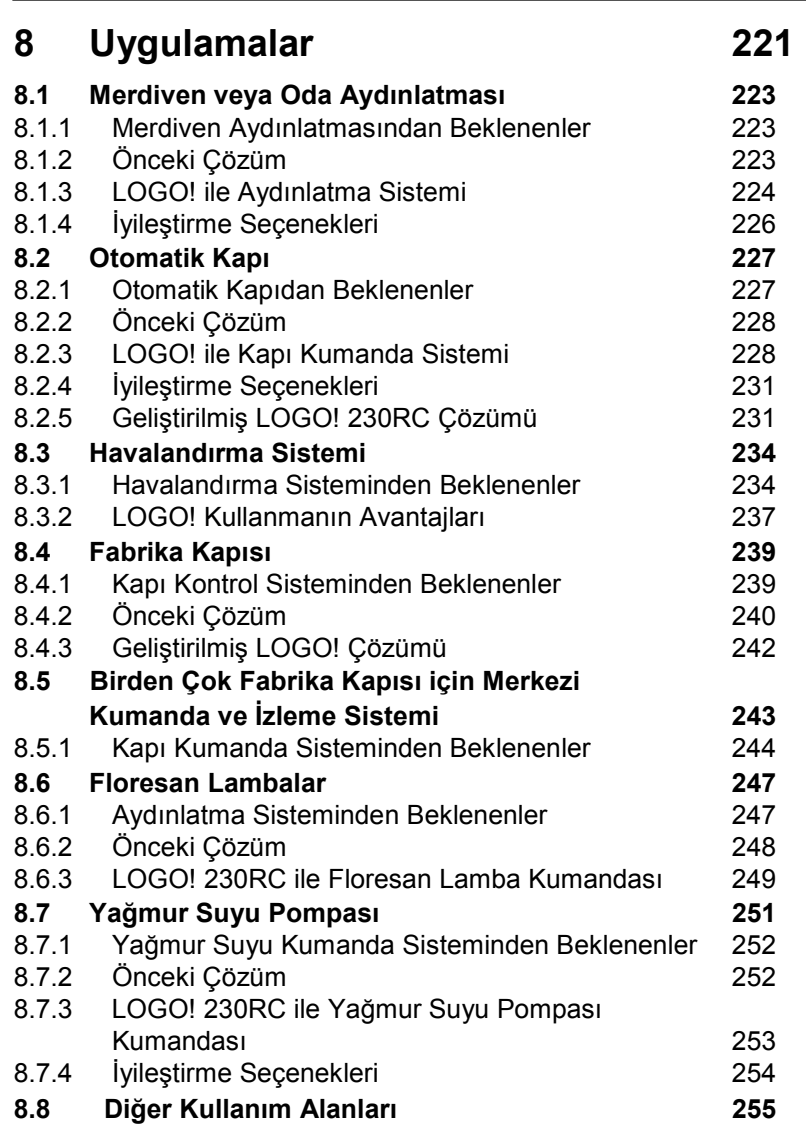

# Ekler

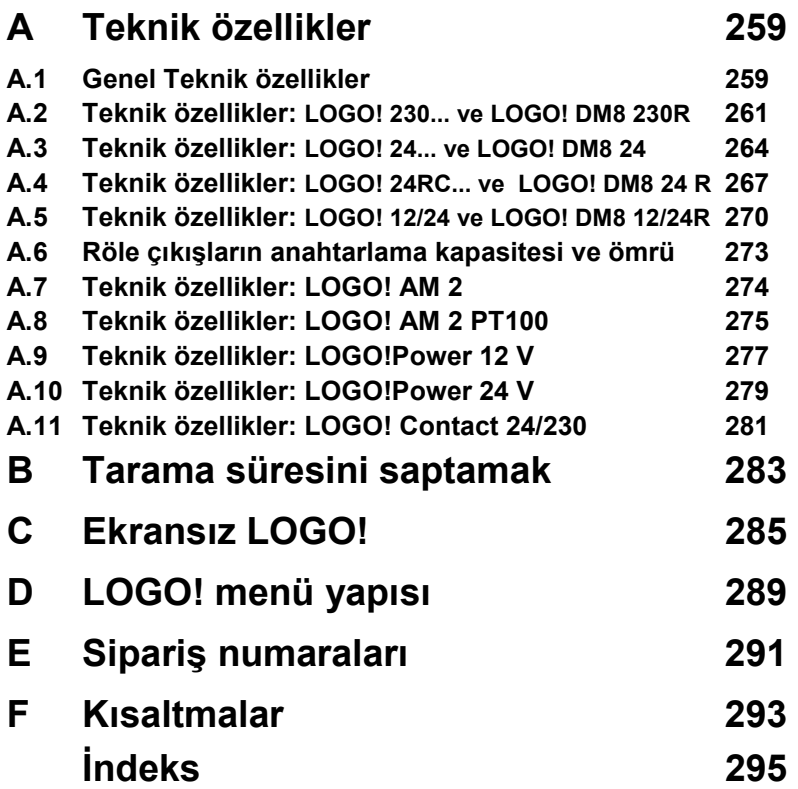

ix

LOGO! Kullanma Kılavuzu

x

# 1 LOGO!'yu Tanıyalım

# LOGO! Nedir?

LOGO! Siemens'in evrensel lojik modülüdür.

LOGO!,

- Kontrol Fonksiyonları
- Arkadan aydınlatmalı ekran ünitesi
- Güç kaynağı
- Program modülleri ve PC kablosu için bir arayüz

• Pratikte oldukça fazla ihtiyaç duyulan kullanıma hazır temel fonksiyonlar, örneğin çekmede/düşmede gecikmeli zaman rölesi ve akım darbe rölesi

- Saat/zaman anahtarı
- Yardımcı röle
- Cihaz tipine göre giriş ve çıkışlar içerir.

#### LOGO! ne yapabilir?

LOGO!'yu ev donanımında (örn. merdiven aydınlatması, harici aydınlatma, elektrikli panjur kumandası veya vitrin aydınlatması) ve makina mühendisliğine giren alanlarda kullanabilirsiniz (Örn. kapı kontrol sistemleri, klima sistemleri veya pompa sistemleri).

Ayrıca LOGO!'yu kontrol sistemlerinin sinyallerinin değerlendirilmesi amacıyla seralarda ve ASi versiyonuyla makine ve proseslerin saha merkezli kumandasında kullanabilirsiniz.

1

#### Hangi cihaz modelleri var?

- LOGO! Basic, iki gerilim sınıfında çeşitler içerir:
- Sınıf 1 ≤24 V, yani 12 V DC, 24 V DC, 24 V AC
- Sınıf 2 >24 V, yani 115...240 V AC/DC,
- Mekanik yapı açısından ise:
- Ekranlı: 8 giriş ve 4 çıkış.
- Ekransız ("LOGO! Pure"): 8 giriş ve 4 çıkış.

Her versiyon 4 birim genişliğinde, genişletme arayüzeyi ve program oluşturmak için 33 adet kullanıma hazır temel ve özel fonksiyon içermektedir.

## Hangi genişletme modülleri var?

- LOGO! Dijital modülleri 12 V DC, 24 V AC/DC ve 115...240 V AC/DC için kullanılır ve 4 giriş veya 4 çıkış içerir.
- LOGO! analog modülleri gerilim sınıfı 1'e uygundur (12 V DC ve 24 V DC ile beslenebilir) ve 2 analog veya Pt100 girişi içerir.
- LOGO! Iletişim modülleri (CM), örneğin AS-i iletişim modülü ayrı bir dökümantasyonda açıklanmıştır.

Dijital/analog modüller 2 birim genişliğindedir. Herbirinde ek genişletme modüllerinin bağlantısı için 2 genişletme arayüzeyi bulunmaktadır.

# İmalattan kalkmış olan modeller

- 6 girişli tüm çeşitler
- 12 giriş ve 8 çıkışlı "long" çeşitleri
- 12 giriş ve 8 çıkışlı "bus" versiyonu.

LOGO!'nun modüler özellikleri bu ekipmanların yerine geçmektedir.

#### Seçim sizin

Çeşitli model seçenekleri gereksiniminize has uygulamalara kolaylıkla uyarlanabilir.

LOGO! küçük ev içi uygulamalardan basit otomasyonlara, AS iletişim şebekesiyle daha karmaşık işlemlere kadar çözümler sunmaktadır.

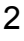

3

#### Not

LOGO! Basic, yalnızca aynı gerilim sınıfından genişletme modülleriyle genişletilebilir. Modüllerin üzerinde yer alan mekanik kodlama elemanları, farklı gerilim sınıfından modüllerin birarada kullanımını engeller.

İstisna: Analog ve genişletme modüllerinin sol tarafında yer alan arayüzey galvanik izolasyonlu olduğundan bu modüller her voltaj sınıfında kullanılabilir. Detaylı bilgi için Bölüm 2.1'e bakınız.

Her LOGO! Basic birimi, bağlı olan modüllerden bağımsız olarak program içerisinde aşağıdaki değişkenlerin kullanımına izin verir:

- Dijital girişler: I1 ila I24
- Analog girişler: AI1 ila AI8
- Dijital çıkışlar: Q1 ila Q16
- Analog çıkışlar: AQ1 ve AQ2
- Dijital bayraklar (flag): M1 ila M24, M8: Başlangıç bayrağı
- Analog bayraklar: AM1 ila AM6
- Shift register bitleri: S1 ila S8
- 4 imleç tuşu (Cihaz üzerindeki  $\blacktriangleleft$ ,  $\blacktriangleright$ ,  $\nabla$  ve  $\blacktriangle$  tuşları)
- 16 boş çıkış: X1 ila X16

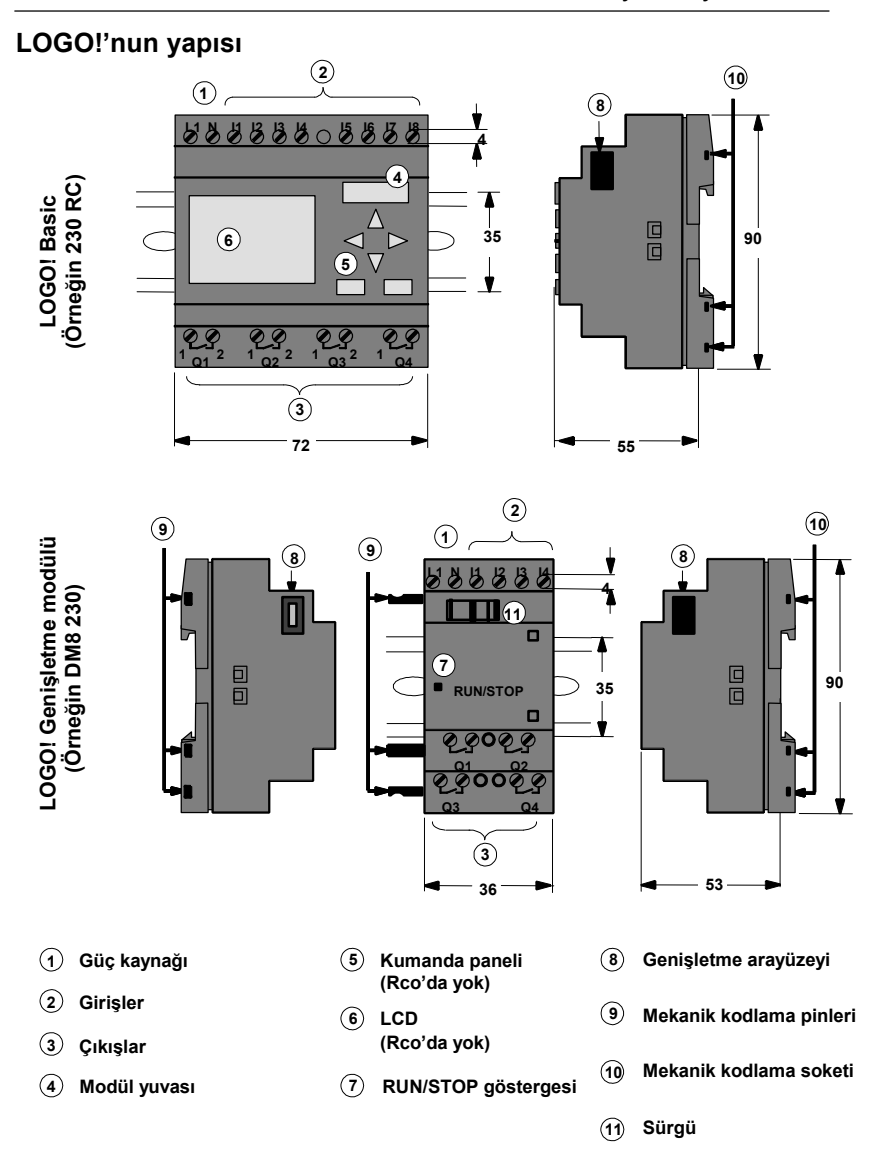

LOGO! Kullanma Kılavuzu

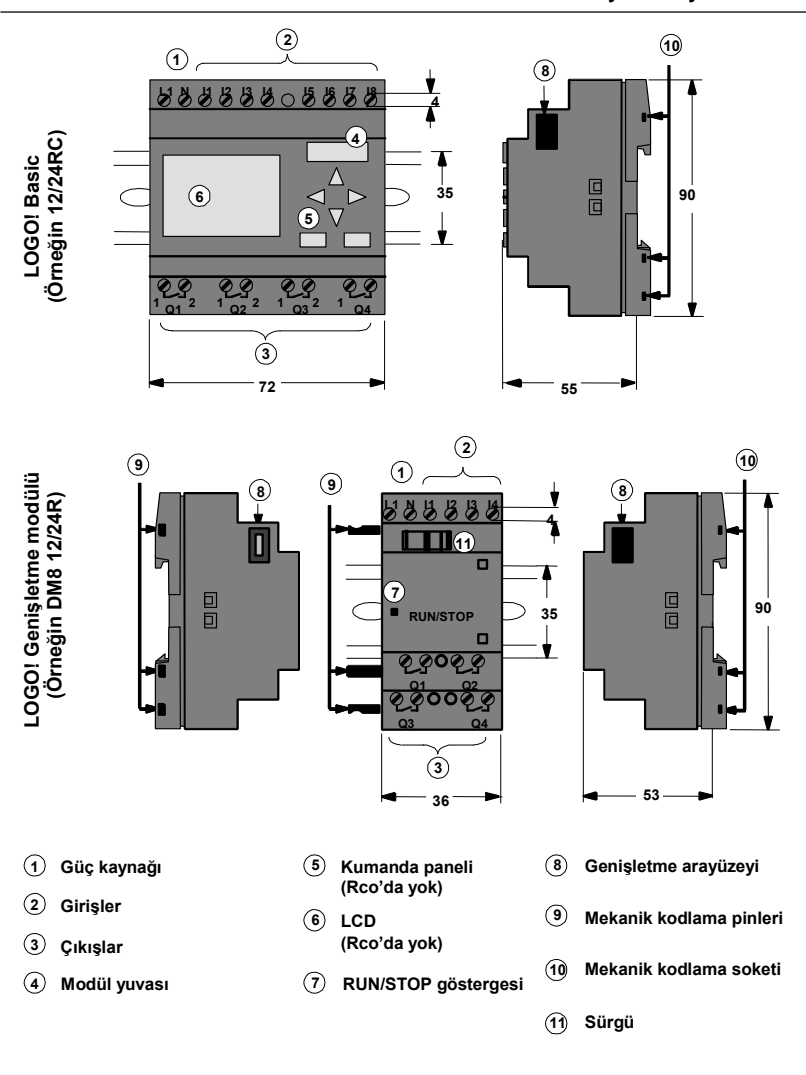

LOGO! Kullanma Kılavuzu

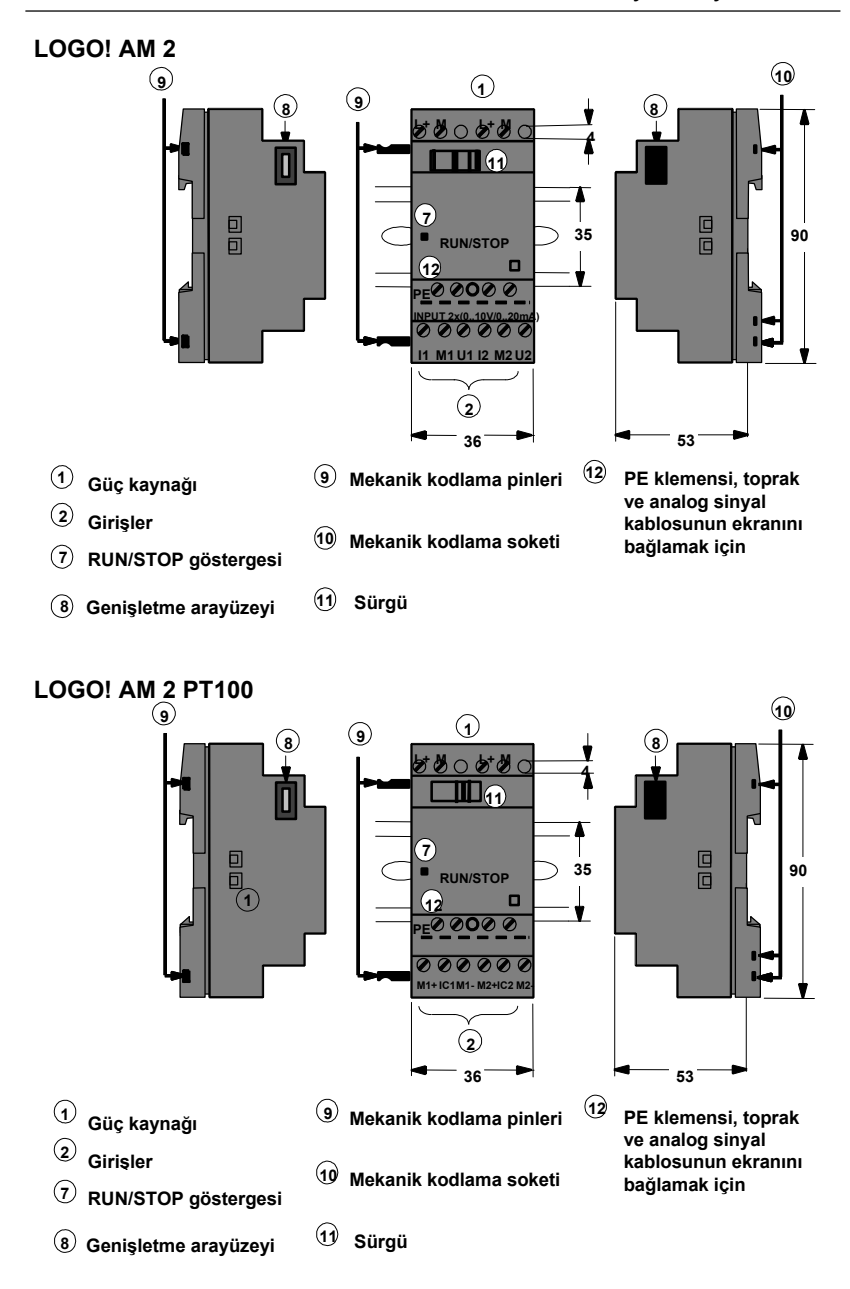

# Hangi LOGO! modeline sahip olduğunuzu nasıl anlarsınız?

LOGO!'nun tanıtıcı kısaltması çeşitli özellikleriyle ilgili bilgi içerir:

- 12: 12 V DC versiyonu
- 24: 24 V DC versiyonu
- 230: 115…240 V AC versiyonu
- R: Röle çıkış (R yoksa: Tranzistor çıkış)
- C: Entegre yedi günlük zaman şalteri (saat)
- o: Ekransız versiyon ("LOGO! Pure")
- DM: Dijital modül
- AM: Analog modül
- CM: İletişim modülü (Örneğin AS interface)

# Semboller

Göstergeli versiyon 8 girişe ve 4 çıkışa sahiptir.

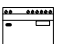

Göstergesiz versiyon 8 girişe ve 4 çıkışa sahiptir.

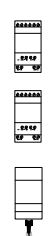

Dijital modül 4 dijital giriş ve 4 dijital çıkışa sahiptir.

Analog modülde 2 analog giriş vardır.

İletişim modülünde (CM) 4 sanal giriş ve 4 sanal çıkış vardır (örneğin AS interface).

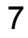

8

## Versiyonlar

Aşağıdaki LOGO! Versiyonları mevcuttur:

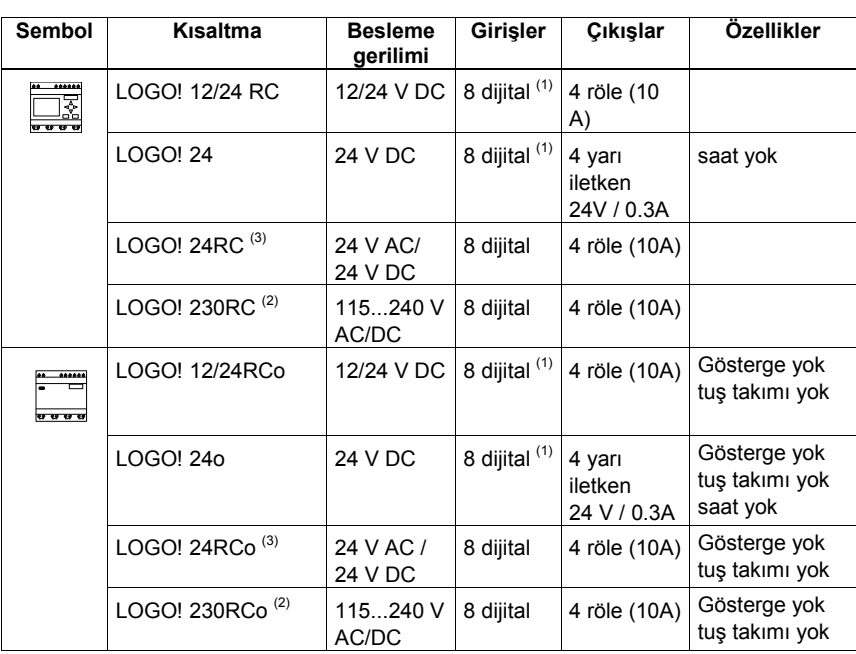

 (1): Bunlardan 2 adedi analog giriş (0 ... 10V) veya hızlı giriş olarak kullanılabilir.

 (2): 230 V AC versiyonları: Herbiri 4 giriş içeren 2 gruptan oluşurlar. Her grup aynı faza bağlanmalıdır. Farklı gruplar farklı fazlara bağlanabilir. (3): Dijital girişler P veya N olarak (sourcing/sinking) çalışabilir.

## Genişletme modülleri

Aşağıdaki genişletme modülleri LOGO!'ya bağlanabilir:

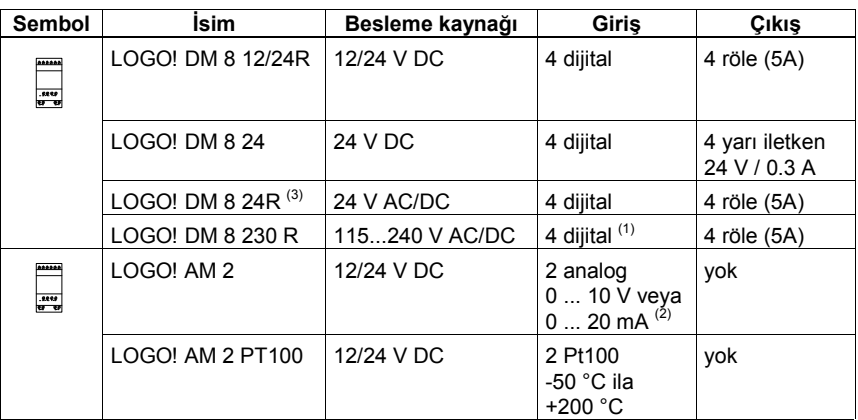

(1): Girişlere farklı fazlar bağlanamaz.

(2): 0 ... 10 V, 0 ... 20 mA seçime göre bağlanabilir.

(3): Dijital girişler P veya N olarak (sourcing/sinking) çalışabilir.

#### Sertifikalar ve onaylar

LOGO! cULus ve FM tarafından onaylanmıştır.

• cULus Haz. Loc.

Underwriters Laboratories Inc. (UL)

- UL 508 (Endüstriyel Kumanda Ekipmanı)

- CSA C22.2 No. 142 (Proses Kontrol Ekipmanı)
- UL 1604 (Tehlikeli Bölgeler)

- CSA–213 (Tehlikeli Bölgeler) Aşağıdaki bölgelerde kullanımı onaylanmıştır: Class I, Division 2, Group A, B, C, D Tx Class I, Zone 2, Group IIC Tx

• FM Onayı

Factory Mutual Research (FM) Approval Standard Class Number 3611, 3600, 3810 Aşağıdaki bölgelerde kullanımı onaylanmıştır: Class I, Division 2, Group A, B, C, D Tx Class I, Zone 2, Group IIC Tx

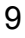

#### Not

Güncel onayları ilgili modülün üzerindeki etikette görebilirsiniz.

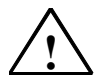

# Uyarı!

Yaralanma ve malzeme hasarı ortaya çıkabilir.

Patlama potansiyelli alanlarda sistem çalışırken bağlantıların sökülmesi kişisel yaralanmalara ve malzeme tahribatına yol açabilir.

Patlama potansiyelli alanlarda LOGO!'nun ve ilgili birimlerinin sökülmesinden önce enerji kesilmiş olmalıdır.

LOGO! CE işareti taşır. VDE 0631 ve IEC1131 standartlarına uygundur. EN 55011'e uygun EMC korumasına sahiptir (B sınıfı, ASi için A sınıfı). Gemilerde kullanımı aşağıdaki kurumlarca onaylanmıştır:

- ABS American Bureau of Shipping
- BV Bureau Veritas
- DNV Det Norske Veritas
- GL Germanischer Lloyd
- LRS Lloyds Register of Shipping
- Class NK Nippon Kaiji Kyokai

LOGO! dolayısıyla evde ve endüstride kullanılabilir.

## Avustralya için Onay İşareti

Solda görülen işareti taşıyan tüm LOGO! ve SIMATIC<br>Carinleri AS/N7S 2064 standartlarına A sınıfı olarak ürünleri AS/NZS 2064 standartlarına A sınıfı olarak uygundur.

## Geri dönüşüm

LOGO! Birimleri çevre dostu hammaddeyle imal edildiğinden tamamıyla geri dönüştürülebilir.

LOGO! Kullanma Kılavuzu

# 2 LOGO!'nun Montajı ve Kablajı

# Genel yönergeler

LOGO!'nun montajını ve kablajını yaparken aşağıdaki konulara dikkat etmelisiniz:

- LOGO! cihazının kablajını yaparken geçerli ve zorunlu olan standartlara uygunluğun sağlandığından emin olun. Cihazların montajı ve işletmesinde yerel veya ulusal zorunluluklar da gözetilmelidir. Size özel uygulamada uyulması gereken standartlar ve zorunluluklar için ilgili yetkililerle temas kurun.
- Çektiğiniz akıma uygun kablo kesiti kullanın. LOGO! bağlantılarını 1.5 mm<sup>2</sup> ve 2.5 mm<sup>2</sup> kesitli kablolarla yapabilirsiniz (bkz Bölüm 2.2).
- Klemensleri aşırı sıkmayın. Uygulanabilecek azami moment 0.5 Nm'dir (bkz Bölüm 2.2).
- Kabloları olabildiğince kısa tutun. Eğer uzun kablo kullanımı gerekiyorsa ekranlı olması gerekecektir. Kabloları çiftler halinde çekmelisiniz: Nötr bağlantısı faz veya sinyal kablosuyla (canlı uçla) birlikte taşınmalıdır.
- AC kablolar ve yüksek gerilimli DC kablolar ile düşük gerilimli sinyal kablolarını birbirinden ayrı tutun.
- Kabloların yeterli mekanik dayanıklılığa sahip olduğundan emin olun.
- Yıldırımdan etkilenebilecek hatlarda uygun aşırı gerilim korumasını oluşturun.
- DC (tranzistor) çıkışa bağlı bir yüke harici güç kaynağı bağlamayın. Bu durum, devrenizde diyot veya benzer bir eleman yoksa ters akımların oluşmasına neden olabilir.

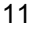

Not

LOGO!, hem evrensel mühendislik kurallarına, hem de özel uygulamaların gerektirdiği şartlara uygunluğu sağlayabilecek eğitimli bir teknisyen tarafından monte edilmeli ve bağlanmalıdır.

LOGO! Kullanma Kılavuzu

# 2.1 Modüler LOGO! Kurulumu

# 2.1.1 Maksimum kurulum

# Analog girişli bir LOGO!'nun maksimum kurulumu (LOGO! 12/24 RC/RCo ve LOGO! 24/24o)

#### LOGO! Basic, 4 dijital ve 3 analog modül ile

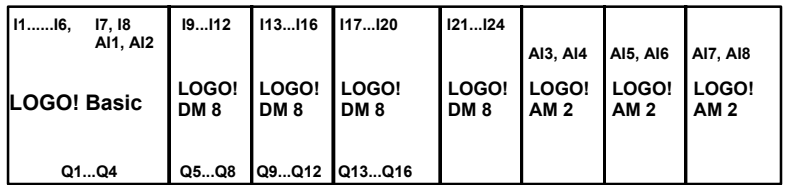

# Analog girişsiz bir LOGO!'nun maksimum kurulumu (LOGO! 24 RC/RCo ve LOGO! 230 RC/RCo)

LOGO! Basic, 4 dijital ve 4 analog modül ile

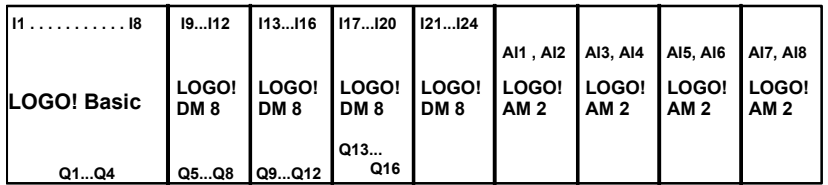

## Yüksek hız/optimum iletişim performansı

LOGO! Basic ve diğer modüllerle iletişimde optimum performans için yukardaki örnekteki gibi dijital modüllerin önce, analog modüllerin ise sonra yerleştirilmesini öneriyoruz.

LOGO! Kullanma Kılavuzu

# 2.1.2 Değişik gerilim sınıflarında uygulama

## Kurallar

Dijital modüller yalnızca aynı gerilim sınıfındaki cihazlarla birlikte kullanılabilir.

Analog ve iletişim modüllerini tüm gerilim sınıflarında kullanabilirsiniz.

# Bir genişletme modülünü LOGO! Basic'e bağlama

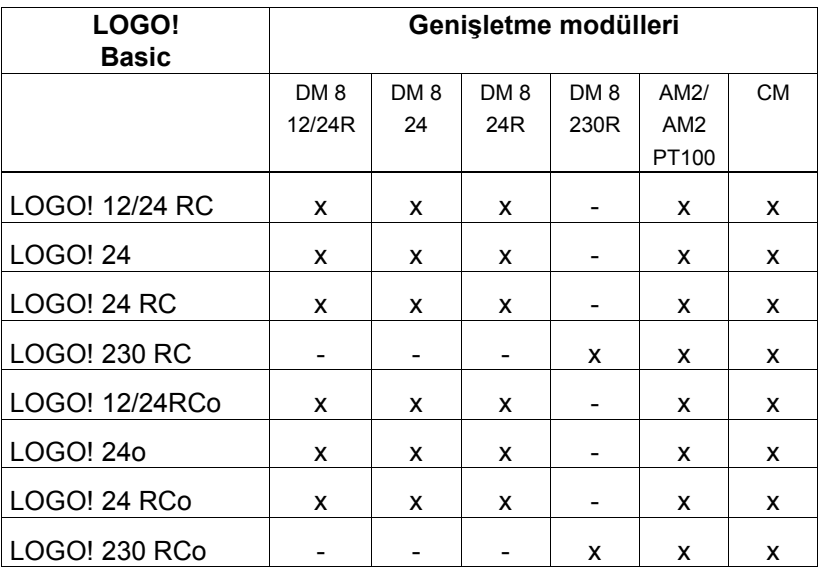

LOGO! Kullanma Kılavuzu

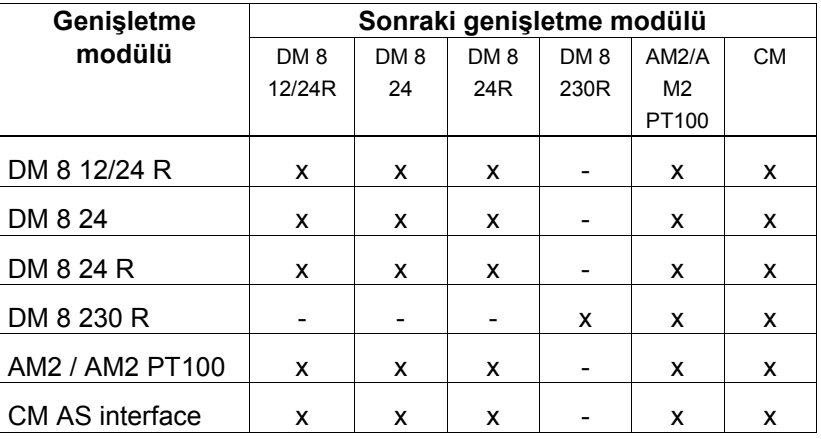

# Bir başka genişletme modülünü bağlama

LOGO! Kullanma Kılavuzu

16

# 2.1 LOGO!'nun Montajı ve Demontajı

## Boyutlar

LOGO!'nun boyutları DIN 43880 normuna uygundur. LOGO!, 35 mm enindeki DIN EN 50022'e uygun raya (otomat rayı) monte edilmelidir.. LOGO!'nun genişliği:

- LOGO! Basic 72 mm genişliğindedir ki bu dört modülün (N-Otomat) enine karşılık gelir.
- LOGO! Genişletme modülleri 36 mm genişliğindedir ki bu iki modülün (N-Otomat) enine karşılık gelir.

# Not

LOGO!'yu nasıl monte ve demonte edeceğinizi bir LOGO! 230RC ve dijital modül ile göstereceğiz. Yapılan işlemler diğer LOGO! modelleri için de aynıdır.

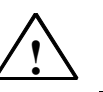

Uyarı

Modülleri söker ve takarken her zaman enerjiyi kesin.

# 2.2.1 DIN rayına montaj

## Montaj

LOGO!'yu ve bir modülü standart DIN rayına monte etmek için:

LOGO! Basic:

- 1. LOGO!'yu raya yerleştirin
- 2. Rayın alt tarafına doğru itin. LOGO!'nun arkasındaki klipsin raya yerleşmesi gerekir. Kullanılan ray tipine göre klipsin oturması zor olabilir. Böyle bir durumda aşağıdaki demontaj kısmında açıklandığı gibi klipsin altındaki kancayı biraz aşağı çekerek oturtmayı deneyebilirsiniz.

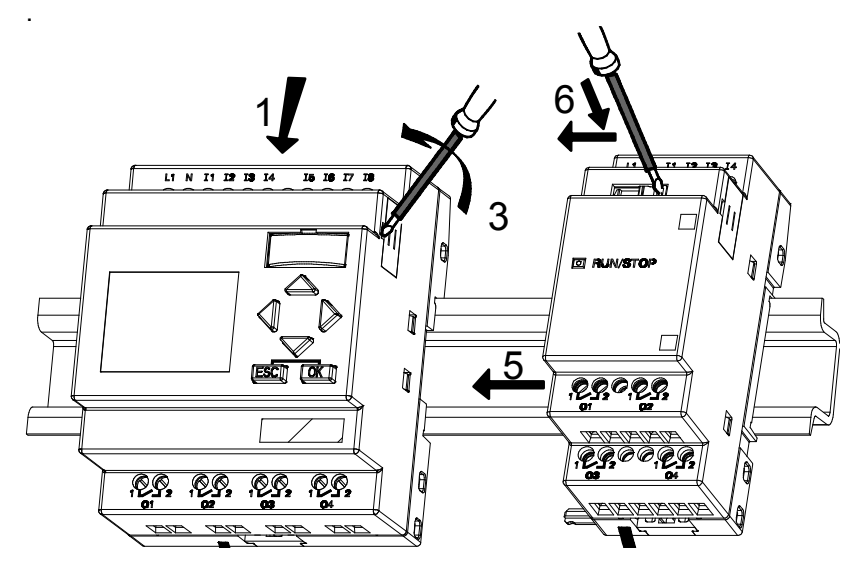

LOGO! dijital modül:

- 3. LOGO! Basic/LOGO! Genişletme modülünün sağ tarafındaki konnektör kapağını çıkartın
- 4. Dijital modülü LOGO! Basic'in sağ tarafına, DIN rayına yerleştirin

LOGO! Kullanma Kılavuzu

- 5. Dijital modülü LOGO! Basic'e yapışıncaya kadar sola doğru kaydırın
- 6. Bir tornavida yardımıyla sürgüyü sola itin. Son konumda sürgü LOGO! Basic'e kilitlenecektir.

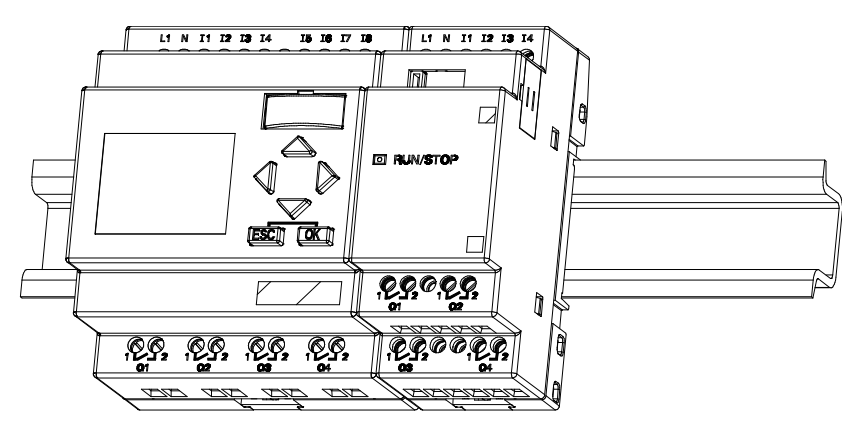

Adım 3 ila 6'yı diğer genişletme modülleri için de tekrarlayın.

Not

Son genişletme modülündeki genişletme arayüzeyi kapağı kapalı olmalıdır.

LOGO! Kullanma Kılavuzu

## Sökme işlemi

LOGO!'yu sökmek için:

....... sadece bir LOGO! Basic monte ettiyseniz:

Resimdeki A kısmı

- 1. Klipsin altındaki yuvaya bir tornavida yerleştirin ve klipsi aşağı doğru çekin.
- 2. Raydan yukarı doğru çevirerek alın.

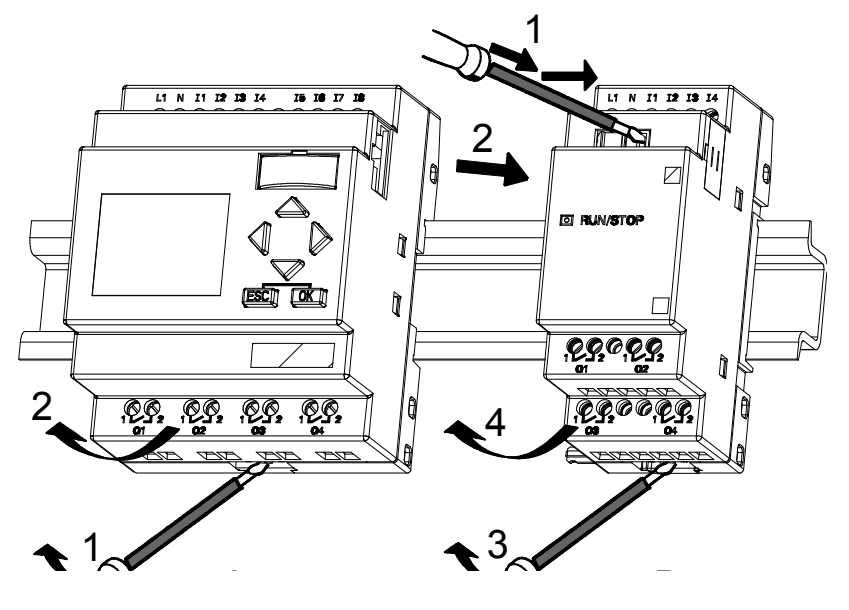

LOGO! Kullanma Kılavuzu

....... eğer LOGO! Basic'e en az bir genişletme modülü taktıysanız:

# Resimdeki B kısmı

- 1. Bir tornavida ila sürgüyü sağa doğru çekin
- 2. Genişletme modülünü sağa doğru ayırın
- 3. Klipsin altındaki yuvaya bir tornavida yerleştirin ve klipsi aşağı doğru çekin.
- 4. Modülü raydan yukarı doğru çevirerek alın.

Diğer genişletme modülleri için de yukardaki adımları tekrarlayın.

### Not

Eğer birden çok genişletme modülü monte ettiyseniz sökme işlemine en sağdaki modülden başlamanız önerilir.

Sökeceğiniz veya takacağınız modülün sürgü kilidinin açılmış olduğundan emin olun.

# 2.2.2 Yüzeye montaj

Yüzeye montaj için önce cihazın arkasındaki sürgüleri dışarı doğru açın. Artık LOGO!'yu bu iki sürgü ve iki M4 vida ile monte edebilirsiniz (sıkıştırma momenti 0.8 ila 1.2 N/m).

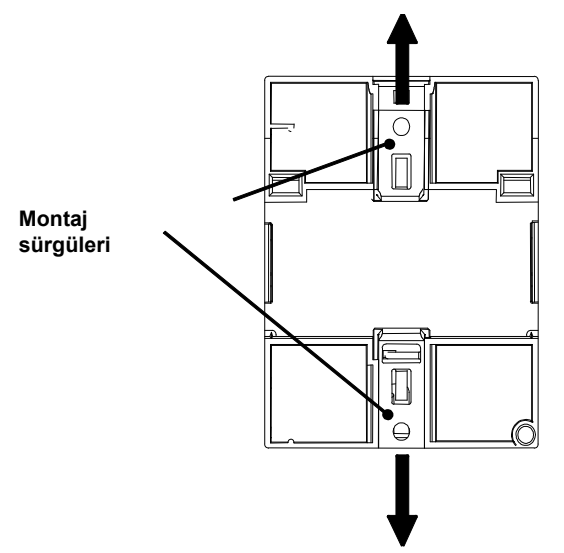

LOGO! Kullanma Kılavuzu

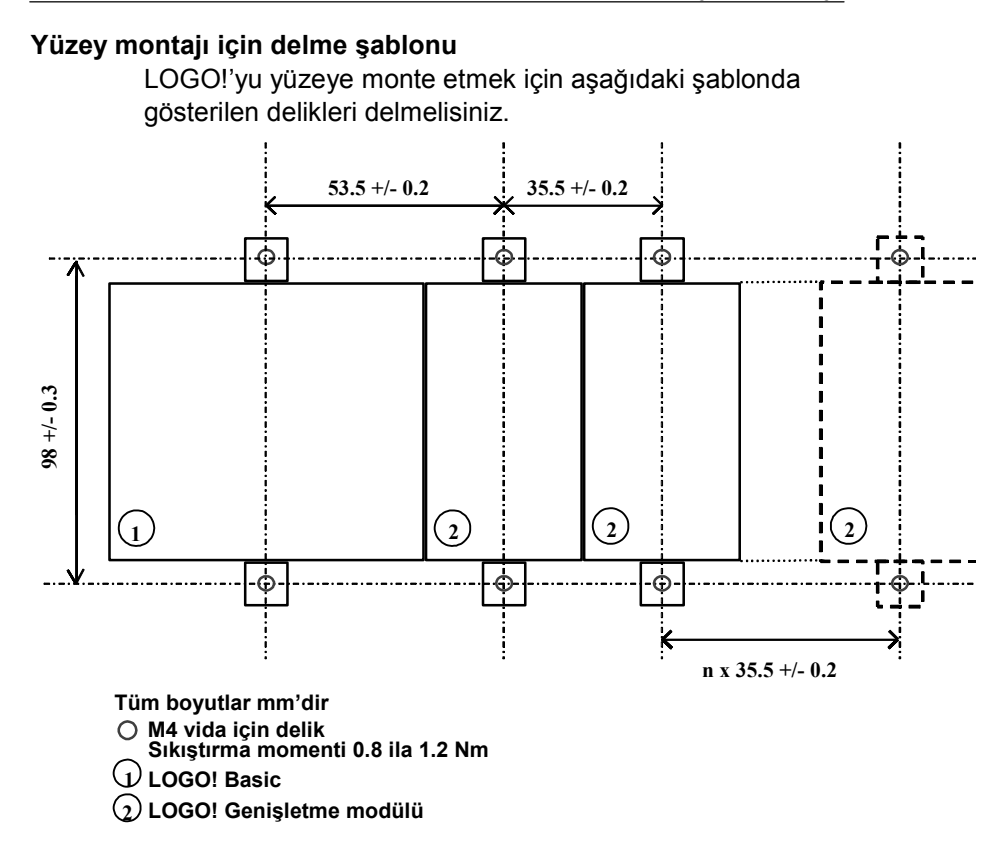

LOGO! Kullanma Kılavuzu

# 2.3 LOGO!'nun Kablajı

LOGO!'nun kablajını yaparken 3 mm eninde bir tornavida (klemens tornavidası) kullanın.

Klemensler için kablo yüksüklerine gerek yoktur. Aşağıdaki kesitlerde kablo kullanabilirsiniz:

• 1 x 2.5 mm<sup>2</sup>

•  $2 \times 1.5$  mm<sup>2</sup> (herbir klemens bölmesi için)

Sıkma momenti: 0.4...0.5 Nm veya 3...4 LBin

# Not

LOGO!'yu bir dağıtım kutusuna veya panoya monte edin. Klemenslerin kapatılmasını sağlayın. Aksi takdirde elektrik çarpma tehlikesi vardır.

# 2.3.1 Güç Kaynağının Bağlanması

LOGO! 230 versiyonları 115 V AC ve 230 V AC şebeke gerilimlerine ve LOGO! 24 ile 12 versiyonları 24 V DC ve 24 V AC veya 12 V DC besleme gerilimlerine uygundur. Cihazla beraber gelen bağlantı bilgilerine ve Ek A'daki Teknik Özellikler kısmında yer alan gerilim toleransları, şebeke frekansları ve güç tüketimi detaylarına dikkat edin.

# Not

Enerji kesilmesi bazı özel fonksiyonlarda ekstra bir yükselen kenar saptanmasıyla sonuçlanabilir.

Kesintisiz son taramanın sonucu olan veriler LOGO!'da saklanır.

#### LOGO! Bağlantısı

LOGO!'ya güç kaynağı bağlantısı:

```
LOGO! (DC besleme) LOGO! (AC besleme)
```
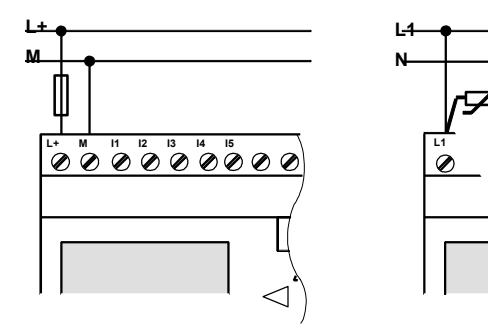

Sigorta ile koruma Tavsiye edilir 12/24 RC...: 0.8 A<br>24: 2.0 A  $2.0 A$ 

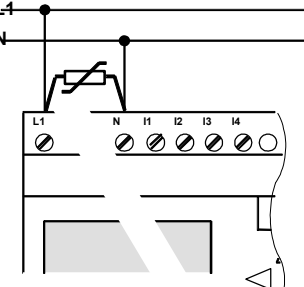

Voltaj yükselmelerini sönümlemek için Çalışma geriliminden %20 yüksek Varistör (MOV) kullanımı tavsiye edilir

# Not

LOGO!'da izolasyon koruması mevcuttur. Bu nedenle topraklama gerekli değildir.

#### AC gerilimde cihaz koruması

Besleme gerilimindeki ani yükselmeleri sönümlemek için metal oksit varistör (MOV) kullanabilirsiniz. MOV'nin işletme gerilimi, nominal gerilimden en az %20 yüksek olmalıdır (örneğin S10K275).

LOGO! Kullanma Kılavuzu

# 2.3.2 LOGO! Girişlerinin Bağlantısı

## Önkoşullar

Sensörler girişlere bağlanır. Sensörler buton, şalter, fotosel anahtar, gün ışığı kontrol anahtarları vs olabilir.

## LOGO! sensör değerleri

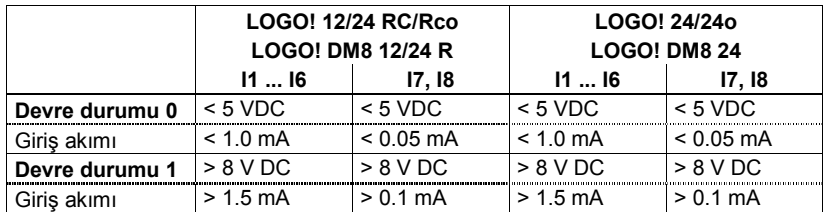

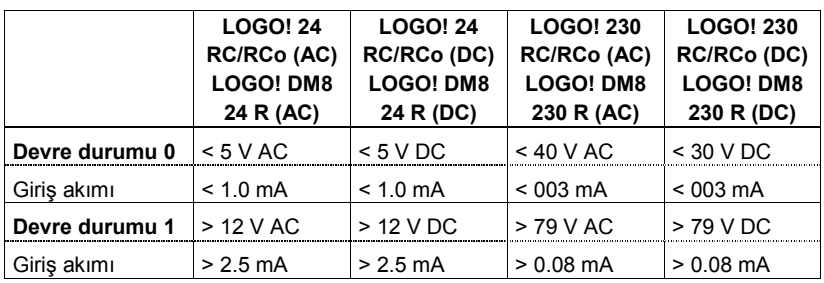

# Not

LOGO! 230 RC/230 Rco'da yer alan girişler 2 gruba ayrılmıştır. Aynı grup içersinde yer alan girişler aynı faza bağlanmalıdır. Farklı fazlar ancak farklı gruplara bağlanabilir.

Örneğin: I1 ila I4 L1 fazı, I5 ila I8 L2 fazı gibi.

LOGO! DM8 230R, farklı fazlara bağlanamaz.

LOGO! Kullanma Kılavuzu

## Sensör bağlantısı

2 telli yaklaşım şalterlerinin ve lambaların LOGO! 230RC/230Rco veya LOGO! DM8 230 R (AC)'a bağlantısı

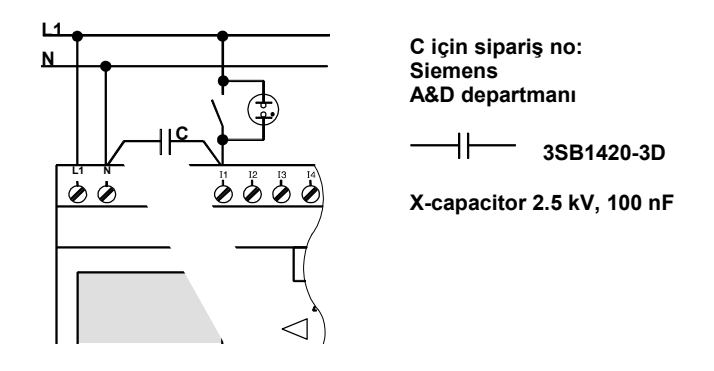

2 telli yaklaşım şalterlerinin kaçak akımlarını dikkate alın. Bazı yaklaşım şalterlerinin kaçak akımları LOGO! Girişinde "1" lojiği oluşturacak kadar yüksek olabilir. Yaklaşım şalterlerinin kaçak akım değerlerini Ek A'da verilen giriş değerleriyle karşılaştırmanız gerekir.

LOGO! Kullanma Kılavuzu
### Devre durumu değişimi  $0 \rightarrow 1/1 \rightarrow 0$

LOGO!'nun değişimi hissedebilmesi için devre durumu 0'dan 1'e ve 1'den 0'a değiştiğinde yeni durumun (yani sırasıyla 1'in ve 0'ın) en azından bir program taraması boyunca mevcut bulunması gerekir.

Program taramasının süresi yazılan programın uzunluğuna bağlıdır.

Ek kısmında program tarama süresinin saptanması amacıyla yazılmış örnek bir program bulacaksınız.

### LOGO! 12/24 RC/RCo ve LOGO! 24/24o'a özgü özellikler

• Hızlı sayıcı girişleri: I5 ve I6

Bu versiyonlarda hızlı sayıcı girişleri (yukarı/aşağı sayıcı) de bulunur. Yukarda belirtilen kısıtlamalar bu girişler için geçerli değildir.

### Not

I5 ve I6 hızlı sayıcı girişleri daha önceki versiyonlardaki (0BA0 ila OBA3) ile aynıdır. Bir başka deyişle, bunlar için yazılmış olan devre programları LOGO!Soft Comfort yazılımıyla bu versiyona da aynen aktarılabilir. Buna karşın, "long" versiyonlarındaki I11 ve I12 girişleri için yazılmış olan programların değiştirilmesi gerekir.

Genişletme modüllerinde hızlı sayıcı girişleri yer almaz.

• Analog girişler: I7 ve I8

LOGO!24, LOGO!12/24RC ve LOGO!12/24RCo modellerinde, I7 ve I8 normal dijital giriş veya analog giriş olarak kullanılabilir. Girişin nasıl kullanıldığı LOGO! kontrol programındaki amaca bağlıdır. Bu girişler dijital olarak kullanılacaksa I7/I8, analog olarak kullanılacaksa AI1 ve AI2 olarak gösterilir. Ayrıca bkz Bölüm 4.1.

LOGO! Kullanma Kılavuzu

#### Not

LOGO! AM 2 modülü ile ek olarak 2 analog giriş bağlanabilir. Ayrıca LOGO! AM2 Pt100 modülü de 2 Pt100 bağlantısı olanağı sağlar

Analog sinyaller için her zaman bükülü kablo kullanın ve uzunluğunu olabildiğince kısa tutun.

#### Sensör bağlantıları

Sensörleri LOGO!'ya aşağıdaki şekilde bağlayın:

## LOGO! 12/24 ....

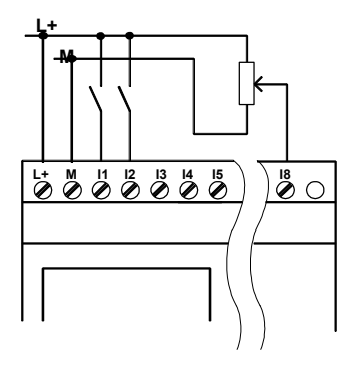

Bu cihazların girişleri izole değildir ve bu yüzden ortak referans potansiyeline (şase toprağı) gereksinim duyarlar. LOGO! 12/24RC/RCo ve LOGO! 24/24o modüllerinde analog sinyalleri besleme gerilimi ve şase arasından alabilirsiniz.

LOGO! 230 ....

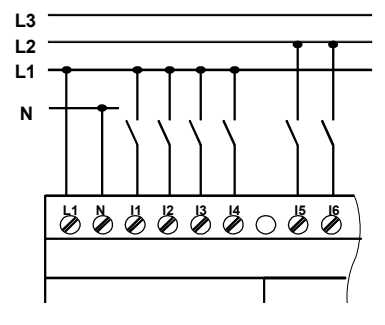

Bu cihazların girişleri herbiri 4 giriş içeren 2 grup halindedir. Aynı grup içerisinde farklı fazlar bulunamaz; farklı gruplarda farklı fazlar bulunabilir.

LOGO! Kullanma Kılavuzu

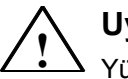

Uyarı

Yürürlükteki güvenlik yönergeleri farklı fazların aynı giriş grubuna (I1 ila I5 ve I6 ila I8) veya genişletme modülünün değişik girişlerine bağlanmasına izin vermemektedir.

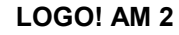

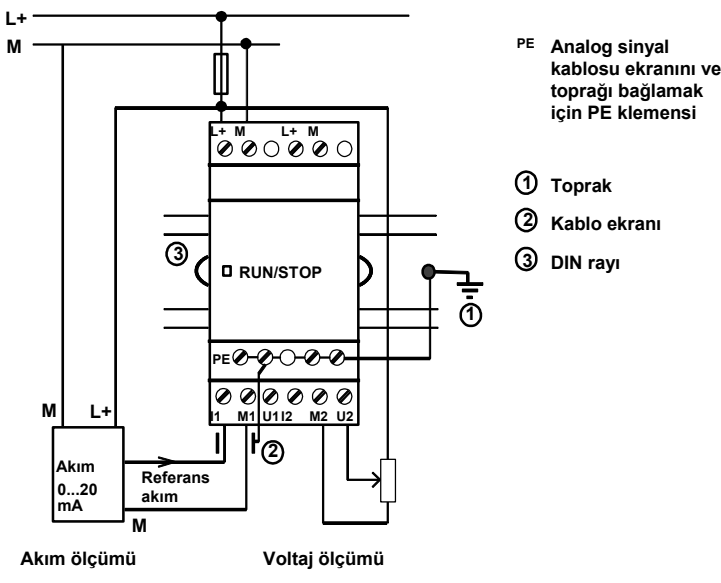

LOGO! Kullanma Kılavuzu

#### LOGO! AM 2 PT100

2 veya 3 kablolu Pt100 elemanlarını modüle bağlayabilirsiniz.

2 kablolu bağlantıda, M1+ ve IC1 veya M2+ ve IC2 klemenslerini kısa devre ediniz. Ölçüm kablosunun direncinden kaynaklanacak hata bu ölçüm yönteminde kompanze edilemez. 1 Ohm'luk bir kablo direnci yaklaşık +2.5 °C'lık hataya karşılık gelir.

3 kablolu bağlantıda, kablo uzunluğundan (direncinden) kaynaklanacak hata kompanze edilir.

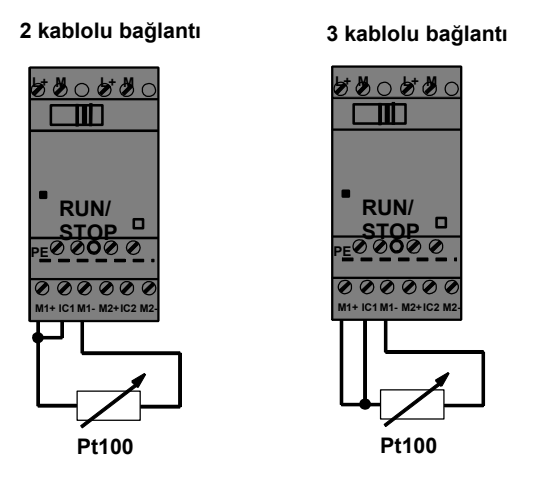

## Not

Topraklanmamış güç kaynağına bağlı sistemlerde, LOGO! AM2 Pt100 modülünün ölçüm değerleri aşırı miktarda oynayabilir.

Bu durumda, Pt100'ün kablosunun ekranını güç kaynağının negatif ucuna bağlayın.

LOGO! Kullanma Kılavuzu

# 2.3.3 Çıkışların Bağlanması

## LOGO! ...R...

LOGO! ...R...'nin çıkışları röledir. Rölenin kontakları güç kaynağından ve girişlerden izole edilmiştir.

#### Röle çıkışlar için önkoşul

Çıkışlara lamba, floresan, motor, valf, kontaktör gibi değişik yükler bağlayabilirsiniz. LOGO! ...R...'ye bağlanan yüklerin özelleri için Ek A'ya bakınız.

#### Bağlantı

LOGO! ...R...versiyonlarına çıkışlar aşağıdaki şekilde bağlanır:

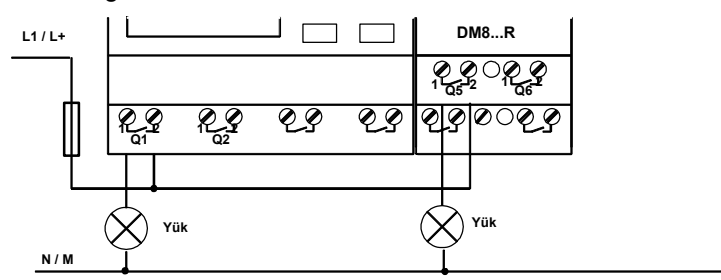

Termik manyetik şalter ile koruma, maks. 16 A, B16 karakteristiğinde, örneğin 5SX2 116-6 (istenirse)

LOGO! Kullanma Kılavuzu

## Yarı iletken çıkışlı LOGO!

Tip açıklamasında R harfi olmayan LOGO! versiyonları yarı iletken çıkışlıdır. Çıkışlar aşırı yüke ve kısa devreye karşı korunmuştur. Yüke bağlantı için ayrı bir güç kaynağı bağlantısı gerekli değildir, çünkü yüke gerilim LOGO! üzerinden sağlanır.

## Yarı iletken çıkışlar için önkoşullar

LOGO!'ya bağlı olan yükün aşağıdaki özellikte olması gerekir:

• Maksimum yük akımı çıkış başına 0.3 amperdir.

#### Bağlantı

Yarı iletken LOGO!'ya yük aşağıdaki şekilde bağlanır:

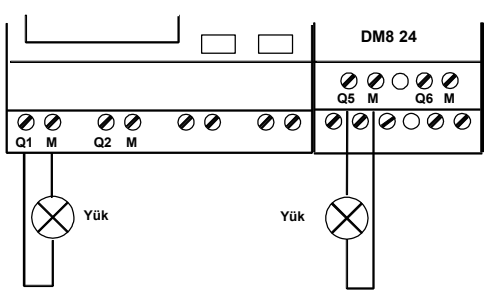

Yük: 24 V DC, 0.3 A maks.

LOGO! Kullanma Kılavuzu

# 2.4 LOGO!'ya Enerji Vermek

LOGO!'da giriş şalteri yoktur. Enerji verildiğinde nasıl davranacağı aşağıdaki durumlara bağlıdır:

- LOGO!'da program bulunup bulunmadığına
- Program modülü bağlanıp bağlanmadığına
- Ekransız LOGO! versiyonu olup olmadığına (LOGO!...RCo).
- Enerji kesilmeden önceki durumuna.

Sonraki sayfadaki tablo olası durumlara karşı LOGO!'nun tepkisini gösterir.

LOGO! Kullanma Kılavuzu

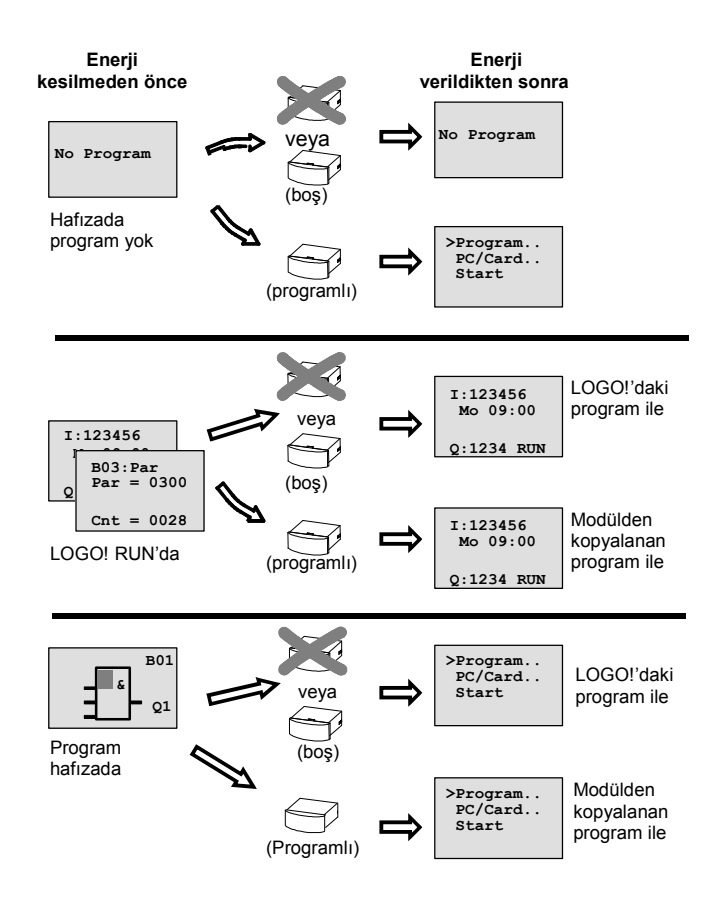

LOGO! Kullanma Kılavuzu

LOGO!'yu çalıştırırken şu 4 basit kuralı hatırlayın:

- 1. LOGO!'da veya takılan hafıza modülünde program yoksa, LOGO! (ekranlı versiyonu) "No Program" mesajını gösterir.
- 2. Program modülünde program varsa, otomatik olarak LOGO!'ya kopyalanır. Önceden LOGO!'da var olan program silinir.
- 3. LOGO!'da veya program modülünde program varsa, LOGO! kendini enerji kesilmeden önceki konumuna uyarlar. Ekransız bir versiyon kullanıyorsanız (LOGO! ...RCo), otomatik olarak STOP'dan RUN konumuna geçer (LED kırmızıdan yeşile döner).
- 4. Bir fonksiyon için kalıcılık seçtiyseniz o anki değerleri enerji kesilmesinde saklanır.

## Not

Bir program girerken enerji kesilirse, enerji geri geldiğinde programın silinmiş olduğunu göreceksiniz.

Bu nedenle program değişiklikleri yapmadan önce programı ya program modülünde ya da bir bilgisayarda (LOGO!Soft Comfort programı ile) saklamalısınız.

LOGO! Kullanma Kılavuzu

### LOGO! çalışma konumları

LOGO!'nun 2 çalışma konumu vardır: STOP ve RUN

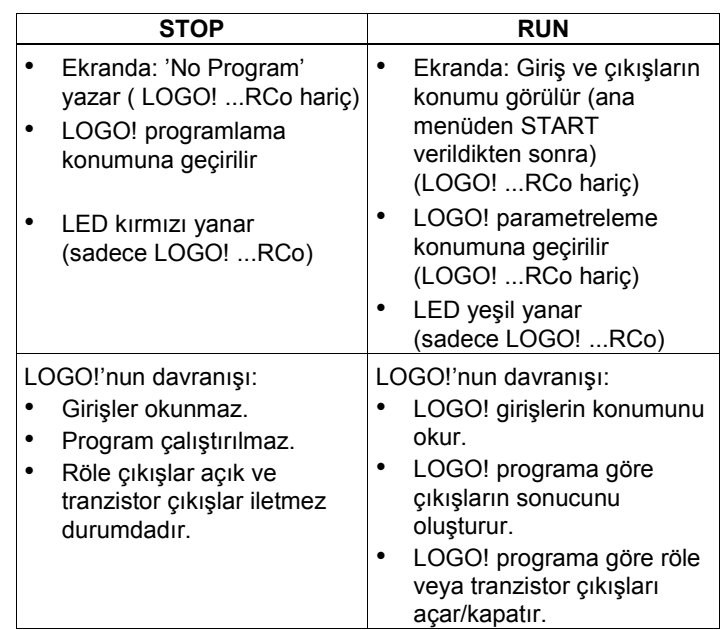

## LOGO! Genişletme modülleri çalışma konumları

LOGO! Genişletme modülleri 3 çalışma konumunu tanır: LED yeşil, kırmızı veya turuncu olabilir.

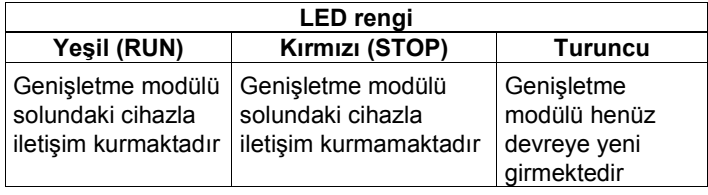

LOGO! Kullanma Kılavuzu

# 3 LOGO!'yu Programlamak

#### LOGO! ile ilk adımlar

Programlamayla kastettiğimiz elektrik devresinin girilmesidir. Bir LOGO! programı değişik bir şekilde gösterilen devre şemasından farklı değildir. Gösterim şeklini LOGO!'nun ekranına göre uyarladık. Bu bölümde uygulamalarınızı LOGO! programlarına dönüştürmek için LOGO!'yu nasıl kullanacağınızı göstereceğiz.

Bu noktada tekrar LOGO! Programlama bilgisayar yazılımı olan LOGO!Soft Comfort'a deyinmek istiyoruz. Bu kullanma kılavuzunda yer alan konular, bilgisayar olmadan, sadece LOGO! kullanılarak yapılan uygulamaları ele almaktadır. Zira LOGO!Soft Comfort programlama yazılımının oldukça detaylı bir online yardım sistemi vardır. Ayrıca Bölüm 7'ye bkz.

#### Not

Ekransız LOGO! versiyonları, LOGO! 24o, LOGO! 12/24RCo, LOGO! 24 RCo ve LOGO! 230RCo, görüntüleme olanağına sahip değildir. Bu üniteler küçük makina ve aparatların seri imalatında kullanılmak amacıyla dizayn edilmiştir.

LOGO!…o versiyonları cihaz üzerinden programlanmaz. Bunlar, ya başka bir LOGO! cihazında ya da bilgisayarda hazırlanmış programların program modülü veya kablo ile aktarılması yoluyla programlanır.

LOGO! Kullanma Kılavuzu

38

Bu bölümün ilk kısmında vereceğimiz kısa örnek LOGO!'yu nasıl kullanacağınız konusunda size bilgi verecektir.

- İki temel terim, konnektör ve blok terimlerini tanıtarak başlayacağız.
- İkinci adımda basit, konvansiyonel bir devreden bir program oluşturacağız.
- Üçüncü adımda bu programı direkt olarak LOGO!'ya girebilirsiniz.

Bu kullanma kılavuzunun daha ilk sayfalarını okuduğunuzda LOGO!'ya uygulanabilir programı yüklemiş olacaksınız. Uygun donanımları (buton, anahtar, vs) kullanarak ilk testlerinizi yapabilirsiniz.

LOGO! Kullanma Kılavuzu

# 3.1 Konnektörler

LOGO!'nun girişleri ve çıkışları mevcuttur Değişik modülleri içeren bir konfigürasyon örneği:

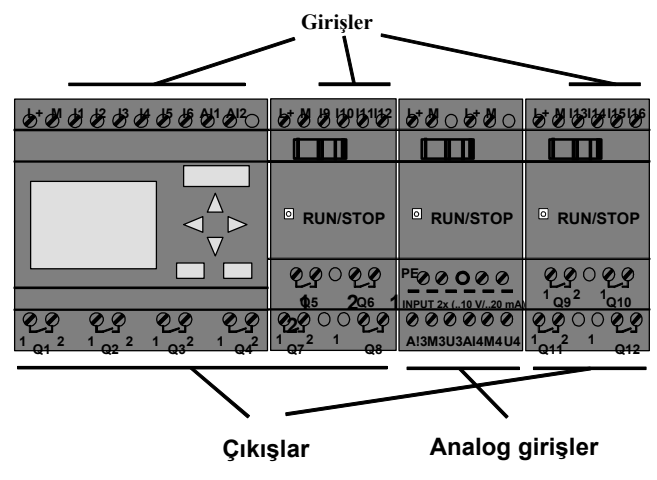

Her giriş I harfi ve bir numara ile belirtilir. LOGO!'nun giriş klemensleri üst taraftadır. Sadece analog modüller LOGO! AM 2 ve AM 2 PT100'de bağlantılar alttadır.

Her çıkış Q harfi ve bir sayı ile belirtilir. Çıkış klemensleri alt taraftadır.

LOGO! Kullanma Kılavuzu

#### Not

LOGO!, modülün tipinden bağımsız olarak bağlı olan tüm giriş/çıkışları (I/O) okuyabilir ve sürebilir. I/O'nun numarası, modülün konumuna göre verilir.

Programınızda, şu giriş/çıkış ve bloklar kullanılabilir: I1 ila I24, AI1 ila AI8, Q1 ila Q16, AQ1 ve AQ2, M1 ila M24 ve AM1 ila AM6. Ayrıca shift register bitleri S1 ila S8, dört imleç tuşu (C $\blacktriangleleft$ , C $\blacktriangleright$ , C $\blacktriangledown$ , C $\blacktriangleleft$ ), ve 16 boş çıkış X1 ila X16 da kullanılabilir. Detaylı bilgi için bkz Bölüm 4.1.

#### LOGO!'nun konnektörleri

Konnektör terimi LOGO!'daki tüm bağlantıları ve durumları kapsar.

Fiziksel giriş ve çıkışlar '0' veya '1' durumuna sahip olabilir. '0' demek girişte gerilim yok demektir; '1' ise var demektir. Şimdi ise program girişini kolaylaştırmak için yeni konnektörleri sunuyoruz: hi, lo ve x. 'hi' (high=yüksek) sabit olarak '1' durumundadır ve 'lo' (low=alçak) sabit olarak '0' durumundadır.

Bir bloğun tüm girişlerini kullanmak zorunda değilsiniz. Kullanılmayan girişleri program, dikkate almayacaktır. Bu durumda, 'x' konnektörünü kullanın. Bir bloğun ne olduğunu Bölüm 3.2'de görebilirsiniz

LOGO! Kullanma Kılavuzu

41

# LOGO! aşağıdaki konnektörleri tanır:

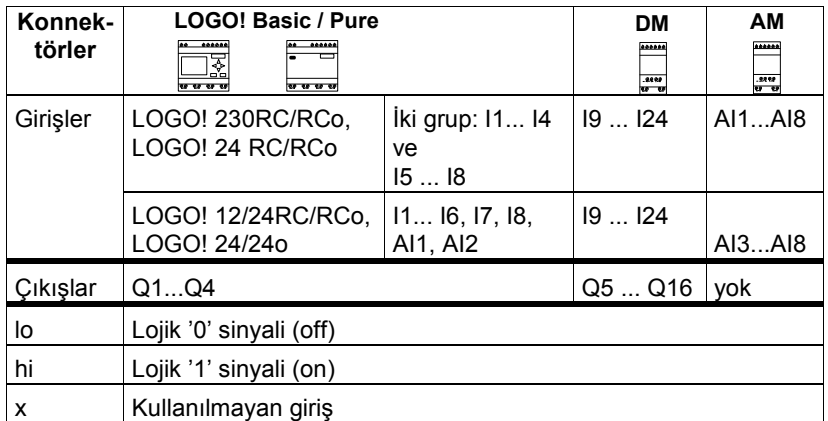

DM: Dijital modül.

AM: Analog modül.

LOGO! Kullanma Kılavuzu

# 3.2 Bloklar ve Blok Numaraları

Bu bölümde LOGO!'nun elemanları ile nasıl devre oluşturulacağı ve blokların birbirleriyle ve giriş/çıkışlarla nasıl birleştirileceği gösterilmektedir. Bu amaçla Bölüm 3.3'e bakınız. Orada konvansiyonel bir devrenin nasıl LOGO' programına dönüştürüldüğü

anlatılmıştır.

#### Bloklar

LOGO!'da bir blok, giriş bilgisini çıkış bilgisine dönüştüren bir fonksiyondur.

LOGO!'yu programlarken konnektörleri bloklara bağlarsınız. Bunu yapmak için arzu ettiğiniz konnektörü Co menüsünden seçiniz (Co=Connector).

#### Lojik İşlemleri

En basit bloklar lojik işlemleridir:

- AND
- OR

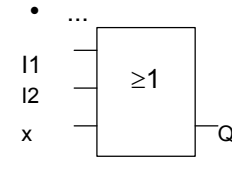

I1 ve I2 OR (VEYA) bloğuna bağlanmıştır. Bloğun son girişi kullanılmamıştır ve bu yüzden x ile işaretlenmiştir.

Özel fonksiyonları eskiden olduğundan daha güçlü hale getirdik:

- Darbe rölesi
- **Sayıcı**
- Çekmede gecikmeli zaman rölesi
- Softkey
- ....

Bölüm 4'de LOGO!'nun tüm fonksiyonları gösterilmektedir.

LOGO! Kullanma Kılavuzu

#### Bir bloğun LOGO! ekranındaki görüntüsü

Aşağıdaki resim tipik bir LOGO! bloğunu göstermektedir. Görebileceğiniz gibi bir seferde sadece bir blok izlenebilir. Bu yüzden devrenin nasıl oluştuğunu kontrol etmenizde size yardımcı olmak üzere blok numaralarını oluşturduk.

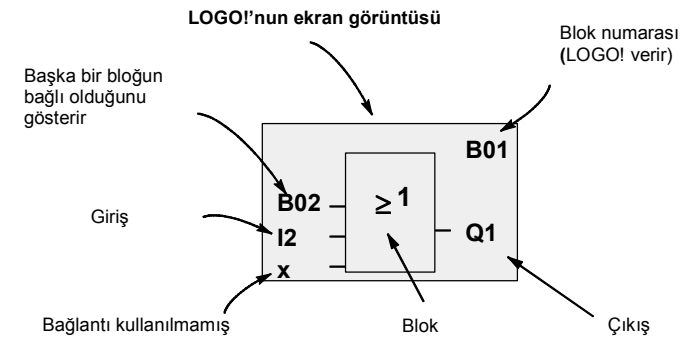

#### Blok numarası atama

Programa blok girdiğiniz her durumda, LOGO! o bloğa bir blok numarası verir.

LOGO! blok numarasını bloklar arasındaki bağlantıyı göstermek için kullanır. Böylece blok numaraları ile programınızda bulunduğunuz noktayı bilmiş olursunuz.

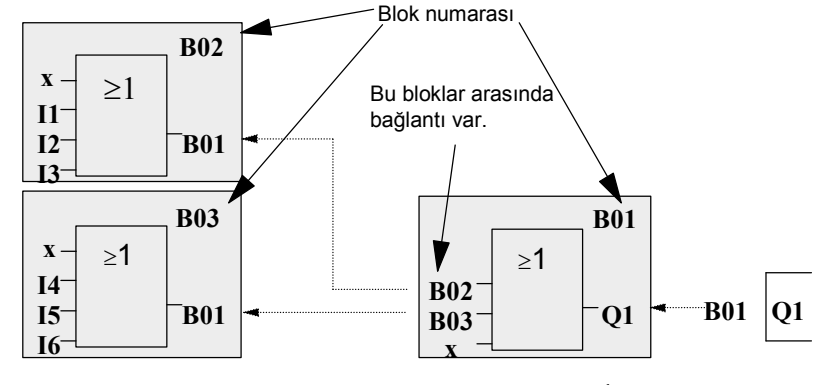

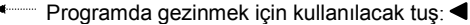

LOGO! Kullanma Kılavuzu

Yukardaki görüntü LOGO!'nun üç ayrı ekranını göstermektedir. Bunlar hep birlikte LOGO! programınızı oluşturur. Göreceğiniz gibi bloklar arasındaki bağlantı blok numaralarıyla sağlanmıştır.

#### Blok numaralarının avantajları

Blok numarasını kullanarak o anda çalışmakta olduğunuz bloğun girişine istediğiniz herhangi bir bloğu bağlayabilirsiniz. Bu şekilde tekrarlanan lojik sonuçlarını birden çok yerde kullanma şansına sahip olursunuz. Bu da size zaman ve program hafızası kazandırır ve devrenin anlaşılır kalmasını sağlar.

#### Not

LOGO!'yu programlarken daha verimli olmak için devre görünümünü bir kağıda çizmenizi öneririz. Bu şekilde programlama daha kolay olacaktır. LOGO! tarafından verilen blok numaralarını daha sonra bu devreye girebilirsiniz.

LOGO!'yu programlamak için LOGO!Soft Comfort yazılımını kullanıyorsanız, devrenin ladder görünümünü ekrandan izleyebilir ve yazıcı çıktısını alabilirsiniz. Bu programı kullanarak devrenin işlevsel blok diyagramını direkt olarak girmeniz de mümkündür. Ayrıca bloklara 8 karaktere kadar isim de verebilirsiniz.

LOGO! Kullanma Kılavuzu

# 3.3 Devre Şemasından LOGO!'ya Geçiş

## Devre şemasında bir devre nasıl gösterilir

Bir devrenin şematik olarak gösterimini elbette biliyorsunuz. İşte bir örnek:

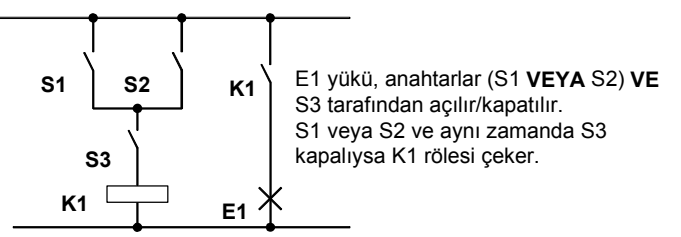

#### Devreyi LOGO! ile gerçekleştirmek

LOGO!'da bir devreyi blokları ve konnektörleri birbirine bağlayarak gerçekleştirirsiniz:

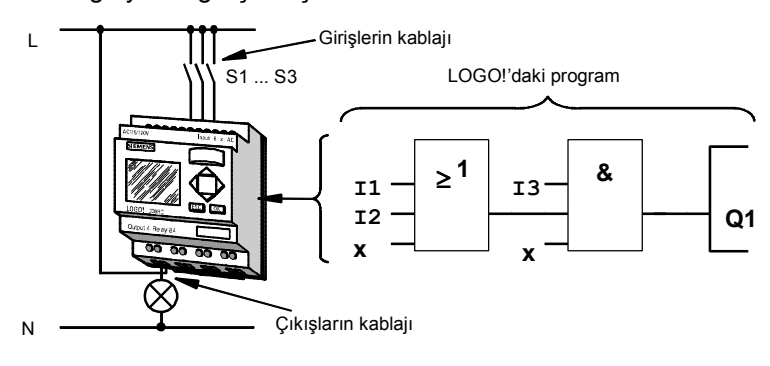

LOGO! Kullanma Kılavuzu

#### Not

Her ne kadar temel fonksiyonların (Bkz. Bölüm 4.2) 4 adet giriş imkanı varsa da, buradaki örnekte 3 adet giriş gösterilmiştir.

Dördüncü girişi de diğer 3 girişe benzer şekilde kullanabilirsiniz.

LOGO!'da program yazarken, devrenin çıkışından başlayın. Çıkış, çalıştırılacak olan röle veya yüktür. Devreyi bloklara dönüştürün. Bunu sağlamak için devrenin çıkışından girişine doğru ilerleyin.

1. Adım: Q1 çıkışında normalde açık S3 kontağıyla bir başka devrenin seri bağlantısı vardır. Seri bağlantı AND bloğuna karşılık gelir:

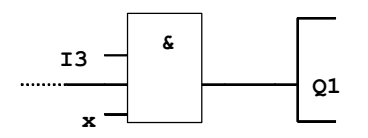

2. Adım: S1 ve S2 paralel bağlanmıştır. Paralel bağlantı OR bloğuna karşılık gelir:

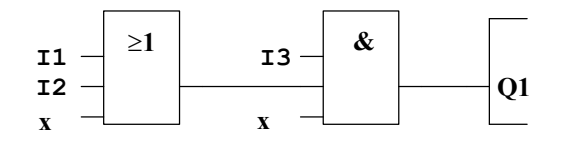

#### Kullanılmayan girişler

:

Devre programı, kullanılmayan girişlere sözkonusu bloğun doğru çalışmasını engellemeyecek bir durum atar. Arzu ederseniz kullanılmayan girişlere 'x' belirteci koyabilirsiniz. OR bloğunda sadece 2 giriş kullanıldığından üçüncü girişin kullanılmadığı belirtilmelidir. Bu, yanındaki "x" ile gösterilir.

LOGO! Kullanma Kılavuzu

Aynı şekilde AND bloğunda da sadece 2 giriş kullanılmıştır. Üçüncü giriş "x" ile kullanılmamış olarak tanımlanır. Şimdi girişler ve çıkışlar LOGO!'ya fiziksel olarak bağlanmalıdır.

#### Kablaj

- S1 ve S3 anahtarlarını LOGO!'nun klemenslerine bağlayın:
- S1'i LOGO!'nun I1 klemensine bağlayın
- S2'i LOGO!'nun I2 klemensine bağlayın
- S3'i LOGO!'nun I3 klemensine bağlayın

AND bloğunun çıkışı Q1 çıkışındaki röleye kumanda eder. E1 yükü Q1 klemensine bağlanacaktır.

#### Kablaj örneği

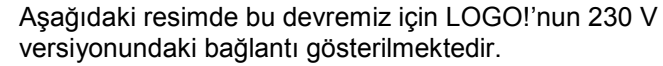

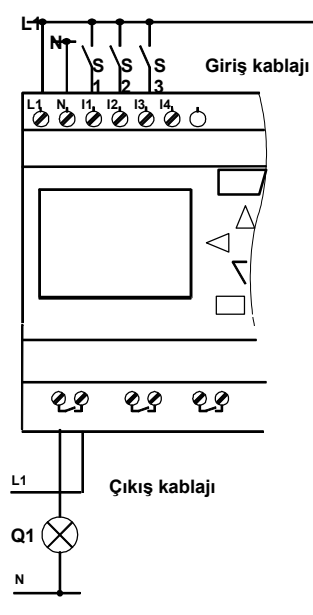

LOGO! Kullanma Kılavuzu

# 3.4 LOGO! ile Çalışırken 4 Altın Kural

## Kural 1

#### Çalışma konumunu değiştirmek

- Devre programını programlama konumunda oluşturursunuz. Enerji verildiğinde ve ekranda "No Program / Press ESC", yazısı belirdiğinde ESC tuşuna basarak programlama konumuna geçebilirsiniz.
- Mevcut bir programdaki zaman rölesi ve diğer parametre değerlerini hem programlama hem de parametre giriş konumunda değiştirebilirsiniz. Parametreleme konumunda LOGO! RUN konumundadır, yani devre programının işlenmesi devam etmektedir (bkz Bölüm 5). Programlama konumunda çalışabilmek için "Stop" komutuyla programın çalışması durdurulmalıdır.
- Run konumuna geçmek için ana menüde 'Start' komutunu çağırın.
- Sistem RUN'da iken, parametre giriş konumuna ESC tuşuna basarak erişebilirsiniz.
- Parametre giriş konumu açık iken programlama konumuna geçmek isterseniz, parametre değiştirme konumunda "Stop" komutunu seçin, "Stop Prg" sorgusunu "Yes" ile onaylayın. Bunu yapmak için imleci "Yes"e taşıyın ve OK ile onaylayın.

Çalışma konumlarıyla ilgili detaylı bilgi için Ek D'ye bakınız.

#### Not

OBA2 ve daha önceki versiyonlar için aşağıdakiler geçerlidir:

- Programlama konumuna geçmek için <, ► ve OK tuşlarına aynı anda basın
- Parametre giriş konumu için OK ve ESC tuşlarına aynı anda basın.

LOGO! Kullanma Kılavuzu

#### Kural 2 Çıkışlar ve girişler

- Devreyi her zaman çıkıştan girişe doğru girin.
- Bir çıkışı birden çok girişe bağlayabilirsiniz, ancak birden çok çıkışı tek bir girişe bağlayamazsınız.
- Arka arkaya bağlı bloklarda, bir çıkışı daha önceki blokta yer alan bir girişe bağlayamazsınız. Bu durumlarda LOGO!'nun yardımcı rölelerini kullanın.

## Kural 3

## İmleç (Kürsör) ve imleç hareketi

Bir devre girerken aşağıdakiler geçerlidir:

- İmleç alt çizgi ( \_ ) şeklinde göründüğünde imleci hareket ettirebilirsiniz:
	- $\blacktriangleleft$ ,  $\blacktriangleright$ ,  $\nabla$  veya  $\blacktriangleleft$  tuslarını kullanarak imleci devre içersinde hareket ettirin.
	- Bir konnektörü veya bloğu seçmek için OK tuşuna basın.
	- Devre girişinden çıkmak için ESC tuşuna basın.
- İmleç koyu bir kutu şeklinde göründüğünde bir konnektör veya blok seçmelisiniz:
	- Konnektör/blok seçmek için ▼ veya ▲ tuşunu kullanın.
	- Seçimi onaylamak için OK tuşuna basın.
	- Bir adım geri gitmek için **ESC** tuşuna basın.

# Kural 4

## Planlama

- Devreyi girmeden önce tamamlanmış planını ya kağıda çizin veya LOGO!Soft Comfort programında girişini yapın.
- LOGO! sadece tamamlanmış programları saklayabilir. Tamamlanmamış bir program girerseniz, LOGO! programlama konumundan çıkamayacaktır.

LOGO! Kullanma Kılavuzu

# 3.5 LOGO! menüleri

Programlama konumu

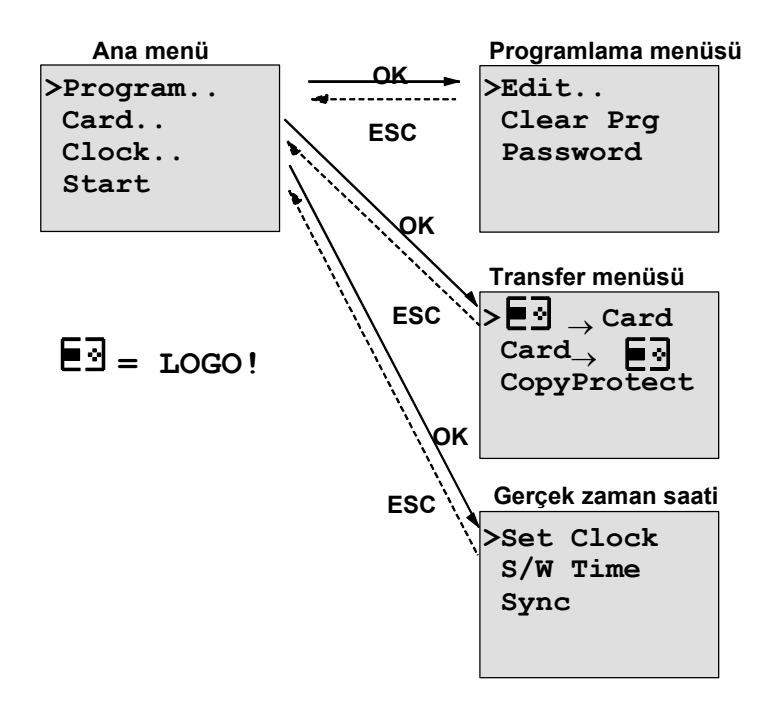

Parametre giriş konumu

Parametre girişi menüsü

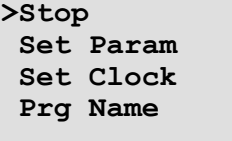

Bu menüler hakkında ayrıntılı bilgi için Ek D'ye bakınız.

LOGO! Kullanma Kılavuzu

# 3.6 Bir Programın Girilmesi ve Çalıştırılması

Bir devre tasarladınız ve bunu LOGO!'ya girmek istiyorsunuz. Aşağıdaki örnek bunun nasıl yapılacağını göstermektedir.

## 3.6.1 Programlama Konumuna Geçiş

LOGO!'yu şebekeye bağlayın ve enerji verin. Aşağıdaki mesaj görünecektir:

No Program Press ESC

ESC tuşuna basarak LOGO!'yu programlama konumuna getirin. Bu sizi LOGO!'nun ana menüsüne getirecektir:

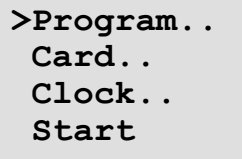

LOGO!'nun ana menüsü

İlk satırın solunda ">" işaretini göreceksiniz. ▲ ve ▼ tuşlarını kullanarak ">" işaretini yukarı ve aşağı hareket ettirebilirsiniz. ">" işaretini "Program.."a getirin ve OK tuşuna basın. LOGO! programlama menüsüne geçer.

>Edit.. Clear Prg Password

LOGO!'nun programlama menüsü

LOGO! Kullanma Kılavuzu

Burada da ">" işaretini ▲ ve ▼ tuşlarıyla hareket ettirebilirsiniz. ">" işaretini "Edit…" (yani değişiklik yapmak) konumuna getirin ve OK tuşuna basın.

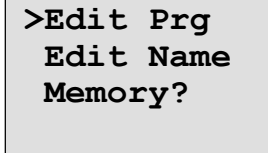

LOGO! Edit menüsü

Burada da ">" işaretini ▲ ve ▼ tuşlarıyla hareket ettirebilirsiniz. ">" işaretini "Edit Prg" (yani program girmek) konumuna getirin ve OK tuşuna basın. LOGO! ilk çıkışını gösterir:

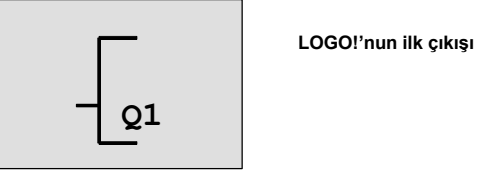

Artık programlama konumundasınız. Diğer çıkışları seçmek için ▲ ve ▼ tuşlarını kullanabilirsiniz. Bu noktada, devreyi girmeye başlayabiliriz.

#### Not

LOGO!'daki program için henüz herhangi bir şifre kaydetmediğimiz için direkt olarak programlama konumuna geçebildik. Oysa şifreyle korunmuş bir program üzerinde çalışmak istediğinizde size şifre sorulacaktır. Bir program, ancak doğru şifre girildikten sonra değiştirilebilir (Bkz. Bölüm 3.6.5).

LOGO! Kullanma Kılavuzu

# 3.6.2 İlk Program

Şu devreye bakalım: İki anahtarın paralel bağlantısı.

## Devre şeması

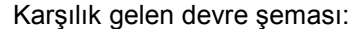

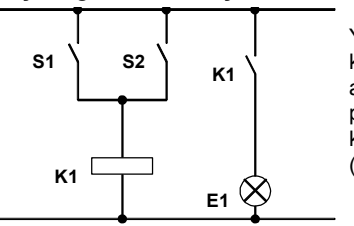

Yük E1, S1 VEYA S2 anahtarı kapalıyken çalışır. LOGO! açısından ele alındığında paralel bağlantı OR bloğuna karşılık gelir, çünkü S1 VEYA (OR) S2 çıkışı çalıştırır.

LOGO! programına uyarlandığında bu demektir ki: Röle K1 (LOGO!'nun Q1 çıkışı) OR bloğu tarafından kumanda edilmektedir.

#### Program

I1 ve I2 OR bloğunun girişine, S1 anahtarı I1'e ve S2 anahtarı I2'ye bağlanmıştır.

Böylece LOGO!'daki program şöyle gözükür:

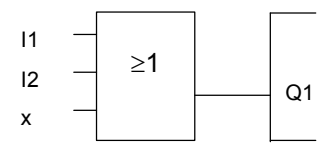

Kablaj

Kablo bağlantıları aşağıdaki gibidir:

LOGO! Kullanma Kılavuzu

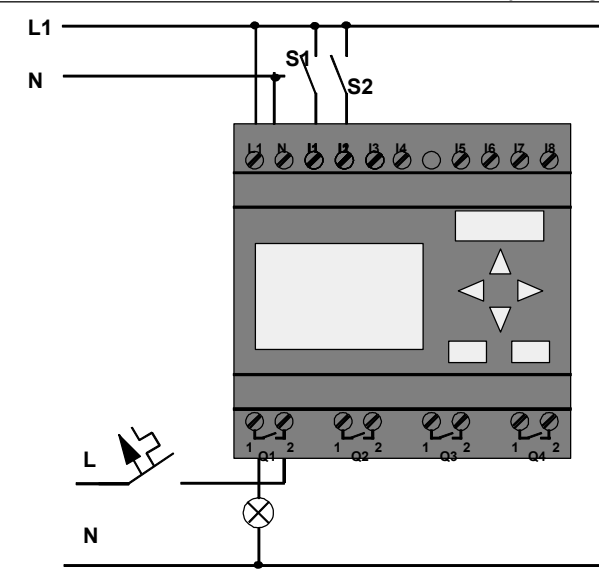

S1 anahtarı giriş I1'e ve S2 anahtarı giriş I2'ye etki eder. Yük, Q1 rölesine bağlanmıştır.

# 3.6.3 Programı Girmek

Şimdi, çıkıştan girişe doğru programı girelim. Başlangıçta LOGO! şunu gösterir

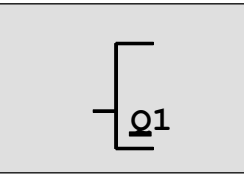

LOGO!'nun ilk çıkışı

LOGO! Kullanma Kılavuzu

Q1'in Q harfinin altı çizilidir. Bu alt çizgi imleçtir. İmleç, programınızda bulunduğunuz noktayı gösterir. İmleci A,  $\nabla$ ,  $\blacktriangleleft$  ve  $\blacktriangleright$  tuşlarıyla hareket ettirebilirsiniz. Şimdi  $\blacktriangleleft$  tuşuna basın. İmleç sola hareket eder.

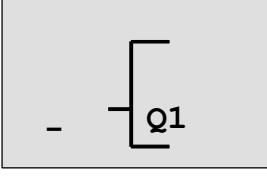

İmleç, programda bulunduğunuz noktayı gösterir

Bu noktada ilk bloğu (OR bloğunu) girmek için OK tuşuna basın.

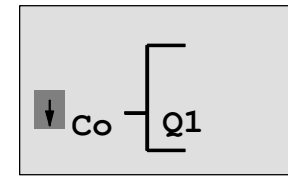

İmleç koyu bir kutu halinde görünür. Buradan bir konnektör veya blok seçebilirsiniz.

İmleç artık bir alt çizgi halinde görünmez; yanıp sönen koyu renkli bir kutu halini alır. LOGO! ilk seçim listesini size sunuyor.

GF listesini seçin (GF görünene kadar ▼ tuşuna basarak) ve OK tuşuna basın. LOGO! temel fonksiyonlar listesindeki ilk bloğu gösterir:

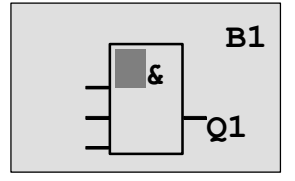

Temel fonksiyonlar listesinin ilk bloğu AND'dir. İmleç, bir blok seçmeniz gerektiğini belirtir şekilde koyu renk kutu halindedir.

55

LOGO! Kullanma Kılavuzu

▲ veya ▼ tuşuna basarak OR bloğunu seçin:

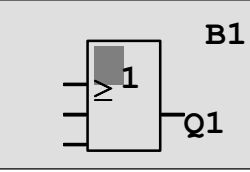

İmleç halen koyu renk kutu halindedir.

OK tuşuna basarak seçiminizi tamamlayın.

Ekranda gözüken bu şekildedir:

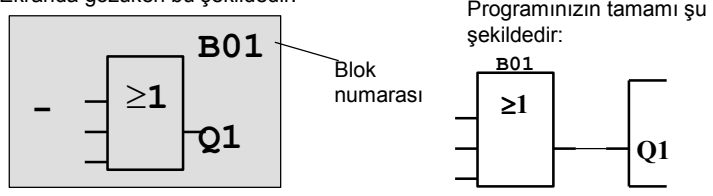

Şimdi ilk bloğu girmiş oldunuz. Girdiğiniz her blok, bir blok numarası alır. Artık yapmamız gereken blok giriş bağlantılarını yapmak. Aşağıdaki şekilde devam edin:

OK tuşuna basın.

Ekranda aşağıdaki görüntü oluşur:

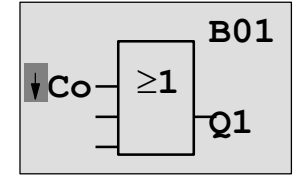

Co listesini seçin: OK'e basın

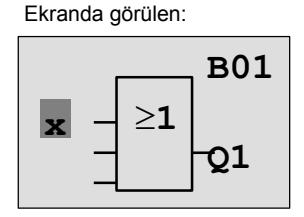

Co listesinin ilk kalemi girişin kullanılmadığını gösteren "x" terimidir. ▲ veya ▼ tuşu ile giriş I1'i seçin.

LOGO! Kullanma Kılavuzu

#### Not

Co listesinin başına gitmek için ▼ tuşunu, sonuna gitmek için  $\blacktriangle$  tuşunu kullanabilirsiniz.

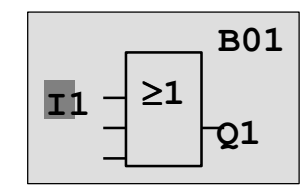

OK tuşuna basın: I1 OR bloğunun girişine bağlanır. İmleç, bloğun bir sonraki girişine atlar.

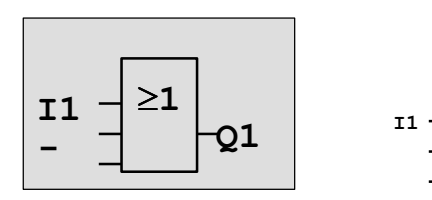

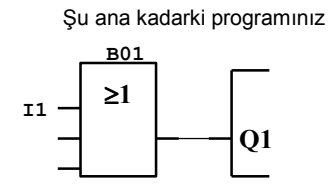

Şimdi OR bloğunun girişine I2'yi bağlayın. Bunu nasıl yapacağınızı öğrendiniz bile:

- 1. Giriş konumuna geçin: OK
- 2. Co listesini seçin:  $\triangle$  veya  $\blacktriangledown$  tuşları
- 3. Co listesini onaylayın: OK
- 
- 5. I2'yi onaylayın: OK
- 4. I2'yi seçin: △ veya ▼ tuşları

LOGO! Kullanma Kılavuzu

#### LOGO!'yu Programlamak

Böylece I2, OR bloğunun girişine bağlanmış oldu:

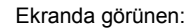

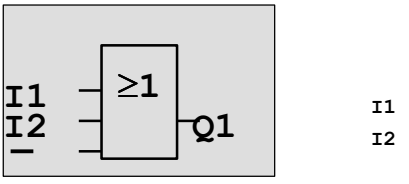

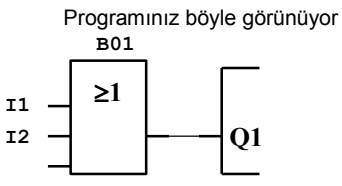

Bu programda OR bloğunun son iki girişine gereksinimimiz yok. Bir LOGO! programında kullanılmayan giriş "x" olarak gösterilir, öyleyse "x"i girelim (yapacağınız işlemleri zaten biliyorsunuz):

- 1. Giriş konumuna geç: **OK**<br>2. Co listesini seç: **4** veya ▼ tuşları
- 2. Co listesini seç:
- 3. Co listesini onayla: OK
- 
- 5. x'i onayla: OK

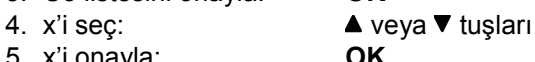

x

Böylece bloğun bütün girişleri bağlanmış oldu. LOGO! açısından program tamamlanmıştır. LOGO!, çıkış Q1'e döner.

Ekranda görünen:

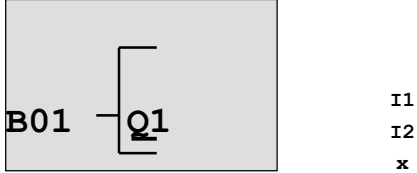

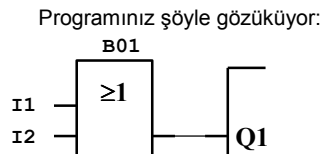

LOGO! Kullanma Kılavuzu

## Not

Herhangi bir girişi lojik olarak NOT'lamanız, yani gerilim varsa lojik 0, gerilim yoksa lojik 1 olarak algılatmanız mümkündür.

Bir girişi lojik olarak NOT'lamak için, önce o girişe gelin, örneğin:

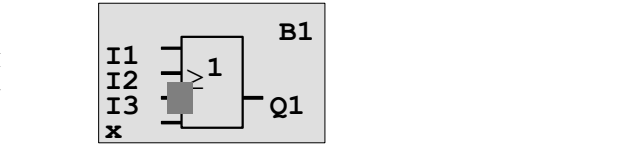

OK ile onaylayın.

Şimdi, girişi NOT'lamak için ▲ veya ▼ tuşlarından birine basın: -

Ardından ESC tuşuna basın.

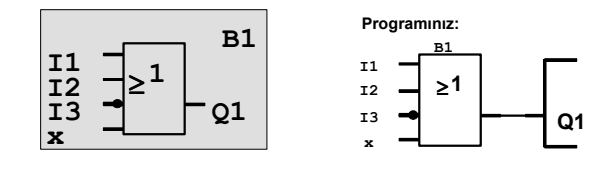

Programınızı gözden geçirmek istiyorsanız < veya > tuşlarını kullanabilirsiniz.

Ancak biz, program girişini tamamlayacağız. Bunu yapmak için aşağıdaki gibi devam edin:

Programlama menüsüne dön: ESC

LOGO! Kullanma Kılavuzu

#### Not

LOGO! şu anda programınızı kalıcı olarak saklamıştır. Enerji kesilmesinde kaybolmayacaktır. Siz uygun komutu girip programı silinceye kadar hafızada kalacaktır.

# 3.6.4 Programa isim vermek

Programınıza, küçük harf, büyük harf, rakam ve özel karakter de dahil olmak üzere 16 karakter boyutunda bir isim vermeniz mümkündür.

Programlama menüsünde:

- 1. ">" imlecini 'Edit..'e taşımak için:  $\blacktriangledown$  veya  $\blacktriangle$ 'a basın
- 2. 'Edit'i seçmek için: OK'e basın

3. ">" imlecini 'Edit Name'e taşımak için: veya ▲'a basın

4. 'Edit Name'i seçmek için: OK'e basın

A'dan Z'ye alfabeyi, rakamları ve özel karakterleri görmek için ▲ veya ▼ tuşlarına basın. Herhangi bir karakter, rakam ve harfi seçebilirsiniz.

Boşluk karakteri girmek için, imleci bile bir sonraki alana taşıyın. Bu karakter listede ilk sırada yer almaktadır. Örnekler:

> "A"yı seçmek için ▼ tuşuna bir kez basın "@"I seçmek için ▲ tuşuna 11 kez basın, vs.

Kullanılabilir karakterler ve sırası aşağıdaki gibidir :

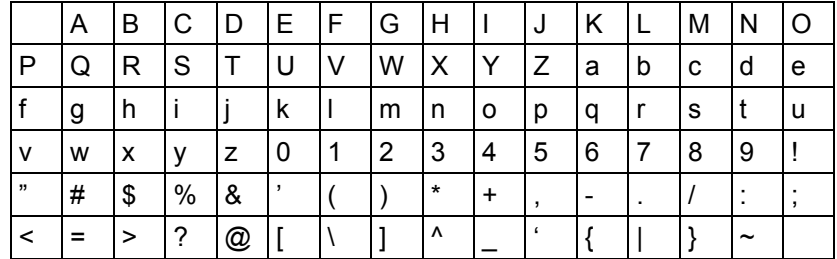

Varsayalım ki programınıza "ABC" adını vermek istiyorsunuz:

LOGO! Kullanma Kılavuzu

LOGO!'yu Programlamak

- 5. " A"yı seçin: ▼'ya basın
- 6. Sonraki harf seçimi: basın
- 7. " B"yi seçin: ▼'ya basın
- 
- 8. Sonraki harf seçimi: basın
- 9. " C"yi seçin:  $\blacktriangledown$ ya basın

10. İsmin tamamını onaylamak için: OK'e basın Artık programınızın adı "ABC"dir ve programlama menüsüne geri dönersiniz.

Program ismini değiştirmek için aynı aşamaları tekrarlayabilirsiniz.

#### Not

Programın ismini değiştirmek ancak programlama konumunda mümkündür. Ancak sadece okumak istiyorsanız parametre giriş konumunu da kullanabilirsiniz.

## 3.6.5 Şifre

Yetkisiz kişilerin erişimini önlemek ve know-how'ınızı saklamak için programınızı şifre ile koruyabilirsiniz.

#### Bir şifre tanımlamak için

Bir şifre, 10 karaktere kadar ve sadece büyük harflerden oluşabilir (A'dan Z'ye). LOGO!'nun "Password" menüsünde şifre tanımlanabilir, değiştirilebilir ve devre dışı bırakılabilir. Programlama menüsünde:

- 1. ">" imlecini 'Password'e taşıyın:  $\blacktriangledown$  veya  $\blacktriangle$ 'a basın
- 2. 'Password'u seçmek için: OK'e basın

 $\blacktriangledown$  veya ▲ tuşlarını kullanarak alafabedeki harfleri seçebilirsiniz. LOGO! şifre için sadece büyük harfleri göstereceğinden, alfabenin sonundaki harflere çabucak ulaşmak için  $\blacktriangle$  tuşunu kullanabilirsiniz:

LOGO! Kullanma Kılavuzu

"Z" için tuşuna bir kez basın

"Y" için ▲ tuşuna iki kez basın, vs.

Varsayalım ki ilk programımıza "AA" şifresini vereceğiz. Ekran şu an şöyledir:

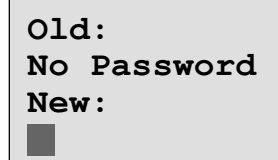

Bu işlem, programın ismini girerken yapılanla aynıdır. "New"I seçin ve şu girişleri yapın:

- 
- 3. "A" seçmek için:<br>
4. Sonraki harfe geçmek için:  $\triangleright$  tuşuna basın 4. Sonraki harfe geçmek için:
	-
- 5. " A" seçmek için: ▼ tuşuna basın

Ekranda şu an gözüken şöyledir:

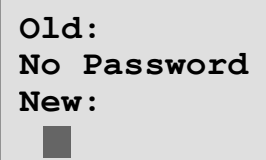

6. Şifreyi onaylamak için: OK tuşuna basın Artık programınız "AA" şifresiyle korunmuştur. Ekranda programlama menüsü görülür.

LOGO! Kullanma Kılavuzu
#### Not

Şifre girişini ESC ile kesebilirsiniz. Bu durumda LOGO! şifreyi kaydetmeden programlama konumuna geri döner.

Şifreyi LOGO!Soft Comfort programıyla da girebilirsiniz. Ancak, önceden şifrelenmiş bir programı bilgisayara aktarmanız ve şifresini değiştirmeniz yalnızca doğru şifreyi girmekle mümkündür.

Benzer şekilde, şifre ile korunmuş bir program modülü oluşturmak için önce bu modül için bir şifre oluşturmalısınız (Bkz.Bölüm 6.1)

#### Şifreyi değiştirmek

Şifreyi değiştirmek için mevcut şifreyi bilmeniz gerekir. Programlama menüsünde:

1. '>' imlecini 'Password'a taşıyın: ▼ veya ▲'ya basın

2. 'Password'u onaylamak için: OK'e basın "Old"u seçin ve yukarda açıklandığı gibi 3. ila 6. adımları

tekrarlayarak eski şifreyi girin (örneğimizde: 'AA'). Ekranda şu an görünen:

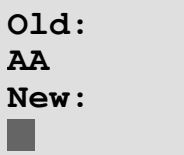

Artık "New" ile yeni bir şifre girebilirsiniz, örneğin "ZZ":

- 3. "Z"yi seçmek için:  $\blacktriangle$ 'ya basın
- 4. Sonraki harfe geçmek için: ▶ Ya basın
- 5. "Z"yi seçmek için: △ Ya basın

LOGO! Kullanma Kılavuzu

Ekranda şu anda görünen:

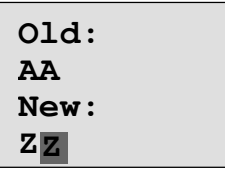

6. Yeni şifreyi onaylamak için: OK tuşuna basın Yeni şifreniz "ZZ" olarak ayarlanmıştır. Ekran, programlama menüsüne geri döner.

#### Şifreyi devre dışı bırakmak

Herhangi bir nedenle, örneğin başka birinin de programa müdahale etmesine izin vermek üzere, şifreyi devre dışı bırakmak itediğinizi varsayalım. Şifreyi devre dışı bırakmak için yürürlükteki şifreyi (örneğimizde "ZZ") bilmeniz gerekir. Programlama menüsünde:

1. '>' imlecini 'Password'a taşıyın: ▼ veya A'ya basın

2. 'Password'u onaylamak için: OK'e basın "Old"u seçin ve yürülükteki şifreyi yukarda anlatıldığı gibi girin. Girişleri OK ile onaylayın. Ekranda görülen:

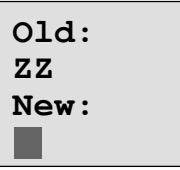

Şifreyi temizleyerek giriş alanını boş bırakın:

3. "Boş" şifreyi onaylamak için: OK'a basın Artık şifre temizlenmiştir. Ekran, programlama menüsüne döner.

LOGO! Kullanma Kılavuzu

65

#### Not

Bu işlem, şifre sorgusunu iptal eder. Böylece programa sınırsız erişim sağlar.

Vereceğimiz örneklerin bundan sonrasında şifrenin devre dışı bırakıldığı varsayılmıştır.

### Şifre: Yanlış şifre girmek

Kullanıcı yanlış şifre girdikten ve OK ile onayladıktan sonra, LOGO! program değiştirme konumuna geçmez, programlama menüsüne dönülür. Bu durum doğru şifre girilinceye kadar devam eder.

# 3.6.6 LOGO!'yu RUN konumuna geçirmek

LOGO!yu çalıştırmak için ana menüde RUN'u seçin.

1. Ana menüye dönmek için: ESC tuşu

2. '>' imlecini 'Start'a getirmek için: ▲ veya ▼

3. 'Start'ı onaylamak için: OK tuşu

LOGO! programı çalıştırır ve ekrana aşağıdaki görüntü gelir:

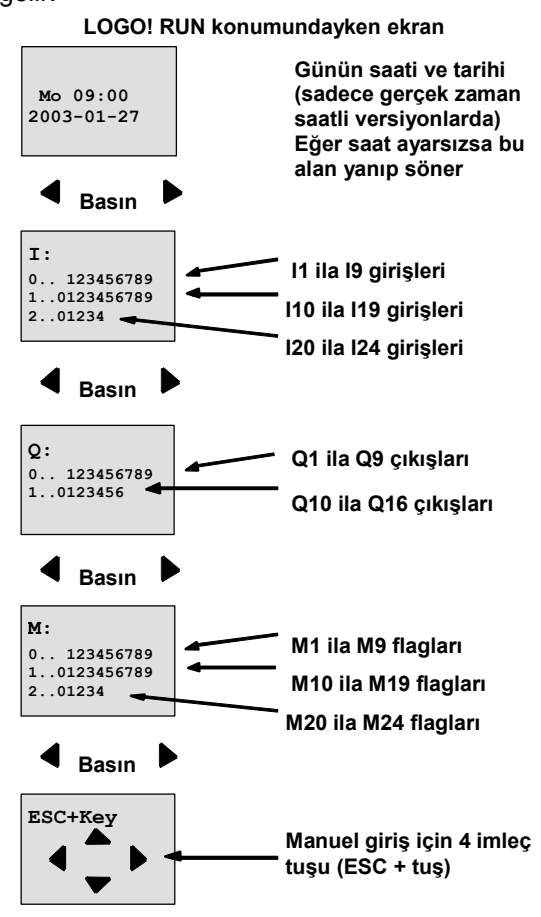

LOGO! Kullanma Kılavuzu

"LOGO! RUN konumunda" ne demektir? RUN konumunda LOGO! programı çalıştırır. Her şeyden önce girişlerin durumunu okur, tanımladığınız programa göre çıkışların olması gereken durumunu hesaplar ve çıkıştaki röle veya tranzistorları açar veya kapatır. LOGO! bir girişin veya çıkışın durumunu aşağıdaki şekilde gösterir:

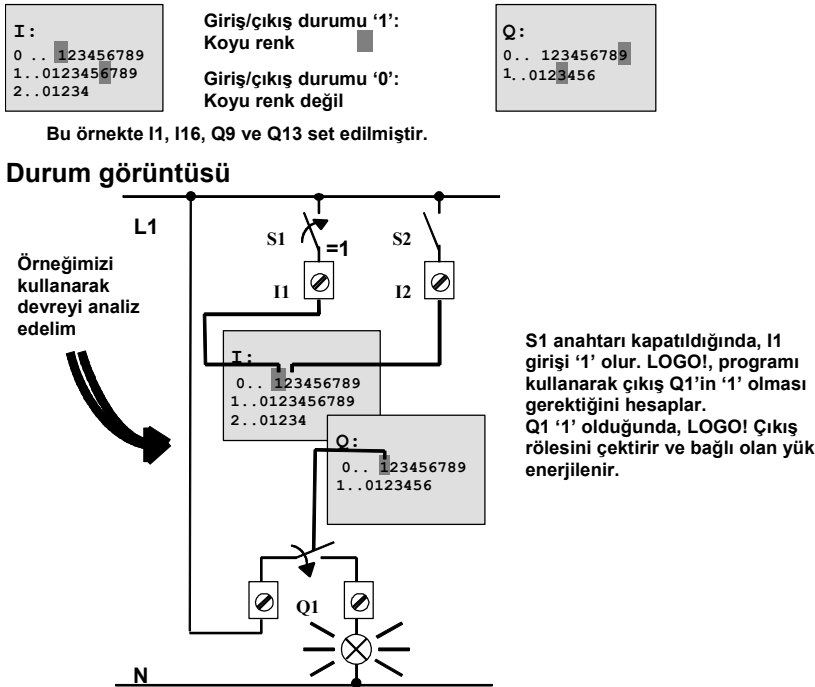

LOGO! Kullanma Kılavuzu

## 3.6.7 İkinci Program

İlk devrenizi başarıyla girmiş oldunuz. Programa isim vermeyi, şifre tanıtmayı gördük.

Bu bölümde, mevcut programlar üzerinde düzeltme yapmayı ve özel fonksiyonlar kullanmayı göstereceğiz.

İkinci programı aşağıdakileri göstermek için kullanacağız:

- Mevcut programa nasıl bir blok eklenir?
- Özel bir fonksiyon için nasıl blok seçilir?
- Parametreler nasıl girilir?

#### Devreleri düzeltme

İkinci programı oluşturmamız için birincisini bir miktar değiştirmemiz gerekiyor.

Önce ikinci programın devre şemasına bakalım:

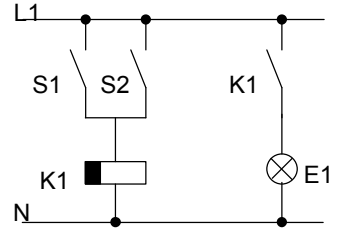

Devrenin birinci kısmını zaten biliyorsunuz. S1 ve S2 anahtarları bir röleyi çalıştırıyor. Bu röle, E1 yükünü devreye alır (ON) ve 12 dakika sonra devre dışı bırakır (OFF).

LOGO!'da program aşağıdaki gibi görünüyor:

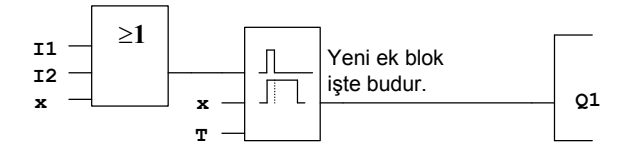

İlk programdan OR bloğunu ve çıkış rölesini tanıyoruz. Düşmede gecikmeli zaman rölesi ise ile defa karşımıza çıkıyor.

#### Bir programı değiştirme

LOGO!'yu programlama konumuna alın. Bir hatırlatma olarak:

LOGO! Kullanma Kılavuzu

- 1. LOGO!'yu programlama konumuna alın (RUN'da iken: Parametre giriş konumuna geçmek için ESC tuşuna basın.'Stop' komutunu seçip OK ile onaylayın. Ardından '>' imlecini 'Yes'e getirin ve bir daha OK ile onaylayın). Bkz sayfa 49.
- 2. Ana menüden "Program.."ı seç ('>' işaretini "Program.."a taşı ve OK'e bas)
- 3. Programlama menüsünden "Edit Prg.."ı seç ('>' işaretini "Edit Prg.."a taşı ve OK'e bas). Sorulursa şifreyi gir.

Mevcut programı artık değiştirebilirsiniz.

#### Programa bir blok ekleme

İmleçi B1'in B'sine getirin (B1, OR bloğunun numarasıdır):

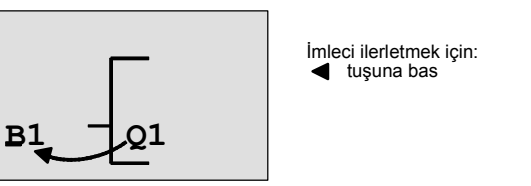

Bu noktaya yeni bloğu yerleştireceğiz. OK tuşuna basın.

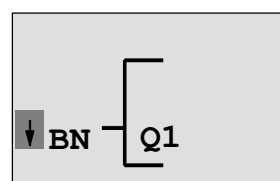

LOGO! BN listesini gösterir

▼ tuşuna basarak SF listesini seçin:

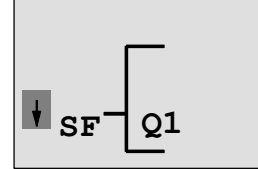

SF listesi özel fonksiyon bloklarını içerir

OK tuşuna basın.

LOGO! Kullanma Kılavuzu

İlk özel fonksiyon bloğu karşınıza çıkar:

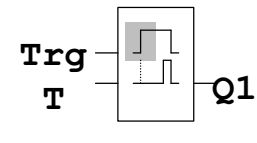

Temel veya özel bir fonksiyon için blok seçtiğinizde LOGO! ilgili bloğu gösterir. İmleç bloğun içindedir ve koyu renk bir kutu olarak görülür. ▼ veya ▲ tuşunu kullanarak istediğiniz bloğu seçin.

İstenen bloğu seçin (düşmede gecikme, bir sonraki resme bakınız) ve OK tuşuna basınız:

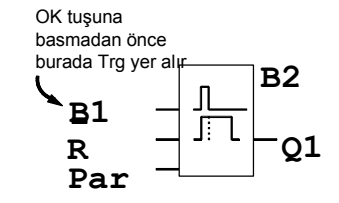

Araya sokulan blok, B02 numarasını alır. Su ana kadar Q1'e bağlı olan B01 bloğu ise otomatik olarak eklenen bloğun en üst girişine bağlanır. İmleç, yeni eklenen bloğun en üst girişine gelir.

70

Dijital girişler dijital çıkışlarla, analog girişler de analog çıkışlarla bağlanabilir. Aksi taktirde eski blok silinir. Düşmede gecikmeli zaman rölesi bloğunun 3 girişi vardır. En üst girişi tetikleme (trigger=Trg) girişidir. Düşmede gecikmeyi başlatmak için bu giriş kullanılır. Bizim örneğimizde düşmede gecikme, OR bloğu B01 tarafından başlatılacaktır. Zaman ve çıkış reset girişi üzerinden sıfırlanabilir ve düşmede gecikme zaman ayarı Par parametresi üzerinden yapılır.

Örneğimizde reset girişini kullanmıyoruz. 'x' ile kapatacağımızı artık biliyorsunuz.

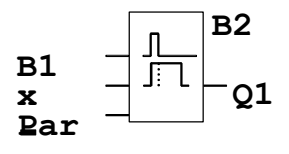

Ekran, bu şekilde görünüyor olmalıdır.

#### Bir bloğun parametre ayarlarını yapmak

Düşmede gecikme için T zamanını girelim:

- 1. Eğer imleç Par'ın altında değilse
- oraya taşıyalım: △ veya ▼
- 2. Giriş konumuna geçelim: **OK**

71

LOGO! parametre penceresini görüntüler:

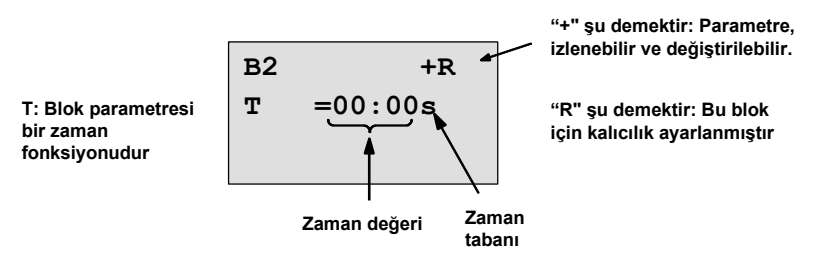

Zaman değerini değiştirmek için şöyle devam edin:

- Diğer rakamlara geçiş için < ve buşlarını kullanın.
- Değeri değiştirmek için  $\triangle$  ve  $\nabla$  tuşlarını kullanın.
- Zaman değerini değiştirdikten sonra OK tuşuna basın.

#### Zamanı ayarlamak

- Zamanı T = 12:00 dakikaya ayarlamak için:
- 1. İmleci ilk rakama getirin:  $\blacktriangleleft$  veya
- 2.  $'1'$ i seçin:  $\triangle$  veya  $\nabla$
- 3. İmleci ikinci rakama getirin:  $\blacktriangleleft$  veya
- 4. '2'yi seçin:  $\triangle$  veya ▼
- 5. İmleci zaman birimine getirin:  $\blacktriangleleft$  veya  $\blacktriangleright$
- 6. Dakika için m birimini seçin: ▲ veya ▼

#### Parametrelerin korunması/gizlenmesi

Parametreleme konumunda görüntülenmesini istemediğiniz parametreler için aşağıdaki gibi devam edin:

- 1. İmleci koruma konumuna getirin:  $\blacktriangleleft$  veya
- 2. Koruma konumunu '-' olarak seçin: ▲ veya ▼
- Aşağıdaki mesaj ekranda görülmelidir:

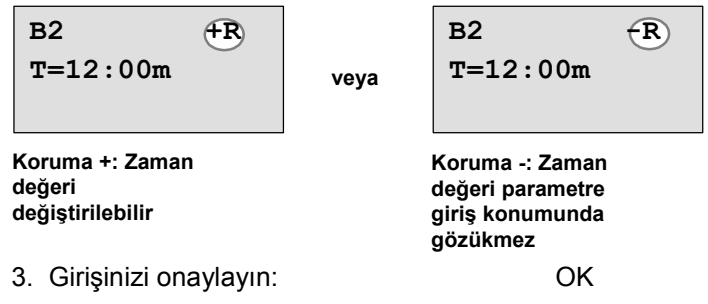

#### Kalıcılığı devreye almak/devre dışı bırakmak

Anlık değerlerin enerji kesintisinden sonra saklanmasını veya silinmesini seçmek için:

- 1. İmleci kalıclık ayarına getirin:  $\blacktriangleleft$  veya  $\blacktriangleright$
- 2. Kalıcılığı seçin: △ veya ▼

LOGO! Kullanma Kılavuzu

Ekranda şu an gözüken:

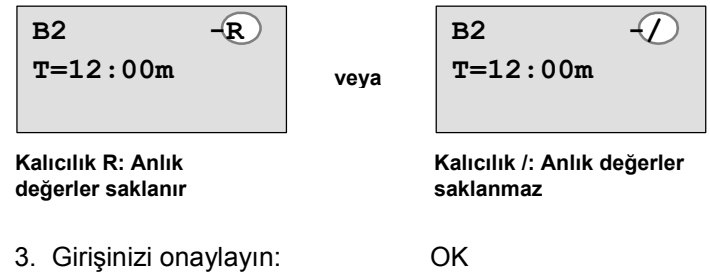

#### Not

Korumayla ilgili detaylı bilgi için Bölüm 4.3.5'e bakın.

Kalıcılıkla ilgili detaylı bilgi için Bölüm 4.3.4'e bakın.

Koruma ve kalıcılık ayarını yalnızca programlama konumunda değiştirebilirsiniz. Yani, parametre değiştirme konumunda bu mümkün değildir.

Bu kullanma kılavuzunda koruma (+ veya -) ve kalıcılık R veya /) yalnızca değiştirilebilir olduğunda ekranlarda gösterilmektedir.

#### Programı kontrol etme

Programın Q1 için olan bu parçası artık tamamlanmıştır. LOGO! Q1 çıkışını gösterir. Programı ekranda gözden geçirmek isteyebilirsiniz. Program içersinde gezinmek için tuşları kullanın. İmleci ◀ veya ▶ tuşlarıyla bloktan bloğa ve  $\triangle$  veya  $\nabla$  tuşlarıyla girişler arasında hareket ettirebilirsiniz.

LOGO! Kullanma Kılavuzu

#### Programlama konumundan çıkış

Programdan çıkmak için ilk programımızda yaptığınız sırayı kullanın. Hatırlatmak için:

- 1. Programlama konumuna dönüş: ESC
- 2. Ana menüye dönüş: ESC
- 3. '>' işaretini 'Start'a getir: ▲ veya ▼
- 4. Start'ı onayla: OK

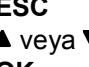

LOGO! tekrar RUN konumundadır:

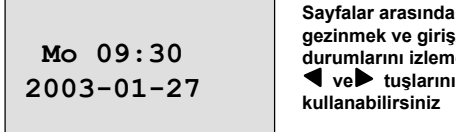

Sayfalar arasında gezinmek ve giriş/çıkış durumlarını izlemek için

# 3.6.8 Bir Bloğun Silinmesi

Diyelim ki B02 bloğunu programdan silmek ve B01'i direkt Q1'e bağlamak istiyoruz.

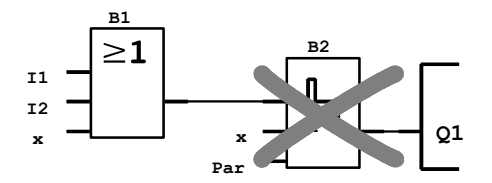

Şu adımları izleyin:

- 1. LOGO!'yu programlama konumuna geçirin (Sayfa 49'a bakabilirsiniz).
- 2.  $'$ Edit'i seçin:  $\triangle$  veya  $\triangledown$
- 3. 'Edit'i onaylayın: OK
	-
- 4. 'Edit Prg'ı seçin:  $\triangle$  veya  $\nabla$
- 5. 'Edit Prg'ı onaylayın: OK (Gerekirse şifreyi girin ve OK ile onaylayın).

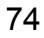

6. İmleci Q1'in girişine, yani B2'ye getirin:

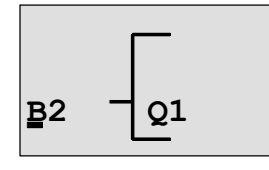

- 7. OK ile onaylayın.
- 8. Şimdi çıkış Q1'de B2 yerine B1'i yerleştirin. Şu adımları izleyin:
	- BN listesini seçme: ▲ veya ▼
	- BN listesini onaylama: OK
	- $-$  'B1'i seçme:  $\triangle$  veya  $\nabla$
- 
- 'B1'i uygulama: OK Sonuç: Program içerisinde herhangi bir yerde

kullanılmadığı için B2 bloğu silinmiştir. B1 bloğu B2 yerine Q1 çıkışına bağlanmıştır.

# 3.6.9 Birbirine Bağlı Birden Çok Bloğun silinmesi

Programımızdan B1 ve B2 bloklarını silmeye karar verdiğimizi düşünelim (Bölüm 3.6.7'deki program).

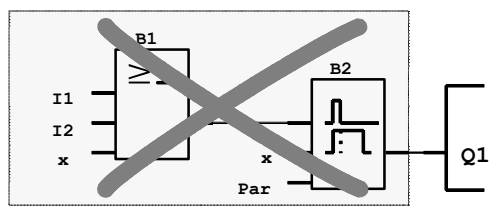

Aşağıdaki adımları izleyin:

- 1. LOGO!'yu programlama konumuna geçirin (Sayfa 49'a bakabilirsiniz).
- 2. 'Edit'i seçmek için: △ veya ▼
- 3. 'Edit'i onaylamak için: OK
- 4. 'Edit Prg'ı seçmek için: ▲ veya ▼

LOGO! Kullanma Kılavuzu

- 5. 'Edit Prg'ı onaylamak için: OK
	- (Gerekirse şifreyi girin ve OK ile onaylayın).
- 6. İmleci Q1'in girişine, yani B2'ye taşımak için  $\blacktriangleleft$  tuşuna basın:

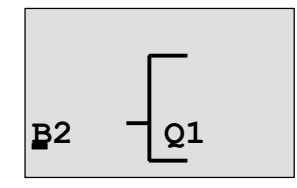

- 7. OK ile onaylayın.
- 8. Şimdi, çıkış Q1'e B2 bloğu yerine 'x' konnektörünü bağlayın. Bunu yapmak için:
	- Co listesini seçin: ▲ veya ▼
	- Co listesini onaylayın: OK
	- 'x'i seçin: △ veya ▼

- 'x'i uygulayın: OK Sonuç: Program içerisinde herhangi bir yerde kullanılmadığı için B2 bloğu silinmiştir. Ona bağlı olan bütün bloklar, örneğimizde B1 de silinmiştir.

### 3.6.10 Yazım Hatalarının Düzeltilmesi

LOGO!'da yazım hatalarını düzeltmek kolaydır:

- Girişi henüz tamamlamadıysanız ESC tuşu ile bir önceki adıma geri dönebilirsiniz.
- Girişi tamamladıysanız yeniden başlayın ve aşağıdaki sırayı izleyin:
	- 1. İmleci hatanın olduğu noktaya getirin.
	- 2. Giriş konumuna girin: OK
	- 3. Giriş için doğru bağlantıyı yapın.

Bir bloğu ancak aynı giriş sayısına sahip olan bir başka blokla değiştirebilirsiniz. Bununla birlikte eski bloğu silip yeni blok eklemeniz mümkündür. Bu durumda yeni blok istediğiniz blok olabilir.

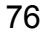

# 3.6.11 Bir Programı Silmek

Bir programı silmek için şu yolu izleyin:

1. LOGO!'yu programlama konumuna getirin

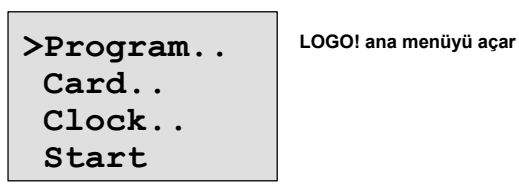

2. Ana menüde ▲ veya ▼ ile '>' imlecini 'Program'a getirip OK tuşuna basın.

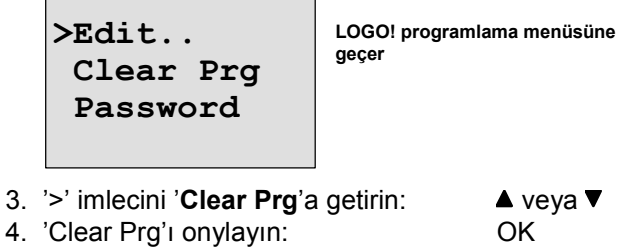

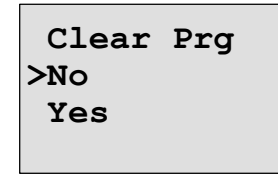

Silmeden çıkmak için '>' imlecini 'No'da bırakın ve OK tuşuna basın.

LOGO! Kullanma Kılavuzu

### LOGO!'yu Programlamak

Eğer programı hafızadan silmek istediğinizden eminseniz:

- 5. '>' imlecini 'Yes'e taşıyın: ▲ veya ▼
- 6. OK tuşuna basın.

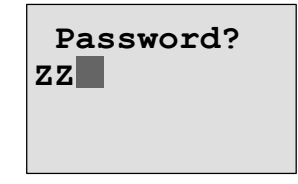

Yanlışlıkla program silmenizi engellemek için bu aşamada şifre sorulur (eğer daha önce tanımladıysanız)

- 7. Şifreyi girin.
- 8. OK tuşuna basın. Program silinir.

#### Not

Eğer şifrenizi unuttuysanız, bu aşamada 4 defa yanlış şifre girerek programı silebilirsiniz.

# 3.6.12 Yaz/kış saati geçişi

Programlama konumunda "Clock" menü komutunu seçerek otomatik veya manuel yaz/kış saati geçişini seçebilirsiniz.

- 1. LOGO!'yu programlama konumuna getirin.
- 2. Şimdi ana menüdesiniz ve 'Clock' menü komutunu seçmek istiyorsunuz: △ veya ▼
- 3. 'Clock'u onaylayın: OK
	-
- 4. '>' imlecini 'S/W Time'a getirin:  $\triangle$  veya  $\nabla$
- 5. 'S/W Time'ı seçin: OK

LOGO! Kullanma Kılavuzu

LOGO! ekranında aşağıdaki görüntü belirecektir:

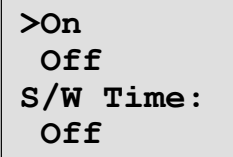

Yaz/kış saati geçişinin o anki seçimi alt sırada görülmektedir. Varsayılan ayar 'Off'tur: Devre dışı.

## Yaz/kış saati geçişini devreye almak

Bu geçişi devreye almak ve ayarlarını yapmak için şu adımları izleyin:

- 1. '>' imlecini 'On'a getirin: ▲ veya ▼
- 

Ekranda görülen:

2. 'On'u seçin: OK

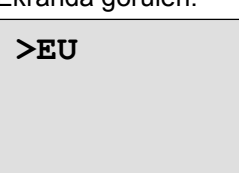

3. Arzu ettiğiniz ülke seçimini yapın:  $\bullet$  veya  $\nabla$ 

- Ekranda çıkanların anlamı şöyledir: • 'EU' Avrupa yaz/kış saati geçişini belirtir.
- 'UK' Birleşik Krallık yaz/kış saati geçişini belirtir.
- 'US' ABD yaz/kış saati geçişini belirtir.
- <sup>'</sup>AUS<sup>'</sup> Avustralya yaz/kış saati geçişini belirtir.
- 'AUS–TAS' Avustralya/Tazmanya yaz/kış saati geçişini belirtir.
- 'NZ' Yeni Zelanda yaz/kış saati geçişini belirtir.

LOGO! Kullanma Kılavuzu

• . . : Buraya istediğiniz ay, gün ve zaman dilimi farkını girebilirsiniz.

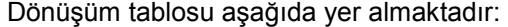

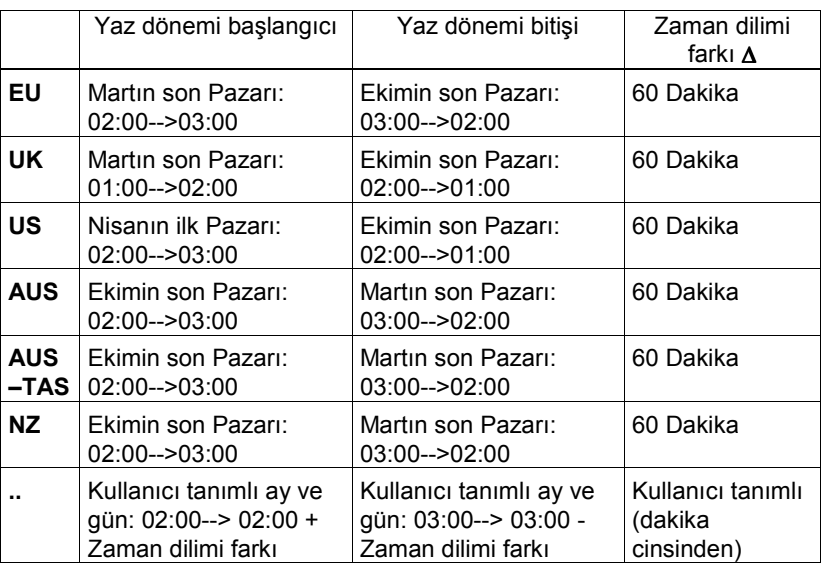

#### Not

Zaman dilimi farkı ∆'yı 0 ila 180 dakika arasında seçebilirsiniz.

Avrupa standardına göre yaz/kış dönümünü ayarlamak istediğimizi varsayalım:

- 4. '>' imlecini 'EU'ya getirmek için: ▲ veya ▼ 5. 'EU'yu onaylamak için: OK
	-

LOGO! Kullanma Kılavuzu

LOGO! ekranındaki görüntü şöyledir:

```
>On
 Off
S/W Time:
  On"EU
```
LOGO!, Avrupa yaz/kış dönümünün devrede olduğunu göstermektedir.

# Kullanıcı tanımlı parametreler

Eğer yukardakilerden hiçbiri ülkenizin ayarlarına uymuyorsa, '. .' menüsü altında özel ayarlar yapabilirsiniz. Bunun için:

- 1. 'On'u bir kez daha seçin: OK
- 2. '>' imlecini '. .' alanına taşıyın:  $\triangle$  veya  $\nabla$
- 3. '. .' alanını seçin: OK
- Şu an ekranda gözüken:

#### İmleç koyu renk kare şeklindedir

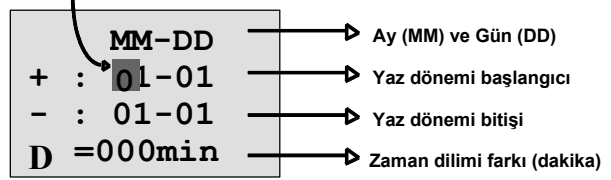

Varsayalım ki şu ayarları yapacağız: Yaz dönemi başlangıcı = 31 Mart, yaz dönemi bitişi = 1Kasım, zaman dilimi farkı 120 dakika.

Bu bilgileri şöyle gireceğiz:

- $\bullet$   $\blacktriangleleft$  veya  $\blacktriangleright$  ile kare şeklindeki imleci hareket ettirin.
- A ve  $\blacktriangledown$  ile imleç noktasındaki değeri değiştirin.

LOGO! Kullanma Kılavuzu

Ekranda gözüken:

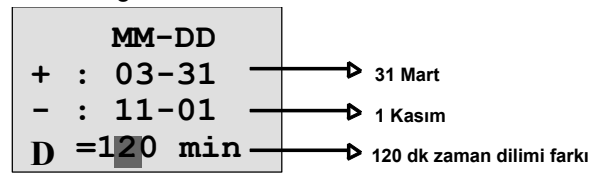

• Tüm girişleri OK ile onaylayın. Artık yaz/kış dönümü geçişini özelleştirmiş oldunuz. LOGO!

ekranında gözüken:

>On Off S/W Time: On  $\rightarrow$  ..

LOGO!, yaz/kış dönümü geçişinin devrede olduğunu ve kullanıcıya özel ayarların ( '..' ) seçildiğini göstermektedir.

#### Not

Yaz/kış dönümü geçişini devre dışı bırakmak için bu ekranda "off" seçeneğini onaylamanız yeterlidir.

LOGO! Kullanma Kılavuzu

### 3.6.13 Senkronizasyon

LOGO! ve bağlı olan genişletme modülleri arasındaki zaman senkronizasyonu, programlama konumundayken gerçek zaman saati menüsünün "Clock" altmenüsü kullanılarak devreye alınabilir veya devre dışı bırakılabilir.

- 1. LOGO!'yu programlama menüsüne getirin.
- 2. Ana menüde 'Clock'u seçin: ▲ veya ▼
- 3. 'Clock'u onaylayın: OK
- 4. '>' imlecini 'Sync'e getirin:  $\triangle$  veya  $\nabla$
- 5. 'Sync'i uygulayın: OK

LOGO! ekranında şu görüntü yer alır:

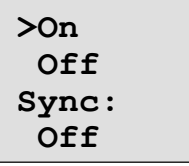

Otomatik senkronizasyonun seçili ayarı ekranın en alt satırında yer alır. Başlangıçtaki ayar 'Off'tur: Devre dışı.

#### Senkronizasyonu devreye almak

Bunun için şu adımları izleyin:

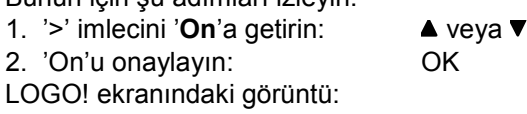

>On **Off** Sync: On

Senkronizasyon devredeyken, LOGO! genişletme modüllerine günün zamanını günde bir defa, RUN konumuna geçilirken, gerçek zaman saati ayarı ve yaz/kış dönümü ayarı değiştiğinde iletir.

LOGO! Kullanma Kılavuzu

# 3.7 Saklama Alanı ve Bir Programın Boyutu

LOGO!'da yazılabilecek bir programın, blokların kullandığı hafıza açısından sınırı vardır.

# Hafıza alanları

#### • Program hafızası:

LOGO!, programınızda sınırlı sayıda blok kullanımına izin verir.

İkinci sınırlama programın bayt cinsinden boyutundadır. Kullanılan toplam bayt sayısı, her bir bloğun kullandığı baytların toplamından hesaplanır.

## • Kalıcı hafıza (Rem):

Bu alanda, LOGO! kalıcı olması gereken proses değişken değerlerini, örneğin işletme saati sayacı değerlerini, saklar ve doğal olarak bunların bir sınırı vardır. Kalıcılığı seçime bağlı bloklarda bu alanın kullanımı kalıcılığın seçilmiş olmasına bağlıdır.

### LOGO!'da kullanılabilir kaynaklar

LOGO!'da yer alan bir programın kullanabileceği kaynakların sınırı şöyledir:

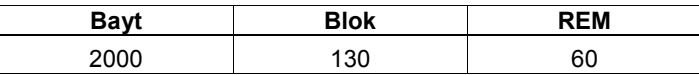

LOGO! hafıza kullanımını izler ve fonksiyon listelerinde sadece hafızada kullanımı için yeterli yer olan fonksiyonları gösterir.

#### Hafıza kullanımı

Aşağıdaki tablo temel ve özel fonksiyonların hafıza gereksinimlerini özetlemektedir:

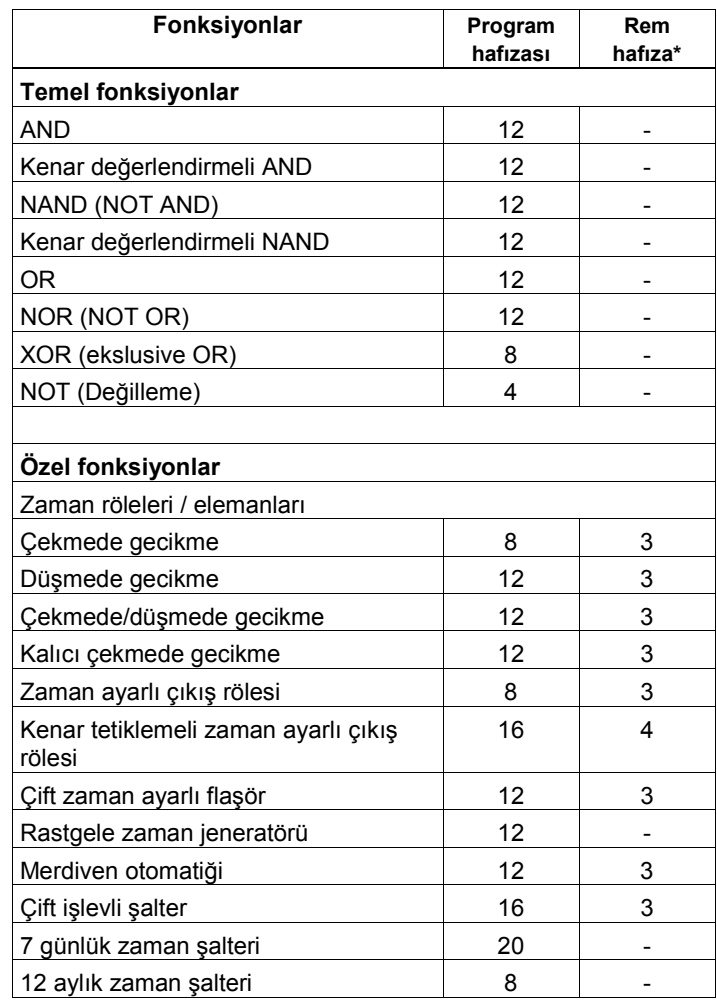

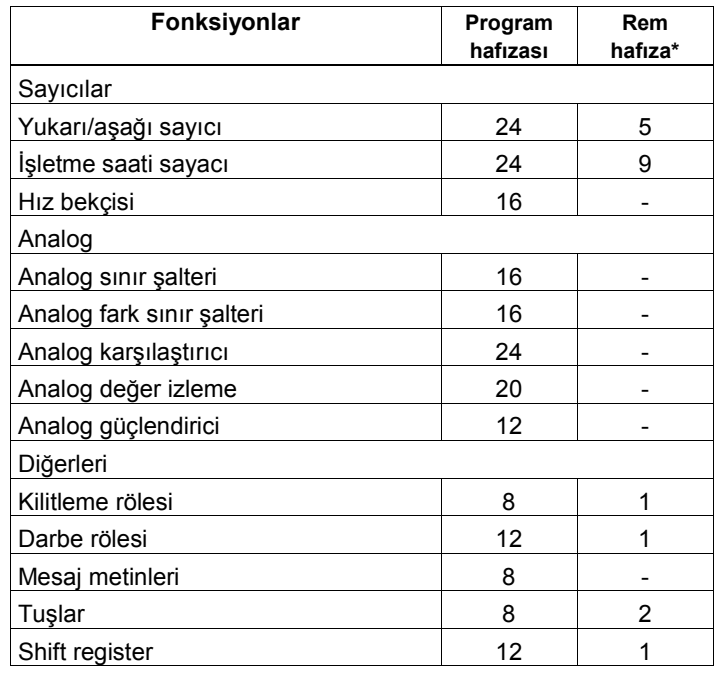

\*: Kalıcılık ayarlandığında Rem hafıza alanındaki bayt sayısı.

#### Hafıza alanlarının kullanımı

Sistem yeni bir bloğun programa eklenmesine izin vermediğinde, yetersiz hafıza mesajı verecektir. LOGO!, hafızanın elverdiği boyuttaki blokların kullanımına izin verir. Eğer bir blok kalan hafızada yer alamayacak kadar büyükse, seçilen listede yer almayacak ve kullanılamayacaktır. Eğer hafıza alanı tamamen dolduysa ya programınızı optimize edin veya ikinci bir LOGO! kullanın (LOGO!'nun hafızası genişletilemez)

86

# Hafıza gereksinimlerinin hesaplanması

Devrenin hafıza gereksinimlerini hesaplarken blok, bayt ve Rem değerlerini ayrı ayrı dikkate alın.

Örnek:

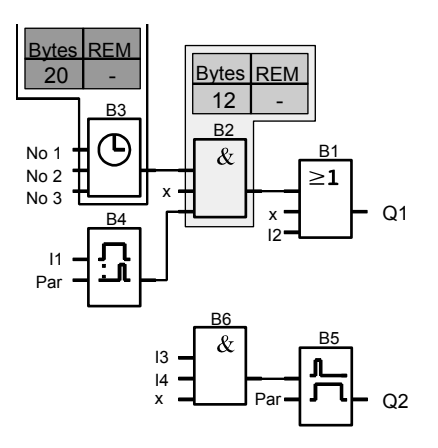

# Bu örnek programda yer alanlar:

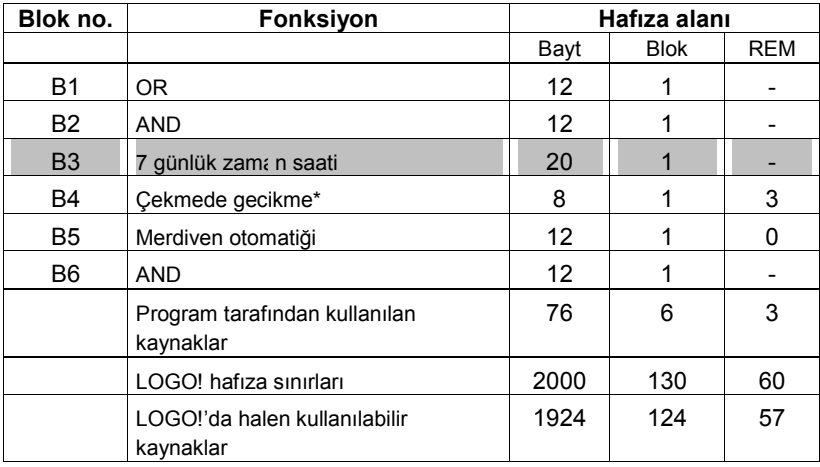

\*: Kalıcı olarak ayarlanmış.

Dolayısıyla bu program LOGO!'ya yazılabileceği gibi bir hayli de boş kaynak bulunmaktadır.

LOGO! Kullanma Kılavuzu

### Boş hafıza alanının gözlenmesi

LOGO! kullanılabilir hafıza alanını gösterir.

Şu adımları izleyin:

1. LOGO!'yu programlama konumuna geçirin.

- 2. 'Edit'i seçin: ▲ veya ▼
- 3. 'Edit'i onaylayın: OK
	-
- 4. 'Memory?'i seçin:  $\triangle$  veya  $\nabla$ <br>5. 'Memory?'i onaylayın: OK 5. 'Memory?'i onaylayın:

Ekranda gözüken:

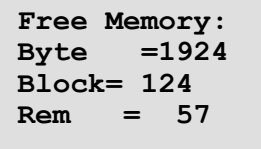

LOGO! Kullanma Kılavuzu

# 4 LOGO! Fonksiyonları

### Eleman listeleri

LOGO! programlama konumunda size bir takım elemanlar sunar. Kullanım kolaylığı açısından bu elemanları listelere böldük. Bu listeler şöyledir:

- ↓Co: Konnektör listesi (Connector) (bkz Bölüm 4.1)
- ↓GF: Temel fonksiyonlar (AND, OR, ...) listesi (bkz Bölüm 4.2)
- ↓SF: Özel fonksiyonlar listesi (Special Functions) (bkz Bölüm 4.4)
- ↓BN: Devrede bulunan tamamlanmış ve kullanılabilir blokların listesi (Block Numbers)

### Listelerin içeriği

Listeler LOGO!'da kullanılabilecek elemanları gösterir. Normalde bunlar tüm konnektörler, temel fonksiyonlar ve LOGO!'nun o versiyonunun tanıdığı özel fonksiyonlardır. Bu elemanlar arasında ↓BN listesini çağırmadan önce oluşturulmuş olan bloklar da yer alır.

# LOGO! herşeyi göstermiyorsa

LOGO! şu durumlarda ekranda bütün elemanları göstermez:

- Başka blok eklenemeyeceği durumda. Bu durumda ya yeterli hafıza kalmamıştır veya maksimum blok sayısına ulaşılmıştır.
- Özel blok LOGO!'da kalandan daha fazla hafıza gerektiriyorsa.

Bakınız Bölüm 3.7

LOGO! Kullanma Kılavuzu

e a construction and the construction of the 1990s of the 1990s of the 1990s of the 1990s of the 1990s of the

# 4.1 Sabitler ve Konnektörler - Co

Sabitler ve konnektörler (Connector = Co) girişler, çıkışlar, yardımcı röleler ve sabit gerilim seviyelerinden (sabitler) oluşur.

# Girişler:

#### 1) Dijital girişler

Girişler I harfiyle gösterilir. Giriş numaraları (I1, I2, ...) montaj sırasına göre LOGO! Basic ve genişletme modüllerindeki giriş klemenslerine karşılık gelir. Sonraki resme bakınız.

#### 2) Analog girişler

LOGO! modelleri LOGO! 24, LOGO! 24o, LOGO! 12/24RC ve LOGO! 12/24RCo, programlanma şekline göre AI1 ve AI2 olarak da kullanılabilen I7 ve I8 girişlerini içerir. Eğer girişler I7 ve I8 olarak kullanılırsa, uygulanan sinyal dijital bir değer olarak kabul edilir. Eğer AI1 ve AI2 olarak kullanılırlarsa, sinyaller analog değerler olarak kabul edilir. Bağlanan analog modüllerin üzerindeki girişlerin numarası, kullanılmakta olan girişlere göre verilir. Sadece analog sinyalleri girdi olarak kabul eden özel fonksiyonlar seçildiğinde giriş seçiminde sadece analog sinyaller, yani AI1 ila AI8 girişler, AM1 ila AM6 analog flagleri, AQ1 ve AQ2 çıkışları listelenir.

# Çıkışlar:

#### 1) Dijital çıkışlar

Çıkışlar Q harfiyle gösterilir. Çıkış numaraları (Q1, Q2, ...,Q16) montaj sırasına göre LOGO! Basic ve genişletme modüllerindeki çıkış klemens numaralarına karşılık gelir. Sonraki resme bakınız.

Ayrıca 16 adet de boş çıkış bulunmaktadır. Bunlar x harfiyle gösterilir ve yardımcı rölelerin tersine programda tekrar kullanılamaz. Listede programlanan tüm boş çıkışlar ve henüz kullanılmamış bir boş çıkış gösterilir. Bir boş çıkış "mesaj metinleri" özel fonksiyonu için kullanışlı olabilir (bkz Bölüm 4.4.23).

LOGO! Kullanma Kılavuzu

#### 2) Analog çıkışlar

Analog çıkışlar AQ harfleriyle gösterilir. Yalnızca iki analog çıkış vardır: AQ1 ve AQ2. Analog bir değeri yalnızca analog çıkış veya analog flag AM'ye bağlayabilirsiniz.

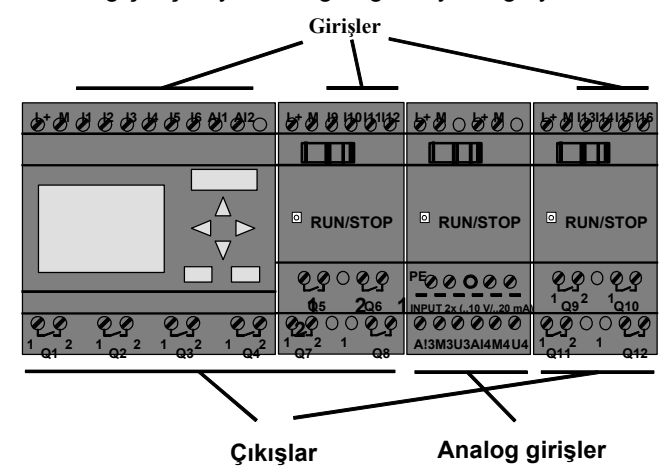

#### Flag blokları

Flag blokları M veya AM harfleriyle gösterilir. Flagler, sanal çıkışlardır. Tıpkı konvansiyonel sistemde bir kontaktörün yardımcı kontağının kullanılması gibi LOGO!'da da blok girişlerinde kullanılabilir. LOGO!'da 24 adet dijital flag (M1…M24) ve 6 adet analog flag (AM1...AM6) bulunur. Flagleri röleleri kullanarak program parçaları arasındaki bağlantıyı sağlayabilirsiniz.

LOGO! Kullanma Kılavuzu

#### Başlangıç göstergesi

Yardımcı röle M8 programın ilk taranması esnasında set konumundadır ve dolayısıyla kullanıcı programında bir başlangıç göstergesi olarak kullanılabilir. İlk program taraması sona erdiğinde otomatik olarak reset edilir. Set etme, silme ve değerlendirme açısından bakıldığında birinci program taraması hariç M8 yardımcı rölesinin M1'den M7'ye kadar olan yardımcı rölelerden bir farkı yoktur.

#### Not

Bir yardımcı rölenin çıkış değeri bir önceki program taramasında oluşturulan değere eşittir. Bir başka deyişle, aynı program taraması içersinde yardımcı rölenin değeri değişmez.

#### Shift register bitleri

LOGO! sekiz adet shift register biti sağlar: S1 ila S8. Bunlar "salt oku" değerlerdir ve yalnızca "Shift register" özel fonksiyonu tarafından kullanılabilir (bkz Bölüm 4.4.25).

#### İmleç tuşları

Dört adet imleç tuşu mevcuttur:  $C \blacktriangleleft$ ,  $C \blacktriangleright$ ,  $C \blacktriangleleft$  ve  $C \blacktriangledown (C^* =$ "Cursor"=imleç). İmleç tuşları, programda diğer girişler gibi kullanılır. Sistem RUN'da iken ilgili ekranda imleç tuşlarını set edebilirsiniz (bkz Bölüm 3.6.6). Aynı şekilde aktif mesaj metninde de kullanabilirsiniz (ESC + Tuş). İmleç tuşları girişlerden ve butonlardan tasarruf edilmesini sağlamak amacıyla kullanılabilir.

#### **Seviveler**

Gerilim seviyeleri hi (yüksek) ve lo (alçak) olarak gösterilir. Eğer bir bloğun sürekli olarak "1" = hi veya "0" = lo konumuna sahip olması isteniyorsa, ya fiziksel girişe sabit gerilim uygulanır veya blok girişine hi veya lo sabiti bağlanır.

#### Açık konnektörler

Eğer bir bloğun girişlerinden biri kullanılmayacaksa, bu x olarak gösterilir.

LOGO! Kullanma Kılavuzu

# 4.2 Temel Fonksiyonların (GF) Listesi

Temel fonksiyonlar Boole cebrindeki operasyonlara karşılık gelir.

Herbir temel fonksiyonun girişini ters çevirebilirsiniz (değilleme=NOT'lama). Bu durumda gerilimin olması durumu "0" lojiği ile, gerilimin olmaması durumu "1" lojiği ile değerlendirilir.

Temel fonksiyon blokları GF listesinde yer alır. Temel fonksiyonlar aşağıdaki gibidir (Aşağıda listede 3 girişli olarak gösterilen komutları 4 girişli olarak dikkate alınız):

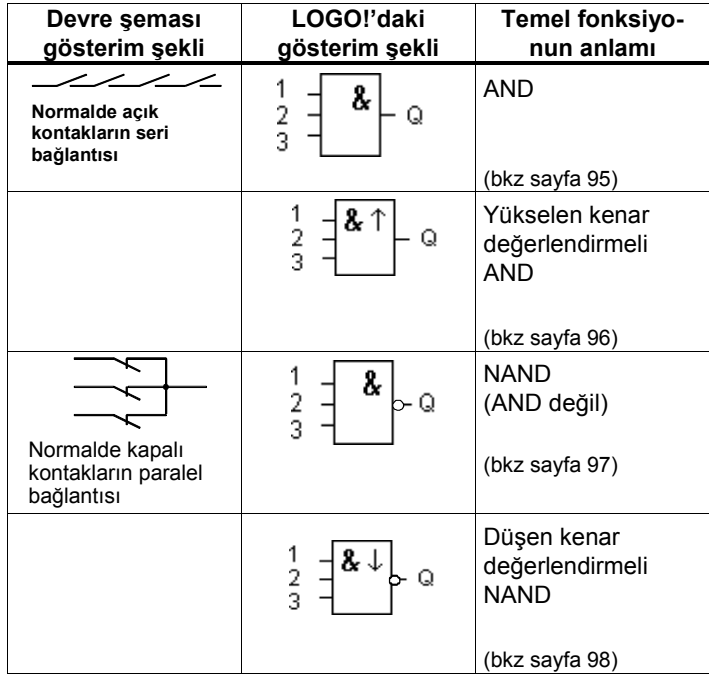

LOGO! Kullanma Kılavuzu

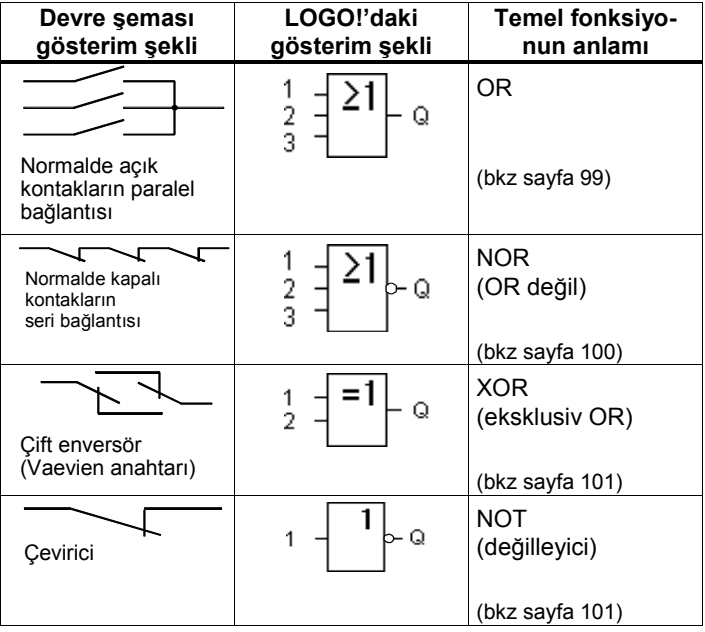

LOGO! Kullanma Kılavuzu

# 4.2.1 AND

Birden çok normalde aç ıkkonta ğın<br>seri ba ğlantısı,devre şemasında<br>a şağıdaki gibi gösterilir:

LOGO!'daki sembol  $\mathbf{1}$  $\pmb{\mathbf{g}}$ 

 $\overline{z}$  $\frac{2}{3}$ Ó,

95

AND bloğunun çıkışı eğer tüm girişleri 1 ise (yani hepsi kapalıysa) 1 konumunu alır.

Eğer bloğun girişlerinden biri bağlı değil ise (x), o girişin 1 olduğu varsayılır.

#### AND için lojik tablosu

 $\overline{\phantom{a}}$ 

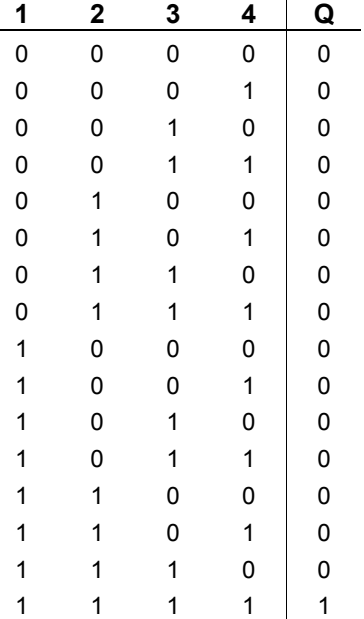

# 4.2.2 Yükselen Kenar Değerlendirmeli AND

LOGO!'daki sembol:  $\mathbf{1}$  $x \uparrow$  $\frac{2}{3}$ Q

Yükselen kenar değerlendirmeli AND bloğunun çıkışı, eğer tüm girişleri 1 ise ve en azından bir girişin değeri bir önceki program taramasında 0 ise, 1 olur. Eğer bloğun girişlerinden biri bağlı değil ise (x), o girişin 1 olduğu varsayılır.

# Yükselen kenar değerlendirmeli AND için zamanlama diyagramı

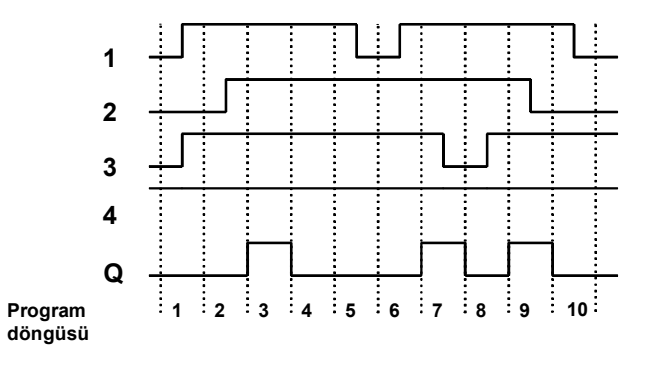

LOGO! Kullanma Kılavuzu

# 4.2.3 NAND (AND Değil)

Birden çok kapal ı konta ğın paralel ba ğlantısı devre şemasında aşağıdaki gibi gösterilir:

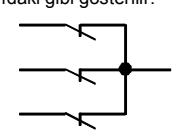

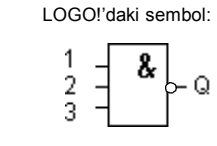

NAND bloğunun çıkışı eğer tüm girişleri 1 ise (yani kapalıysa) 0 konumunu alır.

Eğer bloğun girişlerinden biri bağlı değil ise (x), o girişin 1 olduğu varsayılır.

#### NAND için lojik tablosu

 $\overline{\phantom{a}}$ 

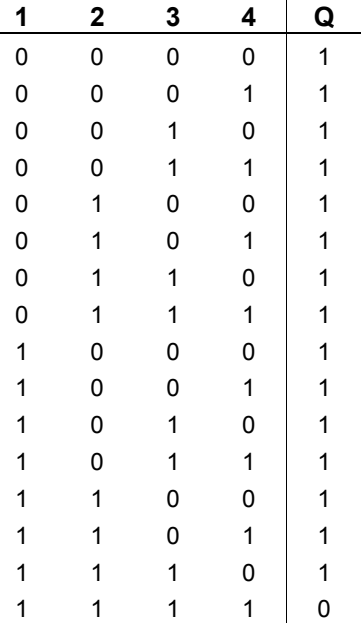

LOGO! Kullanma Kılavuzu

# 4.2.4 Düşen Kenar Değerlendirmeli NAND

LOGO!'daki sembol:

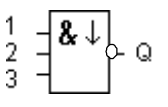

Düşen kenar değerlendirmeli NAND bloğunun çıkışı, eğer en azından bir giriş 0 ise ve tüm girişlerin değeri bir önceki program taramasında 1 ise, 1 olur.

Eğer bloğun girişlerinden biri bağlı değil ise (x), o girişin 1 olduğu varsayılır.

# Düşen kenar değerlendirmeli NAND için zamanlama diyagramı

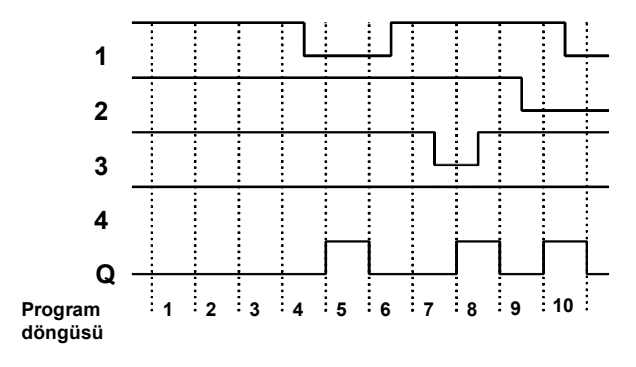

LOGO! Kullanma Kılavuzu
# 4.2.5 OR

Birden çok normalde aç ık konta ğın paralel ba ğlantısı devre şemasında aşağıdaki gibi gösterilir: LOGO!'daki sembol:

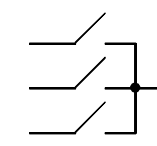

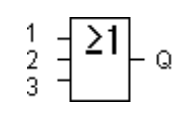

OR bloğunun çıkışı eğer en azından bir girişi 1 ise (yani kapalıysa) 1 konumunu alır.

Eğer bloğun girişlerinden biri bağlı değil ise (x), o girişin 0 olduğu varsayılır.

#### OR için lojik tablosu:

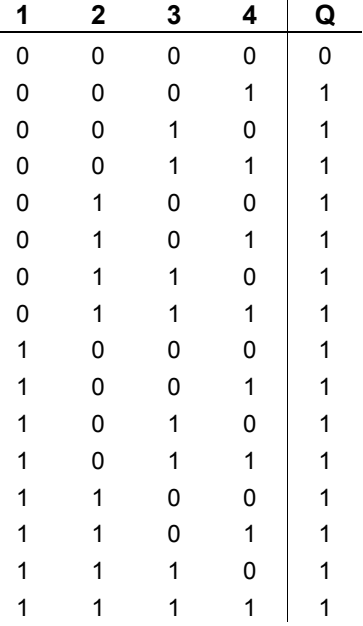

LOGO! Kullanma Kılavuzu

# 4.2.6 NOR (OR Değil)

Birden çok normalde kapal ıkonta ğın seri ba ğlantısıdevre şemasında aşağıdaki şekilde gösterilir:

h

 $\overline{\mathcal{K}}$ 

Ł

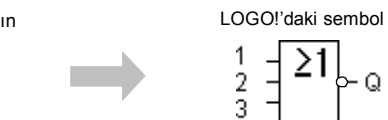

 $\overline{21}$ b-Q

NOR bloğunun çıkışı, eğer tüm girişleri 0 konumundaysa (yani açık iseler), 1 konumunu alır. Herhangi bir giriş gelirse (1 konumu) NOR bloğunun çıkışı 0 olur.

Eğer bloğun girişlerinden biri bağlı değil ise (x), o girişin 0 olduğu varsayılır.

### NOR için lojik tablosu

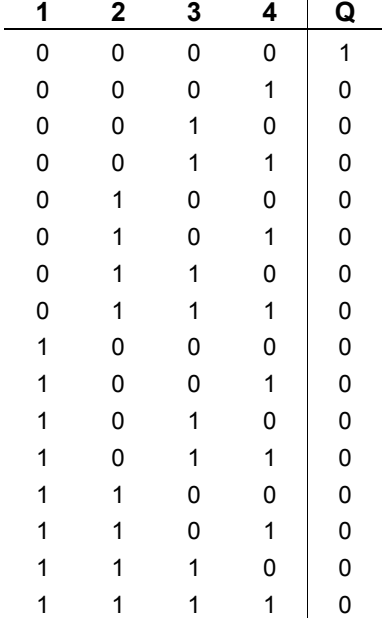

LOGO! Kullanma Kılavuzu

### 4.2.7 EXOR

LOGO!'daki sembol: Devre şemasında EXOR, aşağıdaki şekilde ba ğlanmış iki enversör kontaktan olu şur:  $\overline{1}$  $=1$  $\Omega$  $\overline{2}$ 

EXOR bloğunun çıkışı, eğer girişleri farklı konumdaysa 1 olur.

Eğer bloğun girişlerinden biri bağlı değil ise (x), o girişin 0 olduğu varsayılır.

#### EXOR için lojik tablosu

 $\overline{a}$ 

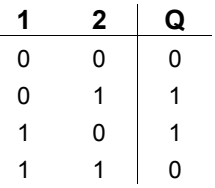

# 4.2.8 NOT (Değilleyici)

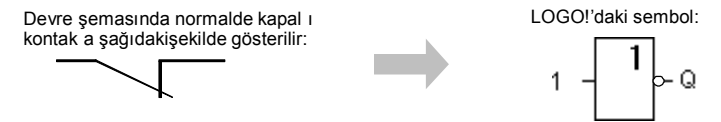

Eğer giriş 0 ise, çıkış 1 olur. Bir başka deyişle, NOT bloğu girişin değerini ters çevirir.

NOT fonksiyonu sayesinde LOGO!'da normalde kapalı kontağa ihtiyacınız bulunmamaktadır. Normalde açık kontağı kullanıp NOT ile ters çevirirseniz normalde kapalı kontak işlevine sahip olacaktır.

#### NOT için lojik tablosu

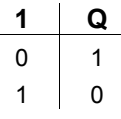

LOGO! Kullanma Kılavuzu

# 4.3 Özel Fonksiyonların Temelleri

İlk bakışta da farkedebileceğiniz gibi özel fonksiyonlar temel fonksiyonlardan farklıdır. Girişlerinin adlandırılması dahi farklıdır. Özel fonksiyonlar zaman fonksiyonlarını, kalıcılık ve programınızı özel gereksiniminize uyarlamanız için gereken değişik parametrelendirme seçeneklerini içerir. Bu bölümde size giriş açıklamalarının kısa bir özetini ve özel fonksiyonlarla ilgili önemli bazı temel bilgileri vermek istiyoruz. Özel fonksiyonlar, Bölüm 4.4'de ayrı ayrı açıklanmaktadır.

LOGO! Kullanma Kılavuzu

# 4.3.1 Girişlerin Açıklaması

#### Bağlanabilen girişler

- LOGO! cihazının fiziksel girişlerine veya bloklara yapılabilecek bağlantılar burada açıklanmaktadır.
- S (set):
	- S girişi çıkışın "1" olmasını sağlar.
- R (reset): R girişinin diğer bütün girişlere karşı önceliği vardır ve çıkışı "0" yapar.
- Trg (trigger=tetikleme): Bu giriş bir fonksiyonun çalışmasını başlatmak amacıyla kullanılır.
- Cnt (count=sayma): Bu giriş sayıcı darbelerini kaydeder.
- Fre (frequency=frekans): Değerlendirilecek frekans sinyalleri girişe bu açıklamayla bağlanır.
- Dir (direction=yön): Bu giriş, örneğin bir sayıcının sayma yönünü ayarlamak için kullanılır.
- En (enable=yetki): Bu giriş bir fonksiyonun çalışmasına izin verir (yetkilendirir). Eğer giriş "0" ise, blok diğer sinyalleri ihmal eder.
- Inv (invert=ters çevirme): Bu giriş çalıştığında bloğun çıkış sinyali ters çevrilir.
- Ral (reset all=hepsini sil): Bloğun bütün dahili değerleri silinir.

### Özel fonksiyonların girişinde x konnektörü

Eğer özel fonksiyonların girişine x konnektörü bağlanırsa, bu girişler "0" olarak kabul edilecektir, yani gerilim uygulanmamış varsayılacaktır.

LOGO! Kullanma Kılavuzu

#### Parametre girişleri

Bazı girişlere sinyal uygulanmaz. Bunun yerine bazı değerlerle ayarlanır.

• Par (parametre):

Bu girişe bir konnektör bağlanmaz. Bloğun parametreleri bu girişten ayarlanır.

- No (number=sayı): Bu girişe bir konnektör bağlanmaz. Bloğun zaman tabanı bu girişten ayarlanır.
- P (priority=öncelik): Bu girişe bir konnektör bağlanmaz. Bloğun öncelikleri bu girişten ayarlanır.

# 4.3.2 Zaman Tepkisi

# T Parametresi

Bazı özel fonksiyonlarda T zaman değeri ayarı vardır. Zamanı belirtirken girilen değerin ayarlanan zaman tabanına bağlı olduğuna dikkat edin:

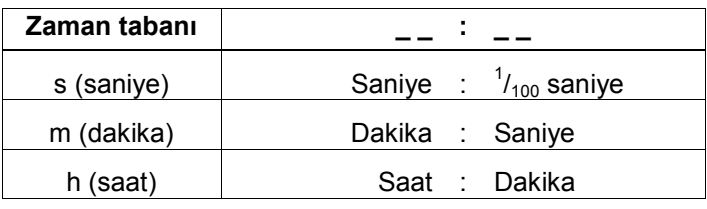

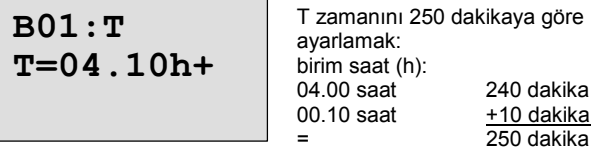

Not

Zamanı her zaman T  $\geq$  0.02 saniye olacak şekilde seçin.

LOGO! Kullanma Kılavuzu

#### T <0.02 saniye zaman ayarı yapılmamış kabul edilir.

#### T'nin hassasiyeti

Bütün elektronik komponentlerde az da olsa farklılıklar vardır. Bu ise ayarlanan zaman (T)'de değişikliklere yol açabilir. LOGO! için maksimum sapma miktarı %0,02'dir. T'nin %0,02'si 0,02 saniyeden küçük ise, bu durumda tolerans 0,02 saniyedir. Örnek:

1 saatte (3600 saniye) sapma miktarı 0,02 % (yani 0,72 saniye)'dir.

1 dakikada ise 0,02 saniyedir.

### Zaman şalterinin hassasiyeti

C versiyonlardaki saatin daha hassas olması amacıyla zaman şalteri sürekli olarak hassas bir zaman tabanıyla karşılaştırılır ve gerekli düzeltme yapılır. Sonuçta bu cihazlardaki maksimum hata 1 günde ±5 saniyedir.

#### 4.3.3 Saat Değerinin Saklanması

C versiyonlu LOGO!'lardaki saat bir enerji kesilmesi halinde bile çalışmaya devam eder, yani değeri dahili olarak saklanmaktadır. Saklama süresi ortam sıcaklığına bağlı olup 25°C'deki tipik değer 80 saattir.

## 4.3.4 Kalıcılık

Anahtarlama konumları ve sayıcı değerleri özel fonksiyonlarda enerji kesilmesinden etkilenmeyecek şekilde kalıcı olarak saklanabilir. Bunun için ilgili fonksiyonda kalıcılık özelliği ayarlanmalıdır. İki seçenek bulunmaktadır:

R: Kalıcılık ayarlanmıştır (fabrika ayarı). Sayfa 72'deki örneğe bakınız.

/: Kalıcılık ayarlanmamıştır.

İşletme saati sayacı bir istisnadır, çünkü bu fonksiyon hep kalıcıdır.

LOGO! Kullanma Kılavuzu

### 4.3.5 Koruma Derecesi

Parametre koruma seçimi, LOGO! cihazı parametreleme konumunda iken parametrelerin izlenip değiştirilebilmesi veya kısıtlanması imkanını sunar. İki olası ayar vardır: +: Parametreleme konumunda parametreler izlenip değiştirilebilir (fabrika ayarı).

-: Parametreleme konumunda parametreler izlenemez ve sadece programlama konumunda değiştirilebilir. Sayfa 72'deki örneğe bakınız.

# 4.3.6 Analog Değerler için Kazanç ve Ofset Hesabı

Analog girişe bağlanan bir transmitterin sinyali dahili olarak 0 ila 1000 arasında bir değere dönüştürülür. Konnektöre uygulanan 0 ila 10 V arasındaki sinyal 0 ila 1000 arasındaki dahili değere karşılık gelecek şekilde uyarlanır. 10 V'dan daha yüksek konnektör gerilimi de dahili olarak 1000 kabul edilir.

Pratikte 0 ila 1000 dışında değerlerin de kullanılması gerektiğinden, ölçülen bu değer kazanç ve ofset (kaydırma) parametreleri yoluyla gerçek analog değerin dahili gösterimi için ölçeklendirilebilir.

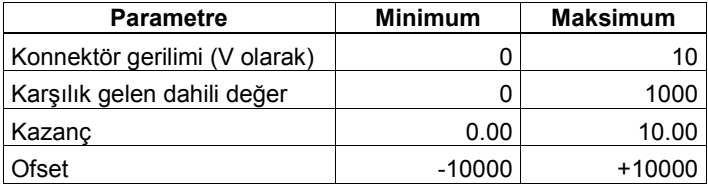

LOGO! Kullanma Kılavuzu

#### Matematiksel kural

Anlık değer Ax = (Giriş Ax'den okunan değer • kazanç) + ofset

#### Kazanç ve ofset hesabı

Kazanç ve ofset fonksiyonun alçak ve yüksek değerlerinden yola çıkılarak hesaplanır. Örnek 1: Kullanılacak termokuplun teknik verileri şöyledir: -30 ila +70  $\mathrm{^0C}$ , 0 ila 10 V DC (yani LOGO!'da 0 ila 1000). Gerçek değer= (dahili değer • kazanç + ofset, böylece  $-30 = (0 \cdot A) + B$ , yani ofset B =  $-30$ +70 = (1000 • A) -30, yani kazanç A = 0.1 Örnek 2: Bir basınç transmitteri 1000 mbar'ı 0 V'a, 5000 mbar'ı 10 V'a dönüştürmektedir. Gerçek değer= (dahili değer • kazanç) + ofset, böylece 1000 =  $(0 \cdot A)$  + B, yani ofset B = 1000 5000 = (1000 • A) +1000, yani kazanç A = 4

LOGO! Kullanma Kılavuzu

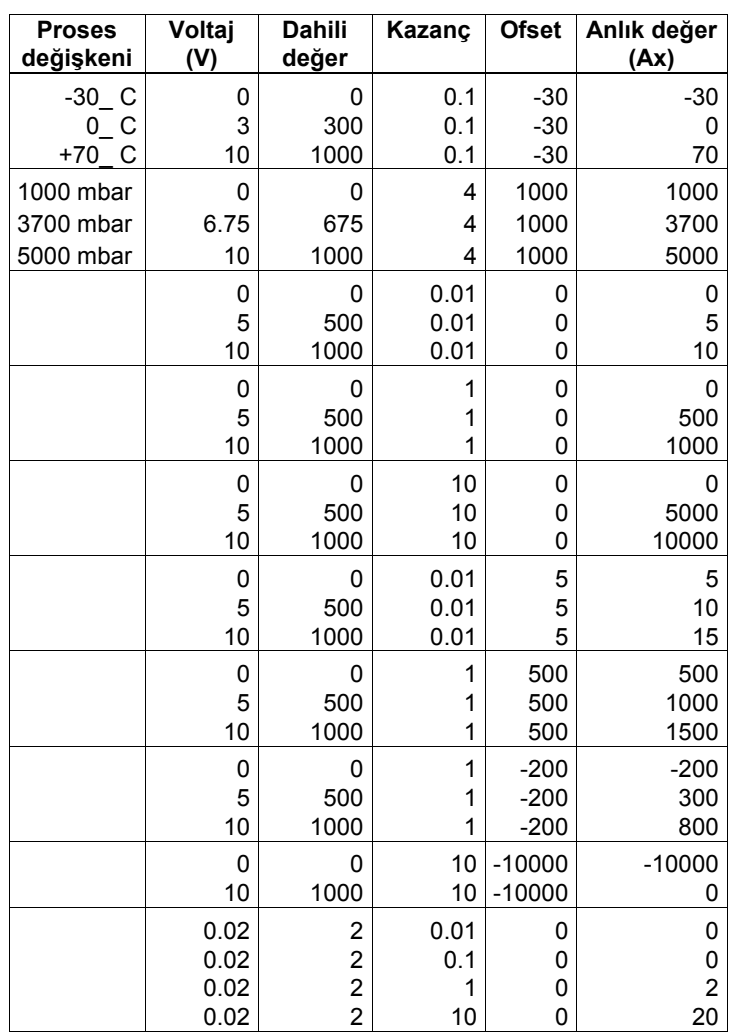

## Analog değer örnekleri

Sayfa 165'de "Analog karşılaştırıcı" özel fonksiyonunun açıklamasında bu konuyla ilgili bir örnek bulacaksınız. Analog girişler hakkında bilgi için ayrıca bkz Bölüm 4.1.

LOGO! Kullanma Kılavuzu

# 4.4 Özel Fonksiyon (SF) Listesi

LOGO!'da program yazarken özel fonksiyonları SF listesi altında bulacaksınız.

Herbir temel fonksiyonun girişini ters çevirebilirsiniz (değilleme=NOT'lama). Bu durumda gerilimin olması durumu "0" lojiği ile, gerilimin olmaması durumu "1" lojiği ile değerlendirilir. Bu konudaki örneği Bölüm 3.6.3'de görebilirsiniz.

Aşağıdaki tablo devre şemalarında karşılık gelen gösterim şeklini ve o fonksiyonun kalıcı olup olmadığını (Rem) göstermektedir.

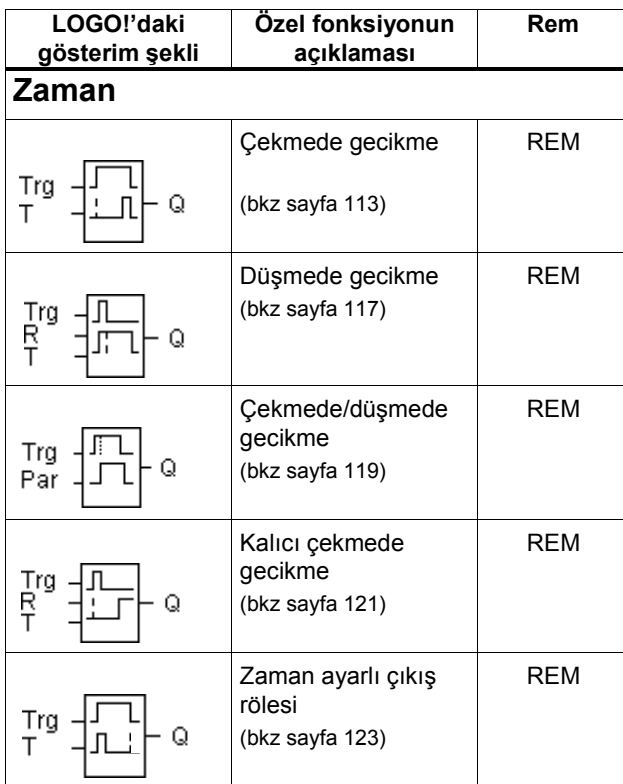

LOGO! Kullanma Kılavuzu

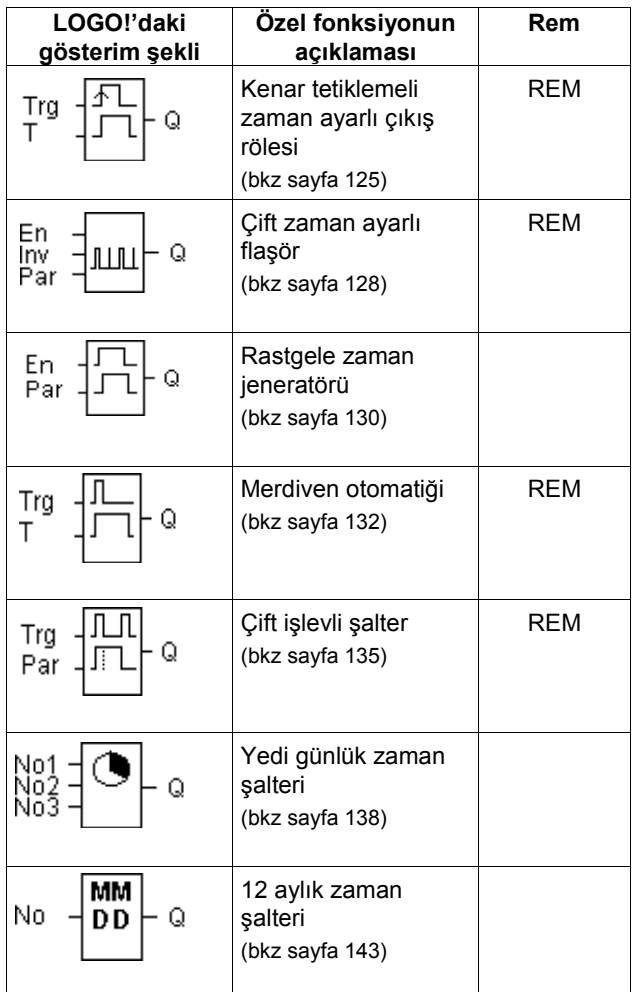

LOGO! Kullanma Kılavuzu

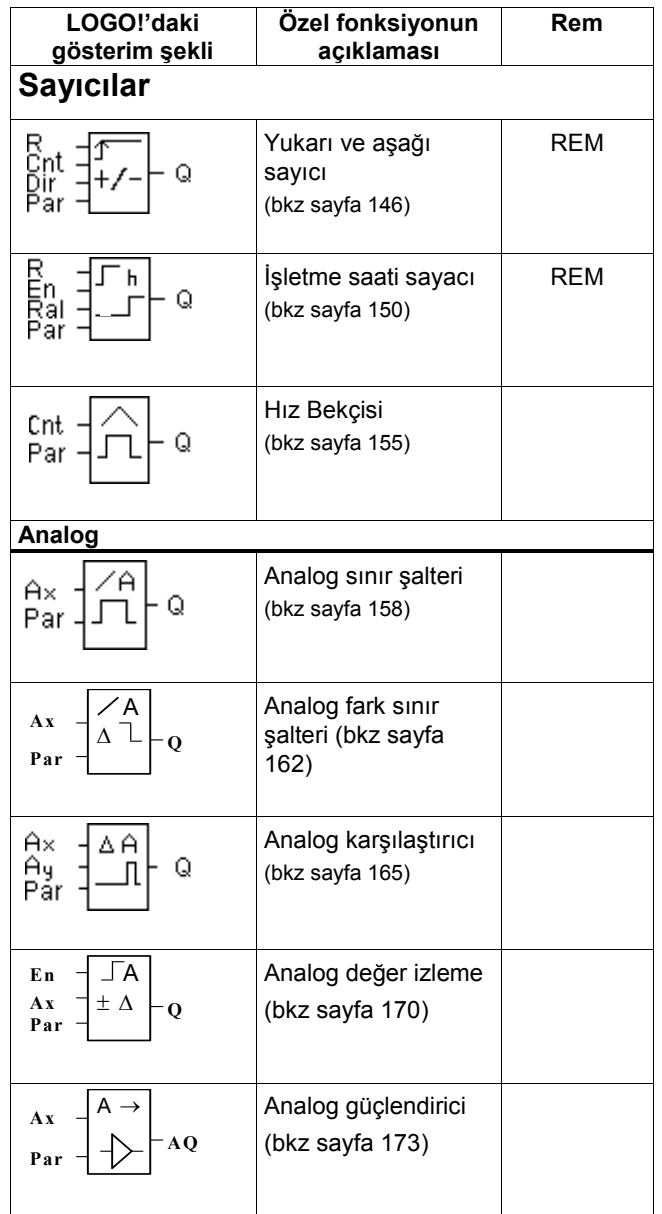

LOGO! Kullanma Kılavuzu

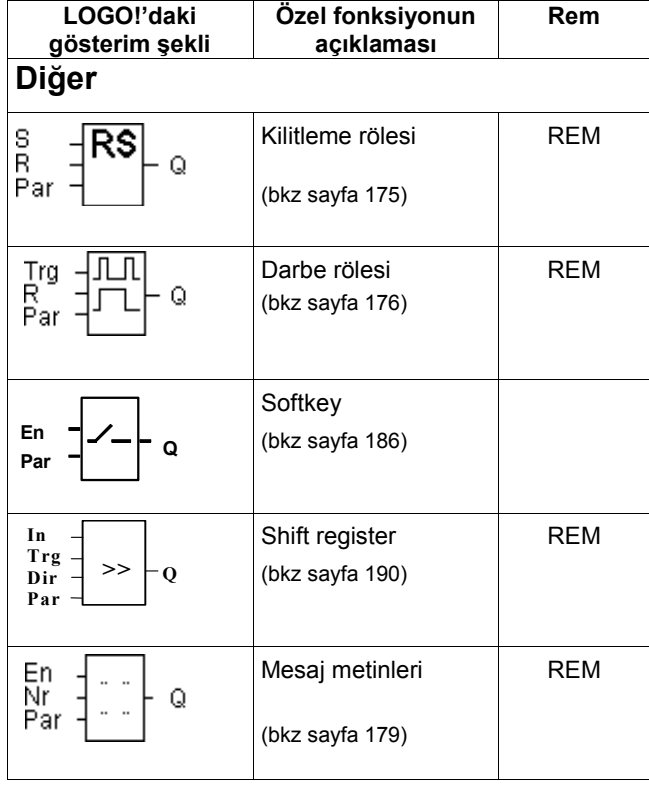

LOGO! Kullanma Kılavuzu

### 4.4.1 Çekmede Gecikme

#### Kısa açıklama

Çıkış, tanımlanmış bir zaman periyodu süresince geciktirilir.

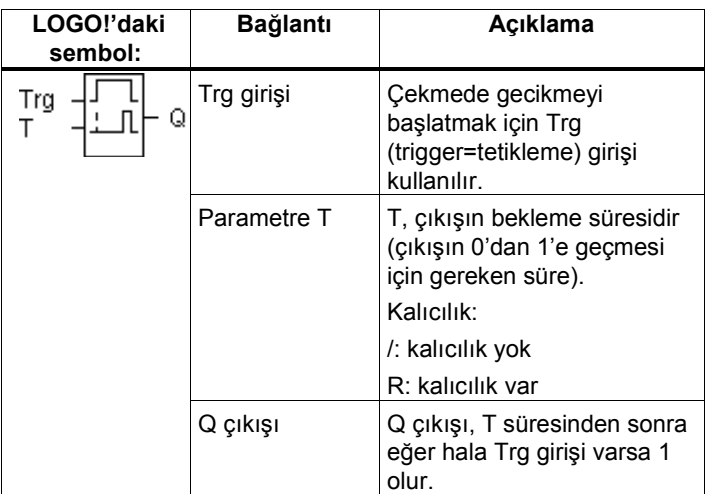

#### Parametre T

Lütfen Bölüm 4.3.2'de anlatılan parametre değerlerine başvurun.

Zaman parametresi T, önceden ayarlanmış bir fonksiyonun anlık değeriyle de ilişkilendirilebilir. Şu fonksiyonların anlık değerlerini kullanabilirsiniz:

- Analog karşılaştırıcı (anlık değer Ax Ay, bkz Bölüm 4.4.18)
- Analog sınır şalteri (anlık değer Ax, bkz Bölüm 4.4.16)
- Analog güçlendirici (anlık değer Ax, bkz Bölüm 4.4.20) ve
- Sayıcı (anlık değer Cnt, bkz Bölüm 4.4.13).

Arzu edilen fonksiyon, blok numarası yoluyla seçilir. Zaman tabanı ayarlanabilir. Aşağıdaki listeyi dikkate alınız:

LOGO! Kullanma Kılavuzu

| Zaman<br>tabanı | maks.<br>değer | min.<br>çözünürlük | Hassasiyet |
|-----------------|----------------|--------------------|------------|
| s (saniye)      | 99.99          | $10 \mathrm{ms}$   | + 10 ms    |
| m (dakika)      | 99:59          | 1s                 | + 1 s      |
| h (saat)        | 99:59          | 1 min              | $+1$ min   |

Eğer T = parametre ise geçerli zaman tabanı değerleri

Programlama konumundaki ekran görüntüsü (örnek):

B12 +R  $T = 04:10h$ 

Eğer T=programlanmış bir fonksiyonun anlık değeri ise geçerli zaman tabanı değerleri

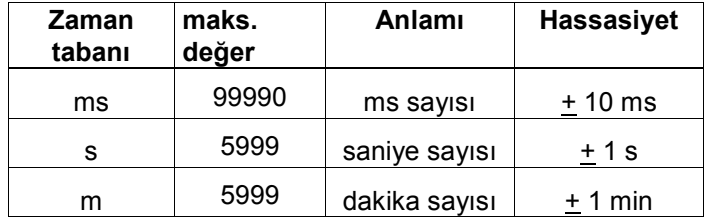

Programlama konumundaki ekran görüntüsü (örnek):

B12 
$$
+R
$$
  
T  $\rightarrow$ B006s

Eğer ilişkilendirilmiş blok (örnekte B6) geçerli aralığından dışında bir değer üretirse, en yakın geçerli değere arttırılır veya azaltılır.

# Parametre ayarı = Programlanmış bir fonksiyonun anlık değeri

Programlanmış bir fonksiyonun anlık değerini zaman rölesi ayarı olarak girmek için:

LOGO! Kullanma Kılavuzu

1. ► tuşunu kullanarak imleci T parametresinin eşittir işretine taşıyın.

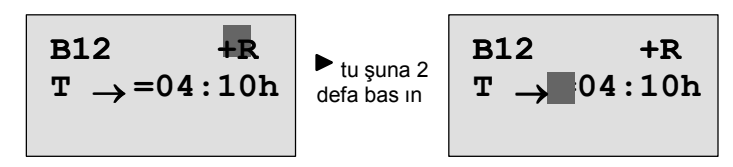

2. ▼ tuşu ile eşittir işaretini ok işareti ile değiştirin. Eğer mevcutsa, son bağlanan blok ve zaman tabanı gözükecektir.

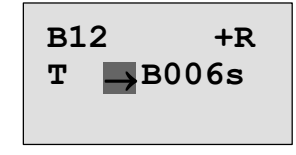

- 3. ► tuşu ile imleci bloğun "B" harfine taşıyıp ▼ tuşu ile istediğiniz blok numarasını seçin.
- 4. ► tuşu ile bloğun zaman tabanına gidin ve istediğiniz zaman tabanını ▼ tuşu ile seçin.

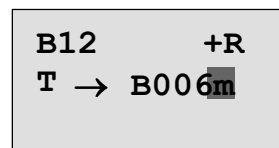

Parametre giriş konumunda ekran görüntüsü (örnek):

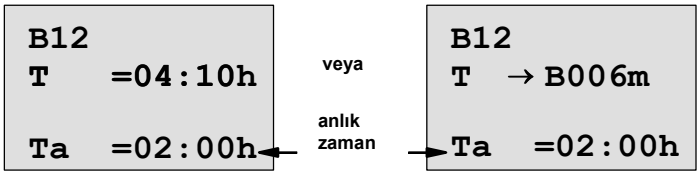

LOGO! Kullanma Kılavuzu

#### Zamanlama diyagramı

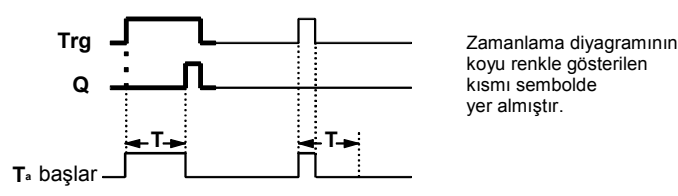

#### Fonksiyonun açıklaması

Trg girişinin değeri 0'dan 1'e döndüğünde  $T_a$  saymaya başlar (T<sub>a</sub> LOGO!'daki anlık zamandır).

Trg girişi en azından ayarlanmış T zamanı süresince 1 kaldığı taktirde T zamanı sona erdiğinde çıkış 1 yapılır (giriş ve çıkış arasında gecikme konmuştur). Eğer Trg girişi T süresi sona ermeden daha önce 0 olursa, zaman sayacı sıfırlanır ve çıkış 1 yapılmaz. Her durumda Trg girişi 0 olduğunda çıkış da 0 olur. Kalıcılık ayarlanmadıysa, enerji kesildiğinde zaman sayacı sıfırlanır.

LOGO! Kullanma Kılavuzu

# 4.4.2 Düşmede Gecikme

### Kısa açıklama

Tanımlanmış bir zaman süresi geçmeden çıkış sıfırlanmaz.

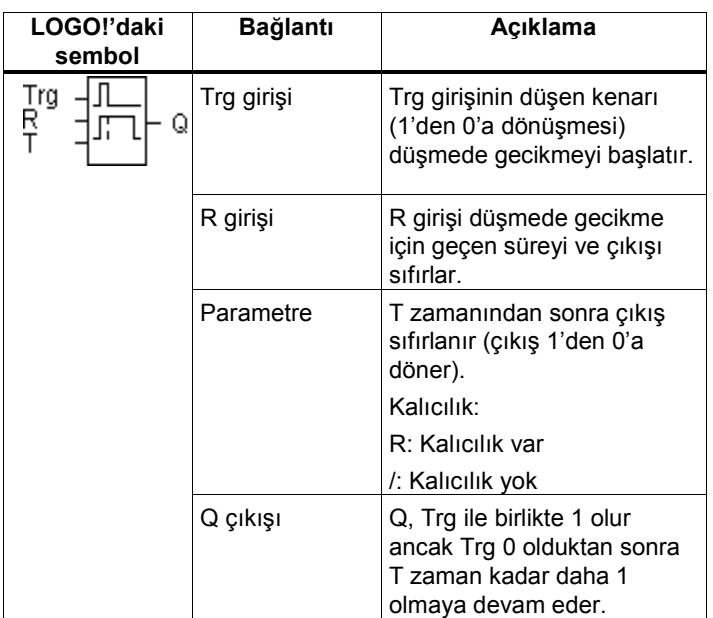

#### T parametresi

Lütfen Bölüm 4.3.2'de anlatılan parametre başlangıç değerlerini dikkate alın.

Zaman parametresi T, önceden ayarlanmış bir fonksiyonun anlık değeriyle de ilşkilendirilebilir. Şu fonksiyonların anlık değerlerini kullanabilirsiniz:

- Analog karşılaştırıcı (anlık değer Ax Ay, bkz Bölüm 4.4.18)
- Analog sınır şalteri (anlık değer Ax, bkz Bölüm 4.4.16)

LOGO! Kullanma Kılavuzu

- Analog güçlendirici (anlık değer Ax, bkz Bölüm 4.4.20) ve
- Sayıcı (anlık değer Cnt, bkz Bölüm 4.4.13).

Arzu edilen fonksiyon, blok numarası yoluyla seçilir. Zaman tabanı ayarlanabilir. Parametre ayarları ve geçerli aralıklar için Bölüm 4.4.1'e bakınız.

#### Zamanlama diyagramı

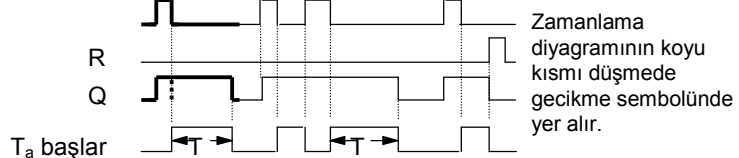

#### Fonksiyonun açıklaması

Trg girişi 1 olduğu anda derhal Q çıkışı 1 olur.

Eğer Trg girişi 1'den 0'a konum değiştirirse LOGO!'da T<sup>a</sup> zamanı saymaya başlar ve çıkış set konumunda kalır. Eğer  $T_a$  ayarlanmış olan T değerine ulaşırsa ( $T_a$ =T), Q çıkışı resetlenir (düşmede gecikme).

Eğer Trg girişi tekrar 1 ve 0 olursa  $T_a$  zamanı tekrar başlar. R girişi (Reset) T<sub>a</sub> zamanını ve çıkışı T<sub>a</sub> süresi bitmediği halde sıfırlar.

Kalıcılık ayarlanmadıysa, enerji kesilmesi durumunda zaman sayacı sıfırlanır.

LOGO! Kullanma Kılavuzu

# 4.4.3 Çekmede/Düşmede Gecikme

# Kısa açıklama

Çıkış, ayarlanabilir iki ayrı zaman ile kapatılır ve açılır.

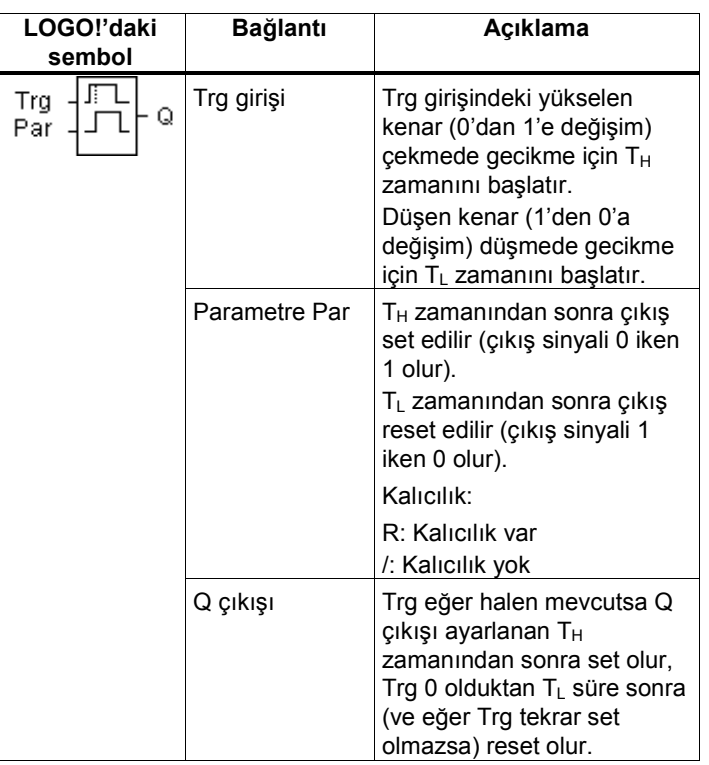

# $T_H$  ve  $T_L$  parametreleri

Bölüm 4.3.2'de T<sub>H</sub> and T<sub>L</sub> için verilen başlangıç değerlerine dikkat ediniz.

LOGO! Kullanma Kılavuzu

#### Zamanlama diyagramı

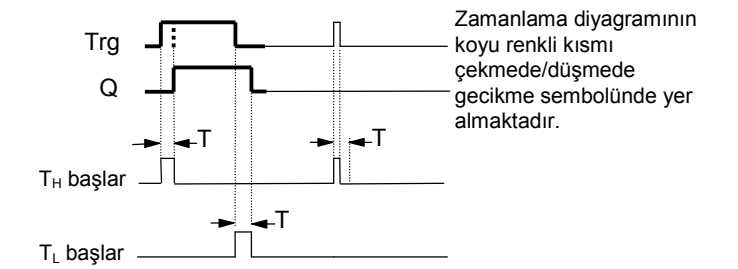

#### Fonksiyonun açıklaması

Trg girişi 0'dan 1'e değiştiğinde  $T_H$  süresi çalışmaya başlar. Eğer Trg girişi ayarlanan  $T_H$  zamanını boyunca 1 olarak kalırsa çıkış set edilir (giriş ile çıkış arasında çekme gecikmesi vardır).

Eğer T $_H$  zamanı sona ermeden Trg girişi 0 olursa zaman sıfırlanır.

Çıkış set edildikten sonra Trg girişi 0 olursa TL zamanı çalışmaya başlar.

Trg girişi T<sub>L</sub> zamanı boyunca 0 olarak kalırsa T<sub>L</sub> sona erdiğinde çıkış sıfırlanır (girişin gitmesi ile çıkışın düşürülmesi arasında gecikme vardır).

 $T_L$  zamanı sona ermeden Trg girişi 1 olursa zaman sayacı sıfırlanır.

Kalıcılık ayarlanmadıysa, enerji kesilmesi durumunda zaman sayacı sıfırlanır.

LOGO! Kullanma Kılavuzu

# 4.4.4 Kalıcı Çekmede Gecikme

### Kısa açıklama

Giriş darbesinden ayarlanabilir bir zaman sonra çıkış set edilir.

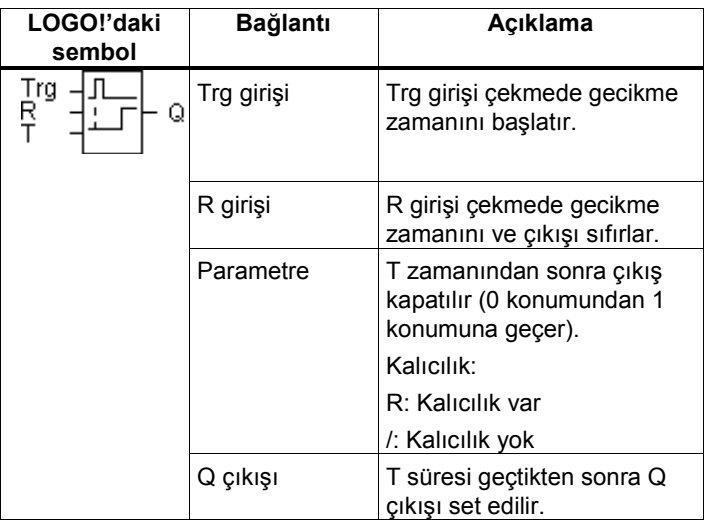

#### T parametresi

Değeri ayarlarken lütfen Bölüm 4.3.2'e bakınız. Zaman parametresi T, önceden ayarlanmış bir fonksiyonun anlık değeriyle de ilişkilendirilebilir. Şu fonksiyonların anlık değerlerini kullanabilirsiniz:

- Analog karşılaştırıcı (anlık değer Ax Ay, bkz Bölüm 4.4.18)
- Analog sınır şalteri (anlık değer Ax, bkz Bölüm 4.4.16)

LOGO! Kullanma Kılavuzu

- Analog güçlendirici (anlık değer Ax, bkz Bölüm 4.4.20) ve
- Sayıcı (anlık değer Cnt, bkz Bölüm 4.4.13).

Arzu edilen fonksiyon, blok numarası yoluyla seçilir. Zaman tabanı ayarlanabilir. Parametre ayarları ve geçerli aralıklar için Bölüm 4.4.1'e bakınız

### Zamanlama diyagramı

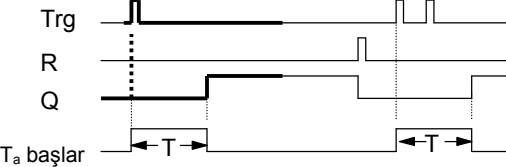

Zamanlama diyagramının koyu renkli kısmı kalıcı çekmede gecikme sembolünde yer alır.

#### Fonksiyonun açıklaması

Trg girişi 0'dan 1'e döndüğünde T<sub>a</sub> zamanı çalışmaya başlar. T<sub>a</sub> zamanı T'ye ulaştığında Q çıkışı set edilir. Trg girişinde başka bir konum değişikliğinin  $T_a$  üzerinde bir etkisi yoktur.

Çıkış ve T<sub>a</sub> zamanı R girişi 1 olmadığı sürece 0 olmaz. Kalıcılık ayarlanmadıysa, enerji kesilmesi durumunda zaman sayacı sıfırlanır.

LOGO! Kullanma Kılavuzu

# 4.4.5 Zaman Ayarlı Çıkış Rölesi

### Kısa açıklama

Giriş sinyali, ayarlanabilir bir süre boyunca mevcut kalan bir çıkış sinyali oluşturur.

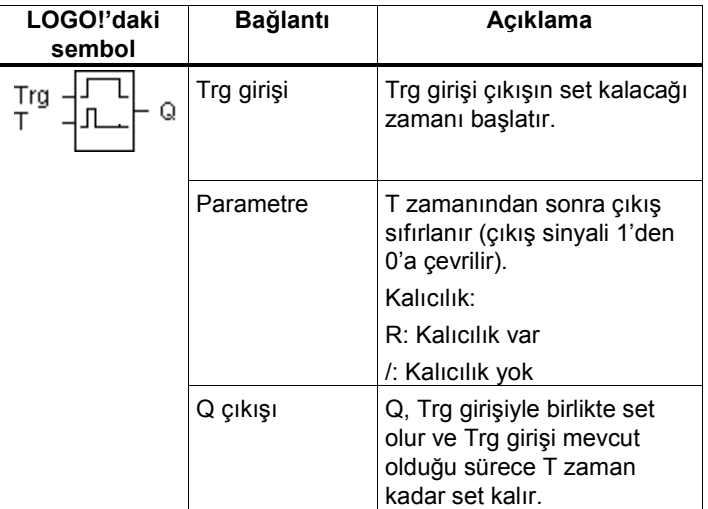

### T parametresi

Bölüm 4.3.2'deki açıklamalara bakınız.

### Zamanlama diyagramı

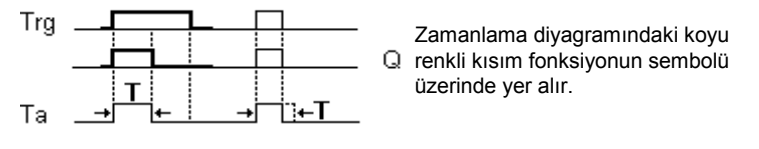

LOGO! Kullanma Kılavuzu

#### Fonksiyonun açıklaması

Trg girişi 0'dan 1'e yükseldiğinde, Q çıkışı da derhal 1 olur. Aynı zamanda  $T_a$  zamanı çalışmaya başlar, bu sırada çıkış set kalır.

 $T_a$  ayarlanmış T zamanına eşit olduğunda (T $_a$ =T), Q çıkışı sıfırlanır.

Trg girişinin 1'den o'a düştüğü anda çıkış Q derhal sıfır olur.

Kalıcılık ayarlanmadıysa, enerji kesilmesi durumunda zaman sayacı sıfırlanır.

LOGO! Kullanma Kılavuzu

# 4.4.6 Kenar Tetiklemeli Zaman Ayarlı Çıkış Rölesi

### Kısa açıklama

Giriş sinyali, ayarlanabilir bir süre boyunca mevcut kalan ve tekrar tetiklenebilen önceden ayarlanmış sayıda darbeden oluşan ve on/off oranı ayarlanabilen bir çıkış sinyali oluşturur.

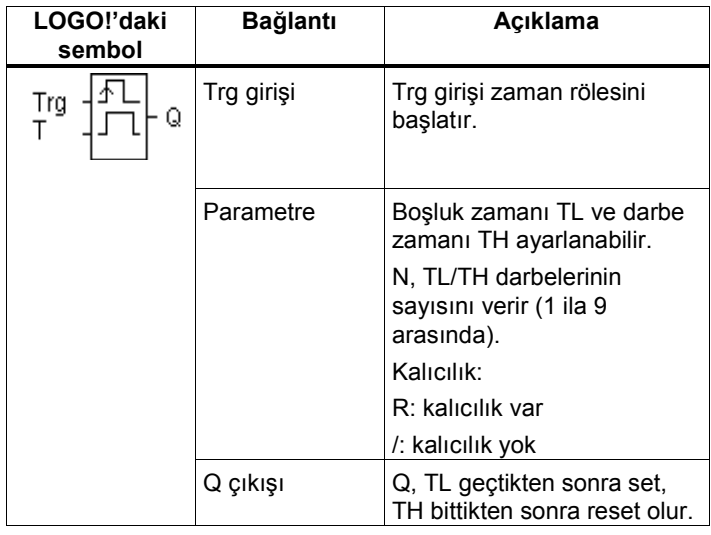

#### T parametresi

Bölüm 4.3.2'deki açıklamalara bakınız.

#### Zamanlama diyagramı A

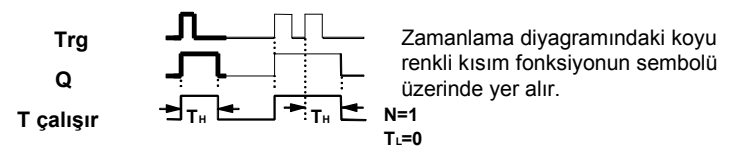

LOGO! Kullanma Kılavuzu

#### Zamanlama diyagramı B

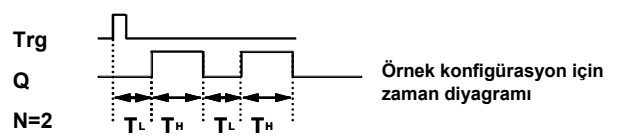

#### Fonksiyonun açıklaması

Trg girişi 1'e yükseldiğinde TL zamanı (Time Low) çalışmaya başlar. TL bittiğinde çıkış Q, TH zamanı (Time high) kadar süre 1 olur.

Eğer Trg girişi ayarlanan zaman sona ermeden tekrar 0'dan 1'e dönerse (yeniden tetikleme), T<sub>a</sub> süresi sıfırdan yeniden çalışmaya başlar ve boşluk/kapama döngüsü tekrar başlar.

Kalıcılık ayarlanmadıysa, enerji kesilmesinden sonra tüm zamanlar sıfırlanır.

## Par parametresinin ayarı

Programlama konumundaki ekran görüntüsü (örnek):

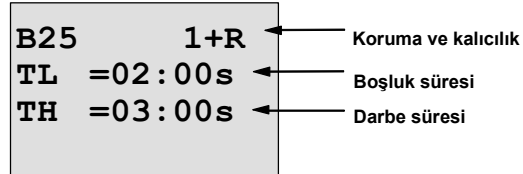

 $\blacktriangleright$  tuşuna basın

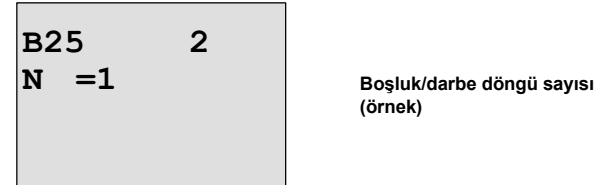

(örnek)

LOGO! Kullanma Kılavuzu

Parametre değiştirme konumundaki ekran görüntüsü (örnek):

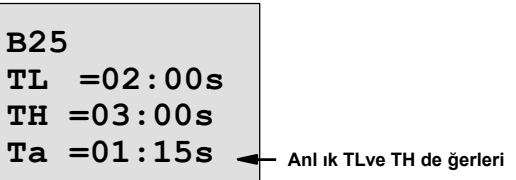

LOGO! Kullanma Kılavuzu

# 4.4.7 Çift Zaman Ayarlı Flaşör

### Kısa açıklama

Çıkışın darbe formu, ayarlanabilir boşluk ve darbe süreleri ile kontrol edilir.

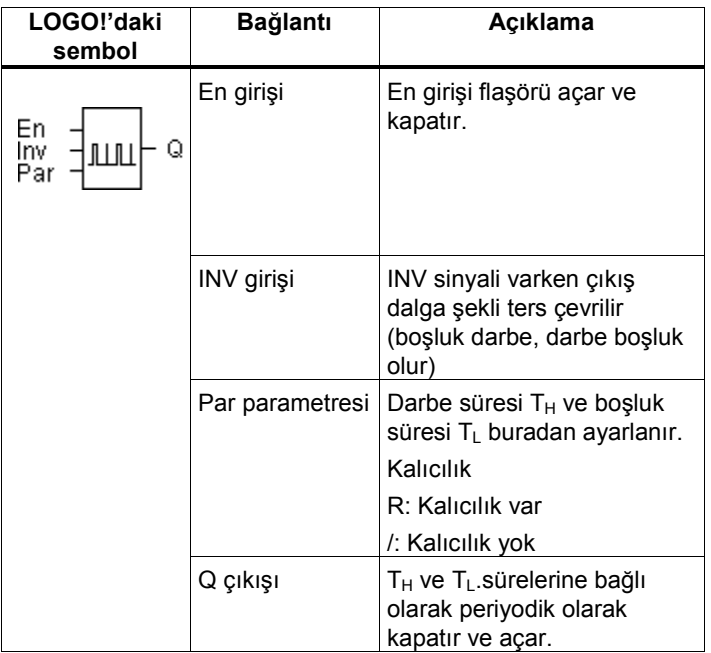

# Zamanlama diyagramı

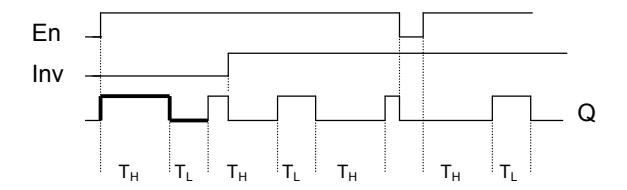

LOGO! Kullanma Kılavuzu

#### Fonksiyonun açıklaması

Darbe ve boşluk süreleri T $_H$  (Time High=yüksek zaman) ve  $T_L$  (Time Low=alçak zaman) parametreleriyle ayarlanır. Blok, En girişiyle aktive edildiği sürece INV girişi ile çıkış sinyali ters çevrilebilir.

Kalıcılık ayarlanmadıysa, enerji kesilmesinden sonra çıkış Q ve zaman sıfırlanır.

LOGO! Kullanma Kılavuzu

# 4.4.8 Rastgele Zaman Jeneratörü

#### Kısa açıklama

Çıkış sinyali, sınırı bellli ancak gerçek değeri rastgele olan çekmede gecikme zamanından sonra set edilir ve yine benzer bir düşme zamanından sonra reset edilir.

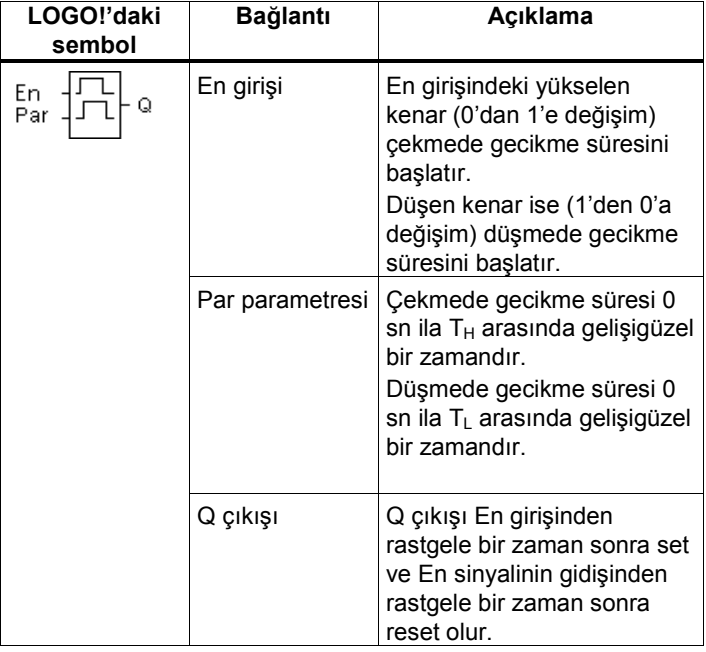

#### $T_H$  ve  $T_L$  parametreleri

Bölüm 4.3.2'de T<sub>H</sub> ve T<sub>L</sub> parametreleri için verilen başlangıç değerlerini dikkate alınız.

LOGO! Kullanma Kılavuzu

#### Zamanlama diyagramı

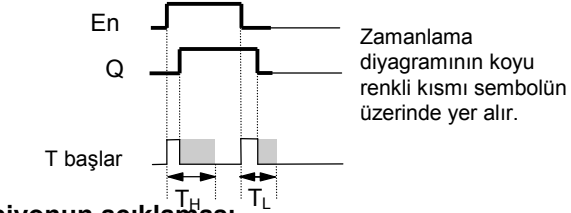

Fonksiyonun açıklaması T<sup>H</sup>

En girişinin 0'dan 1'e dönüşümünde 0 sn ile  $T_H$  arasında rastgele bir zaman (çekmede gecikme zamanı) başlatılır. Bu zamanın sonunda En girişi hala 1 ise Q çıkışı set edilir. Bu süre dolmadan En girişi 0 olursa zaman rölesi sıfırlanır. Q set olduktan sonra En girişi 0 olduğunda 0 sn ile T arasında rastgele bir zaman (düşmede gecikme zamanı) başlatılır. Bu zamanın sonunda En girişi hala 0 ise Q çıkışı reset edilir.

Bu zaman dolmadan En girişi 1 olursa zaman rölesi sıfırlanır.

Enerji kesilmesi durumunda geçen zaman sıfırlanır.

LOGO! Kullanma Kılavuzu

# 4.4.9 Merdiven Otomatiği

#### Kısa açıklama

Kenar tetiklemeli bir giriş sinyalinden sonra, ayarlanabilir bir süre dahili olarak çalışmaya başlar. Belirlenen süre sona erdiğinde çıkış resetlenir. Süre dolmadan ayarlanabilir bir süre önce kapama uyarısı olarak çıkış göz kırpar.

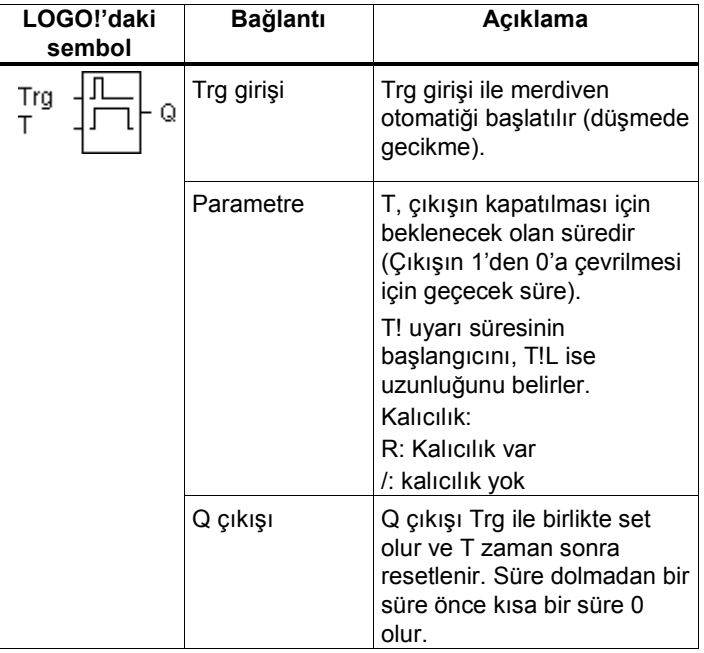

#### T parametresi

Bölüm 4.3.2'deki bilgileri dikkate alın.

#### Zamanlama diyagramı

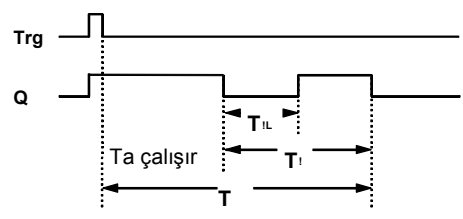

LOGO! Kullanma Kılavuzu

#### Fonksiyonun açıklaması

Trg girişinin 1'den 0'a değiştiği durumda T<sub>a</sub> zamanı çalışmaya başlar ve Q çıkışı 1 yapılır. Ta 'nın ayarlanan T zamanına ulaşmasından T! zaman kadar önce ve T!L kadar süreyle reset edilir (uyarı amaçlı). Ta zamanı T'ye eriştiğinde Q çıkışı reset edilir.  $T_a$ çalışırken bir başka Trg girişi  $T_a$ 'nın yeniden başlamasına neden olur (yeniden tetiklenme özelliği). Kalıcılık ayarlanmazsa enerji kesilmesi halinde geçen süre sıfırlanır.

#### Par parametresinin ayarlanması

#### Not

Tüm zaman taban ayarları aynı olmalıdır.

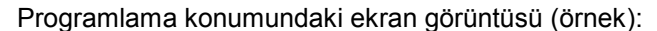

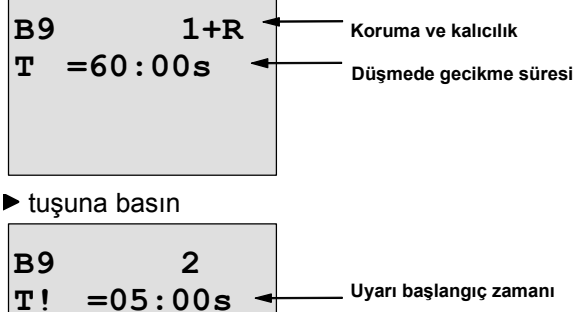

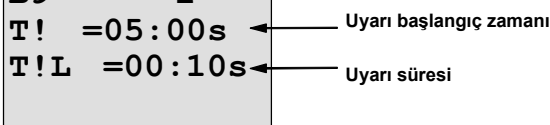

LOGO! Kullanma Kılavuzu

Parametre giriş konumundaki ekran görüntüsü (örnek):

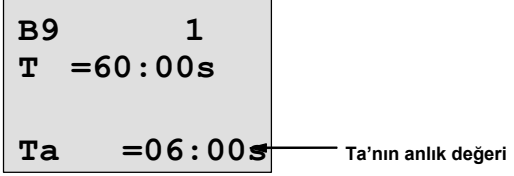

LOGO! Kullanma Kılavuzu
# 4.4.10 Çift İşlevli Şalter

## Kısa açıklama

- 2 farklı işlevi olan şalter:
	- Kenar tetiklemeli düşmede gecikme
	- Anahtar (sürekli ışık)

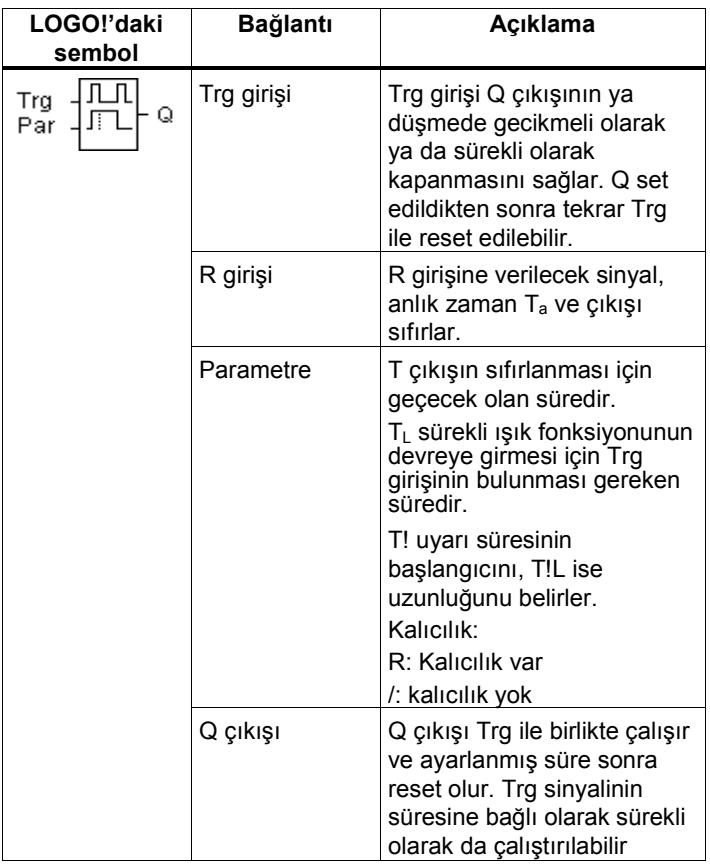

LOGO! Kullanma Kılavuzu

#### Zamanlama diyagramı

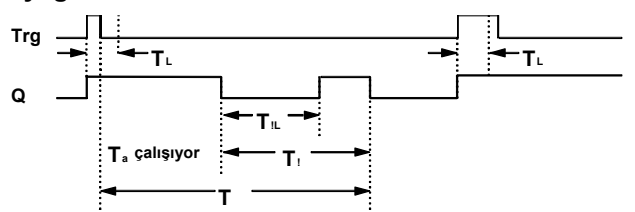

#### Fonksiyonun açıklaması

Trg girişinin 0'dan 1'e değiştiği durumda T<sub>a</sub> zamanı çalışmaya başlar ve çıkış set olur.

 $T_a$ zamanı ayarlanmış olan  $T_H$  zamanına ulaştığında Q çıkışı resetlenir.

Kalıcılık ayarlanmadıysa, enerji kesilmesi durumunda geçen süre sıfırlanır.

Eğer Trg girişi T<sub>L</sub> zamanından daha uzun süre set kalırsa Q çıkışı sürekli kapalı kalır.

Trg girişi tekrar geldiğinde,  $T_H$  sıfırlanır ve Q çıkışı resetlenir.

Çıkış, Ta 'nın ayarlanan T zamanına ulaşmasından T! zaman kadar önce ve T!L kadar süreyle reset edilir (uyarı amaçlı).

#### Par Parametresinin ayarı

Bölüm 4.3.2'deki bilgileri dikkate alın.

Not

Tüm zaman taban ayarları aynı olmalıdır.

Programlama konumundaki ekran görüntüsü (örnek):

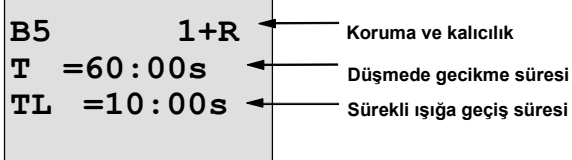

LOGO! Kullanma Kılavuzu

 $\blacktriangleright$  tuşuna basın

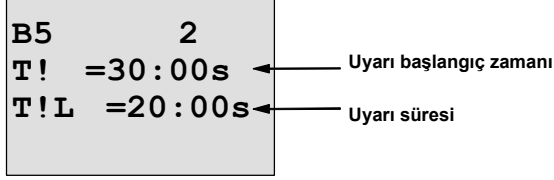

Parametre giriş konumundaki ekran görüntüsü (örnek):

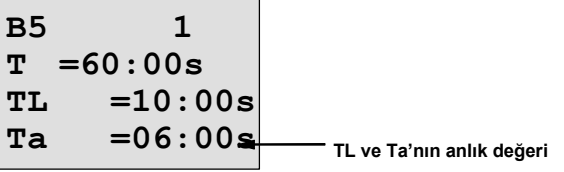

LOGO! Kullanma Kılavuzu

## 4.4.11 Yedi Günlük Zaman Şalteri

#### Kısa açıklama

Çıkış tanımlanabilir açma/kapama tarihiyle kontrol edilir. Haftanın günlerinin her türlü kombinasyonu olasıdır.

#### Not

LOGO! 24/24o'da gerçek zaman saati bulunmadığından, fonksiyon bu versiyonda yer almaz.

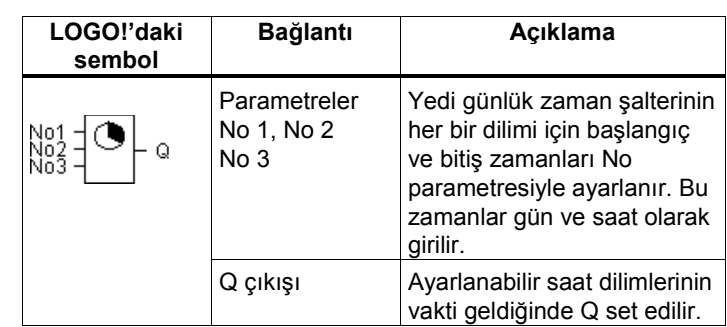

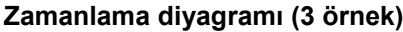

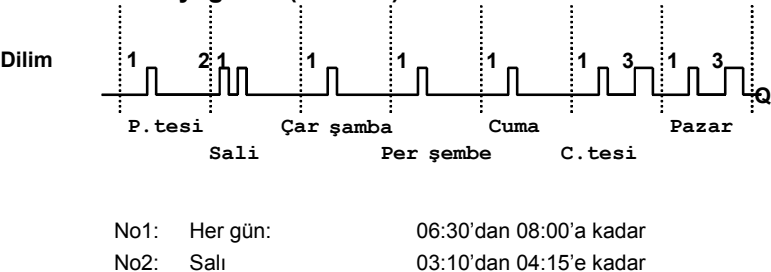

No3: C.tesi ve Pazar 16:30'dan 23:10'a kadar

LOGO! Kullanma Kılavuzu

#### Fonksiyonun açıklaması

Yedi günlük zaman şalterinin üç ayar dilimi vardır. Bunlardan her biri ayrı bir saat aralığını ayarlamak için kullanılabilir. Bu dilimlerde başlangıç ve bitiş saatlerini tanımlarsınız. Başlangıç saatlerinde zaman şalteri çıkışı set eder.

Bitiş saatlerinde ise sıfırlar. Eğer aynı zaman dilimi içersine giren birden çok ayar yapıldı ise, yani zaman dilimleri arasında çakışma varsa 3 no'lu dilimin 2'ye ve 2 no'lu dilimin de 1'e karşı üstünlüğü vardır.

#### Parametre ayar penceresi

Örnek olarak 1 nolu zaman dilimi için ayar penceresi aşağıda verilmiştir:<br>B1 bloğu 1 nolu dilim

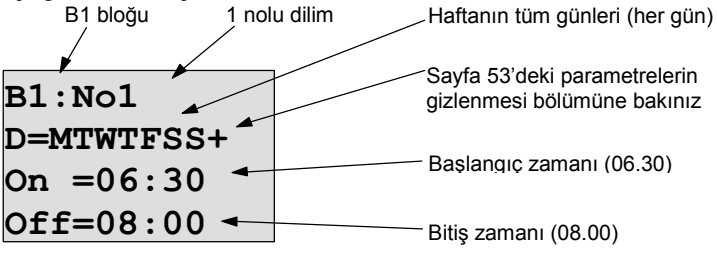

#### Haftanın günleri

"D="den sonra gelen harflerin anlamı şöyledir:

- M : Monday (P.tesi)
- T : Tuesday (Salı)
- W : Wednesday (Çarşamba)
- T : Thursday (Perşembe)<br>F : Fridav (Cuma)
- F : Friday (Cuma)<br>S : Saturday (C.tesi)
- S : Saturday (C.tesi)<br>• S : Sunday (Pazar)
- S : Sunday (Pazar)

Harfin gözükmesi o günün seçildiğini gösterir. Eğer günün kısaltması olan harf yerine "-" gözüküyorsa o gün seçilmemiş demektir.

LOGO! Kullanma Kılavuzu

#### Ayarlanabilir saatler

00:00 ile 23:59 arasında herhangi bir saati seçebilirsiniz. - -:- - başlangıç veya bitiş seçilmemiş demektir (Örneğin çıkışın tüm gün set olması gerekiyorsa).

#### Yedi günlük zaman şalterinin ayarlanması

Başlangıç ve bitiş saatlerini girmek için aşağıdaki yolu izleyin:

- 1. İmleci zaman şalterinin dilimlerinden (No) biri üzerine getirin (örneğin No1).
- 2. OK tuşuna basın. LOGO! parametre ayar penceresini ekrana çıkaracaktır. İmleç haftanın günleri üzerinde bulunmaktadır.
- 3. ▲ ve vtuşlarını kullanarak haftanın bir veya birden çok gününü seçin.
- 4. ► tuşunu kullanarak imleci başlangıç saatinin ilk rakamı üzerine getirin.
- 5. Başlangıç saatini ayarlayın. Değeri değiştirmek için ▲ ve ▼ tuşlarını kullanın. İmleci bir rakamdan diğerine geçirmek için < ve buşlarını kullanın. - -:- - değerini sadece ilk rakamda seçebilirsiniz (- -:- - bu durumda çıkış set olmayacak demektir).
- 6.  $\blacktriangleright$  tuşu ile imleci bitiş saatinin ilk rakamı üzerine getirin.
- 7. Bitiş saatini ayarlayın (5. adımda yaptıklarınızı tekrarlayın).
- 8. Girişinizi OK tuşu ile tamamlayın. İmleç şimdi No 2 parametresi üzerindedir (2. zaman dilimi). Arzu ederseniz diğer zaman dilimlerini de programlayabilirsiniz.

Not

Zaman anahtarının hassasiyeti için Bölüm 4.3.2'deki teknik açıklamalara bakınız.

LOGO! Kullanma Kılavuzu

#### Yedi günlük zaman şalteri örneği

Zaman şalterinin çıkışı hergün saat 05:30'dan 07:40'a kadar, ayrıca salı günleri 03:10'dan 04:15'e kadar ve hafta sonları 16:30'dan 23:10'a kadar set olacaktır. Bu amaç için 3 zaman dilimi kullanımı gerekmektedir. Önceki sayfadaki zamanlama diyagramında verilen dilimler için parametre ayar pencereleri aşağıdaki gibidir.

#### Dilim 1

Dilim 1, zaman şalterinin çıkışını hergün 05:30'dan 07:40'a kadar set edecektir.

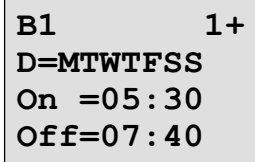

#### Dilim 2

Dilim 2, zaman şalterinin çıkışını her Salı 03:10'dan 04:15'e kadar set edecektir.

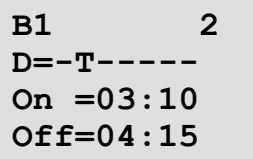

LOGO! Kullanma Kılavuzu

#### Dilim 3

Dilim 3, zaman şalterinin çıkışını her C.tesi ve Pazar 16:30'dan 23:10'a kadar set edecektir.

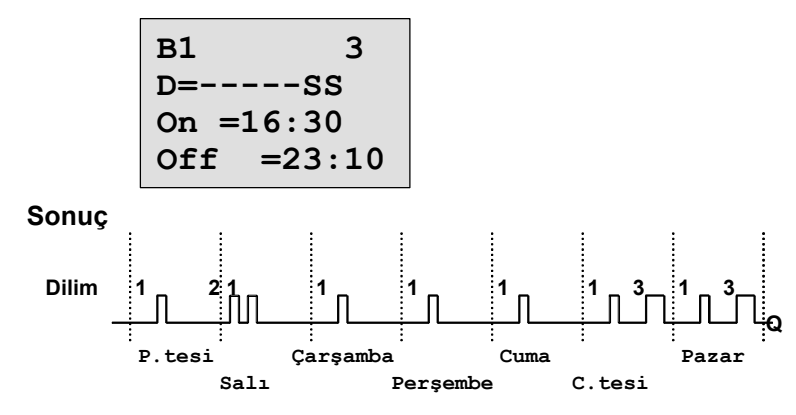

LOGO! Kullanma Kılavuzu

## 4.4.12 Oniki Aylık Zaman Şalteri

#### Kısa açıklama

Çıkış, tanımlanabilir açma/kapama tarihi tarafından kontrol edilir.

### Not

LOGO! 24/24o'da gerçek zaman saati bulunmadığından, fonksiyon bu versiyonda yer almaz.

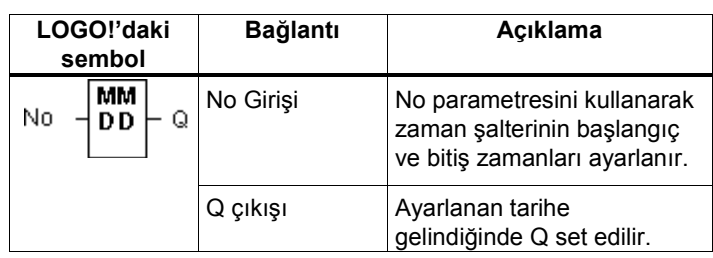

#### Zamanlama diyagramı

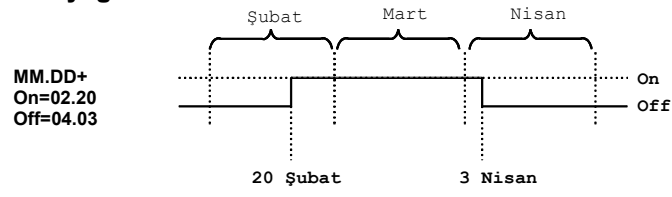

#### F Fonksiyonun açıklaması

12 aylık zaman şalteri başlangıç tarihinde çıkışı set eder ve bitiş tarihinde çıkışı reset eder. İlk değer yılın ayını, ikinci değer ise günü gösterir. "MM" yerine (\*\*) koyarak, başlangıç ve bitiş zamanlarının her ay için geçerli olmasını tanımlayabilirsiniz.

LOGO! Kullanma Kılavuzu

#### Parametreleme örneği

LOGO!'nun çıkışı her yıl 1 Mart ile 4 Nisan arasında ve 7 Temmuz ile 19 Kasım arasında set edilecektir. Bu amaçla 2 tane 12 aylık zaman şalteri kullanılmalıdır. Çıkışlar daha sonra bir OR bloğu ile birleştirilebilir.

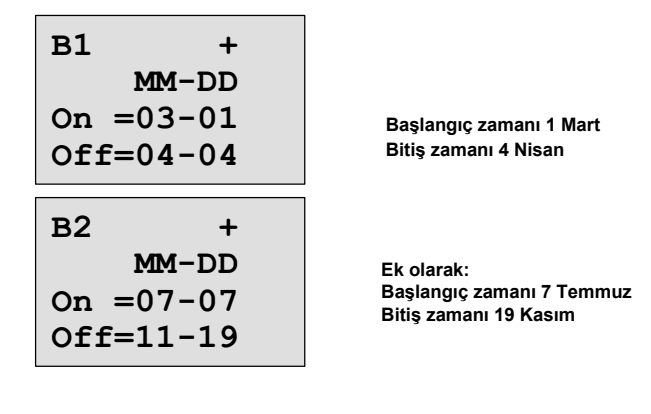

Sonuç

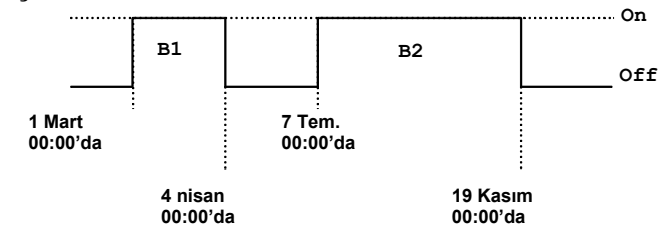

LOGO! Kullanma Kılavuzu

## Diğer örnekler

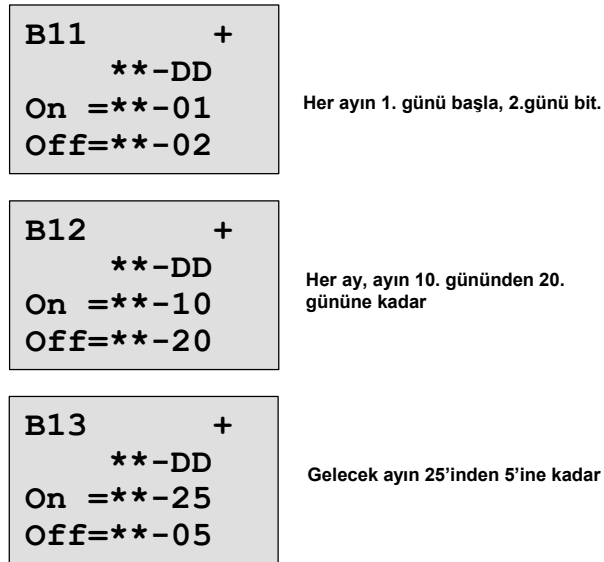

LOGO! Kullanma Kılavuzu

# 4.4.13 Yukarı/Aşağı Sayıcı

## Kısa açıklama

Bir giriş darbe sinyaliyle dahili sayıcı, parametrelendirme şekline göre, yukarı veya aşağı sayar. Tanımlanabilir sayma değerine ulaşıldığında çıkış set edilir. Sayma yönü ayrı bir girişle kumanda edilir.

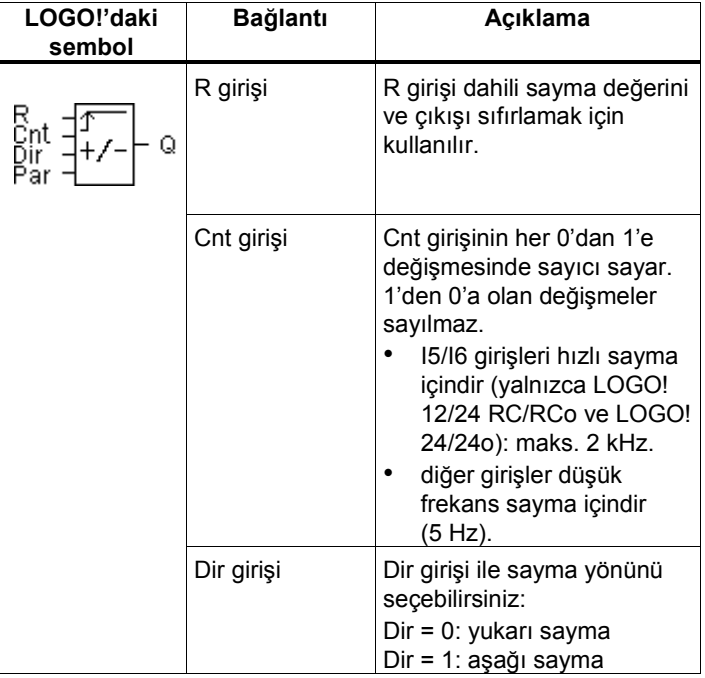

LOGO! Kullanma Kılavuzu

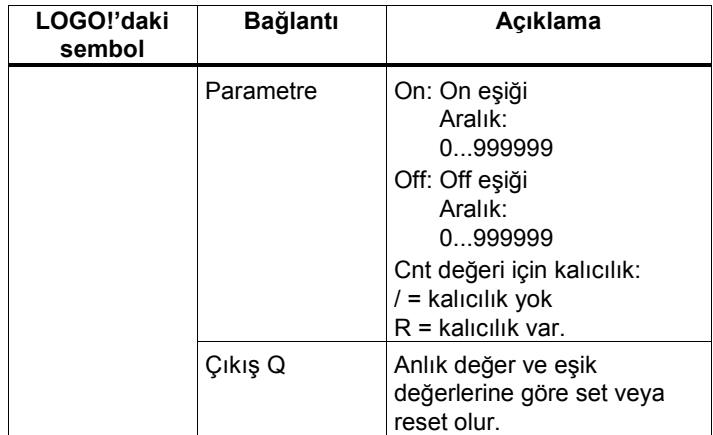

#### Zamanlama diyagramı

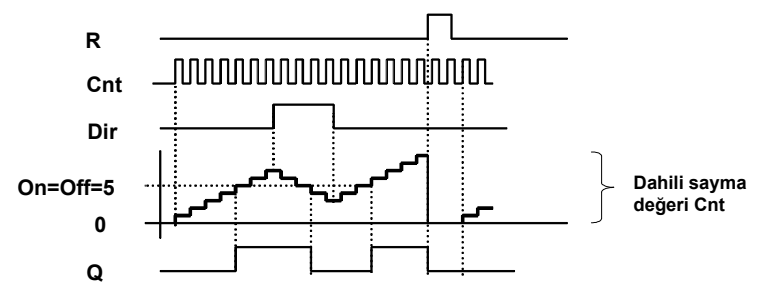

#### F onksiyonun açıklaması

Cnt girişinin her yükselen kenarında dahili sayıcı değeri ya bir artar (Dir = 0) veya bir azalır (Dir = 1).

R girişiyle çıkış ve sayma değeri sıfırlanır. R = 1 olduğu sürece çıkış sıfır kalmaya devam eder, sayma işlemi yapılmaz.

Kalıcılık ayarlanmadıysa, enerji kesintisinden sonra çıkış ve sayılan değer sıfırlanır.

Q, ayarlanan eşik değerlerine göre set veya reset olur. Aşağıdaki hesaplama kuralını dikkate alınız.

LOGO! Kullanma Kılavuzu

#### Hesaplama kuralı

- Eğer On eşiği ≥ Off eşiği ise, o zaman: Eğer Cnt ≥ On eşiği ise Q = 1 olur Eğer Cnt < Off eşiği ise Q = 0 olur.
- Eğer On eşiği < Off eşiği, o zaman:

Eğer On eşiği ≤ Cnt < Off eşiği ise Q = 1 olur.

#### Parametre ayarlamak

Değeri ayarlarken lütfen Bölüm 4.3.2'e bakınız. Eşik parametreleri, önceden ayarlanmış bir fonksiyonun anlık değeriyle de ilişkilendirilebilir. Şu fonksiyonların anlık değerlerini kullanabilirsiniz:

- Analog karşılaştırıcı (anlık değer Ax Ay, bkz Bölüm 4.4.18)
- Analog sınır şalteri (anlık değer Ax, bkz Bölüm 4.4.16)
- Analog güçlendirici (anlık değer Ax, bkz Bölüm 4.4.20) İstenen fonksiyonu blok numarası yoluyla seçiniz. Bu konudaki detaylar için Bölüm 4.4.1'e bakınız.

#### Not

Sistem, sayıcı eşik değerlerini döngüsel olarak denetler.

Eğer hızlı sayıcı I5/I6 girişlerine bağlanmış bir sinyal, sistemin çevrim süresinden daha hızlı geliyorsa, eşik değerlerinin yakalanması gecikebilir.

Örnek: Diyelim ki bir LOGO! programı bir döngüde 100 darbe sayabiliyor ve on eşiği 950'ye, off eşiği 1200'e ayarlı. 900'e kadar sayıldıktan sonra bir sonraki eşik yakalaması 950'de değil, 1000'de gerçekleşecektir (Hatta off eşiği 980'e ayarlı ise, bu durum hiç yakalanamayabilir).

LOGO! Kullanma Kılavuzu

Programlama konumundaki ekran görüntüsü (örnek):

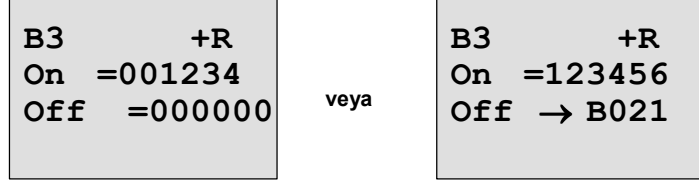

Eğer bağlanan blok (örnekte B21), geçerli aralıklar dışında bir değer üretirse, bu değer geçerli en yakın değere arttırılır veya azaltılır.

Parametre giriş konumundaki ekran görüntüsü (örnek):

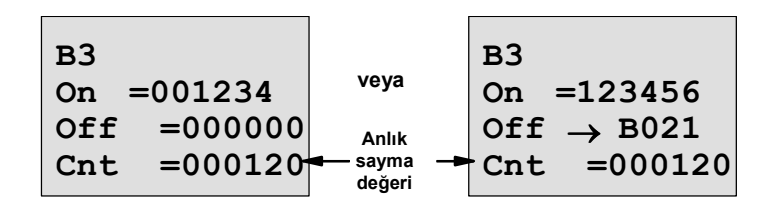

LOGO! Kullanma Kılavuzu

# 4.4.14 İşletme Saati Sayacı

## Kısa açıklama

Giriş geldiğinde önceden tanımlanmış bir süre boyunca sayaç sayar. Ayarlanmış süreye ulaştığında çıkış set edilir.

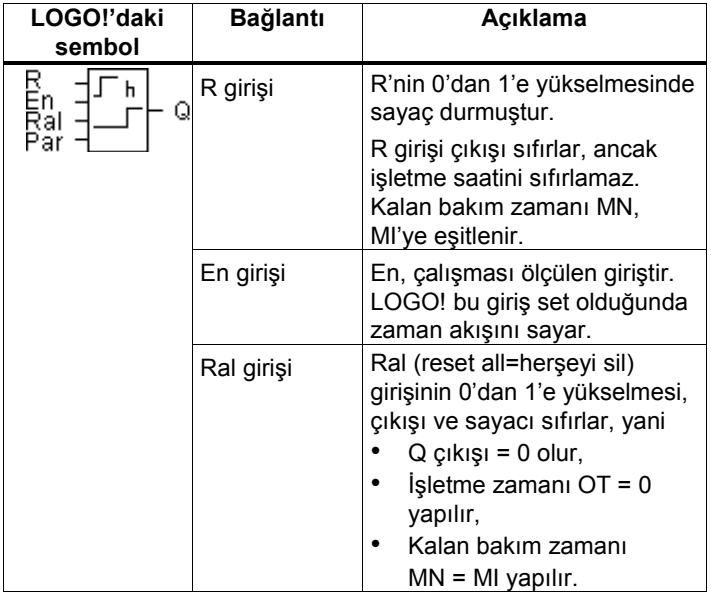

LOGO! Kullanma Kılavuzu

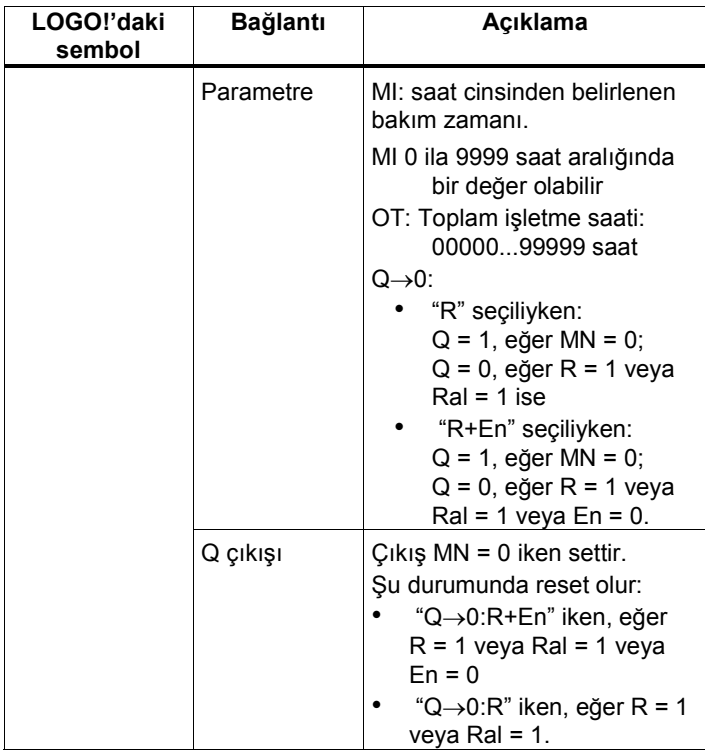

MI = Ayarlanan sayma değeri (bakım zamanı)

MN= Bakıma kadar kalan zaman

OT= Ral sinyali gelmesinden sonra geçen toplam işletme zamanı

Bu değerler her zaman kalıcıdır!

LOGO! Kullanma Kılavuzu

#### Zamanlama diyagramı

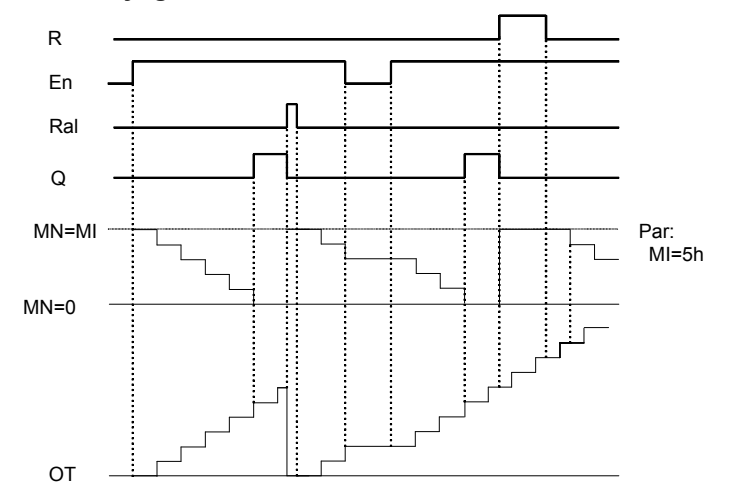

#### Fonksiyonun açıklaması

İşletme saati sayacı En girişini izler. Giriş sinyali 1 seviyesinde olduğu sürece LOGO! geçen süreyi ve kalan MN süresini kontrol eder. Bu zamanlar parametreleme penceresinden izlenebilir. Kalan zaman 0'a ulaştığında Q çıkışı set edilir (Örneğin makina bakımı uyarısı amacıyla). Reset girişi (R), kalan MN süresini bakım zamanına eşitler. Böylece bir sonraki bakım için geri saymaya hazır olur. Bu sürede En girişi var olduğu sürece OT sayıcısı saymaya devam eder. Yani, makinanın toplam işletme saati saklanmış olur.

Ral girişi bütün dahili değerleri başlangıç konumuna getirir. MN süresi MI'ya eşitlenir, Q çıkışı ve toplam işletme saati OT sıfırlanır.

Parametre Q ayarına göre, çıkış ya R veya Ral çıkışıyla sıfırlanır("Q→0:R"), veya reset sinyaliyle beraber En sinyalinin gitmesi durumunda ("Q→0:R+En").

LOGO! Kullanma Kılavuzu

#### MI, MN ve OT değerlerinin izlenmesi

- Ekranlı LOGO! Basic: Sistem RUN konumundayken parametre giriş konumunda MI, MN ve OT değerlerini izleyebilirsiniz.
- Ekransız LOGO! Basic: LOGO!Soft Comfort programını kullanarak izleyebilirsiniz (detaylı bilgi için, bkz Bölüm 7).

## OT için sınır değeri

R girişi ile bakım sayacı sıfırlanmasına rağmen toplam işletme sayacı OT silinmez. OT için en yüksek değer 99999 saattir.

Eğer işletme saati bu değere ulaşırsa daha ötesi sayılmaz.. Programlama konumunda OT için başlangıç değerini ayarlayabilirsiniz. Sayıcı sıfırdan farklı herhangi bir değerden saymaya başlar. Start anında MI ve OT değerlerine bağlı olarak MN otomatik olarak hesaplanır. (Örnek: MI = 100, OT = 130, sonuçta MN = 70).

#### Par parametresinin ayarı

Programlama konumundaki ekran görüntüsü:

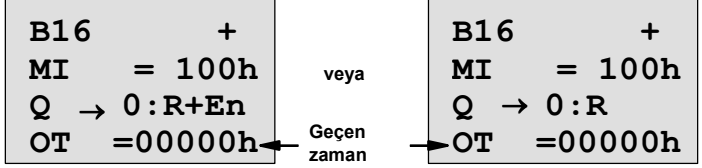

MI ayarlanabilir bakım zamanıdır. İzin verilen ayar aralığı 0 ila 9999 saattir.

LOGO! Kullanma Kılavuzu

Parametre ayar konumundaki görünüm:

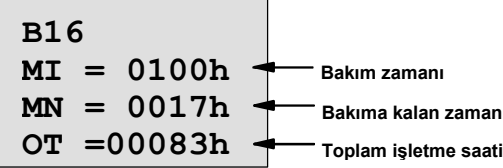

LOGO! Kullanma Kılavuzu

## 4.4.15 Hız Bekçisi

#### Kısa açıklama

Giriş frekansının tanımlanabilir iki sınır değeri arasında olup olmadığına bağlı olarak çıkış açılır veya kapatılır.

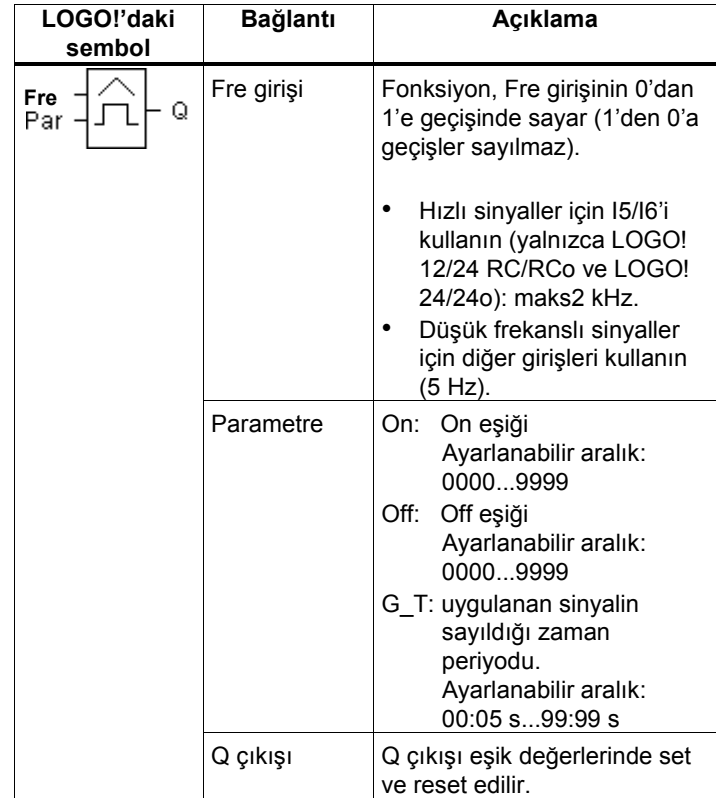

#### Zamanlama diyagramı

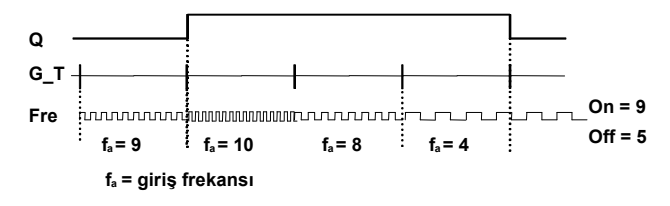

LOGO! Kullanma Kılavuzu

#### Fonksiyonun açıklaması

Hız bekçisi Cnt girişindeki sinyalleri ölçer. Ayarlanabilir G\_T süresinde gelen darbeler kaydedilir ve sınır değerleriyle karşılaştırılır. Çıkış Q, aşağıdaki hesaplama kuralına göre set ve reset edilir.

#### Hesaplama kuralı

- Eğer On eşiği ≥ Off eşiği ise, o zaman:
	- $Q = 1$ , eğer  $f_a > On$  eşiği ise
	- Q = 0, eğer  $f_a \leq$  Off eşiği ise
- Eğer On eşiği < Off eşiği ise, o zaman Q = 1 eğer On eşiği  $\leq f_a$  < Off eşiği.

#### Par parametresinin ayarı

#### Not

Sistem, eşik değerlerini G\_T periyodu süresince yalnızca bir defa okur.

Programlama konumunda ekran görüntüsü (örnek):

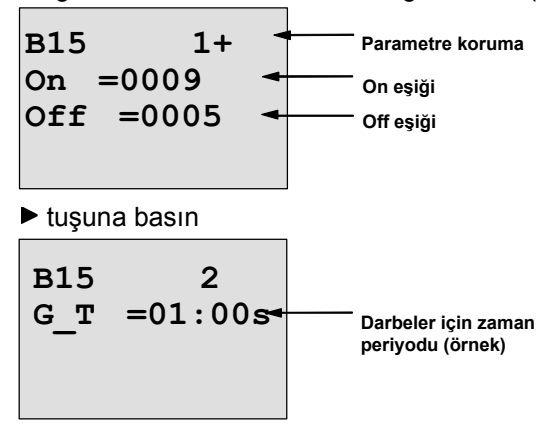

LOGO! Kullanma Kılavuzu

#### Not

G\_T'yi 1 sn olarak seçerek f<sub>a</sub> parametresinde Hz cinsinden frekansı izleyebilirsiniz.

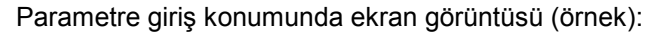

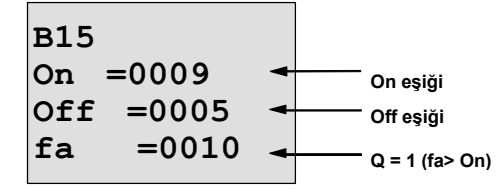

#### Not

 $f_a$  her zaman G\_T zamanında ölçülen darbe sayısıdır.

LOGO! Kullanma Kılavuzu

# 4.4.16 Analog Sınır Şalteri

### Kısa açıklama

Analog değer, ayarlanabilir iki eşik değerine bağlı olarak set veya reset edilir.

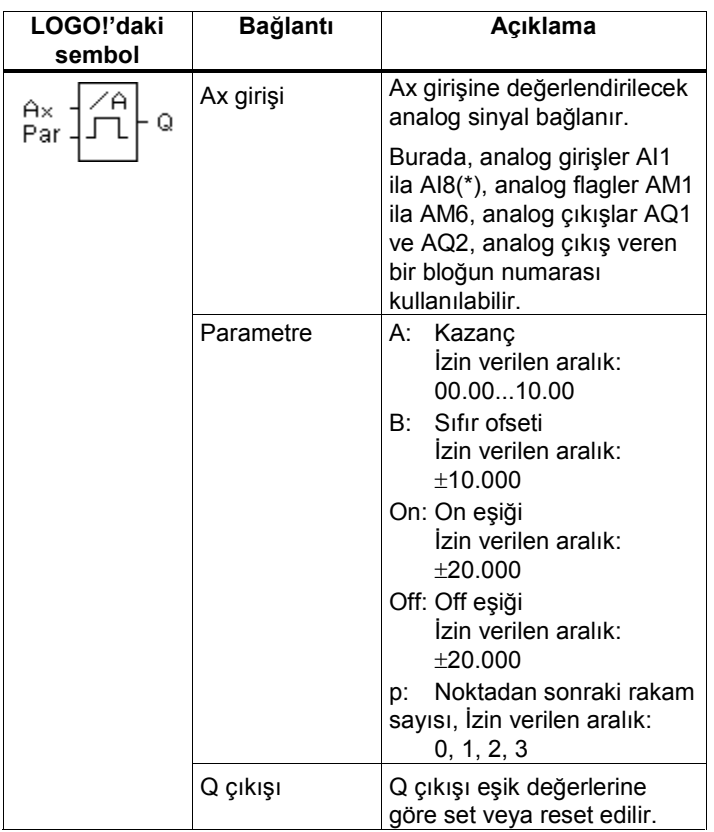

\* AI1...AI8: 0...10 V dahili 0...1000 değerine karşılık gelir.

LOGO! Kullanma Kılavuzu

#### Kazanç ve Ofset parametreleri

Bölüm 4.3.6'daki kazanç ve ofset parametreleriyle ilgili bilgileri dikkate alınız.

#### Parametre p (noktadan sonraki rakam sayısı)

On, Off ve Ax değerlerinin mesaj metinlerinde gösterilme şekline etkisi yoktur.

On ve Off değerlerinin karşılaştırılmasına etkisi yoktur! (Karşılaştırma işlemi noktayı ihmal eder)

### Zamanlama diyagramı

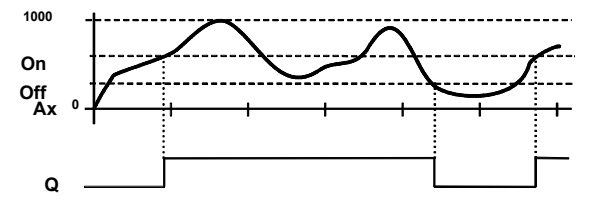

#### Fonksiyonun açıklaması

Fonksiyon Ax analog girişini okur.

Ofset parametresi analog değere eklenir ve kazanç parametresiyle çarpılır, yani (Ax • kazanç) + ofset = Ax'in anlık değeri.

Çıkış Q, eşik değerlerine bağlı olarak aşağıdaki hesaplama kuralına göre set veya reset edilir.

#### Hesaplama kuralı

- Eğer On eşiği ≥ Off eşiği ise, o zaman: Q = 1, eğer Ax anlık değeri > On eşiği ise  $Q = 0$ , eğer Ax anlık değeri ≤ Off eşiği ise.
- Eğer On eşiği < Off eşiği ise, o zaman Q = 1, eğer On eşiği ≤ Ax anlık değeri < Off eşiği.

LOGO! Kullanma Kılavuzu

#### Par parametresi ayarı

Kazanç ve ofset parametreleri sensörlerin ilgili uygulamaya uyarlanması için kullanılır

Programlama konumundaki ekran görüntüsü (örnek):

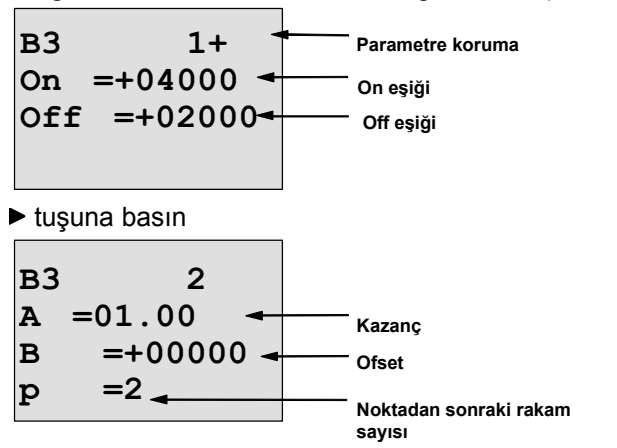

Parametre giriş konumunda ekran görüntüsü (örnek):

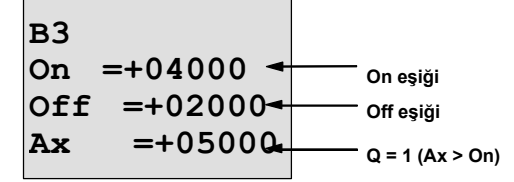

Mesaj metnindeki görünüm (örnek):

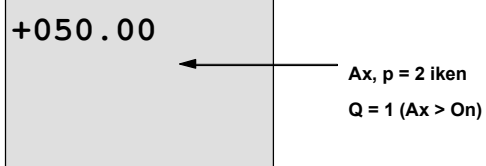

LOGO! Kullanma Kılavuzu

# 4.4.17 Analog fark sınır şalteri

## Kısa açıklama

Analog değer, ayarlanabilir iki eşik değerine bağlı olarak set veya reset edilir.

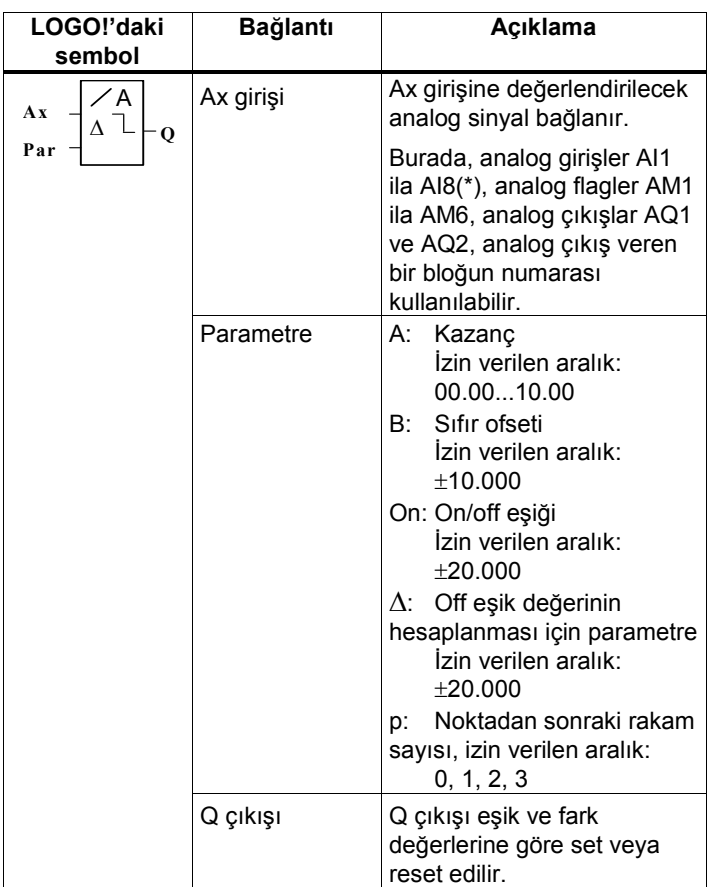

\* AI1...AI8: 0...10 V dahili 0...1000 değerine karşılık gelir.

LOGO! Kullanma Kılavuzu

#### Kazanç ve Ofset parametreleri

Bölüm 4.3.6'daki kazanç ve ofset parametreleriyle ilgili bilgileri dikkate alınız.

#### Parametre p (noktadan sonraki rakam sayısı)

On, Off ve Ax değerlerinin mesaj metinlerinde gösterilme şekline etkisi yoktur.

#### Zamanlama diyagramı A: Negatif ∆ için fonksiyon

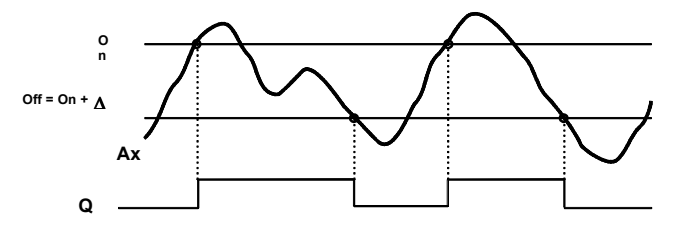

#### Zamanlama diyagramı B: Pozitif ∆ için fonksiyon

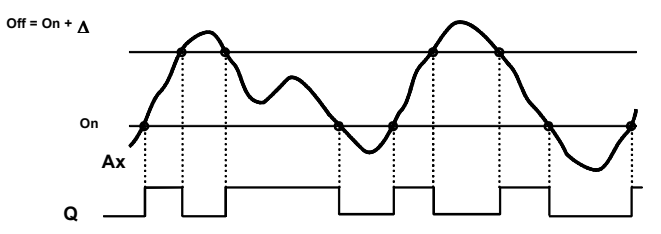

#### Fonksiyonun açıklaması

Fonksiyon Ax analog girişini okur.

Ofset parametresi analog değere eklenir ve kazanç parametresiyle çarpılır, yani (Ax • kazanç) + ofset = Ax'in anlık değeri.

Çıkış Q, eşik ve fark (∆) değerlerine bağlı olarak aşağıdaki hesaplama kuralına göre set veya reset edilir. Fonksiyon Off parametresini otomatik olarak hesaplar: Off = On +  $\Delta$ , burada ∆ pozitif veya negatif olabilir.

LOGO! Kullanma Kılavuzu

#### Hesaplama kuralı

- Negatif ∆ değeri ayarladığınızda, On eşiği ≥ Off eşiği ve: Q = 1, eğer Ax anlık değeri> On ise  $Q = 0$ , eğer Ax anlık değeri  $\leq$  Off ise. Zamanlama diyagramı A'ya bakınız.
- Pozitif ∆ değeri ayarladığınızda, On eşiği < Off eşiği, ve  $Q = 1$ , eğer:
	- On ≤ Ax anlık değeri < Off.

Zamanlama diyagramı B'ye bakınız.

### Par parametresi ayarı

Kazanç ve ofset parametreleri sensörlerin ilgili uygulamaya uyarlanması için kullanılır

Programlama konumundaki ekran görüntüsü (örnek):

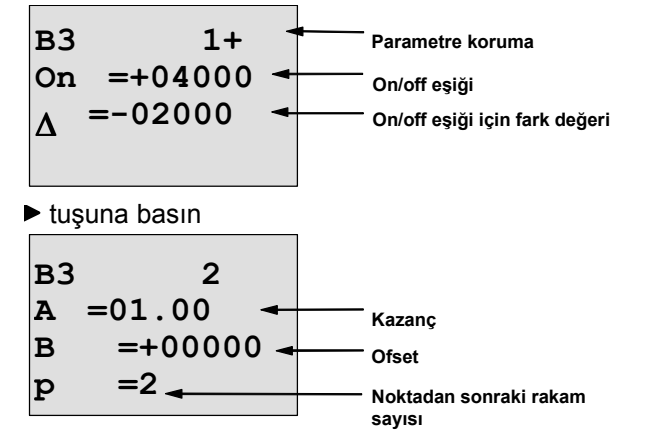

Parametre giriş konumunda ekran görüntüsü (örnek):

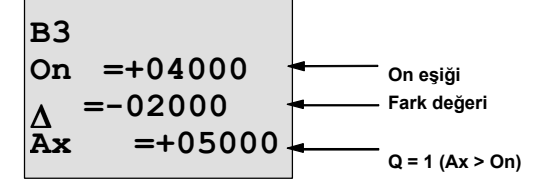

LOGO! Kullanma Kılavuzu

▼ tuşuna basın

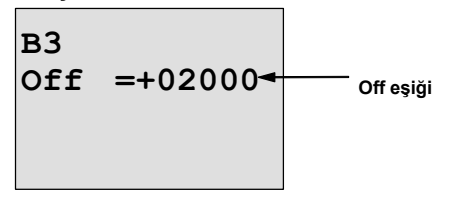

LOGO! Kullanma Kılavuzu

# 4.4.18 Analog Karşılaştırıcı

## Kısa açıklama

İki analog değer arasındaki fark, önceden tanımlanmış iki eşik değerine bağlı olarak set veya reset edilir.

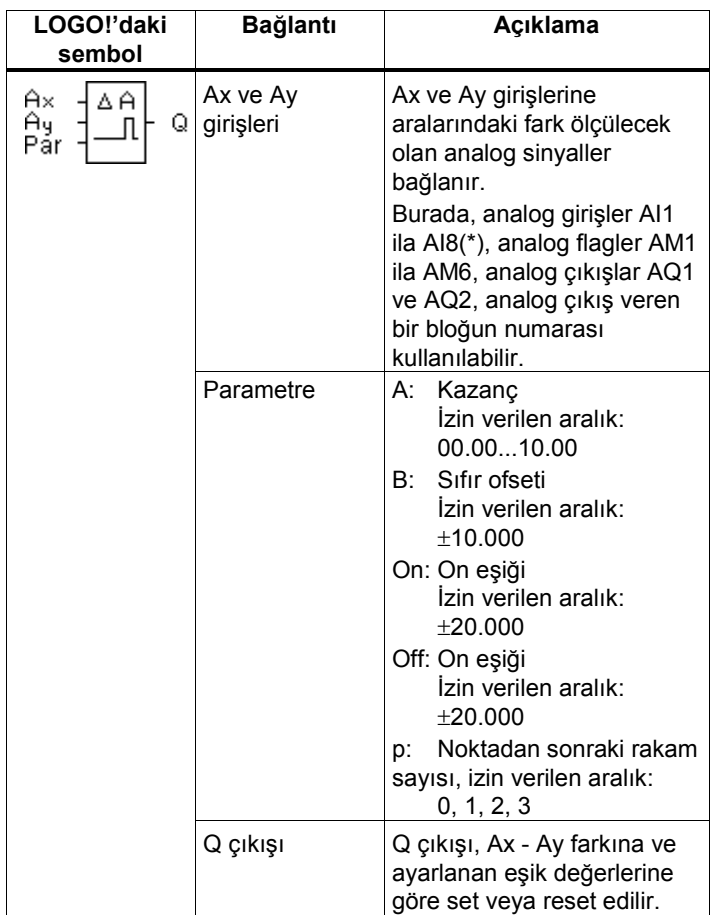

\* AI1...AI8: 0...10 V dahili 0...1000 değerine karşılık gelir.

LOGO! Kullanma Kılavuzu

#### Kazanç ve Ofset parametreleri

Bölüm 4.3.6'daki kazanç ve ofset parametreleriyle ilgili bilgileri dikkate alınız.

#### Parametre p (noktadan sonraki rakam sayısı)

On, Off, Ax ve Ay değerlerinin mesaj metinlerinde gösterilme şekline etkisi yoktur.

On ve Off değerlerinin karşılaştırılmasına etkisi yoktur! (Karşılaştırma işlemi noktayı ihmal eder)

#### Zamanlama diyagramı

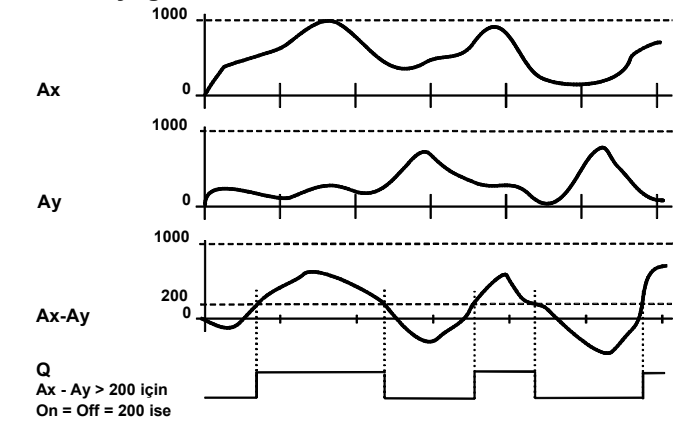

#### Fonksiyonun açıklaması

Fonksiyon Ax ve Ay analog girişlerini okur. Her iki giriş için de, ofset parametresi analog değere eklenir

ve kazanç parametresiyle çarpılır, yani

(Ax • kazanç) + ofset = Ax'in anlık değeri,

(Ay • kazanç) + ofset = Ay'in anlık değeri.

Fonksiyon, Ax-Ay anlık değer farkını oluşturur.

Ax-Ay anlık değer farkına ve ayarlanan eşik değerlerine bağlı olarak Q çıkışı set veya reset edilir. Aşağıdaki hesaplama kuralına bakınız.

LOGO! Kullanma Kılavuzu

#### Hesaplama kuralı

- On eşiği ≥ Off eşiği, o zaman:
- Q = 1, eğer:

(Ax anlık değeri – Ay anlık değeri) > On eşiği  $Q = 0$ , eğer:

- (Ax anlık değeri Ay anlık değeri) ≤ Off.
- Eğer On eşiği < Off eşiği, o zaman Q = 1, eğer: On ≤ (Ax anlık değeri – Ay anlık değeri) < Off.

#### Par parametresi ayarı

Kazanç ve ofset parametreleri sensörlerin ilgili uygulamaya uyarlanması için kullanılır

Programlama konumundaki ekran görüntüsü (örnek):

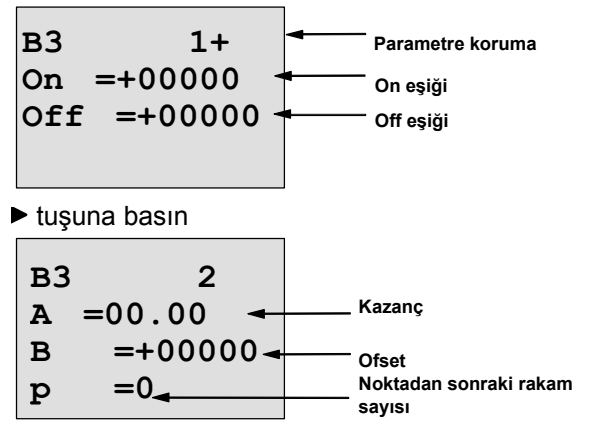

#### Örnek

Bir ısıtma sistemi kumandasında, giriş sıcaklığı  $T_v$  (Al1 girişine bağlı sensör ile dönüş sıcaklığı T $_{\mathsf{r}}$  (Al2 girişine bağlı sensör) birbiriyle karşılaştırılacaktır.

Eğer dönüş sıcaklığı giriş sıcaklığından 15 $\mathrm{^0C}$ 'den farklıysa bir kilitleme işlemi yapılacaktır (brulörün çalıştırılması gibi). Fark 5 °C'nin altında düştüğünde işlem iptal edilecektir. Gerçek sıcaklıklar parametre giriş konumunda görüntülenecektir.

LOGO! Kullanma Kılavuzu

Sıcaklık sensörleriyle ilgili şu bilgi verilmiştir: -30 ila +70 °C, 0 ila 10V DC.

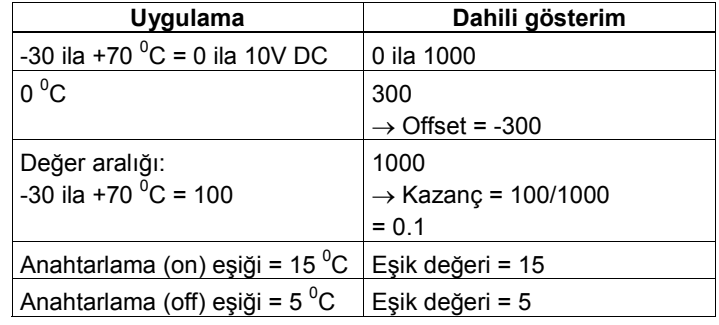

Ayrıca bakınız Bölüm 4.3.6.

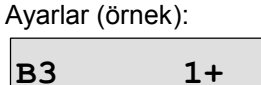

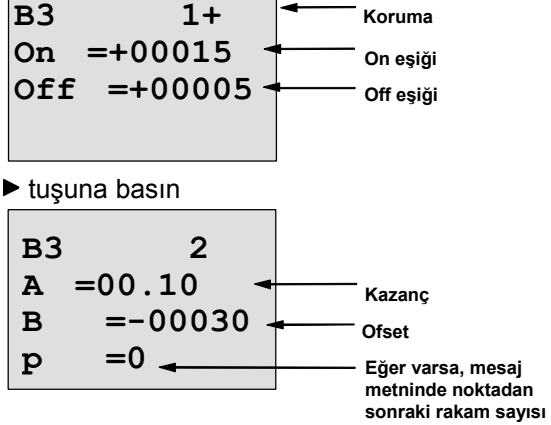

Parametre giriş konumunda ekran görüntüsü (örnek):

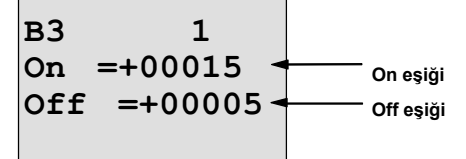

LOGO! Kullanma Kılavuzu

▼ tuşuna basın

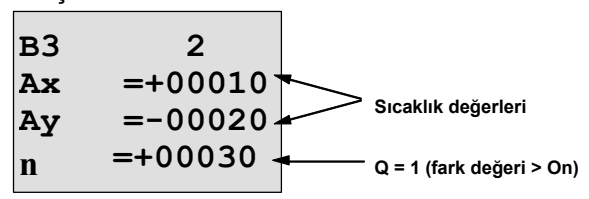

Mesaj metnindeki görüntü (örnek):

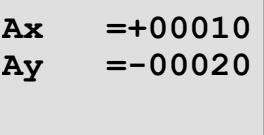

#### Analog karşılaştırıcı çıkışının kısa süreli girişlere duyarsızlaştırılması

Uygulamanızda analog girişlerin kısa süreli değişimlerini filtre etmek istiyorsanız, karşılaştırıcının çıkışını "çekmede gecikme" ve "düşmede gecikme" fonksiyonlarıyla geciktirebilirsiniz. Çekmede gecikme fonksiyonuyla, zaman rölesinin Trg girişindeki (=karşılaştırıcının çıkışındaki) sinyal, yalnızca ayarlanan gecikme süresinden uzun ise Q çıkışı set olur. Düşmede gecikme fonksiyonuyla da, Q çıkışı yalnızca Trg girişine gelen sinyal, ayarlanan süreden daha uzun süreyle devam ediyorsa reset olacaktır.

#### Fonksiyon blok diyagramı

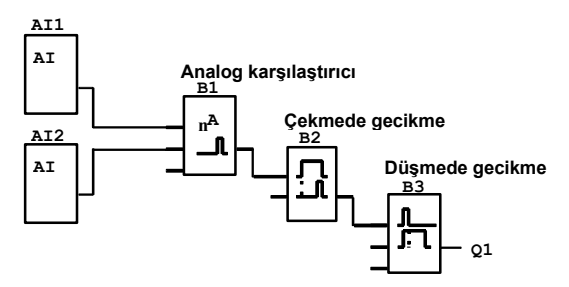

LOGO! Kullanma Kılavuzu

# 4.4.19 Analog değer izleme

## Kısa açıklama

Bu özel fonksiyon, analog girişi hafızaya kaydeder ve çıkış değişkeni belli bir değerin altına düştüğü veya üstüne çıktığı zaman çıkışı set eder.

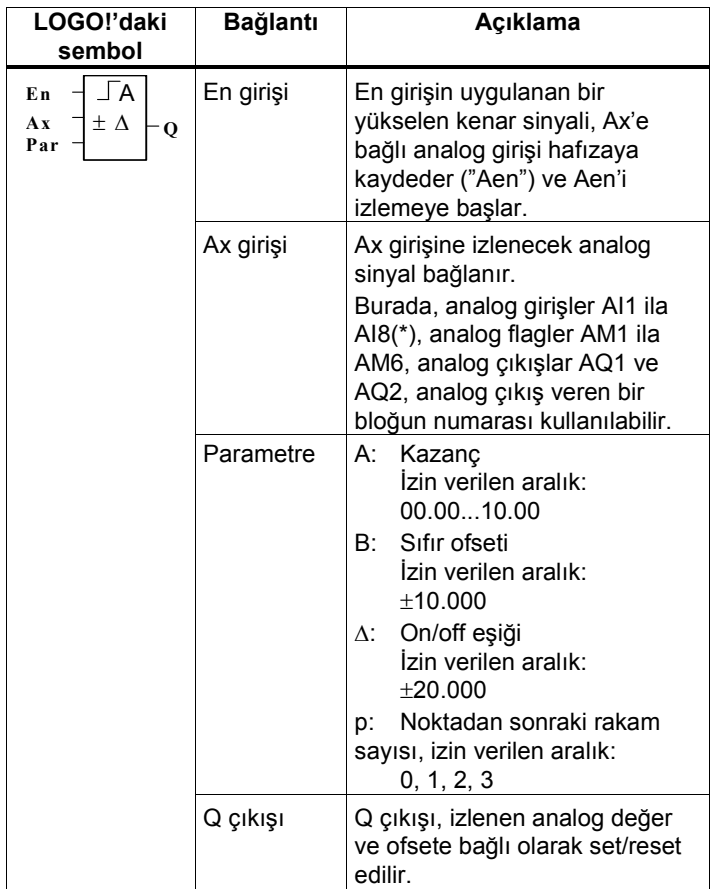

\* AI1...AI8: 0...10 V dahili 0...1000 değerine karşılık gelir.

LOGO! Kullanma Kılavuzu
#### Kazanç ve Ofset parametreleri

Bölüm 4.3.6'daki kazanç ve ofset parametreleriyle ilgili bilgileri dikkate alınız.

#### Parametre p (noktadan sonraki rakam sayısı)

Yalnızca bir mesaj metninde yer alan Aen, Ax ve ∆ değerleri üzerinde etkisi vardır.

## Zamanlama diyagramı

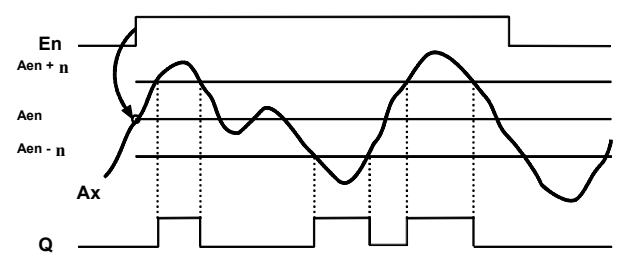

#### Fonksiyonun açıklaması

En girişinin 0'dan 1'e yükselmesi halinde Ax analog girişi hafızaya kaydedilir. Kaydedilen anlık değere "Aen" ismi verilir.

Hem Ax anlık değeri, hem de Aen için ofset parametresi analog değere eklenir ve kazanç parametresiyle çarpılır, yani

(Ax • kazanç) + ofset = Ax'in anlık değeri,

(Ax • kazanç) + ofset = Aen (Burada Ax, En girişi geldiği andaki anlık değeri.

Çıkış Q, En=1 ise ve Ax anlık değeri Aen ± ∆ aralığının dışına çıkarsa 1 olur.

Diğer durumlarda Q sıfırlanır.

LOGO! Kullanma Kılavuzu

## Par parametresi ayarı

Kazanç ve ofset parametreleri sensörlerin ilgili uygulamaya uyarlanması için kullanılır

Programlama konumundaki ekran görüntüsü (örnek):

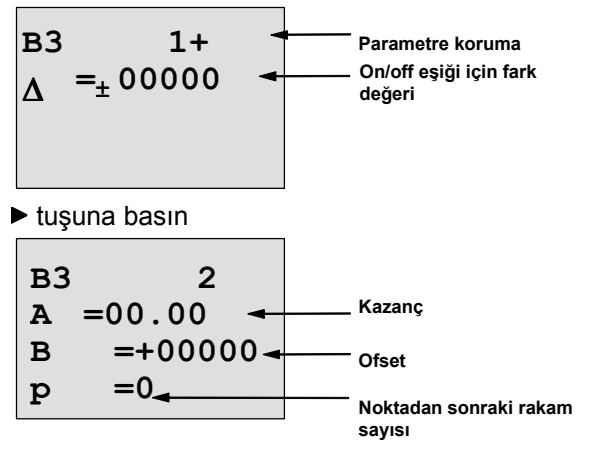

Parametre giriş konumunda ekran görüntüsü (örnek):

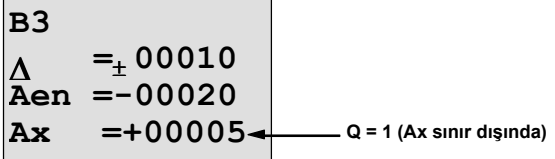

LOGO! Kullanma Kılavuzu

## 4.4.20 Analog güçlendirici

## Kısa açıklama

Bu özel fonksiyon bir analog girişin değerini güçlendirir (amplifie eder) ve sonucu analog çıkış olarak yazar.

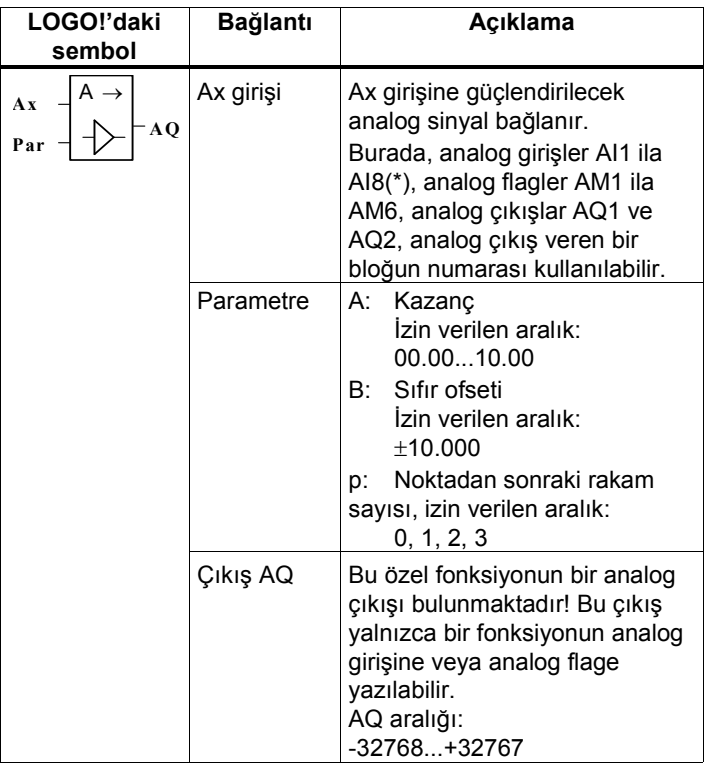

\* AI1...AI8: 0...10 V dahili 0...1000 değerine karşılık gelir.

## Kazanç ve Ofset parametreleri

Bölüm 4.3.6'daki kazanç ve ofset parametreleriyle ilgili bilgileri dikkate alınız.

## Parametre p (noktadan sonraki rakam sayısı)

Yalnızca bir mesaj metninde yer alan AQ değeri üzerinde etkisi vardır.

## Fonksiyonun açıklaması

LOGO! Kullanma Kılavuzu

Fonksiyon Ax analog girişini okur.

Ofset parametresi analog değere eklenir ve kazanç parametresiyle çarpılır, yani (Ax • kazanç) + ofset = Ax'in anlık değeri, Ax anlık değeri AQ'ya yazılır.

## Par parametresi ayarı

Kazanç ve ofset parametreleri sensörlerin ilgili uygulamaya uyarlanması için kullanılır

Programlama konumundaki ekran görüntüsü (örnek):

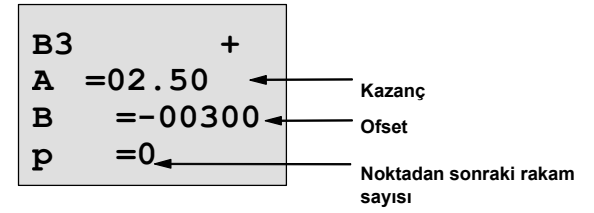

Parametre giriş konumunda ekran görüntüsü (örnek):

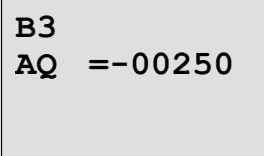

LOGO! Kullanma Kılavuzu

# 4.4.21 Kilitleme Rölesi

## Kısa açıklama

Q çıkışı S girişi ile set edilir ve R girişiyle reset edilinceye kadar o konumda kalır.

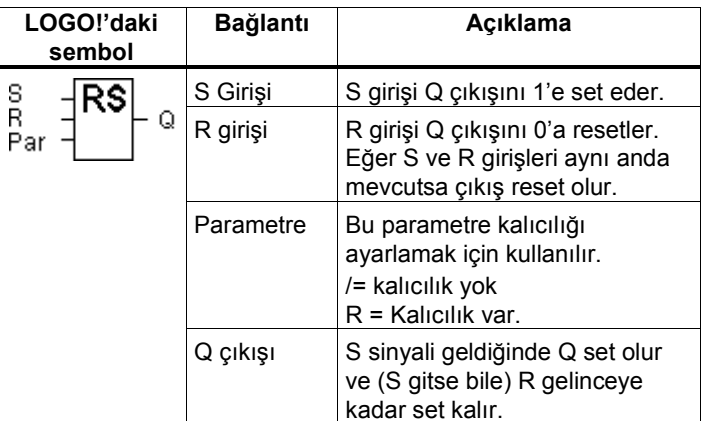

#### Zamanlama diyagramı

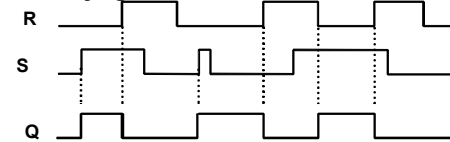

## Rölenin davranış şekli

Kilitleme rölesi (veya "flip-flop") en basit hafıza elemanıdır. Çıkış sinyali girişlerin durumuna ve bir önceki çıkış konumuna bağlıdır. Aşağıdaki tablo bu mantığı bir kez daha açıklamaktadır:

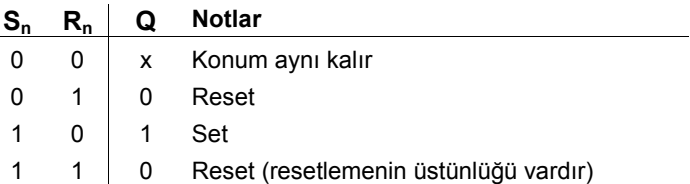

Eğer kalıcılık ayarlandıysa, enerji kesilmesini takiben elde edilecek çıkış değeri enerji kesilmeden öncekinin aynısıdır.

LOGO! Kullanma Kılavuzu

## 4.4.22 Darbe Rölesi

## Kısa açıklama

Çıkış, girişteki kısa bir darbeyle set ve reset edilir.

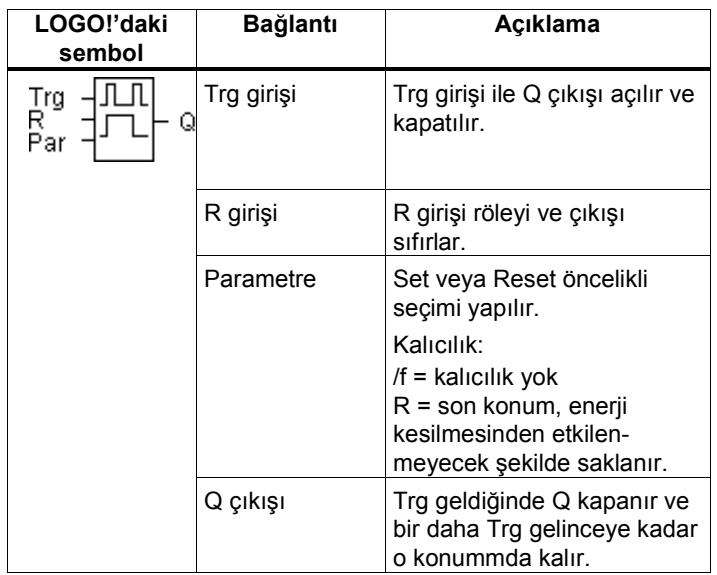

## Zamanlama diyagramı

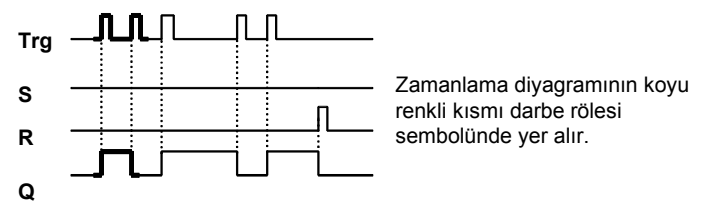

LOGO! Kullanma Kılavuzu

## Fonksiyonun açıklaması

Trg girişinin her 0'dan 1'e dönüşmesinde Q çıkışı konum değiştirir, yani kapatır ve açar.

R girişi ile darbe rölesi başlangıç konumuna getirilir (yani çıkış sıfırlanır).

## Durum diyagramı

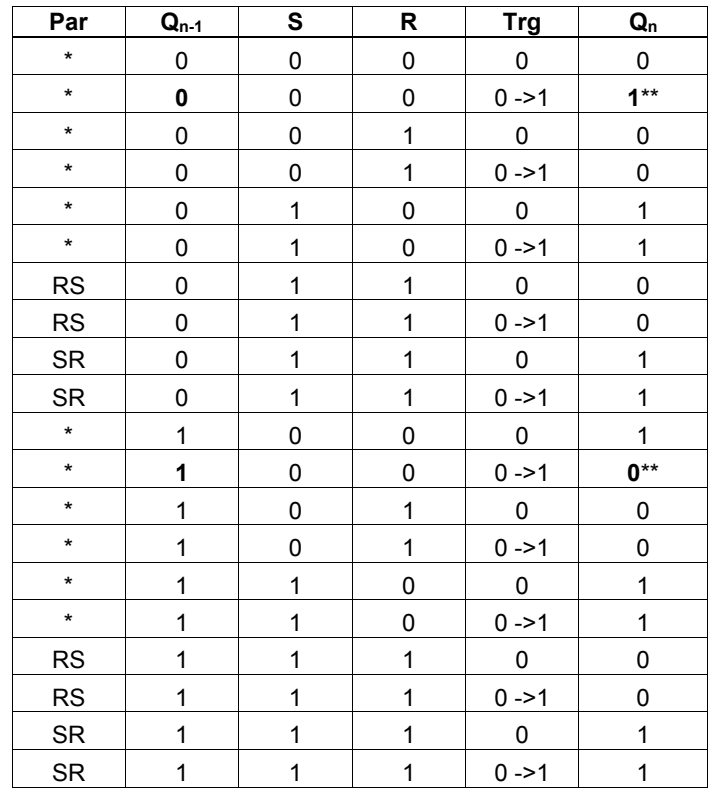

\*: RS veya SR

\*\*: Tetikleme sinyali etkisizdir, çünkü S ve R = 0.

LOGO! Kullanma Kılavuzu

Yaptığınız ayara göre, fonsiyon ya reset öncelikli (yani R=1 iken S'in etkisi yok) veya set öncelikli (S=1 iken R'nin etkisi yok) olur.

Eğer kalıcılık ayarlandıysa, enerji kesilmesini takiben elde edilecek çıkış değeri enerji kesilmeden öncekinin aynısıdır. Kalıcılık ayarlanmadıysa çıkış 0 olur.

Programlama konumundaki ekran görüntüsü:

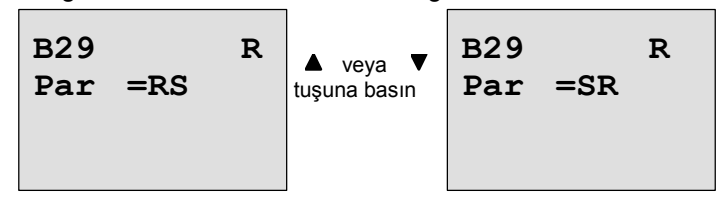

Bu özel fonksiyon parametre giriş konumunda görüntülenemez.

## Not

Eğer Trg=0 ve Par=RS ise, darbe rölesi fonksiyonu kilitleme rölesi fonksiyonunun aynıdır (Bkz. Bölüm 4.4.21).

LOGO! Kullanma Kılavuzu

# 4.4.23 Mesaj Metinleri

## Kısa açıklama

RUN konumundayken daha önceden girilmiş mesajın ekranda görülmesini sağlar.

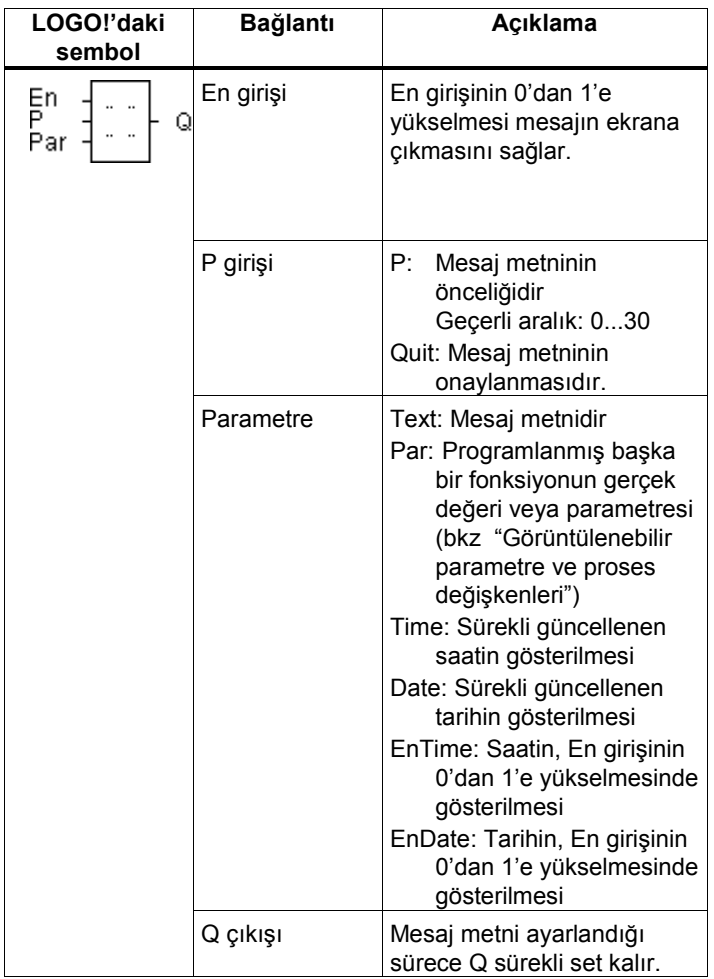

LOGO! Kullanma Kılavuzu

#### Sınırlama

En fazla 10 mesaj metni kullanılabilir.

#### Fonksiyonun açıklaması

En girişinin 0'dan 1'e yükselmesi halinde girilmiş olan metin (proses değişkeni, sabit metin, saat, tarih) ekranda görülür. Onaylama devre dışı (Quit=Off):

Mesaj metni, En girişinin 0'dan 1'e düşmesi halinde otomatik olarak ekrandan silinir.

Onaylama devrede (Quit=On):

Mesaj metni, En girişinin 0'dan 1'e düştükten sonra, OK tuşuna basılıncaya kadar ekranda kalır.

Eğer birden çok mesaj metni aynı anda çağırılırsa, en yüksek önceliğe sahip olan (0=en düşük, 30=en yüksek) ekranda görüntülenir. Bu aynı zamanda, yeni devreye giren bir mesajın görüntülenebilmesi için bir önceki güncel mesajdan daha yüksek önceliğe sahip olması gerektiği anlamına gelir.

Bir mesaj devre dışı kaldığında veya onaylandığında, ekranda aktif olan en yüksek önceliğe sahip mesaj görüntülenir.

tuşuna basarak diğer mesajları da görebilirsiniz.

Standart ekranla mesaj metni arasındaki geçişler için  $\triangle$  ve tuşlarını kullanın.

LOGO! Kullanma Kılavuzu

#### Örnek

Aşağıda örnekte bir sistemdeki mesaj görüntülenme şekli ele alınmıştır:

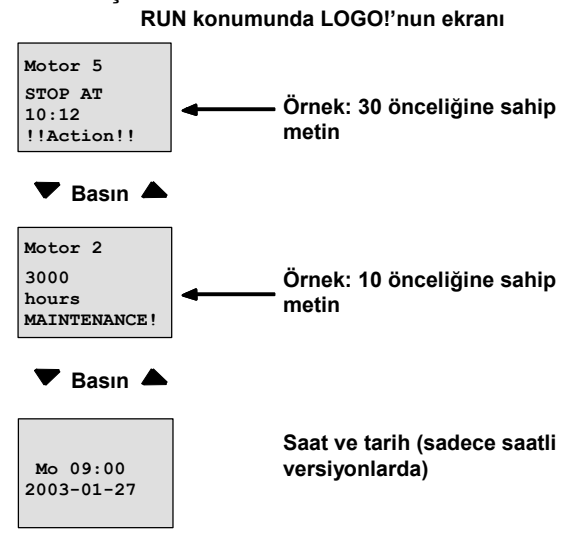

## P girişini ayarlama

Önceliği ve onayı ayarlamak için (programlama konumunda):

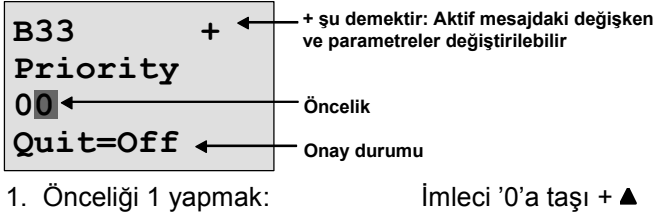

 $\blacktriangleright$ 

- 2. 'Quit'e geçmek için:
- 3. 'Quit'i devreye almak için: ▲ veya ▼

181

LOGO! Kullanma Kılavuzu

LOGO! ekranında görülen:

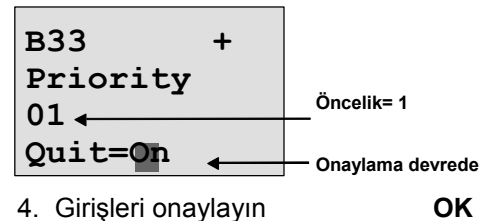

Görüntülenebilir parametre ve proses değişkenleri

Aşağıdaki parametre ve proses değişkenleri bir mesaj metninde görüntülenebilir:

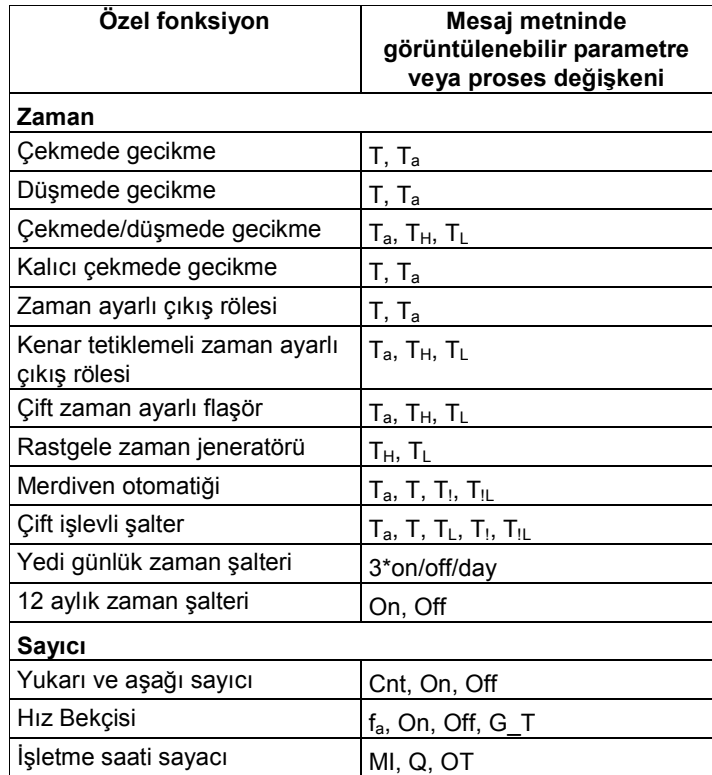

LOGO! Kullanma Kılavuzu

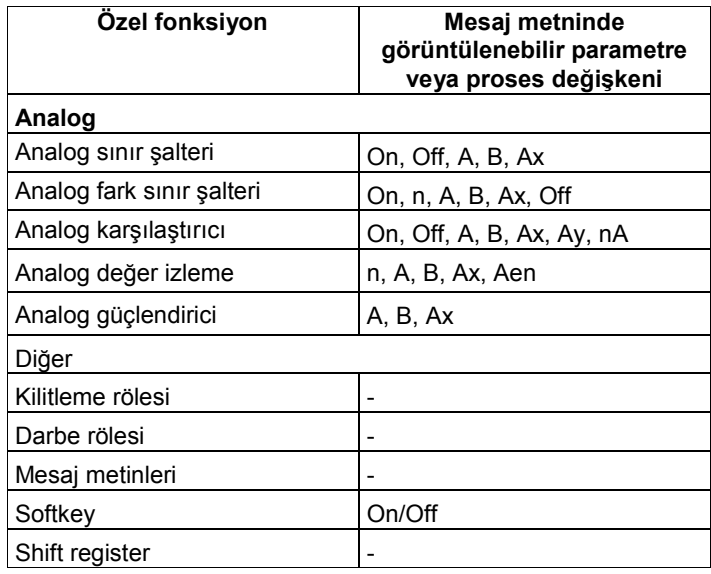

## Aktif mesaj metni ekranında parametrelerin değiştirilmesi

İlk satıra "+" girdiğinizde, aktif mesajda yer alan parametre, operatör tarafından değiştirilebilir. Değişiklikleri engellemek istiyorsanız "-" işareti girin. Mesaj metni aktif iken parametre değişikliği yapmadan

çıkmak için ESC tuşuna basın.

## Not

ESC tuşuna en az 1 saniye basılı tutmalısınız.

 ve tuşları ile ilgili satıra gidin (sadece parametre içeren satır seçilebilir). Parametreyi değiştirmek için OK tuşuna basın.  $\blacktriangle$ ,  $\blacktriangleright$ ,  $\blacktriangle$  ve  $\nabla$  tuşlarını kullanın.

LOGO! Kullanma Kılavuzu

Değişiklikleri OK ile onaylayın. Mesaj metninde yer alan (varsa) başka parametreleri de aynı şekilde değiştirebilirsiniz. Değişiklik konumundan çıkmak için ESC tuşuna basın.

## Aktif mesaj ekranında imleç tuşu simülasyonu

Dört imlec tusunu, yani C<.C ►.C ▲ veC ▼'vi giris olarak kullanmak için ESC tuşuyla beraber o imleç tuşuna aynı anda basın.

## Par parametresinin ayarlanması

Mesaj girişi yapmak için (programlama konumu):

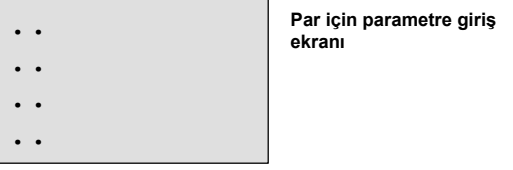

 $\blacktriangleright$  tuşu ile mesaj metni girmek için bir satır seçin.

 $\blacktriangle$  ve  $\nabla$  tuşu ile mesaj metni tipini (Text, Par, Time...) seçin. OK ile onaylayın.

 "Text" veya "Par" seçildiğinde başka seçimler de yapılmalıdır:

 $\blacktriangle$  ve  $\nabla$  tuşlarını kullanarak metinde yer alacak harfi seçin. İmleci bir alandan diğerine taşımak için ◀ ve ▶ tuşlarını kullanın.

Burada kullanabileceğiniz karakterler devre programı ismi girerken gösterdiğimizle aynıdır. Bu karakter seti Bölüm 3.6.4'de yer almaktadır.

OK ile girişinizi onaylayın, ESC ile giriş konumundan çıkın. Eğer bir değişkenin (örneğin bir ölçüm veya fonksiyon değerinin) mesaj metninin bir satırında yer almasını istiyorsanız bu satırı ▶ tuşuyla seçin ve ▼ tuşuna basın:

LOGO! Kullanma Kılavuzu

Par .. .. ..

OK tuşuna basarak giriş konumuna geçin:

B01>T

 ve tuşunu kullanarak görüntülenecek blok ve ilgili parametrelerini seçin.

O parametre veya bloğu  $\blacktriangle$  ve  $\nabla$  tuşlarıyla seçin.

Parametreyi seçmek için OK tuşuna basın.

ESC tuşuyla parametre ayar konumundan çıkın. Yaptığınız değişiklikler kaydedilecektir.

LOGO! Kullanma Kılavuzu

# 4.4.24 Softkey

## Kısa açıklama

Bu özel fonksiyon buton veya anahtar işlevi görür.

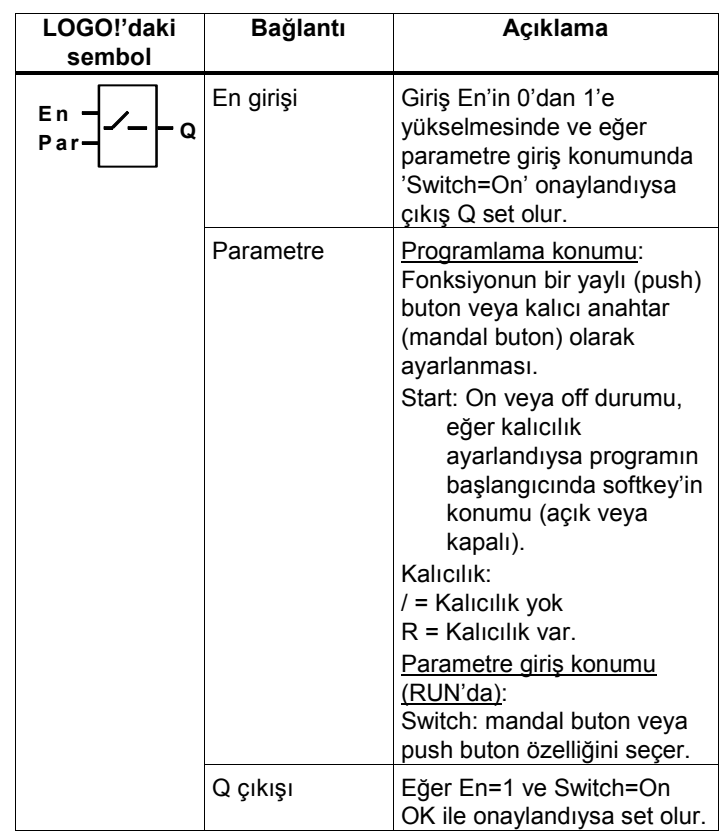

Fabrika ayarı

Başlangıçtaki 'Par' ayarı 'push buton' şeklindedir.

LOGO! Kullanma Kılavuzu

#### Zamanlama diyagramı

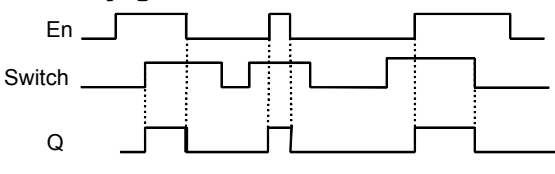

#### Fonksiyon açıklaması

Parametre giriş konumunda, eğer 'Switch' parametresi 'On' yapılır ve OK ile onaylanırsa, En girişiyle birlikte çıkış set olur. Seçimin kalıcı anahtar veya pushbuton şeklinde yapılmasının burada önemi yoktur.

Çıkış, aşağıdaki durumların herhangi birinde sıfırlanır:

- En girişinin 1'den 0'a düşmesinde.
- Fonksiyonun pushbuton şeklinde ayarlanmış ve bir döngünün geçmiş olması durumunda.
- Parametre giriş konumunda 'Switch' parametresi için 'Off' seçildi ve OK ile onaylandıysa.

Kalıcılık ayarlanmadıysa, enerji kesintisinden sonra çıkış Q "Start" parametresinde ayarladığınız duruma göre başlar.

#### Par parametresinin ayarı

Programlama konumdaki görünüm (örnek):

- 1. 'Softkey' fonksiyonunu seçin.
- 2. Giriş En'i seçip OK ile onaylayın. İmleç şu an 'Par'ın altındadır.
- 3. 'Par' ayarını değiştirin: OK ile onaylayın (imleç şu an 'On'un üzerindedir)

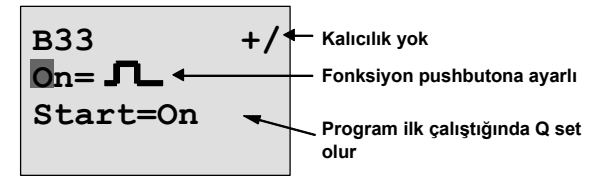

LOGO! Kullanma Kılavuzu

'Par' ayarını 'Switch' yapmak ve program başlangıcındaki durumu değiştirmek için:

4. 'Pushbuton' veya 'Switch' (mandal buton) seçmek için:

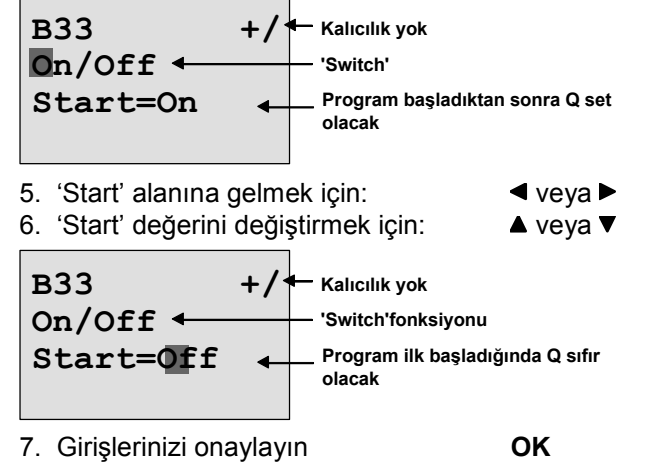

Parametre giriş konumunda ekran görüntüsü (örnek): Burada 'Switch' parametresini değiştirebilirsiniz(On/Off). RUN konumunda, LOGO! ekranında şu görülür:

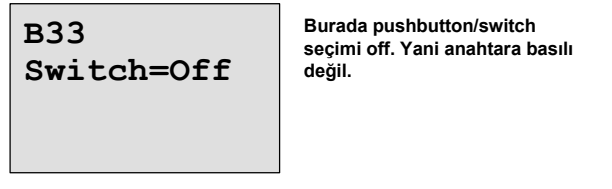

Varsayalım butona "basmak" seçmek istiyorsunuz (Switch= On).

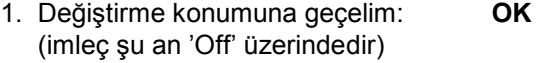

- 2. 'Off'u 'On' yapmak için: ▲ veya ▼
- 3. Onaylamak için **OK**

LOGO! Kullanma Kılavuzu

B33 Switch=On Artık butona basılmıştır

LOGO! Kullanma Kılavuzu

## 4.4.25 Shift register

#### Kısa açıklama

Shift register fonksiyonunu kullanarak bir girişin değerini okuyup belli bir koşula göre konumunu sola veya sağa kaydırabilirsiniz (shift=kaydırmak). Böylece sürekli bir akıştaki malzeme takibini yapabilirsiniz. Çıkış değeri, seçilen shift register bit'e karşılık gelir. Kaydırma yönü değiştirilebilir.

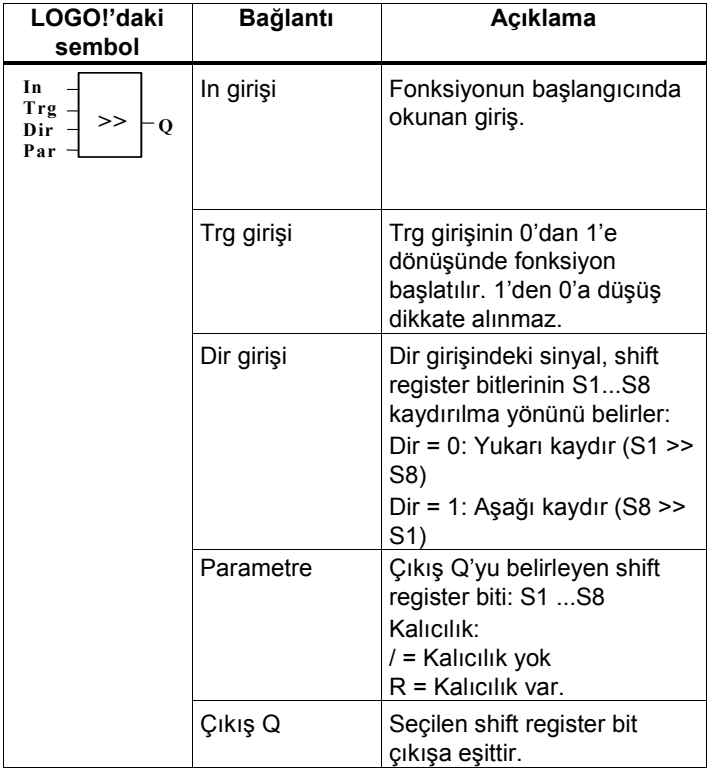

LOGO! Kullanma Kılavuzu

#### Fonksiyon açıklaması

Fonksiyon, Trg girişindeki her yükselen kenarda In girişindeki değeri okur (var mı yok mu şeklinde). Bu değer, kaydırma yönüne göre shift register bit S1 ila S8'den birine aktarılır:

- Shift up (yukarı kaydırma): Giriş In'in değeri S1'e aktarılır, önceki S1 değeri S2'ye kaydırılır, vs.
- Shift down (aşağı kaydırma): Giriş In'in değeri S8'e akatarılır, önceki S8 değeri S7'ye kaydırılır, vs. Çıkış Q, ayarlanan shift register bitinin değerini içerir. Kalıcılık devre dışındayken, enerji kesintisinden sonra kaydırma S1 veya S8'den başlar. Devredeyken, kalıcılık tüm bitlere uygulanır.

#### Not

Shift register fonksiyonu, programda yalnızca bir defa kullanılabilir.

#### Zamanlama diyagramı

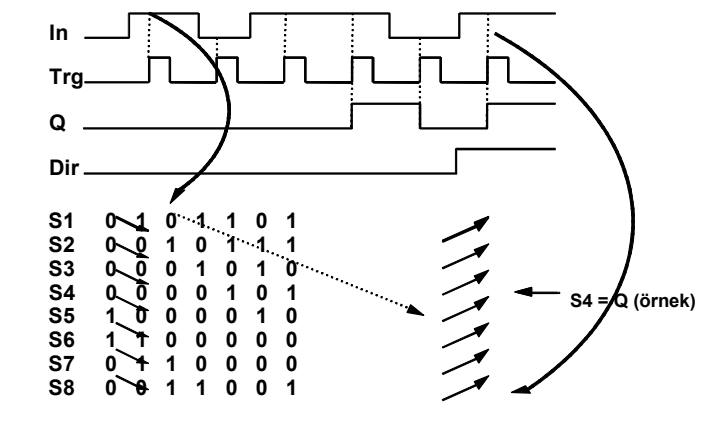

Yukarı kaydır **Aşağı kaydır** Aşağı kaydır

LOGO! Kullanma Kılavuzu

## Par Parametresinin ayarı

Programlama konumundaki görünüm:

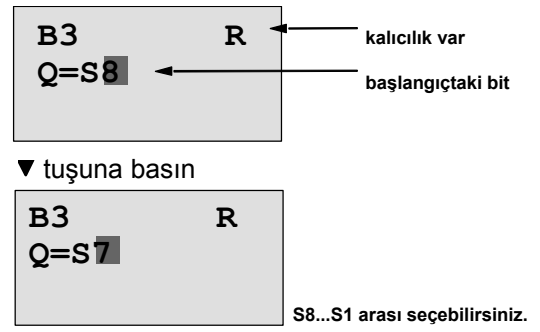

Bu fonksiyon parametre giriş konumunda izlenemez.

LOGO! Kullanma Kılavuzu

# 5 Parametrelendirme

Parametrelendirme deyiminden kastımız blokların ayarlarının yapılmasıdır. Zaman fonksiyonları için gecikme süreleri, sayıcı için sınır değeri, işletme saati sayacının bakım zamanı gibi ayarları değiştirerek uygulamanıza özgü düzenlemeler yapabilirsiniz.

Parametreleri:

- Programlama konumunda veya
- Parametreleme konumunda girebilirsiniz.

Parametreleme konumunda programlayan kişi parametre için değer girer.

Bu konumdayken kullanıcı, program konumuna geçmeden ve dolayısıyla programı bozma riski olmadan ayarları değiştirebilir.

Not

LOGO! parametreleme konumunda programı çalıştırmaya devam eder.

LOGO! Kullanma Kılavuzu

# 5.1 Parametreleme Konumuna Geçiş

Parametreleme konumuna geçmek için RUN konumundayken ESC tuşuna basın: ┓

 Mo 09:00 Basın 2003-01-27 

ESC

#### Not

OBA2 ve önceki versiyonlar için:

ESC ve OK tuşlarına aynı anda basın.

LOGO! parametreleme konumuna geçer ve parametreleme menüsünü gösterir:

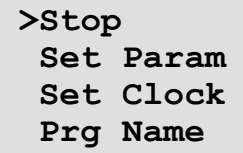

LOGO! Kullanma Kılavuzu

## Parametre giriş menüsündeki dört birimin açıklaması

• Stop

Bu komutu programı durdurmak ve programlama menüsüne geçmek için kullanırsınız. Bunu yapmak için şu adımları izleyin:

- 1. '>' imlecini 'Stop'a getirmek için: ▲ veya ▼
- 2. 'Stop'u onaylamak için: OK

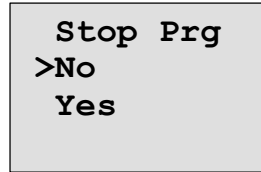

3. '>' imlecini 'Yes'e getirmek için: ▲ veya ▼

4. 'Yes'i onaylamak için: OK

LOGO! programlama ana menüsünü gösterir:

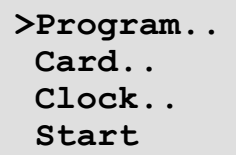

#### • Set Param

Çeşitli parametreler hakkında bilgi için Bölüm 5.1.1 ila 5.1.3'e bakınız.

#### • Set clock

'Set Clock' (saat ayarı) menü kalemi, kullandığınız LOGO! versiyonunda saat varsa gözükecektir (Kısaltmalarında "C" harfi yer alan LOGO! cihazlarında saat vardır, örneğin LOGO 230RC). 'Set Clock' ile, isminden de anlaşılacağı gibi, dahili saatin ayarı yapılır. Detaylar için Bölüm 5.2'ye bakınız.

#### • Prg Name

Bu menü komutu ile programınıza vermiş olduğunuz ismi okursunuz. Parametre giriş konumunda bu ismi değiştirmeniz olası değildir (bkz Bölüm 3.6.4.).

LOGO! Kullanma Kılavuzu

## 5.1.1 Parametreler

#### Not

Aşağıdaki örneklerde parametre koruma konumunun + olarak saklandığını varsaymaktayız. Bu, parametre izlemek ve değiştirmek için bir önkoşuldur. Bölüm 4.3.5 ve sayfa 72'deki örneğe bakınız.

Parametre örnekleri:

- Zaman rölesinin gecikme zamanı.
- Zaman şalterinin başlatma ve bitirme saatleri.
- Sayıcının sınır değeri.
- İşletme saati sayacının bakım zamanı.
- Analog sınır şalterinin sınır değeri.

Her parametre, bir blok numarası (Bx) ve parametre kısaltmasıyla ayırt edilir. Örnekler:

- T: ...ayarlanabilir zaman değeridir.
- MI: ...ayarlanabilir zaman aralığıdır.

#### Not

LOGO!Soft Comfort programı, bloklara isim girmenize de izin verir. Bkz Bölüm 7.

LOGO! Kullanma Kılavuzu

## 5.1.2 Bir Parametreyi Seçmek

- Bir parametreyi seçmek için aşağıdaki yolu izleyin:
- 1. Parametreleme menüsünden 'Set Param' seçeneğini seçin: veya  $\blacktriangleright$  veya  $\blacktriangleright$ 
	-

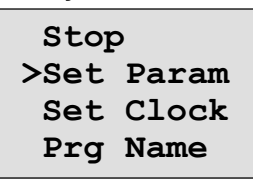

2. OK tuşuna basın

LOGO! ilk parametreyi gösterir. Eğer parametreler değiştirilemiyorsa (örneğin kilitlenmişse) ESC tuşuyla parametreleme menüsüne dönebilirsiniz.

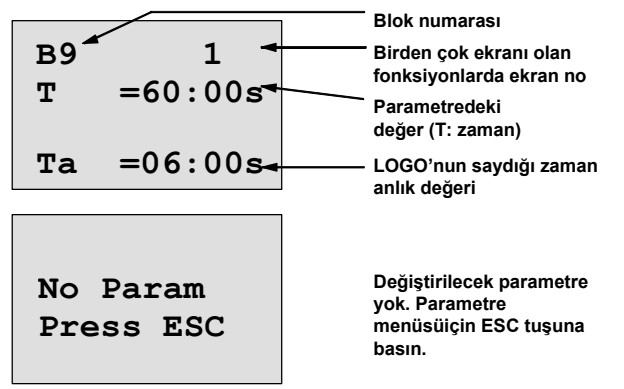

- 3. İstediğiniz parametreyi seçin: ▲ veya ▼
- 4. Değerini değiştirmek istediğiniz parametreyi seçin ve OK tuşuna basın.

LOGO! Kullanma Kılavuzu

## 5.1.3 Parametreleri değiştirmek

Bir parametrenin değerini değiştirmek için önce onu seçmelisiniz (bkz yukardaki "Bir Parametreyi Seçmek"). Parametrenin değeri programlama konumunda değer girildiği gibi değiştirilir:

- 1. İmleci değişiklik yapmak istediğiniz noktaya taşıyın:
- 2. Değeri değiştirin:  $\triangle$  veya  $\nabla$

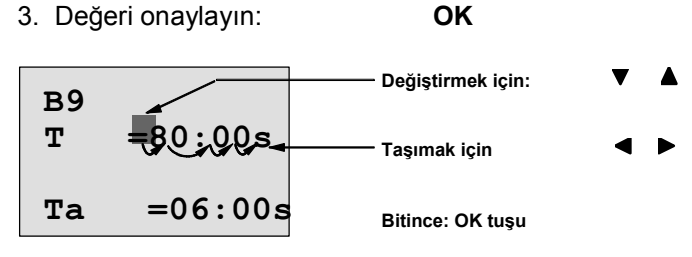

## Not

RUN konumunda sadece zaman değerini değil, zaman tabanını da (s:saniye, m:dakika, h:saat) değiştirebilirsiniz. Ancak, zaman değeri bir başka fonksiyonun sonucundan geliyorsa, bu durum geçerli değildir (böyle bir örnek için Bölüm 4.4.1'e bakınız). Böylesi halde ne zaman değerini, ne de zaman tabanını değiştiremezsiniz.

Zaman tabanını değiştirdiğinizde anlık zaman sıfırlanır.

## T zamanının anlık değeri

T parametresini izlediğinizde şöyle birşey göreceksiniz:

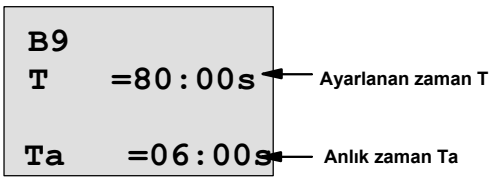

Anlık değer o blok için LOGO! içerisinde yer alan zaman değerinin o anki (güncel) görüntüsüdür. Eğer blok siz izlerken çalışıyorsa, değerinin değiştiğini görürsünüz. Ayarlanan değer T'yi değiştirebilirsiniz.

LOGO! Kullanma Kılavuzu

## Zaman şalterinin anlık değeri

Parametreleme konumunda zaman şalterinin dilimlerinden birine baktığınızda şöyle bir ekran görüntüsü karşınıza gelir:

B1 1  $Off = 10:00$  $D=M-W-F- On = 09:00$ 

Açma/kapama zamanlarını ve günü değiştirebilirsiniz.

#### Bir sayıcının anlık değeri

Parametreleme konumunda sayıcının parametrelerine baktığınızda şöyle bir ekran görüntüsü karşınıza gelir:

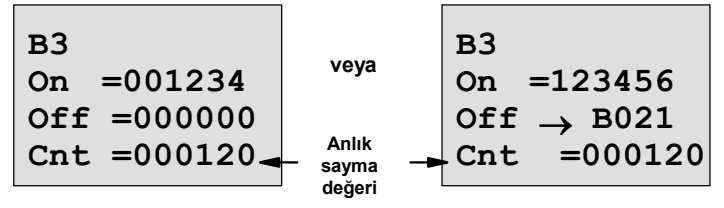

On ve off eşiklerini değiştirebilirsiniz. Bu durum, on veya off eşiği başka bir fonksiyonun çıkışı ise geçerli değildir (bu örnekte B21, bkz Bölüm 4.4.13).

#### İşletme saati sayacının anlık değeri

Parametreleme konumunda işletme saati sayacının parametrelerine baktığınızda şöyle bir ekran görüntüsü karşınıza gelir:

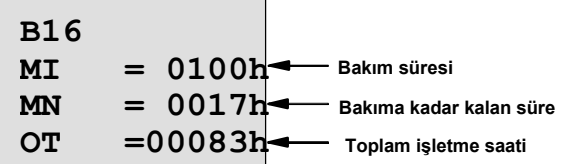

Ayarlanan bakım süresi MI'yı değiştirebilirsiniz.

LOGO! Kullanma Kılavuzu

## Sınır şalterinin anlık değeri

Parametreleme konumunda sınır şalterinin parametrelerine baktığınızda şöyle bir ekran görüntüsü karşınıza gelir:

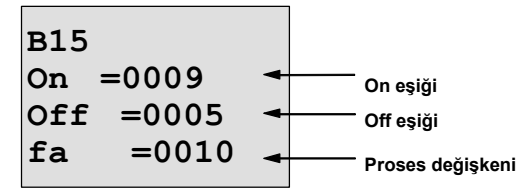

On ve off eşik değerlerini değiştirebilirsiniz.

LOGO! Kullanma Kılavuzu

# 5.2 Saati Ayarlamak (LOGO! ... C)

Saati:

- Parametreleme konumunda veya
- Programlama konumunda ayarlayabilirsiniz.

## Parametreleme konumunda saati ayarlamak:

- 1. Parametreleme konumuna geçin (bkz Bölüm 5.1).
- 2. 'Set Clock'u seçin ( $\nabla$  veya  $\blacktriangle$  tuşuna basın)ve OK tuşuna basın

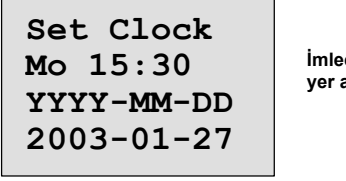

İmleç haftanın gününde yer alır

- 3. Haftanın gününü seçin: ▲ veya ▼
- 4. İmleci sonraki konuma getirin:  $\blacktriangleleft$  veya
- 5. Değeri değiştirin: △ veya ▼
	-
- 6. Saati ayarlayın: 4. ve 5. adımları tekrarlayın.
- 7. Tarihi ayarlayın: 4. ve 5. adımları tekrarlayın
- 8. Girişinizi sonuçlandırın: OK

## Programlama konumunda saati ayarlamak:

- 1. Programlama konumuna geçin (ESC / >Stop). (bkz Bölüm 3.6.1.)
- 2. 'Clock'u seçin ve OK tuşuna basın
- 3. Vveya ▲ tuşlarını kullanarak 'Set Clock'u seçin ve OK tuşuna basın

Şimdi parametreleme konumundaki işlemi 3. adımdan itibaren izleyerek saati ve tarihi ayarlayabilirsiniz.

LOGO! Kullanma Kılavuzu

202 LOGO! Kullanma Kılavuzu

# 6 LOGO! Program Modülü

LOGO!'da sadece bir program saklayabilirsiniz. Eğer programınızı silmeden değiştirmek istiyor veya başka bir program yazmak istiyorsanız, saklayacak bir alanınızın olması gereklidir. Program modüllerini (kartlarını) bu amaçla kullanabilirsiniz.

LOGO!'daki mevcut programınızı bir program modülüne aktarabilirsiniz. Bu program modülünü bir başka LOGO! cihazına takabilir ve böylece programı diğer LOGO!'ya kopyalamış olursunuz. Program modülünü şu amaçlarla kullanabilirsiniz:

- Programların saklanması
- Programların kopyalanması/çoğaltılması
- Posta yolu ile program gönderme
- Büro ortamında program yazma ve test etme, daha sonra bu programı kontrol panosundaki başka bir LOGO! cihazına aktarma.

LOGO! cihazında modül kapağı bulunur, modülün kendisi bulunmaz. Program modülünü ayrıca satın almalısınız.

#### Not

LOGO!'daki programınızı sürekli olarak saklamak için program modülüne gereksiniminiz yoktur.

Programlama konumundan çıktığınızda program kalıcı bir hafızada saklanır (enerji kesilmesinden etkilenmez).

Bu bölümde LOGO!'da kullanabileceğiniz program modülünü tanıtacağız. Modülde LOGO! Program hafızasındaki bütün bilgilerinizi yedekleyebilirsiniz. Sipariş numarası Ek'de yer almaktadır.

LOGO! Kullanma Kılavuzu

#### Uyumluluk

## ... güncel versiyonlara (0BA4 cihazları):

0BA4 versiyonuna ait bir program modülü diğer 0BA4 cihazları tarafından okunabilir.

... önceki versiyonlara (0BA0 ila 0BA3 cihazları): Daha önceki versiyonlarca (0BA0...0BA3 cihazları) yazılmış programlar OBA4 nesline ait cihazlar tarafından kullanılamaz. Böyle bir 'eski' program modülü kullanıldığında LOGO!, "Unknown Card / Press ESC" (bilinmeyen kart/ ESC tuşuna basın) mesajını verir. Benzer şekilde bir 0BA4 program modülü 0BA0...0BA3 sınıfı cihazlar tarafından da kullanılamaz.

## Yukarı doğru uyumluluk

0BA0...0BA3 versiyonlarının modülünde yer alan bir program yalnızca LOGO!Soft Comfort yazılımı kullanılarak OBA4 cihazlarına uygulanabilir.

LOGO! Kullanma Kılavuzu

# 6.1 Güvenlik fonksiyonu (CopyProtect)

Program modülleri kopyalamaya karşı korunabilir veya erişimlere açık tutulabilir.

#### Korunmamış program modülü

Bu modüllerde programları herhangi bir kısıtlama olmadan değiştirebilir ve modül ie cihaz arasında veri aktarımı yapabilirsiniz.

#### Korunmuş program modülü

Korunmuş bir program modülünden LOGO!'ya aktarılan bir program, korunmuş olur.

Bu programın LOGO!'da çalışabilmesi için, modülün RUN süresince cihaza takılı olması gerekir. Bir başka deyişle program modülü tek bir cihazda işlev görür ve başka LOGO! cihazlarına kopyalanamaz.

Bunun da ötesinde, korunmuş bir program yazmaya karşı da korunmuştur.

Korunmuş bir program doğru şifre girildiği taktirde artık korunmuş değildir. Yani program değiştirilebilir ve modül yerinden çıkartılabilir.

#### Not

Korunmuş bir modülde yer alan programı sonradan değiştirmek istiyorsanız bir şifre oluşturmak zorundasınız (Bkz. Bölüm 3.6.5).

LOGO! Kullanma Kılavuzu

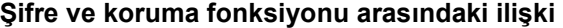

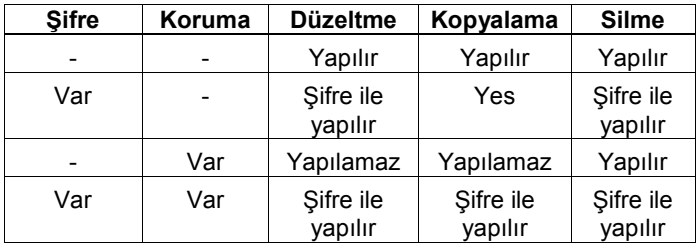

## Bir güvenlik fonksiyonu atama

Program modülüne programlama ve kopya koruması koymak için programlama konumuna geçin ve "Card" seçeneğini seçin.

- 1. LOGO!'yu programlama konumuna geçirin (ESC / >Stop).
- 2. Ana menü görünür.'Card' komutu için: ▲ veya ▼
- 3. 'Card'ı seçmek için: OK
- 4. '>' imlecini 'CopyProtect'e getirin: ▲ veya ▼
	-

5. 'CopyProtect'i uygulamak için: OK LOGO! ekranında şu görüntü yer alır:

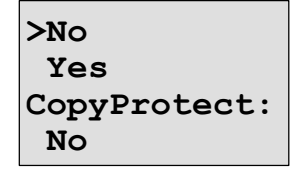

Güncel koruma ayarı alt satırda yer alır. Bu özellik başlangıçta devre dışıdır ("No": devre dışı).

LOGO! Kullanma Kılavuzu
#### Güvenlik fonksiyonunu devreye alma

Korumayı devreye almak için:

1. '>' imlecini 'Yes'e getirin: ▲ veya ▼

2. 'Yes'i onaylayın: OK

LOGO! ekranında şu görüntü yer alır:

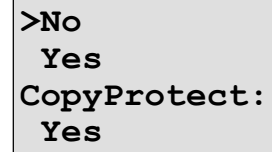

#### Not

Bu işlem yalnızca program modülünün içerisindeki programı korumuş olur. LOGO!'da yer alan program program modülüne ayrıca kopyalanmalıdır (bu işlem başlangıçta yapılabilir).

Güvenlik fonksiyonunu (kopyalama korumasını) her zaman devreye alabilirsiniz (No'dan Yes'e çevirerek).

Güvenlik fonksiyonu devre dışı bırakmak ise, (Yes'den No'ya çevirme) ancak modül boş olduğunda mümkündür.

LOGO! Kullanma Kılavuzu

# 6.2 Modülleri Takmak ve Çıkartmak

Korunmuş bir modülü kullanırken dikkat ediniz ki program ancak ve ancak modül cihaza takıldıktan sonra ve takılı olarak kalmak kaydıyla çalışabilir.

Eğer modül çıkarılırsa, LOGO! ekranında 'no program' (program yok) görüntülenir. İşletme sırasında modülün çıkarılması izin verilemeyecek sonuçlara yol açabilir. Aşağıdaki uyarıya önemle uyunuz:

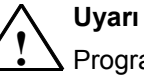

Program modülünün açık yuvasına parmakla dokunmayınız, metal veya iletken bir cisimle temas ettirmeyiniz.

Eğer L1 veya N uçları yanlış bağlandıysa program modülünün yuvasında enerji bulunabilir.

Program modülü yalnızca deneyimli bir teknisyen tarafından değiştirilmelidir.

LOGO! Kullanma Kılavuzu

#### Modülü çıkartmak

Program modülünü aşağıdaki şekilde çıkartın:

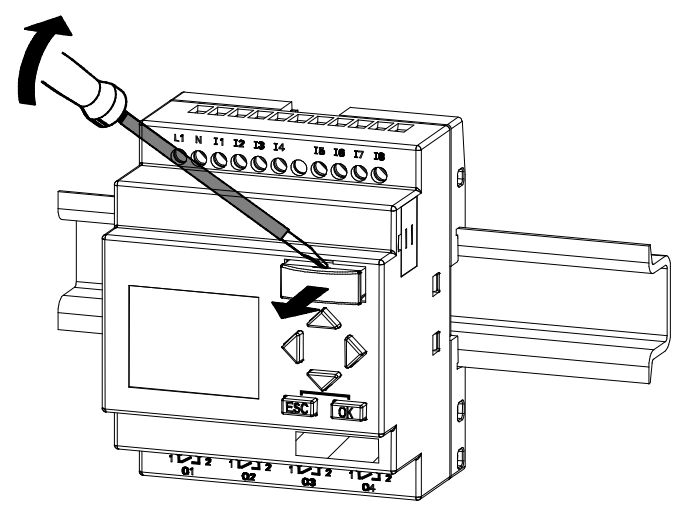

İnce bir tornavidayı program modülünün üstündeki oluğa dikkatlice yerleştirin ve hafifçe oynamasını sağlayın. Şimdi modülü çıkartabilirsiniz.

#### Program modülünü takmak

Program modülü yuvasının ve modülün kendisinin sağ alt koşesinde biçimlendirilmiş oluk bulunur. Bu, modülün ters takılmasını önler. Modülü yuvaya uyacak şekilde yerleştirip ittirmeniz yeterli gelecektir.

LOGO! Kullanma Kılavuzu

# 6.3 Bir Programı LOGO!'dan Program Modüne Kopyalamak

Bir programı modüle kopyalamak için aşağıdaki yolu izleyin:

- 1. Program modülünü yuvasına yerleştirin.
- 2. LOGO!'yu programlama konumuna alın (ESC / >Stop).

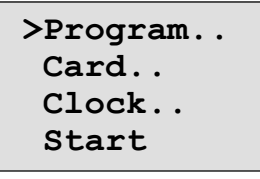

LOGO! ana menüsü

- 3. '>' sembolünü "PC/Card"a getirin:
- 4. OK tuşuna basın. Transfer menüsü görüntülenir.

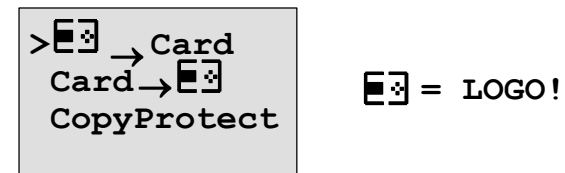

- 5. '>' sembolünü 'LOGO! → Card'a getirin.
- 6. OK tuşuna basın.

LOGO!, programı modüle kopyalar ve kopyalama bitince otomatik olarak ana menüye geri döner:

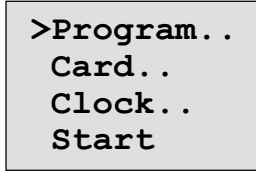

Program şimdi hem LOGO!'da hem de program modülündedir. Artık modülü çıkartabilirsiniz. Modül kapağını yerine takmayı unutmayın.

LOGO! Kullanma Kılavuzu

Eğer kopyalama esnasında enerji kesilirse, enerji geldiğinde kopyalamayı tekrarlamanız gerekecektir.

## Not

Programınıza girmiş olduğunuz bir koruma şifresi, aynen modüldeki kopyalanmış programa da aktarılacaktır.

LOGO! Kullanma Kılavuzu

# 6.4 Bir programı program modülünden LOGO!'ya kopyalamak

Bir programlama modülünün içeriğini LOGO!'ya yüklemek için iki yöntem bulunmaktadır:

- LOGO!'ya enerji verildiğinde otomatik olarak veya
- LOGO!'nun 'Card' menüsü yoluyla.

#### Not

Eğer program modülündeki program bir şifre ile korunmuşsa, aynı şifre LOGO!'daki kopyalanmış programa da aktarılacaktır.

#### LOGO! çalıştığında otomatik olarak kopyalama

Aşağıdaki yolu izleyin:

- 1. LOGO!'nun enerjisini kesin.
- 2. Modül yuvası kapağını kaldırın.
- 3. Modülü yuvaya yerleştirin.

4. LOGO!'nun enerjisini tekrar verin Sonuç: LOGO!, program modülündeki programı kendi

hafızasına kopyalar. Kopyalama bittiğinde ana menü görüntülenir:

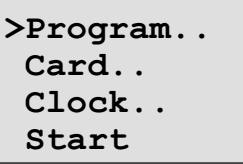

#### Not

LOGO!'yu RUN'a geçirmeden önce kumandası altındaki sistemin bir tehlike arz etmediğinden emin olun.

1. '>' imlecini 'Start'a getirin: ▲ veya ▼

LOGO! Kullanma Kılavuzu

2. OK tuşuna basın.

# Kopyalamak için PC/Card menüsünü kullanmak

Programı modülden LOGO!'ya kopyalamak için aşağıdaki yolu izleyin:

- 1. Program modülünü takın (modülü takmak için Bölüm 6.2'ye bakın)
- 2. LOGO!'yu programlama konumuna getirin (ESC / >Stop).

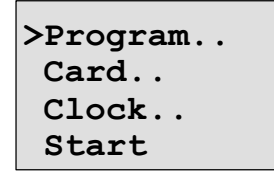

- 3. '>' imlecini 'Card'a getirin:  $\triangle$  veya  $\nabla$
- 4. OK tuşuna basın. Transfer menüsü açılır.
- 5. '>' imlecini 'Card →LOGO'ya getirin: 
△ veya ▼

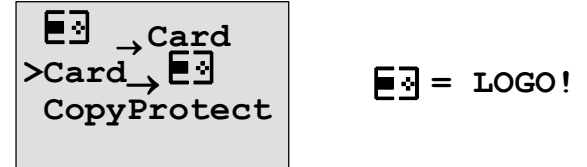

6. OK tuşuna basın.

Sonuç: LOGO!, program modülündeki programı kendi hafızasına kopyalar. Kopyalama bittiğinde ana menü görüntülenir.

LOGO! Kullanma Kılavuzu

214 LOGO! Kullanma Kılavuzu

# 7 LOGO! Yazılımı

LOGO!'yu PC yoluyla programlamak için LOGO!Soft Comfort yazılım paketi bulunmaktadır. Bu yazılımın aşağıdaki özellikleri vardır:

- Uygulamanın offline (LOGO! olmadan) merdiven diyagramı veya fonksiyon blok diyagramı yoluyla hazırlanması
- Devrenin (yani programın) bilgisayarda simülasyonu
- Blok diyagramının oluşturulması ve yazdırılması
- Programın hard diskte veya diğer ortamlarda saklanabilmesi
- Program transferi
	- LOGO!'dan PC'ye
	- PC'den LOGO!'ya
- İşletme saati sayacının değerlerinin okunması
- Saatin ayarlanması
- Yaz/kış dönümü geçişi
- Online test: LOGO! RUN konumundayken proses değişkenlerinin ve durum değişikliklerinin izlenmesi:
	- Dijital giriş/çıkış, flag, shift register bitleri ve imleç tuşlarının durumları
	- Analog giriş/çıkışların ve flaglerin değerleri
	- Tüm blokların sonuçları
	- Seçilen blokların (zaman rölesi dahil) anlık değerleri
- Cihazı PC ile STOP durumuna geçirme.

LOGO! Kullanma Kılavuzu

#### LOGO! alternatifi

LOGO!, bu programlama yazılımı sayesinde alışılmış şalt devresi planlama şekline alternatif sunar:

- 1. Önce uygulamanızı masa başında geliştirirsiniz.
- 2. Uygulamanızı bilgisayarda simüle eder ve devre, kullanıma sunulmadan fonksiyonlarının arzu edilen şekilde çalışıp çalışmadığını test edersiniz.
- 3. Programınıza açıklamalar koyabilir ve yedekleyebilirsiniz.
- 4. Oluşturduğunuz devreyi bilgisayarınızda saklarsınız. Bu şekilde ilerde değişiklik yapmak istediğinizde devrenize kolaylıkla ulaşırsınız.
- 5. Programı (yani devreyi) sadece bir kaç tuşa basarak LOGO!'ya aktarırsınız. LOGO! cihazınız, çok kısa bir süre içerisinde uygulamanıza özgü araçlarla donanmış olur.

#### LOGO!Soft Comfort

LOGO!Soft Comfort, kumanda programlarının kolaylıkla ve verimli olarak oluşturulmasını sağlar. Programlar PC'de "taşı ve bırak" tekniğiyle hazırlanır. Programı yazdıktan sonra tamamlanmış program için hangi LOGO! versiyonunun gerektiğini sistem kendisi saptayabilir. Önemle belirtmek istediğimiz kullanıcı dostu özellikleri şöyledir:

- Offline program simülasyonu (LOGO! yokken de programınızı test edebilirsiniz)
- Birden çok özel fonksiyonun durumlarının aynı anda izlenebilmesi
- Devre programı dokümantasyonunda gelişmiş seçenekler
- LOGO! RUN konumundayken proses değişkenlerinin ve durumlarının izlenmesi
- gelişmiş Online yardım sistemi.

LOGO! Kullanma Kılavuzu

LOGO!Soft Comfort, Windows 95/98, Windows NT 4.0, Windows Me®, Windows 2000®, Windows XP®, Linux® ve Mac OS X<sup>®</sup> altında çalışır. LOGO!Soft Comfort, client/server işletimini destekler ve programınızı oluştururken size ileri seviyede özgürlük ve rahatlık verir.

#### LOGO!Soft Comfort V4.0

LOGO!Soft Comfort'un en son sürümü V4.0'dır (bu kullanım kılavuzu basıma girdiğinde). Bu versiyonda ve sonrakilerde bu kitapta anlatılan tüm fonksiyonlara ve işlerliğe ulaşabilirsiniz.

### LOGO!Soft Comfort sürümleri V1.0...V3.0'ı update etmek

Güncelleme (update) ancak LOGO!Soft Comfort V1.0, V2.0 veya V3.0'ın tam sürümleri yüklendiyse yapılabilir. Sipariş numaraları Ek E'de bulunabilir.

#### Güncelleme ve demo

Güncelleme programlarını ve programın ücretsiz demo versiyonunu önsözde verilen Internet adresinde bulabilirsiniz.

LOGO! Kullanma Kılavuzu

# 7.1 LOGO!'yu bir Bilgisayara Bağlamak

#### PC kablosunun bağlanması

LOGO!'yu bilgisayara bağlamak için LOGO! PC kablosuna gereksiniminiz vardır. Sipariş numarası Ek E'de bulunabilir. Program modülünü veya kapağını LOGO!'dan çıkarın ve kabloyu takın. Kablonun diğer ucunu PC'nin seri portuna bağlayın.

#### PC kablosunun USB portuna bağlanması

Eğer bilgisayarınızda yalnızca USB (Universal Serial Bus) arayüzeyi varsa, LOGO! kablosunu bu porta bağlamak için bir çeviriye ve sürücüsüne ihtiyacınız vardır. Çevirici kurulumunu yaparken ekrandaki komutları izleyin. Doğru işletim sistemini seçtiğinizden emin olun.

#### LOGO!'yu PC↔LOGO konumuna geçirmek

1. Ekranlı veya ekransız LOGO!'yu PC ile STOP konumuna geçirin (LOGO!Soft Comfort yardımına bakın) veya ekranlı cihazda ESC / >Stop komutunu seçip 'Yes'i onaylayın.

LOGO!, STOP konumunda ve PC ile online ise, aşağıdaki komutları kabul eder:

- LOGO!'nun RUN konumuna geçirilmesi
- Programın okunup yazılması
- Yaz/kış geçişinin ayarlanması/okunması
- 2. STOP konumunda yükleme veya okuma (upload/download) yaparken ekranda aşağıdaki görüntü otomatik olarak belirir:

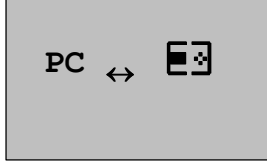

 $\boxed{P}$  = LOGO!

LOGO! Kullanma Kılavuzu

#### Not

OBA3'e kadarki önceki ekranlı veya ekransız versiyonlar, PC↔LOGO konumuna aşağıdaki şekilde otomatik olarak geçer:

- 1. LOGO!'nun enerjisini kesin.
- 2. Program modülünü veya kapağını çıkarıp kabloyu takın.
- 3. LOGO!'ya enerji verin.

Artık PC, LOGO!'ya erişebilir. Bu fonksiyon hakkında bilgi için LOGO!Soft Comfort online yardımına bakınız.

Ekransız LOGO! versiyonları hakkında bilgi için Ek C'ye bakın.

#### PC↔LOGO konumunu kapatmak

Veri aktarımı tamamlandığında, PC bağlantısı otomatik olarak kapatılır.

#### Not

Eğer LOGO!Soft Comfort ile oluşturulmuş olan program şifre korumalı ise, hem program hem de şifre LOGO!'ya aktarılır. Veri aktarımının sonunda şifre sorgusu devreye alınır (değişiklik yapmak için şifre sorulacaktır).

Şifre ile korunmuş bir programın PC'ye yüklenmesi (upload), ancak doğru şifrenin girilmesi ile olasıdır.

LOGO! Kullanma Kılavuzu

220 LOGO! Kullanma Kılavuzu

.

# 8 Uygulamalar

LOGO!'yu hangi koşullarda kullanabileceğinizle ilgili fikir vermek amacıyla birkaç uygulama örneği derledik. Her örnek için LOGO!'dan önceki çözüm için devre şemasını da ekledik ve LOGO!'lu çözümlerle olan farkını kıyasladık.

Bu bölümde aşağıdaki uygulamalar için çözümler yer alır:

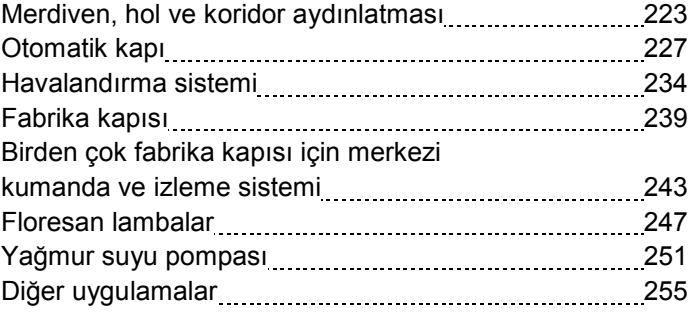

LOGO! Kullanma Kılavuzu

#### Not

Buradaki LOGO! uygulamaları, müşterilerimiz için ücretsiz olarak temin edilmektedir. Örnekler bağlayıcı değildir ve LOGO! kullanımıyla ilgili genel bilgi vermek amacıyla oluşturulmuştur. Kullanıcının özgün çözümü farklı olabilir.

Sistemin uygun ve güvenli bir şekilde çalışmasından sorumlu olan kişi kullanıcıdır. Ayrıca mevcut yerel kurallara ve sistemle ilgili montaj yönetmeliklerine uyumluluğun sağlanması gerektiğini dikkatinize sunarız.

Hatalar müstesnadır ve değişiklik hakları mahfuzdur.

Bu uygulamaları ve diğer uygulamalar için önerileri önsözde yer alan Internet adresinden elde edebilirsiniz.

LOGO! Kullanma Kılavuzu

# 8.1 Merdiven, Hol veya Koridor Aydınlatması

# 8.1.1 Merdiven Aydınlatmasından Beklenenler

Bir apartmandaki merdiven aydınlatma sisteminden temelde beklenenler şöyle özetlenebilir:

- Merdivenleri kullanan biri varsa, merdiven lambaları yanmalıdır.
- Kimse merdivenleri kullanmıyorsa, enerji tasarrufu amacıyla ışıklar sönmelidir.

# 8.1.2 Önceki Çözüm

Konvansiyonel olarak böyle bir aydınlatma sistemi için iki kontrol yöntemi vardır:

- Darbe rölesi kullanımı ile
- Merdiven otomatiği kullanımı ile

Her iki aydınlatma sistemi için de kablaj aynıdır.

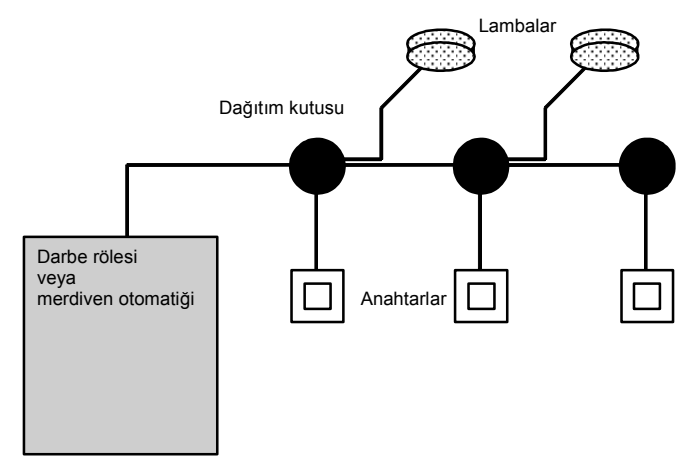

#### Kullanılan malzemeler

- Anahtarlar
- Merdiven otomatiği veya darbe rölesi

LOGO! Kullanma Kılavuzu

#### Darbe rölesiyle aydınlatma sistemi

Darbe rölesi kullanıldığında aydınlatma sistemi şu şekilde davranır:

• Herhangi bir anahtara basıldığında ışıklar yanar

• Herhangi bir anahtara tekrar basıldığında ışıklar söner Bu sistemin dezavantajı insanların sıklıkla ışıkları söndürmeyi unutmasıdır.

#### Merdiven otomatiğiyle aydınlatma sistemi

Merdiven otomatiği kullanıldığında aydınlatma sistemi şu şekilde davranır:

- Herhangi bir anahtara basıldığında ışıklar yanar
- Önceden ayarlanmış süre geçtiğinde ışıklar otomatik olarak söner.

Bu sistemin dezavantajı ışıkların, örneğin temizlik amaçlı olarak, sürekli yanmasının sağlanamamasıdır. Sürekli yakma anahtarı bulunsa bile, erişimi çok zor veya imkansız olan merdiven otomatiği üzerinde yer alır.

## 8.1.3 LOGO! ile Aydınlatma Sistemi

LOGO! cihazını darbe rölesi veya merdiven otomatiği yerine kullanabilirsiniz. Ayrıca her iki fonksiyonu tek bir ünitede gerçekleştirebilirsiniz. Ek olarak, kablaja dokunmadan yeni fonksiyonlar getirebilirsiniz. Bazı örnekler şöylece verilebilir:

- LOGO! ile darbe rölesi
- LOGO! ile merdiven otomatiği
- Aşağıdaki fonksiyonlara sahip çok fonksiyonlu LOGO!:
	- Işık yakma: Anahtara bas
	- (Ayarlanan süre sonunda ışıklar söner)
	- Sürekli ışık: Anahtara 2 defa bas
	- Işık söndürme: Anahtara 2 sn süreyle bas

LOGO! Kullanma Kılavuzu

#### LOGO! 230RC ile aydınlatma sisteminin kablajı

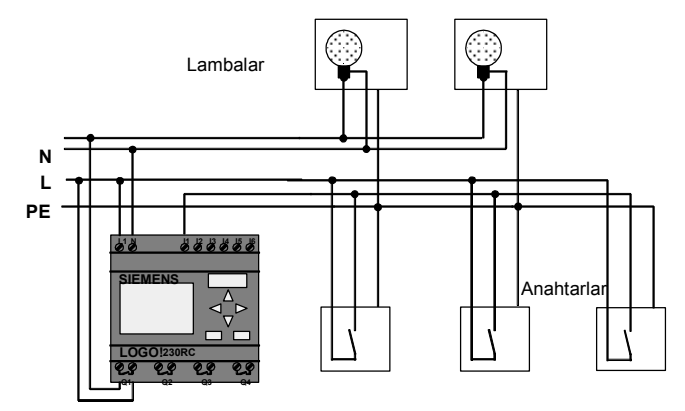

LOGO! kullanarak yapılan aydınlatma sisteminin harici kablajı konvansiyonel sistemden farklı değildir. Sadece merdiven otomatiği veya darbe rölesi yerine LOGO! yerleştirilmiştir. Ek fonksiyonlar LOGO!'ya direkt olarak girilecektir.

### LOGO! ile darbe rölesi

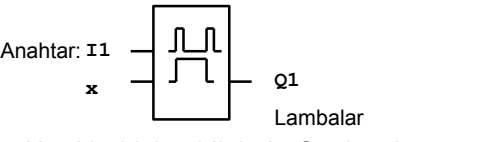

Her I1 girişi geldiğinde Q çıkışı konum değiştirecektir.

#### LOGO! ile merdiven otomatiği

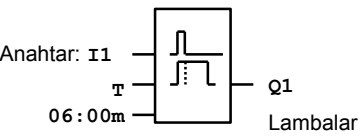

I1'e sinyal geldiğinde Q1 çıkışı kapatır ve 6 dakika süreyle kapalı kalır.

LOGO! Kullanma Kılavuzu

#### LOGO! ile çok fonksiyonlu anahtar

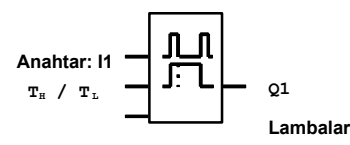

Giriş I1'e basılmasıyla önceden ayarlanmış  $T_H$  zamanı boyunca Q1 set olur.

Önceden ayarlanmış T<sub>L</sub> amanından uzun süreyle I1'e basılırsa sabit ışık fonksiyonu devreye girer.

# 8.1.4 İyileştirme Seçenekleri

Aşağıda sayılanlar gibi bazı özellikler enerji tasarrufu veya fonksiyon ilave etmek amacıyla kullanılabilir:

- Lambaların sönmeden önce uyarı amacıyla göz kırpmasını sağlayabilirsiniz.
- Bazı merkezi fonksiyonlar ekleyebilirsiniz:
	- Tamamen kapatma
	- Merkezi noktadan açma (panik düğmesi)
	- Tüm lambaların gün ışığı sensörü ile kumandası
	- Dahili zaman şalteri ile kumanda (Örneğin sürekli ışık fonksiyonunun saat 24'den sonra devreye girmemesi)
	- Sürekli ışık seçeneğinin belli bir süre geçtikten sonra (örneğin 3 saat) otomatik olarak devre dışı kalması ve ışıkların sönmesi

LOGO! Kullanma Kılavuzu

# 8.2 Otomatik Kapı

Marketlerin, bankaların, hastanelerin ve benzeri büyük binaların girişinde otomatik kapılar bulunur.

## 8.2.1 Otomatik Kapıdan Beklenenler

- Bir kişi kapıya yaklaştığında kapı otomatik olarak açılmalıdır.
- Kapı, eşiğinde kimse kalmayıncaya kadar açık bulunmalıdır.
- Kapı, girişinde kimse yoksa kısa bir beklemeden sonra otomatik olarak kapanmalıdır.

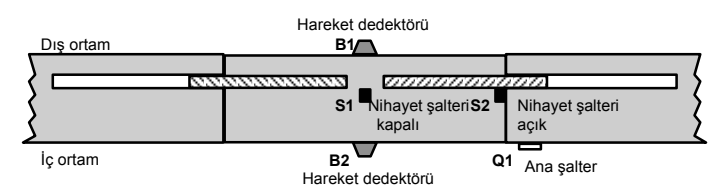

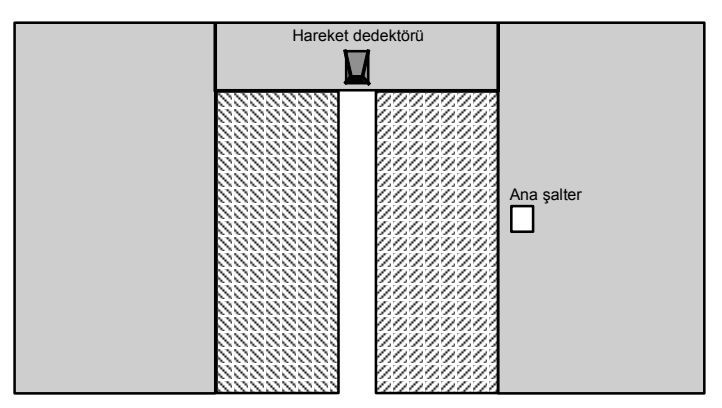

Kapı genellikle güvenlik kavramasına sahip motorla hareket ettirilir. Böylece insanların kapı arasında kalarak yaralanmaları önlenir. Kontrol sistemi şebekeye ana şalter üzerinden bağlanır.

LOGO! Kullanma Kılavuzu

## 8.2.2 Önceki çözüm

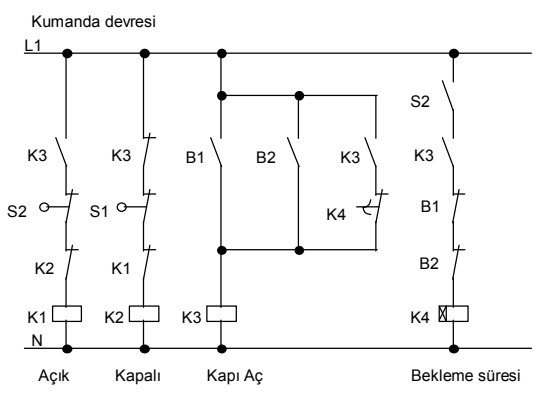

B1 ve B2 hareket dedektörleri kişinin yaklaşmasını farkettiklerinde kapı, K3 kontaktörü ile açılır. Eğer her iki dedektör de belli bir süre insan varlığı saptayamazsa K4, kapatma işlemini gerçekleştirir.

# 8.2.3 LOGO! ile Kapı Kumanda Sistemi

LOGO!, devreyi dikkate değer ölçüde basitleştirir. Hareket dedektörlerini, nihayet şalterlerini ve ana kontaktörleri LOGO!'ya bağlamanız yeterlidir.

LOGO! Kullanma Kılavuzu

## LOGO! 230RC ile kapı kumanda sistemi bağlantıları

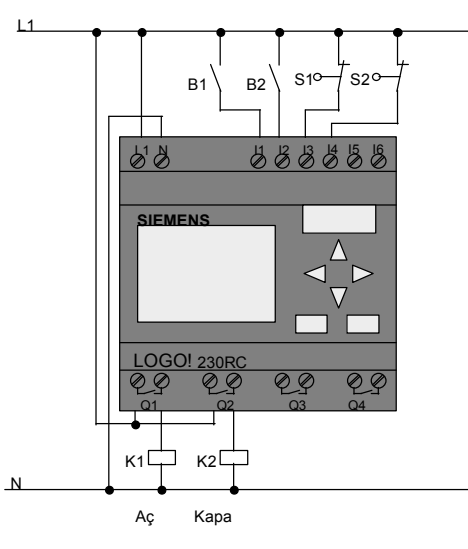

#### Kullanılan malzemeler

- K1 Ana kontaktör Aç
- 
- 
- 
- 
- 

K2 Ana kontaktör Kapa<br>S1 (NC kontak) Nihayet şalteri Kapa • S1 (NC kontak) Nihayet şalteri Kapalı<br>• S2 (NC kontak) Nihayet şalteri Açık • S2 (NC kontak) Nihayet şalteri Açık<br>• B1 (NO kontak) Kızılötesi hareket de

- B1 (NO kontak) Kızılötesi hareket dedektörü Dışarda
- B2 (NO kontak) Kızılötesi hareket dedektörü İçerde

LOGO! Kullanma Kılavuzu

## LOGO! ile kapı kumanda sisteminin diyagramı

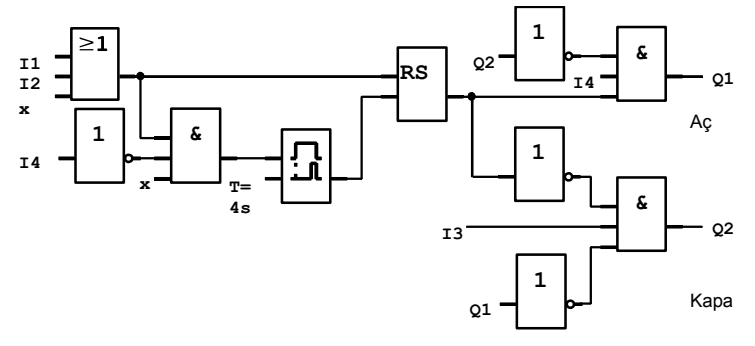

Yukardaki fonksiyonel blok diyagramı konvansiyonel devre şemasından aynen uyarlanmıştır.

LOGO! fonksiyonlarını kullanarak devreyi basitleştirebilirsiniz. Kilitleme rölesi ve çekmede gecikmeli zaman rölesi yerine düşmede gecikmeli zaman rölesi kullanabilirsiniz. Bu değişiklikten sonra blok diyagram aşağıdaki gibi olmaktadır:

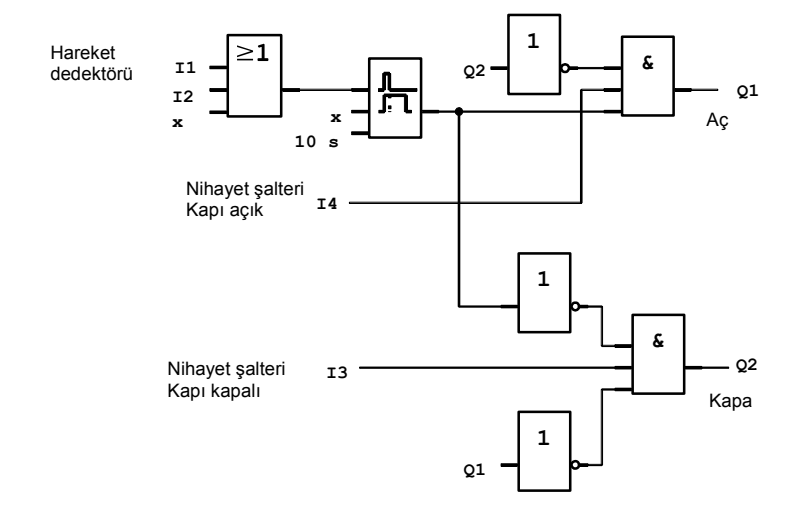

LOGO! Kullanma Kılavuzu

# 8.2.4 İyileştirme Seçenekleri

İşlevsellik ve kullanıcı kolaylığı açısından uygulama, şu yöntemlerle iyileştirilebilir:

- Bir seçici şalter ekleyebilirsiniz: Aç Otomatik- Kapa  $(A-O-K)$
- Kapının kapanmak üzere olduğunu belirtmek için LOGO!'nın çıkışlarından birine buzzer veya zil bağlayabilirsiniz.
- Zaman ve yön bağlantılı kumanda yapabilirsiniz (Örneğin kapı çalışma saatlerinde normal şekilde açılır, ancak iş saati sona erdiğinde sadece içerden çıkacak kişi varsa açılır).

# 8.2.5 Geliştirilmiş LOGO! 230RC Çözümü

# Geliştirilmiş LOGO! çözümünün bağlantıları

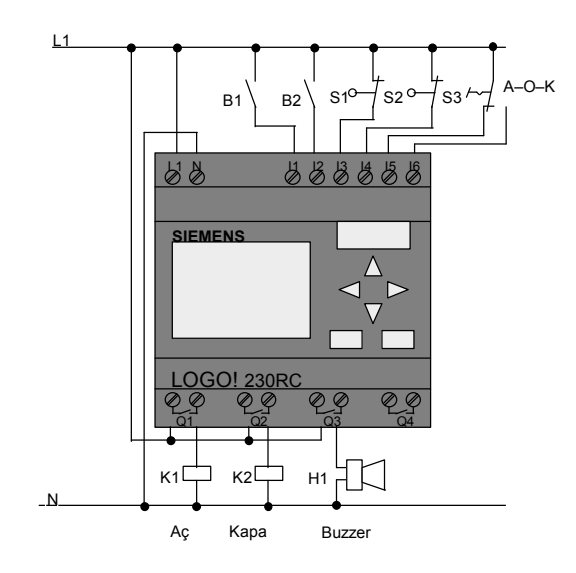

LOGO! Kullanma Kılavuzu

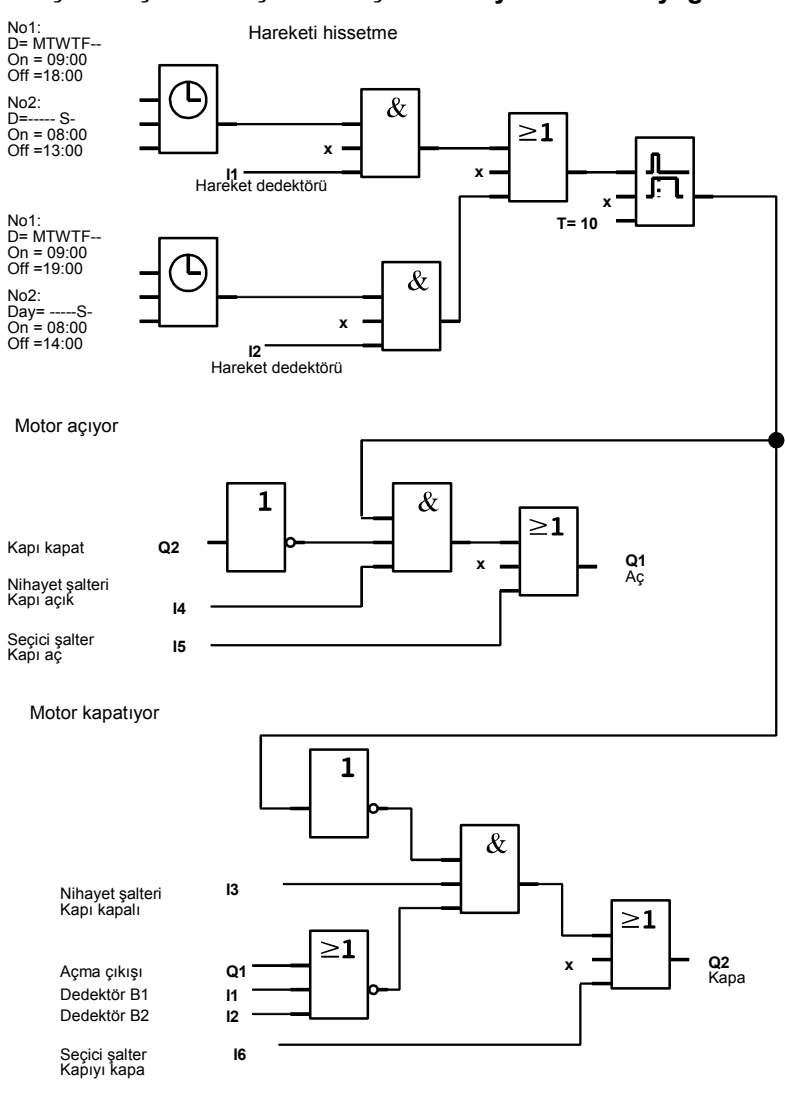

### Geliştirilmiş LOGO! çözümü için fonksiyonel blok diyagram

LOGO! Kullanma Kılavuzu

#### Hareketi hissetme

Mesai saatlerinde, bir şahıs içeri girmek istediğinde B1 hareket dedektörü kapıyı hemen açar. Aynı şekilde dedektör B2 biri dışarı çıkmak istediğinde de kapıyı açar. Mesai bitiminde, hareket dedektörü B2 kapıyı 1 saat daha açmaya devam eder ki müşteriler çıkabilsin.

#### Motor açıyor

Çıkış Q1, aşağıdaki durumlarda kapanır ve kapıyı açar:

- Seçici şalter "A" konumundadır (kapı sürekli açık kalacaktır) veya
- Hareket dedektörleri bir şahsın yaklaştığını farkeder ve
- Kapı tamamıyla açık değildir (I4 girişindeki nihayet şalteri).
- Motor kapatıyor

Çıkış Q2, aşağıdaki durumlarda kapanır ve kapının kapanmasını sağlar:

- Seçici şalter "K" konumundadır (kapı sürekli kapalı kalacaktır) veya
- Hareket dedektörleri kimsenin kapının yakınında olmadığını hisseder ve
- Kapı tamamıyla kapalı değildir (I3 girişindeki nihayet şalteri)

#### Buzzer

Buzzer'ı Q3 çıkışına bağlayın. Buzzer, kapı kapanırken kısa bir süreyle ses çıkaracaktır (bizim uygulamamızda 1 sn). Blok diyagrama aşağıdaki devreyi ekleyin:

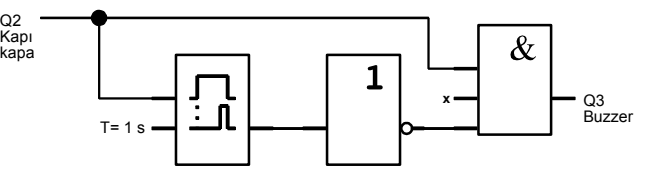

LOGO! Kullanma Kılavuzu

# 8.3 Havalandırma Sistemi

# 8.3.1 Havalandırma Sisteminden Beklenenler

Havalandırma sisteminin amacı odaya taze hava girişini sağlamak veya odadaki kirli havayı dışarı atmaktır. Aşağıdaki örneğe bakalım:

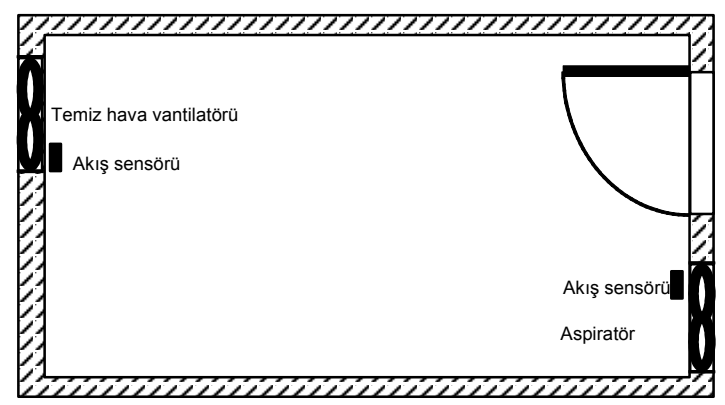

- Odada bir vantilatör ve bir aspiratör bulunur.
- Her iki fan da birer akış sensörü ile denetlenir.
- Oda basıncının atmosfer basıncının üzerine çıkmasına izin verilmeyecektir.
- Temiz hava vantilatörü, aspiratörün gereği gibi çalıştığı, akış sensörü tarafından belirtildiği taktirde çalışacaktır.
- İki fandan biri arızalanırsa bir uyarı lambası yakılacaktır.

LOGO! Kullanma Kılavuzu

Önceki çözümün devre şeması aşağıdaki gibidir

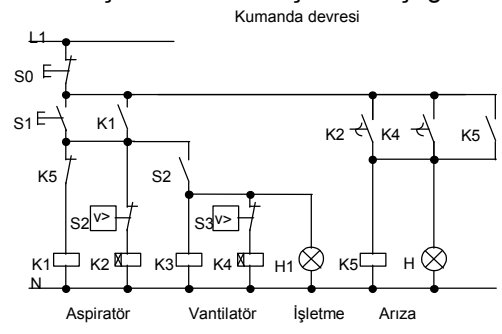

Fanlar akış sensörleri tarafından izlenir. Eğer kısa bir gecikmeden sonra hava akışı sezilemiyorsa, sistem kapatılır ve arıza bildirilir. Arıza onayı, stop butonu ile yapılır.

Fanların izlenmesi çeşitli yardımcı röleleri içeren bir devrenin oluşturulmasını gerektirmiştir. LOGO! cihazı, bu yardımcı röle ve zaman rölelerinin yerine geçebilir.

#### LOGO! 230RC ile havalandırma sisteminin bağlantıları

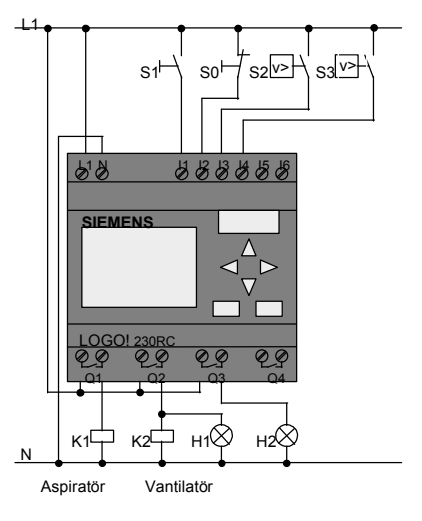

LOGO! Kullanma Kılavuzu

# Kullanılan malzemeler

- K1 Ana kontaktör
	- K2 Ana kontaktör
		-
- S0 (NC kontak) Stop butonu<br>S1 (NO kontak) Start butonu  $\cdot$  S1 (NO kontak)
- S2 (NO kontak) Akış sensörü
	-
- S3 (NO kontak) Akış sensörü
- 
- H1 Gösterge lambası
- H2 Gösterge lambası

## LOGO! çözümünün blok diyagramı

Havalandırma sisteminin LOGO! ile çözümünün blok diyagramı aşağıda yer almaktadır:

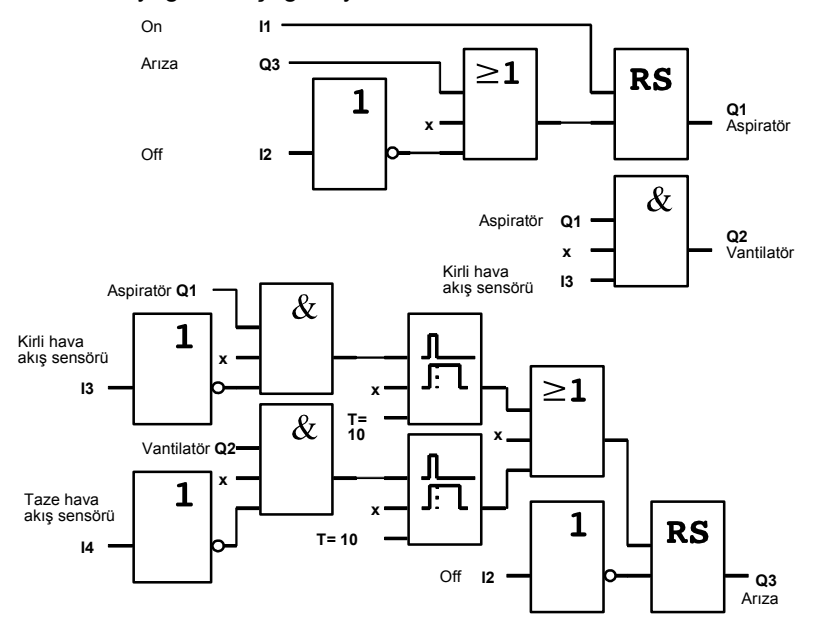

LOGO! Kullanma Kılavuzu

## 8.3.2 LOGO! Kullanmanın Avantajları

LOGO! kullandığınızda daha az şalt elemanına ihtiyaç duyarsınız. Bu ise size kumanda panosunda yer ve zaman kazandırır. Belki de daha küçük bir pano artık işinizi görebilir.

#### LOGO! kullanırken ek seçenekler

- Kullanılmayan çıkış (Q4), arıza veya enerji kesilmesi durumunda uyarı veren serbest kontak olarak kullanılabilir.
- Fanlar birbirinin ardı ardına durdurulabilir.

Üstelik bu fonksiyonları eklerken herhangi bir şalt elemanına gerek yoktur.

#### Geliştirilmiş LOGO! çözümünün fonksiyonel blok şeması

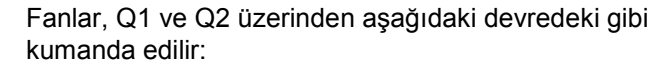

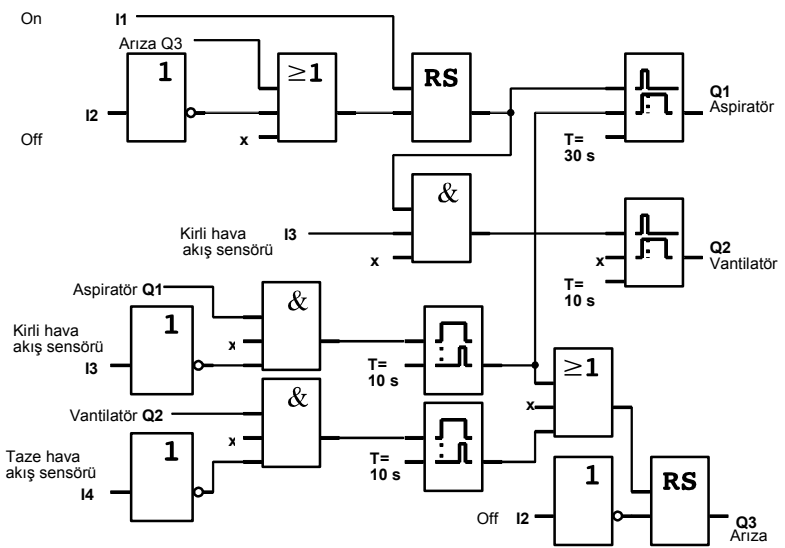

LOGO! Kullanma Kılavuzu

Q4 çıkışı ile bir sinyal üretebilirsiniz:

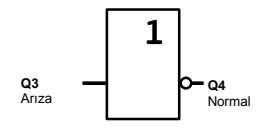

Q4 çıkışının röle kontakları sistem çalışıyorken kapalı olacaktır. Q4 rölesi arıza ya da enerji kesintisi yoksa açmaz. Bu sinyal uzaktan izleme için kullanılabilir.

LOGO! Kullanma Kılavuzu

# 8.4 Fabrika Kapısı

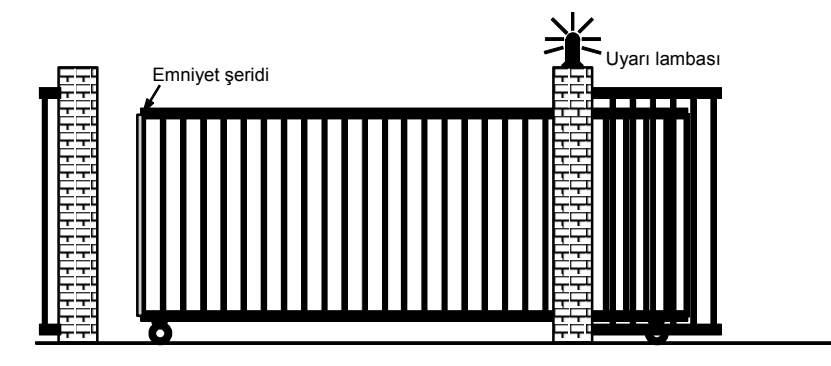

Fabrikaların girişinde araçların giriş çıkışı için açılan elektrik motorlu kapılar bulunur.

Kapı, kapı görevlisi tarafından kumanda edilir.

# 8.4.1 Kapı Kontrol Sisteminden Beklenenler

- Kapı, kulübedeki butonlar yoluyla açılır ve kapanır. Kapı görevlisi kapının işleyişini kontrol eder.
- Kapı normalde ya tam açık ya da tam kapalıdır. Ancak, hareketinin herhangi bir anında durdurmak mümkündür.
- Kapı hareket etmeye başlamadan 5 sn önce yanıp sönen bir lamba çalışmaya başlar ve hareket devam ettiği sürece yanıp söner.
- Basınca duyarlı bir güvenlik şeridi kimsenin araya sıkışıp yaralanmamasını ve araçların hasar görmemesini sağlar.

LOGO! Kullanma Kılavuzu

# 8.4.2 Önceki Çözüm

Otomatik kapıların kumandası için değişik çözümler bulunur. Bunlardan biri aşağıda gösterilmiştir.

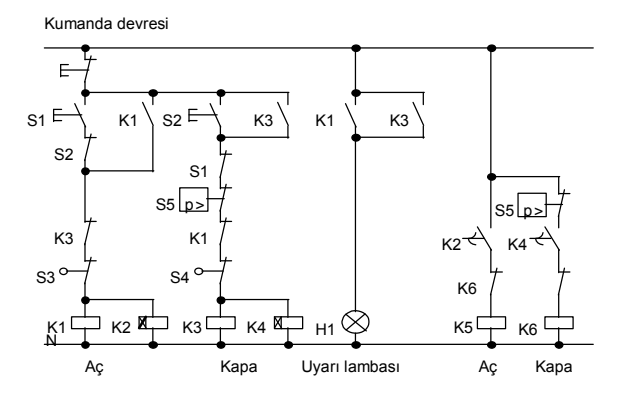

LOGO! 230RC ile kapı kumanda sisteminin bağlantıları

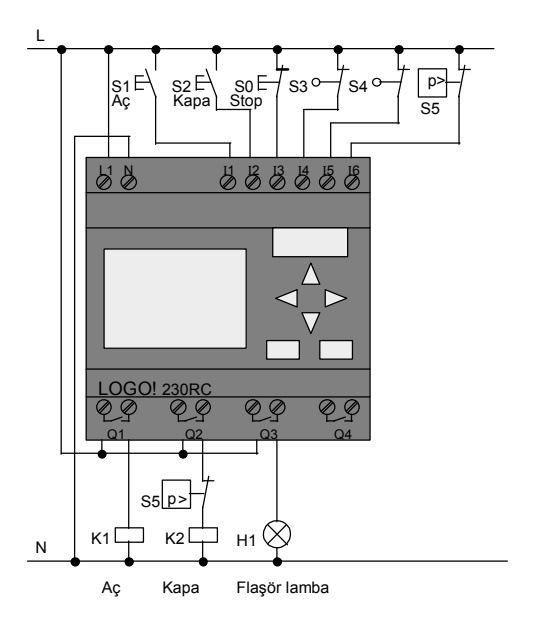

LOGO! Kullanma Kılavuzu

# Kullanılan malzemeler<br>• K1

- 
- K1 Ana kontaktör
	- K2 Ana kontaktör
	- S0 (NC kontak) Stop butonu
- S1 (NO kontak) Açma butonu
- S2 (NO kontak) Kapama butonu
- S3 (NC kontak) Açık nihayet şalteri
	-
- 
- S4 (NC kontak) Kapalı nihayet şalteri
- S5 (NC kontak) Güvenlik şeridi

## LOGO! çözümünün fonksiyonel diyagramı

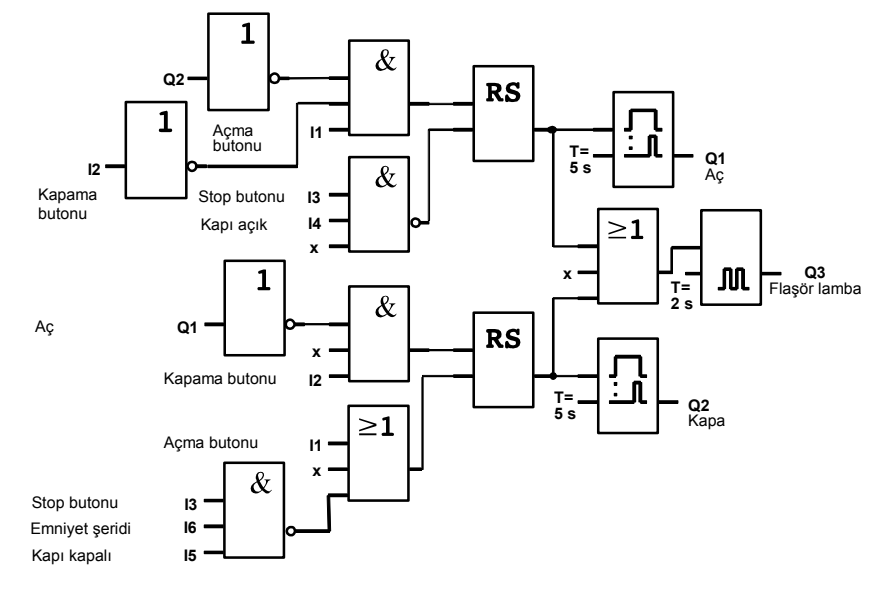

Açma ve kapama butonları kapıyı, eğer kapı diğer yönde harekete başlamamışsa, ilgili yönde hareket ettirir. Hareket ilgili nihayet şalteri veya stop butonu tarafından durdurulur. Kapı, güvenlik şeridinden sinyal gelmesi durumunda da hareket etmez.

LOGO! Kullanma Kılavuzu

# 8.4.3 Geliştirilmiş LOGO! Çözümü

Geliştirilmiş çözümümüzde güvenlik şeridinden sinyal alınması durumunda kapı açılacaktır.

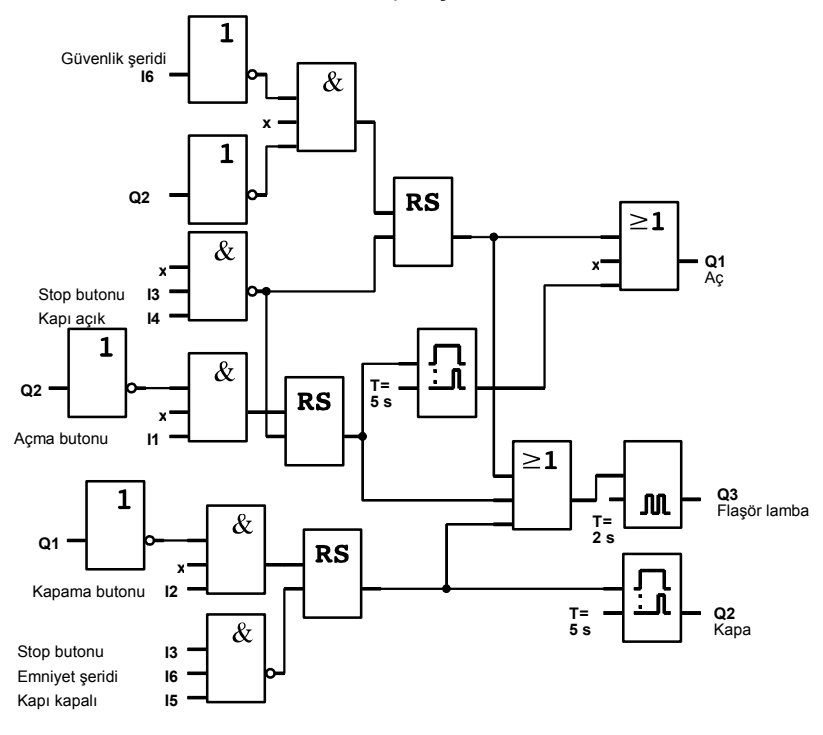

LOGO! Kullanma Kılavuzu
## 8.5 Birden Çok Fabrika Kapısı için Merkezi Kumanda ve İzleme Sistemi

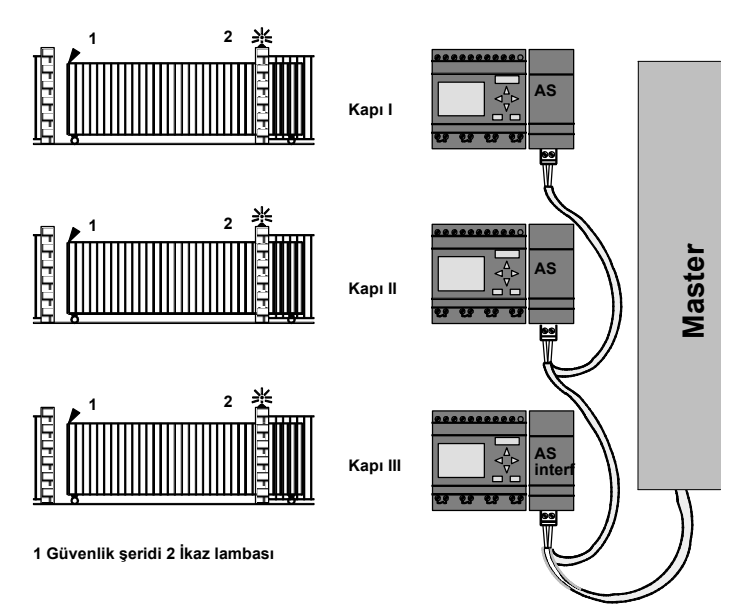

Fabrikalarda genellikle birden çok giriş vardır. Kapıların tamamı görevliler tarafından izlenemez. Bu yüzden merkezi bir kumanda odasında oturan bir kapı görevlisi tarafından izlenir ve kumanda edilir.

Ayrıca bir kısım görevlinin de direkt olarak kapının yanından kapıyı açması ve kapaması istenir. Her kapı için bir LOGO! 230R ve AS-I modülü kullanılır. Cihazlar birbirleri ve ASi master ile ASi şebekesi yoluyla irtibatlandırılır.

Bu bölümde, bir kapı için olan kumanda sistemini anlatacağız. Diğer kapılar için olan da bunun aynısıdır.

LOGO! Kullanma Kılavuzu

### 8.5.1 Kapı Kumanda Sisteminden Beklenenler

- Her kapı kordonlu şalterler yoluyla açılır ve kapatılır. Normalde kapı ya tam açıktır veya tam kapalı.
- Her kapı aynı zamanda üzerindeki butonlar yoluyla da açılıp kapatılabilir.
- ASi hattı bağlantısı ile kapı görevlisi kapıyı kumanda odasından açıp kapayabilir. Kapının açık veya kapalı olduğu odadaki lambalardan gösterilir.
- Kapı hareket etmeye başlamadan 5 sn önce yanıp sönen bir lamba çalışmaya başlar ve hareket devam ettiği sürece yanıp söner.
- Basınca duyarlı bir güvenlik şeridi kimsenin araya sıkışıp yaralanmamasını ve araçların hasar görmemesini sağlar.

Kapı kontrol sisteminin LOGO! 230 ve CM AS arayüzey ile bağlantıları

LOGO! Kullanma Kılavuzu

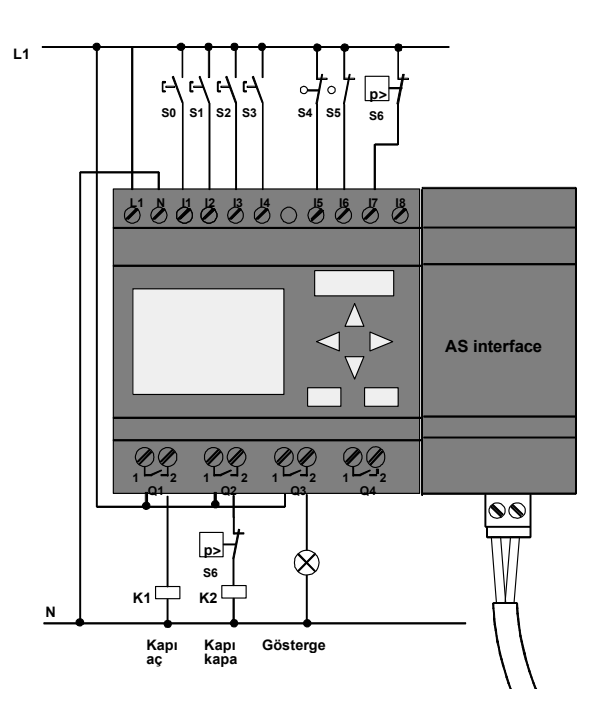

#### Kullanılan malzemeler

- -
	-
- 
- 
- 
- 
- 
- $\cdot$  S6 (NC kontak)
- K1 Ana kontaktör (açma)
	- K2 Ana kontaktör (kapama)
	- S0 (NO kontak) AÇMA kordonlu şalteri
		- KAPAMA kordonlu şalteri
	- S2 (NO kontak) Açma butonu<br>S3 (NO kontak) Kapama buton
	- S3 (NO kontak) Kapama butonu<br>S4 (NC kontak) KAPI AÇIK nihay
	- S4 (NC kontak) KAPI AÇIK nihayet şalteri<br>S5 (NC kontak) KAPI KAPALI nihayet şalte
- S5 (NC kontak) KAPI KAPALI nihayet şalteri<br>• S6 (NC kontak) Güvenlik şeridi
	-

#### Üst düzey kontrol sistemi

- Q5 KAPI AÇIK nihayet şalteri
- Q6 KAPI KAPALI nihayet şalteri
	-
- I9 Harici KAPI AÇMA butonu • I10 Harici KAPI KAPATMA butonu

LOGO! Kullanma Kılavuzu

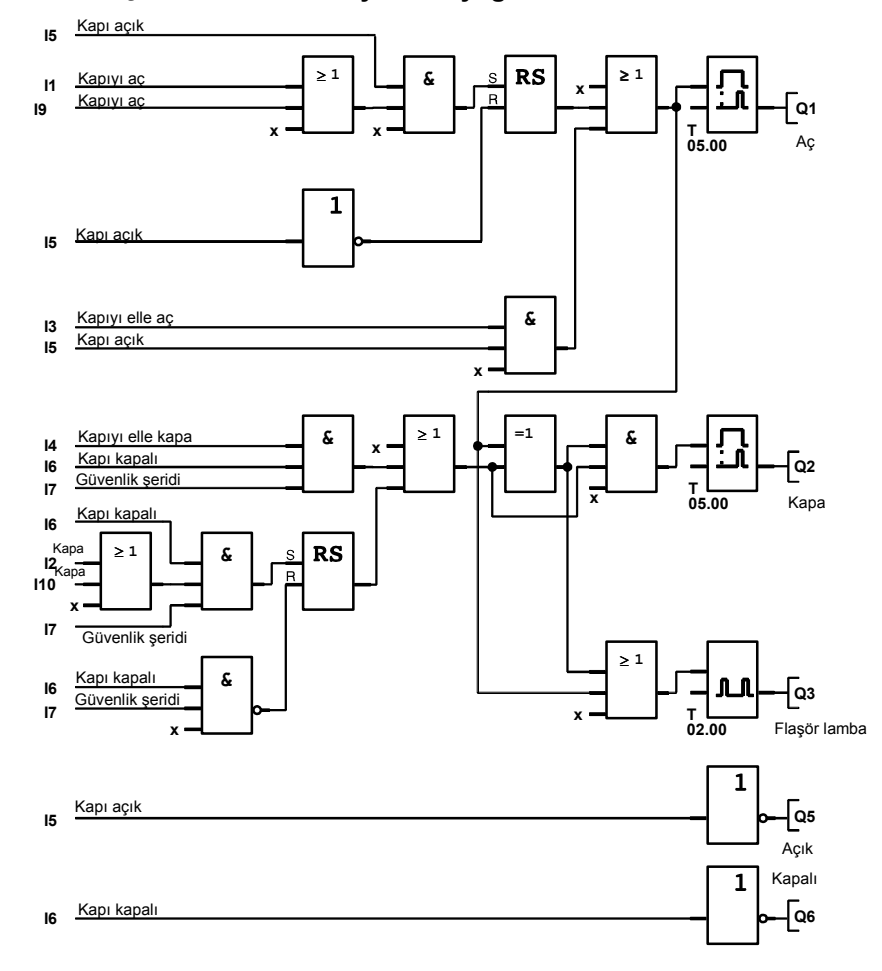

#### LOGO! çözümünün fonksiyonel diyagramı

Açma ve kapama butonları kapıyı, eğer kapı diğer yönde harekete başlamamışsa, ilgili yönde hareket ettirir. Hareket ilgili nihayet şalteri veya stop butonu tarafından durdurulur. Kapı, güvenlik şeridinden sinyal gelmesi durumunda da hareket etmez.

LOGO! Kullanma Kılavuzu

### 8.6 Floresan Lambalar

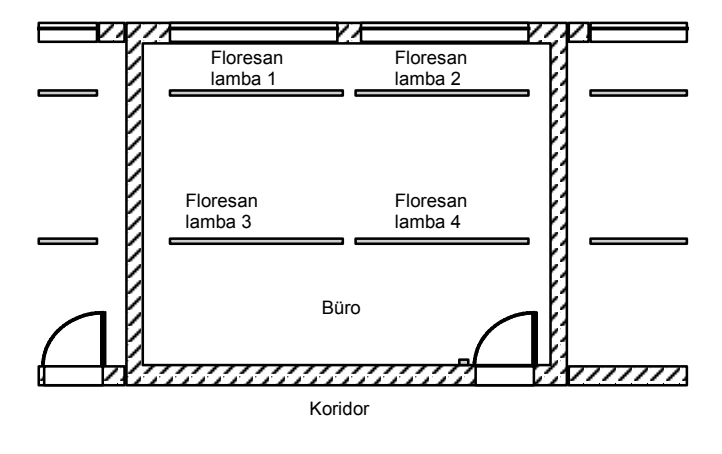

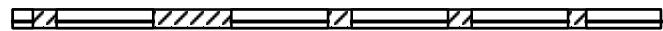

Firmalarda aydınlatma sistemleri tasarlanırken kullanılacak lambaların tipi ve sayısı, istenilen aydınlatma seviyesine bağlıdır. Tasarruf amacıyla floresan lambalar sıklıkla kullanılır. Lambalar, odanın kullanımına bağlı olarak kapatılıp açılabilen bir kaç gruba bölünür.

#### 8.6.1 Aydınlatma Sisteminden Beklenenler

- Floresan lambalar bulundukları yerden açılır ve kapatılır.
- Eğer yeterince gün ışığa varsa, pencere tarafındaki lambalar otomatik olarak söndürülür. Bu amaçla, gün ışığına duyarlı bir sensör kullanılır.
- Işıklar saat 20.00'de otomatik olarak söndürülür.
- Tüm saatlerde ışıklar odadan yakılabilir ve söndürülebilir.

LOGO! Kullanma Kılavuzu

### 8.6.2 Önceki Çözüm

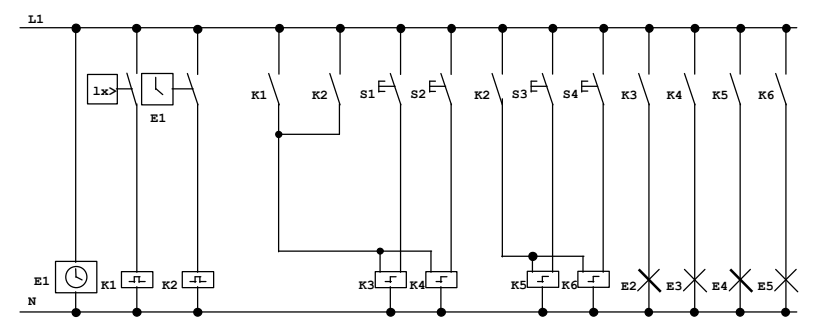

Işıklar duvardaki anahtarlar tarafından kumanda edilen darbe röleleri üzerinden yakılır. Bundan bağımsız olarak, merkezi kapama girişi yoluyla zaman şalteri veya gün ışığı sensörü tarafından söndürülür. Söndürme komutları özel bir zaman rölesi tarafından kesilmelidir ki ışıklar merkezi olarak söndürüldükten sonra hala oda içerisinden kumanda edilebilsin.

Gereken malzemeler:

- S1 ila S4 anahtarları
- Gün ışığı sensörü B1
- Zaman şalteri E1
- K1 ve K2 zaman röleleri
- K3 ila K6 uzaktan kumanda şalterleri

#### Önceki çözümün dezavantajları

- İstenen fonksiyonları gerçekleştirmek için yapılacak kablaj ve montaj bir hayli zahmetlidir.
- Elektromekanik malzemelerin çokluğundan dolayı yüksek yatırım ve bakım maliyeti beklenebilir.
- İşlevsel değişikliklerin yapılması oldukça zor ve pahalıdır.

LOGO! Kullanma Kılavuzu

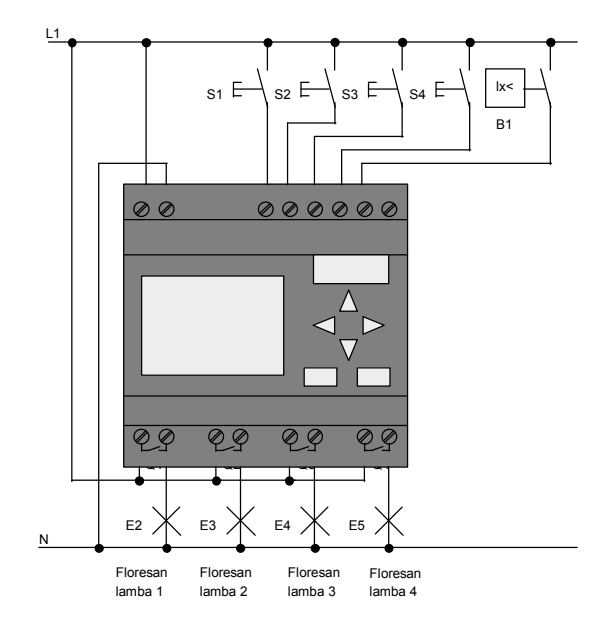

### 8.6.3 LOGO! 230RC ile Floresan Lamba Kumandası

#### Kullanılan malzemeler

- S1 ila S4 (NO kontak) Anahtarlar
- 
- B1 (NO kontak) Gün ışığı sensörü

LOGO! Kullanma Kılavuzu

#### LOGO! çözümünün işlevsel diyagramı

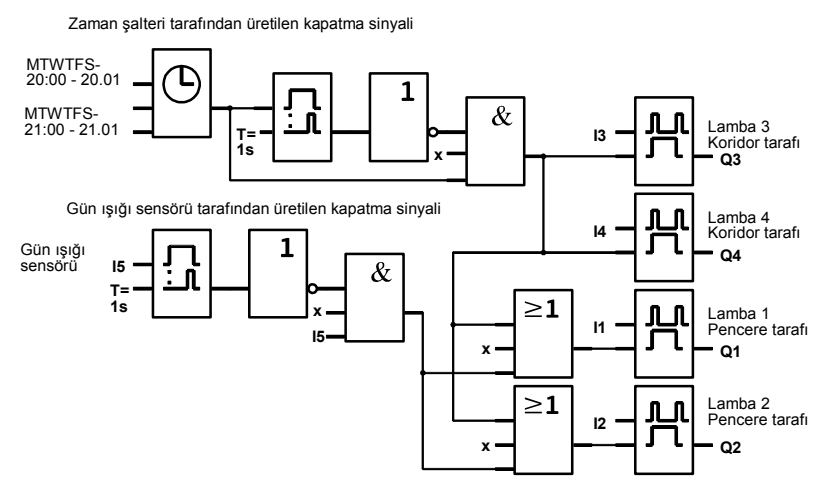

#### LOGO! çözümünün avantajları

- Çıkışların kapasitesi aşılmadığı taktirde lambaları LOGO!'ya direkt olarak bağlayabilirsiniz. Diğer durumda kontaktör kullanmanız gereklidir.
- Gün ışığı sensörü direkt olarak LOGO!'nun girişlerinden birine bağlanır.
- Zaman şalterine ihtiyacınız yoktur, zira bu fonksiyon LOGO!'ya entegre edilmiştir.
- Daha az şalt malzemesi demek daha küçük dağıtım kutusu ve daha az yer demektir.
- Daha az malzeme kullanılmıştır
- Sistem kolaylıkla değiştirilebilir.
- Ek anahtarlama zamanları yerleştirilebilir (günün sonunda lambaların örneğin 1'er dakikalık arayla birer birer sönmesi gibi).
- Gün ışığı hissetme özelliği kolaylıkla bütün lambalara veya başka lamba gruplarına uyarlanabilir.

LOGO! Kullanma Kılavuzu

## 8.7 Yağmur Suyu Pompası

Günümüzde evlerde içme suyuyla birlikte yağmur suyunun kullanımı artıyor. Bu durum tasarruf sağladığı gibi çevreyi de korur. Yağmur suyu aşağıdaki amaçlarla kullanılabilir:

- Çamaşır yıkamada
- Bahçe sulamasında
- Çiçekleri sulamada
- Araba yıkamada
- Tuvalet temizliğinde

Aşağıdaki resim böyle bir yağmur suyu sisteminin çalışmasını gösteriyor:

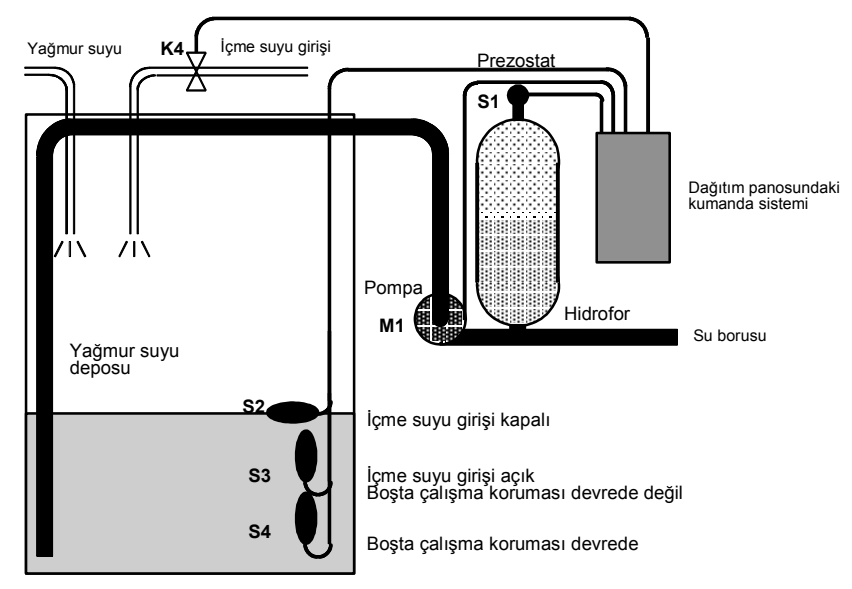

Yağmur suyu yeterli kapasitede bir depoda toplanır. Depodan su tesisatına pompa yoluyla basılır. Eğer depo boşalıyorsa içine bir miktar içme suyu alınabilir.

LOGO! Kullanma Kılavuzu

### 8.7.1 Yağmur Suyu Pompası Kumanda Sisteminden Beklenenler

- Sistem her zaman su sağlayabilmelidir. Eğer yağmur suyu tükenirse kontrol sistemi içme suyunu devreye sokabilmelidir.
- Yağmur suyu, içme suyu kaynağından besleme yapılırken içme suyu tesisatına girmemelidir.
- Depoda yeterince su yoksa, pompa çalışmamalıdır (boşta çalışma koruması).

### 8.7.2 Önceki Çözüm

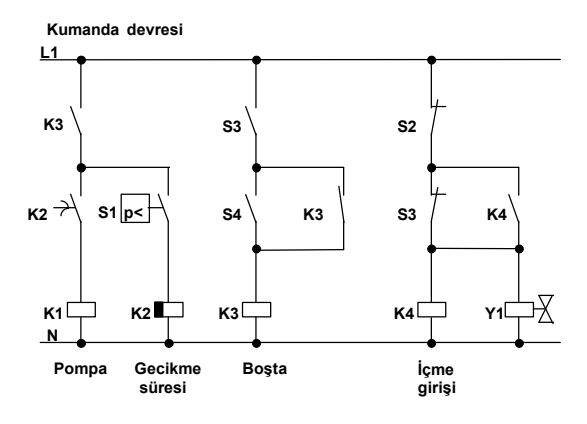

Pompa ve selenoid vana bir basınç şalteri (prezostat) ve deponun içine monte edilmiş şamandıra tipi 3 seviye şalteri tarafından kumanda edilir. Hidroforun içindeki basınç belli bir seviyenin altına düşünce pompa çalışmaya başlamalıdır. İşletme basıncına ulaşıldığında birkaç saniyelik bir gecikme süresinden sonra pompa durdurulur. Bu gecikme süresi, su kullanıldığı anda pompanın sürekli devreye girip çıkmasını önlemeye yöneliktir.

LOGO! Kullanma Kılavuzu

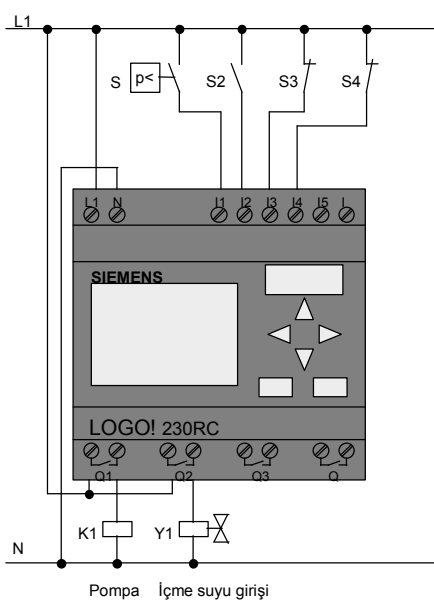

### 8.7.3 LOGO! 230RC ile Yağmur Suyu Pompası

Pompaya kumanda etmek için LOGO!'dan başka sadece basınç ve seviye şalterlerine ihtiyacınız var. Pompanın motoru 3 fazlı ise bir kontaktöre ihtiyacınız olacak, ancak monofaze ise yalnızca Q1 çıkışının verebileceğinden daha yüksek akım çekiyorsa gerekecek. Selenoid vanaların çektiği akım düşük olduğundan direkt kumanda edebilirsiniz.<br>• K1

- K1 Ana kontaktör<br>• Y1 Solenoid vana Solenoid vana
	-
	- S1 (NO kontak) Basınç şalteri S2 (NO kontak) Seviye şalteri
- S3 (NC kontak) Seviye şalteri
- S4 (NC kontak) Seviye şalteri

LOGO! Kullanma Kılavuzu

#### LOGO! çözümünün blok diyagramı

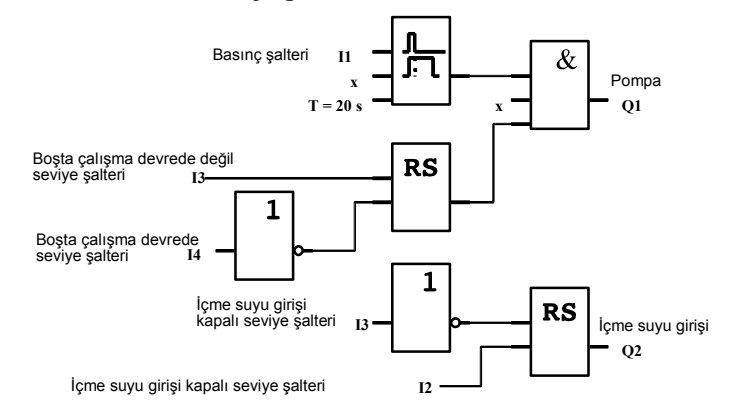

### 8.7.4 İyileştirme Seçenekleri

Fonksiyon diyagramı aynı zamanda akış diyagramına karşılık gelmekte, sistemin vana ve pompayı kumanda ediş şeklini gözler önüne sermektedir. Konvansiyonel teknoloji kullanıyor olsaydınız aşağıdaki ek fonksiyonları gerçekleştirmek için ek şalt malzemesi temin etmeniz gerekecekti. Örneğin,

- Pompanın sadece belli zamanlarda çalışmasını sağlayabilirsiniz (Örneğin hafta içinde gün boyunca evde kimse yoksa)
- Suyun azaldığını veya tükendiğini gösterebilirsiniz
- Sistem arızası uyarısı ekleyebilirsiniz (Pompa çalıştığı halde basınç şalterinden belli bir süre sonra hala sinyal gelmiyorsa)

LOGO! Kullanma Kılavuzu

### 8.8 Diğer Olası Uygulamalar

Yukardaki örneklere ek olarak 20'den fazla olası uygulamaya da internette yer verdik. Ziyaret etmeniz gereken adres:

www.ad.siemens.de/logo/html\_00/einsatz.htm.

- Bu adreste bulabileceğiniz uygulamalardan bazıları şöyle:
- Sera çiçeklerinin sulanması
- Konveyör sistemlerinin kumandası
- Bükme makinası kumandası
- Vitrin aydınlatması
- Zil kumandası (Örneğin bir okulda)
- Park yeri izleme
- Harici aydınlatma
- Elektrikli panjur kumandası
- Bir apartmanın dahili ve harici aydınlatması
- Mikser kumandası
- Spor salonu aydınlatması<br>• 3 vükün esit olarak dağıtılı
- 3 yükün eşit olarak dağıtılması
- Büyük kesitli kablo kaynak makinası kumandası
- Adım anahtarı (Örneğin fanlar için)
- Brulör sıralama kontrolu
- Birkaç pompanın merkezi olarak izlenmesi
- Kesme aparatı
- İşletme süresinin izlenmesi (Örneğin güneş enerjisi sisteminde)
- Akıllı ayak pedalları (Örneğin hız seçimi için)
- Asansörlü platform kumandası
- Tekstil işleme sistemi ısıtma ve taşıma kumandası
- Silo doldurma sistemi

Ve daha niceleri.

LOGO! Kullanma Kılavuzu

İnternetteki uygulamalarda devre şemalarını ve açıklamaları da bulacaksınız. Bu dosyalar \*.pdf formatında olup Adobe Acrobat Reader programıyla izlenebilir. Ve eğer bilgisayarınıza LOGO!Soft veya LOGO!Soft Comfort programlama yazılımını yüklediyseniz bu devreleri bir tuşa basarak download edebilir, gereksinimlerinize uyarlayabilir ve PC kablosu ile LOGO!'ya aktarıp kullanmaya başlayabilirsiniz.

#### LOGO! kullanmanın avantajları

Şu durumlarda LOGO! kullanmak özellikle çok avantajlıdır:

- Yardımcı şalt cihazlarınının (zaman rölesi, yardımcı röle, vs) yerine LOGO! fonksiyonlarını kullanabiliyorsanız.
- Kablaj ve montaj zamanından tasarruf etmek istiyorsanız (çünkü kablaj LOGO!'da yapılmaktadır).
- Kumanda panosu veya dağıtım kutusunda malzemeler için gereken yerden tasarruf etmek istiyorsanız. Daha küçük pano/kutu dahi kullanabilirsiniz.
- Şalt cihazı eklemeden ve kablajı değiştirmeden fonksiyon eklemek veya değiştirmek istiyorsanız.
- Müşterilerinizin tesislerine yeni fonksiyonlar kazandırmak istiyorsanız. İşte bazı örnekler:
	- Güvenlik: Siz tatildeyken bir lambayı düzenli olarak açıp kapayacak veya elektrikli panjurları indirip kaldıracak bir programı LOGO!'da yapabilirsiniz.
	- Isıtma sistemi: LOGO!'yu sirkülasyon pompasını su veya ısı gerçekten gerektiği zaman çalıştıracak sekilde programlayabilirsiniz.
	- Soğutma sistemleri: LOGO!'yu enerji tasarrufu amacıyla soğutma sistemlerini düzenli olarak defrost edecek şekilde programlayabilirsiniz.
	- Akvaryumunuzu zamana bağlı olarak otomatik olarak aydınlatabilirsiniz.

Ayrıca:

• Piyasada bulunan tüm şalter ve butonları LOGO!'ya kolaylıkla bağlayabilirsiniz.

LOGO! Kullanma Kılavuzu

• Dahili güç kaynağı sayesinde LOGO!'yu ev içi projelerinizde kullanabilirsiniz.

#### Önerileriniz var mı?

Elbette ki LOGO!'yu kullanmanın daha pek çok yolu var. Eğer sizin de aklınızdan geçen bir uygulama alanı varsa, neden bize yazmıyorsunuz? Aldığımız tüm önerileri toplayacağız ve olabildiğince çoğunu yayınlayacağız. LOGO! devreniz ne kadar basit veya alışılmadık olursa olsun bize yazın! Önerilerinizi almaktan büyük mutluluk duyacağız.

Adresimiz: Siemens AGA&D AS MVM - LOGO! Postfach 48 48 D–90327 Nürnberg

LOGO! Kullanma Kılavuzu

# A Teknik özellikler

## A.1 Genel teknik özellikler

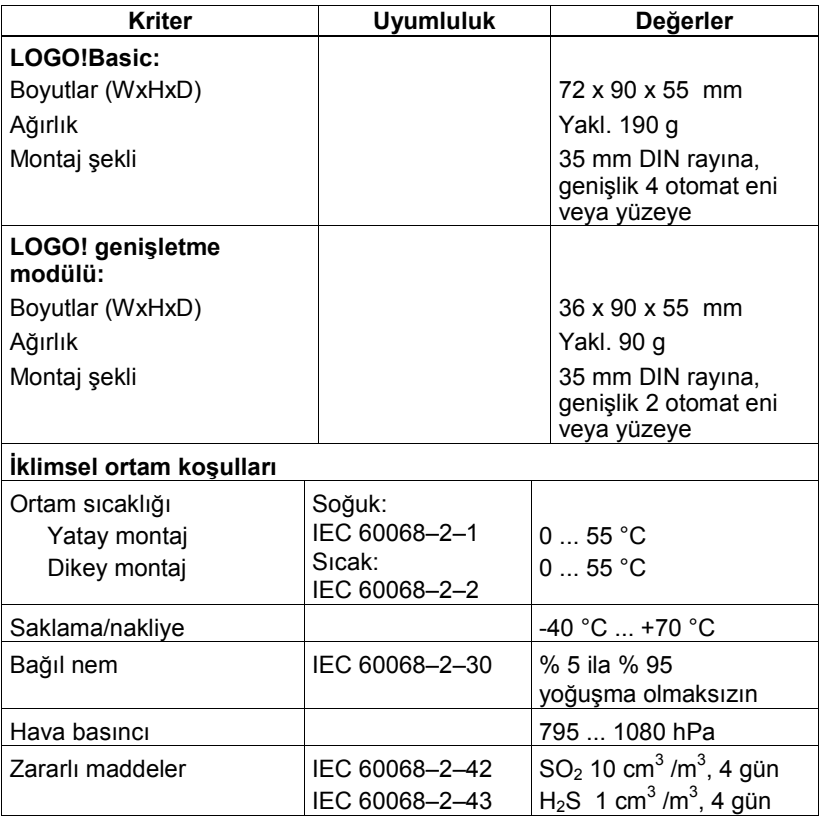

LOGO! Kullanma Kılavuzu

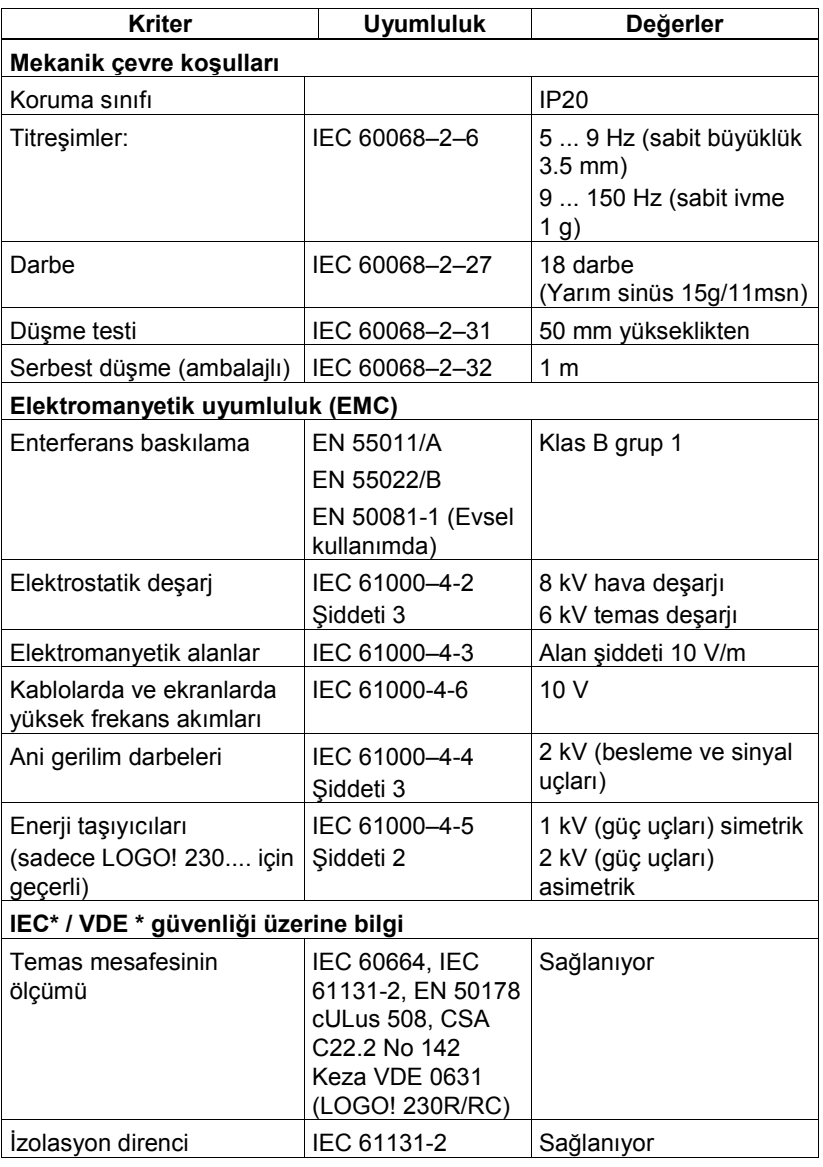

## A.2 Teknik özellikler: LOGO! 230... ve LOGO! DM8 230R

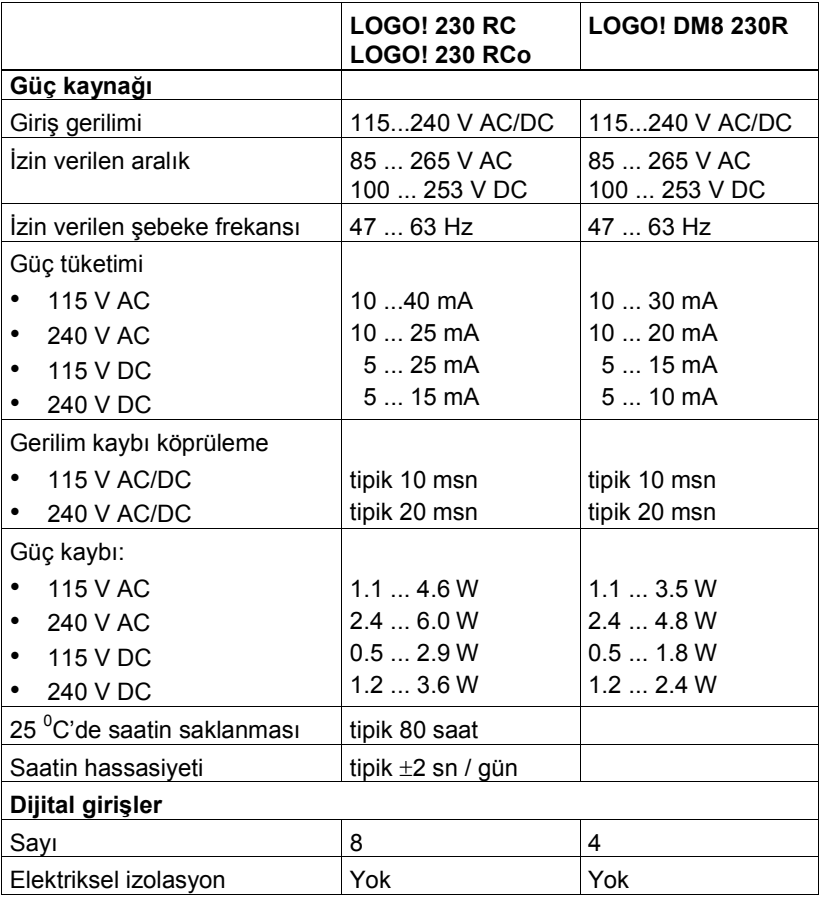

LOGO! Kullanma Kılavuzu

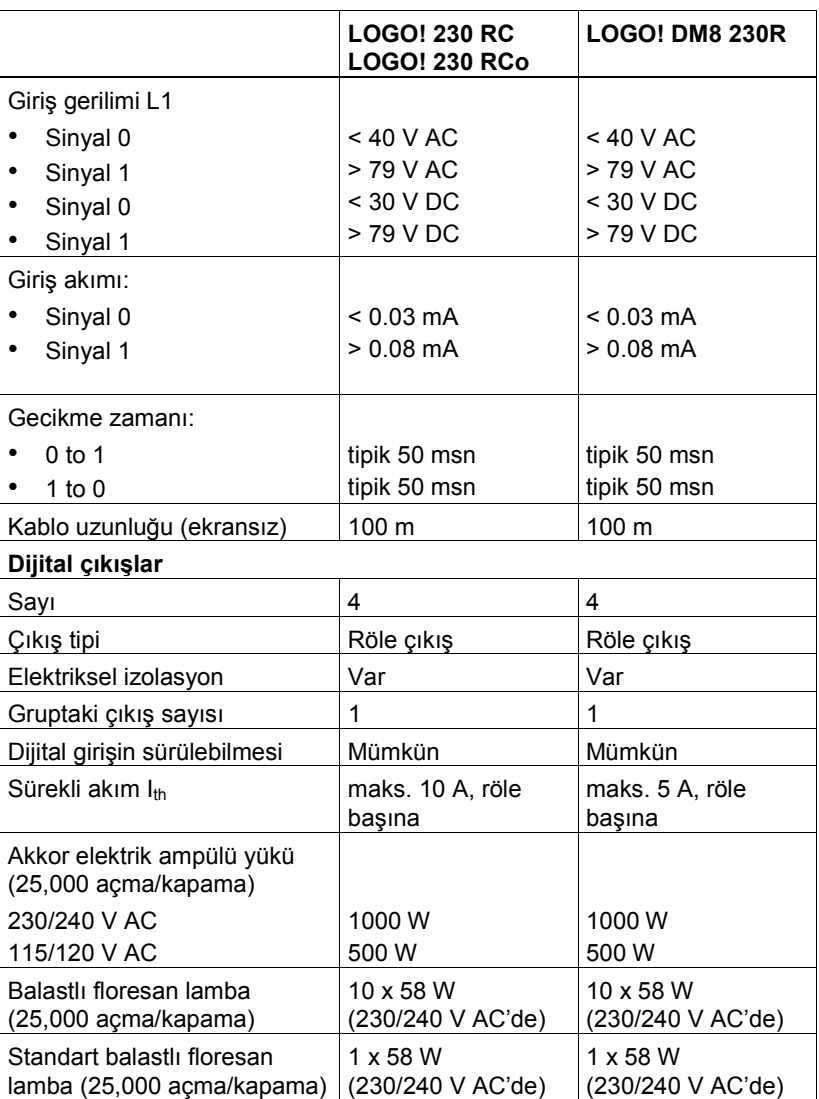

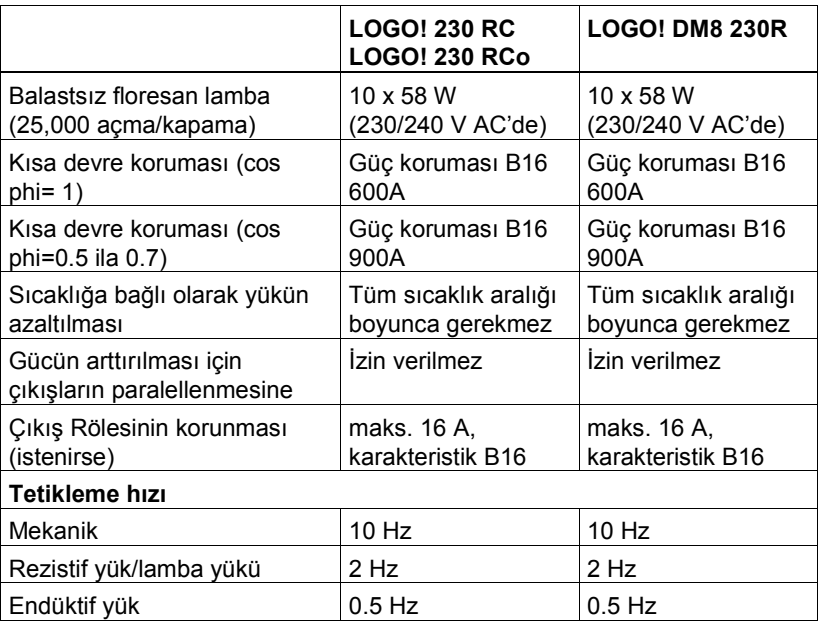

## A.3 Teknik özellikler: LOGO! 24... ve LOGO! DM8 24

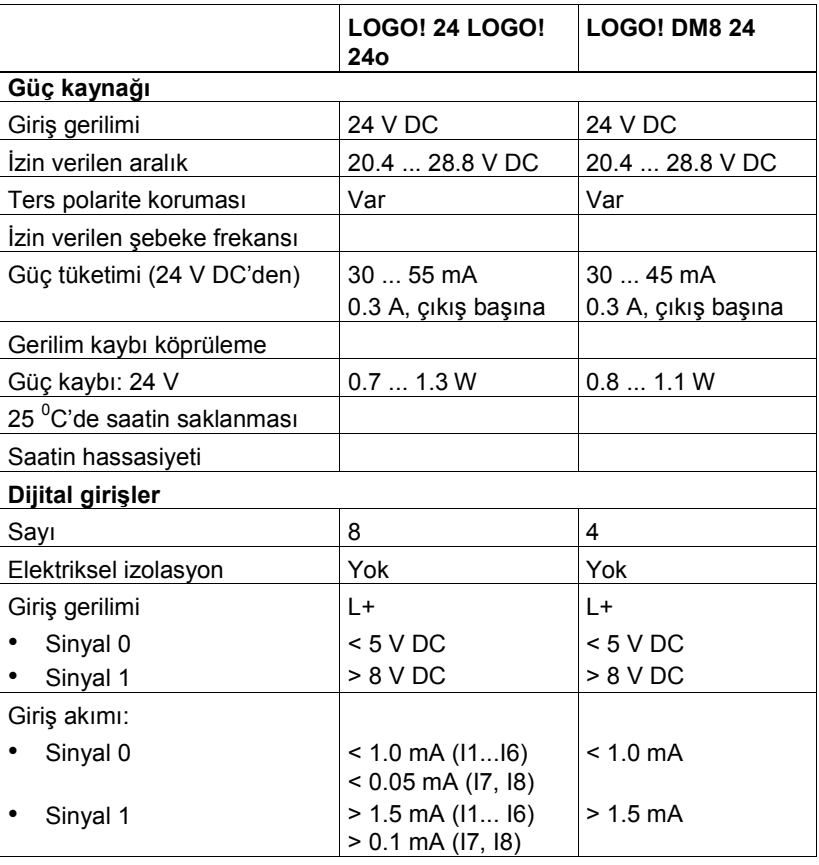

LOGO! Kullanma Kılavuzu

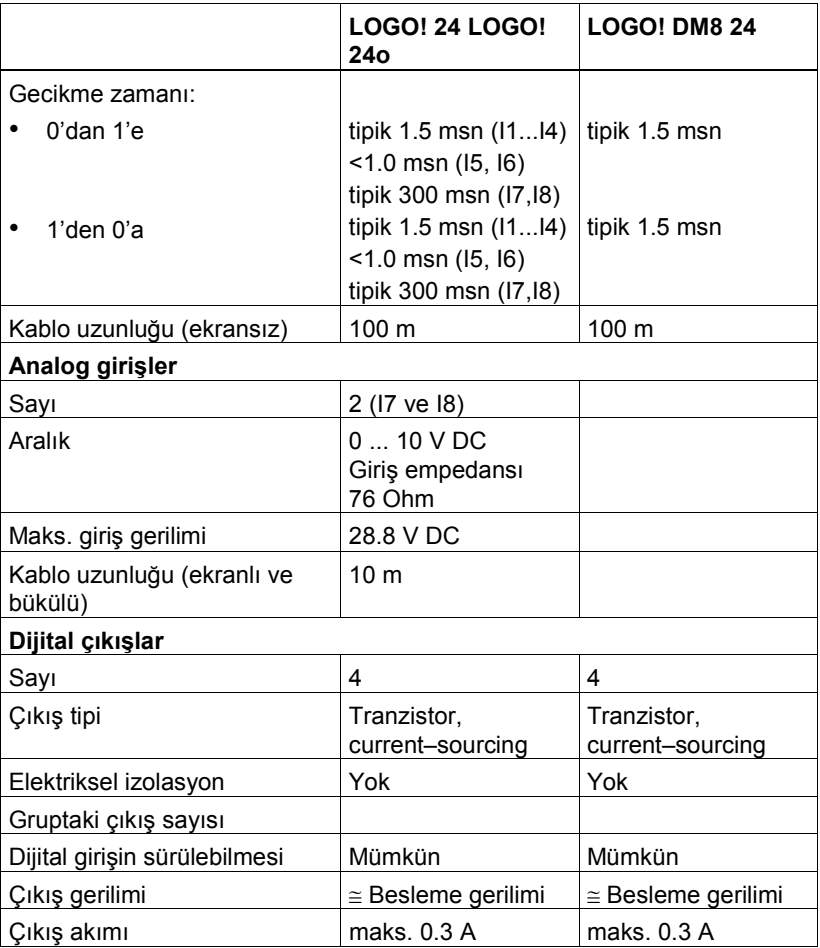

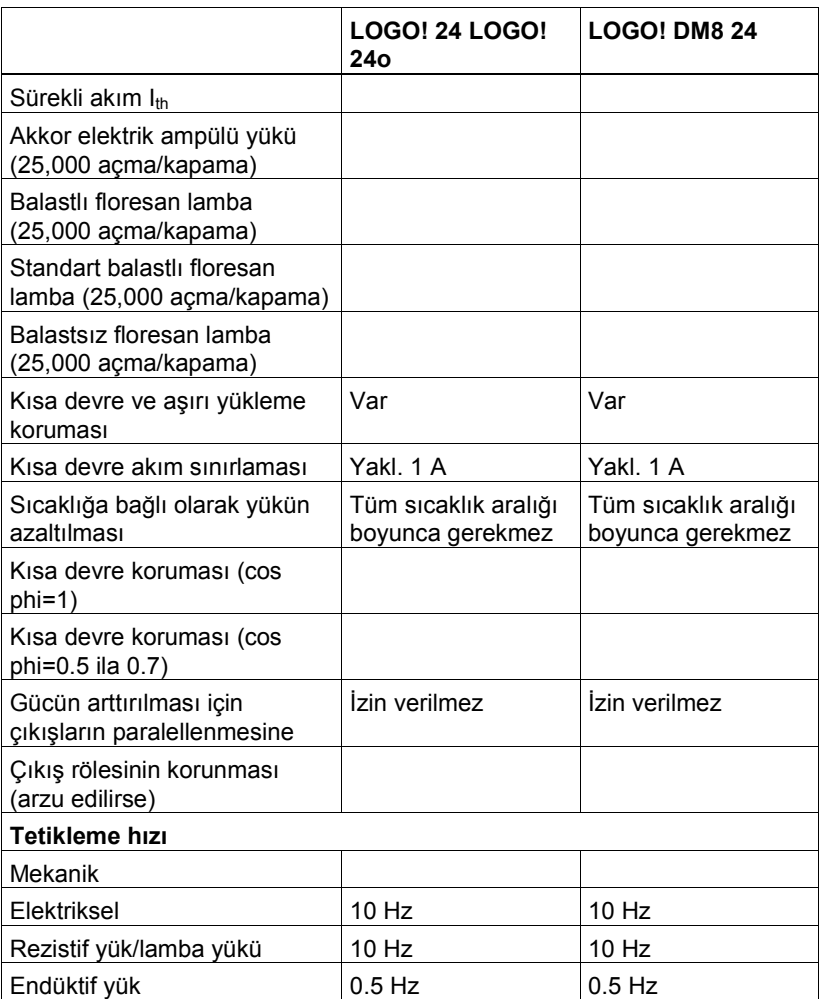

## A.4 Teknik özellikler: LOGO! 24RC... ve LOGO! DM8 24 R

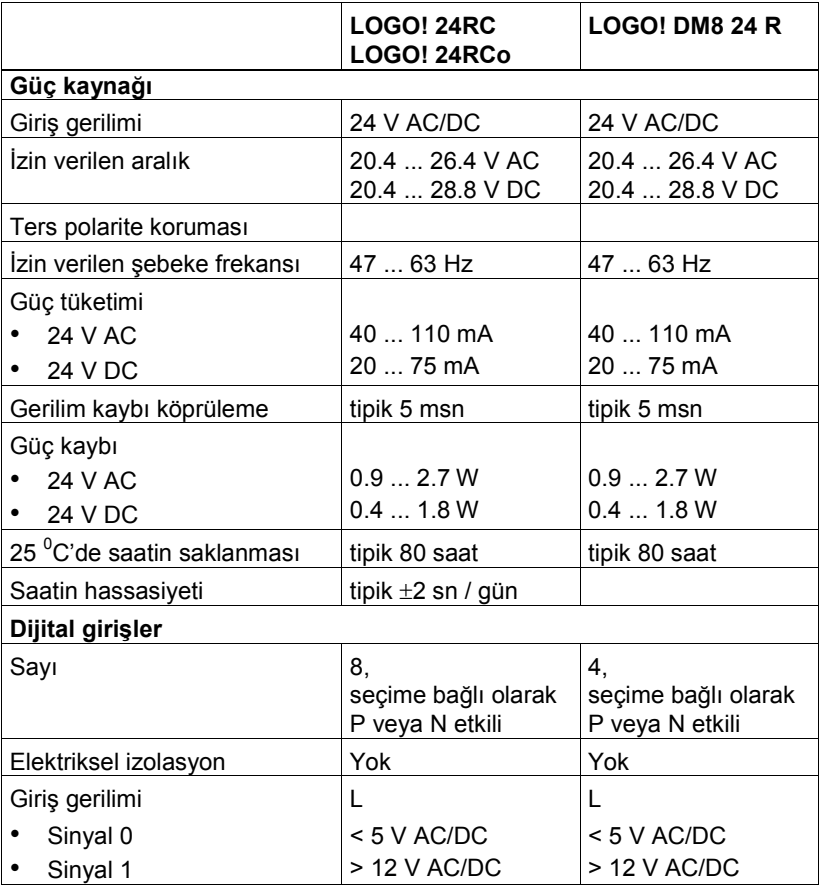

LOGO! Kullanma Kılavuzu

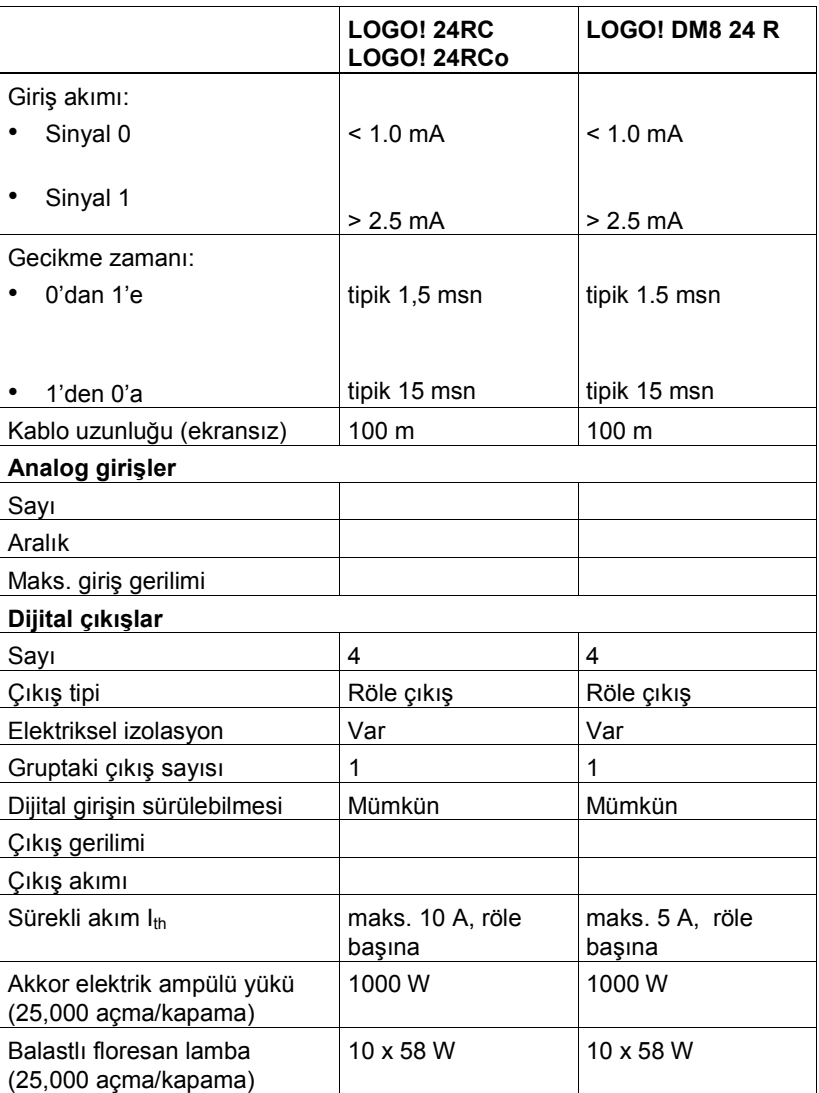

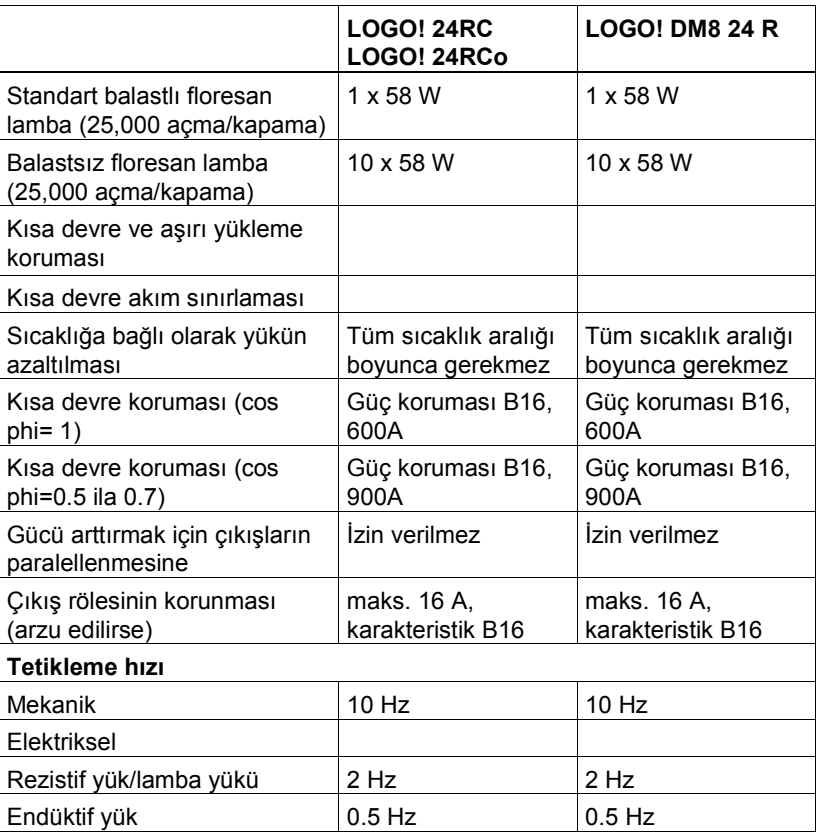

## A.5 Teknik özellikler: LOGO! 12/24... ve LOGO! DM8 12/24R

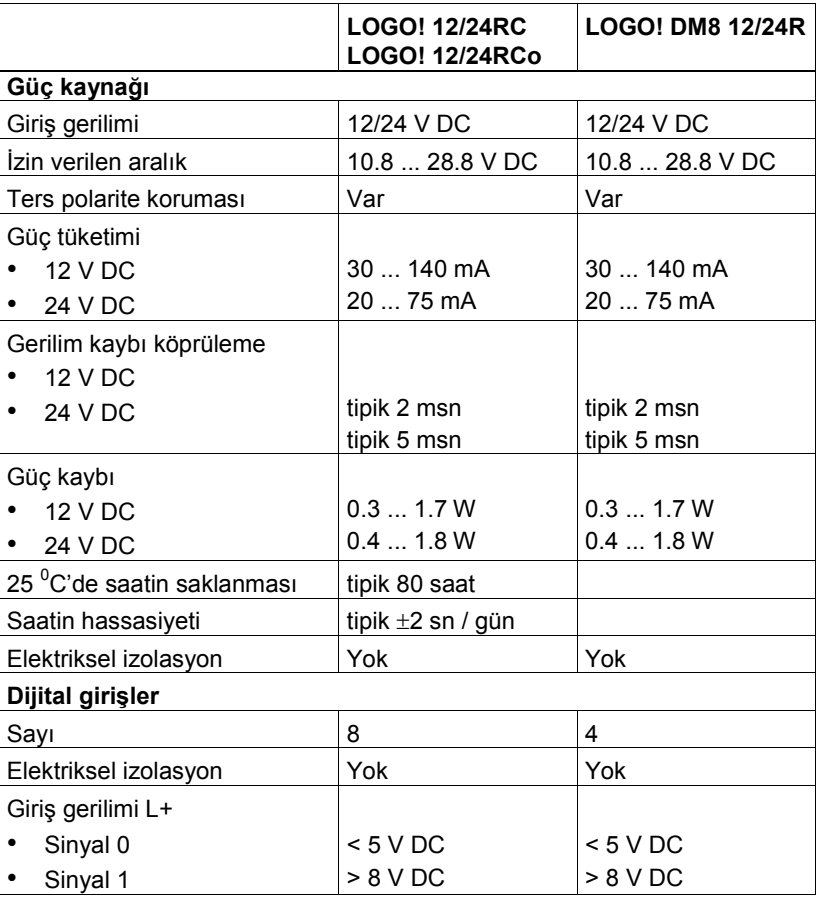

LOGO! Kullanma Kılavuzu

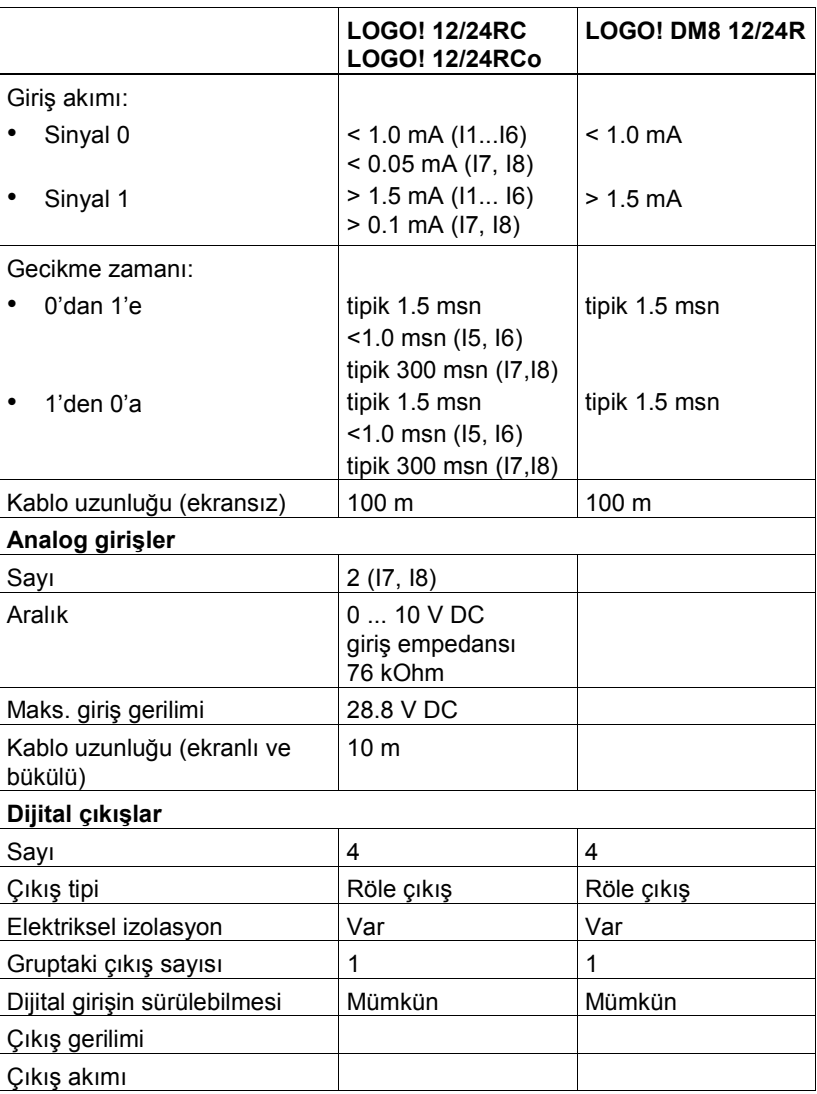

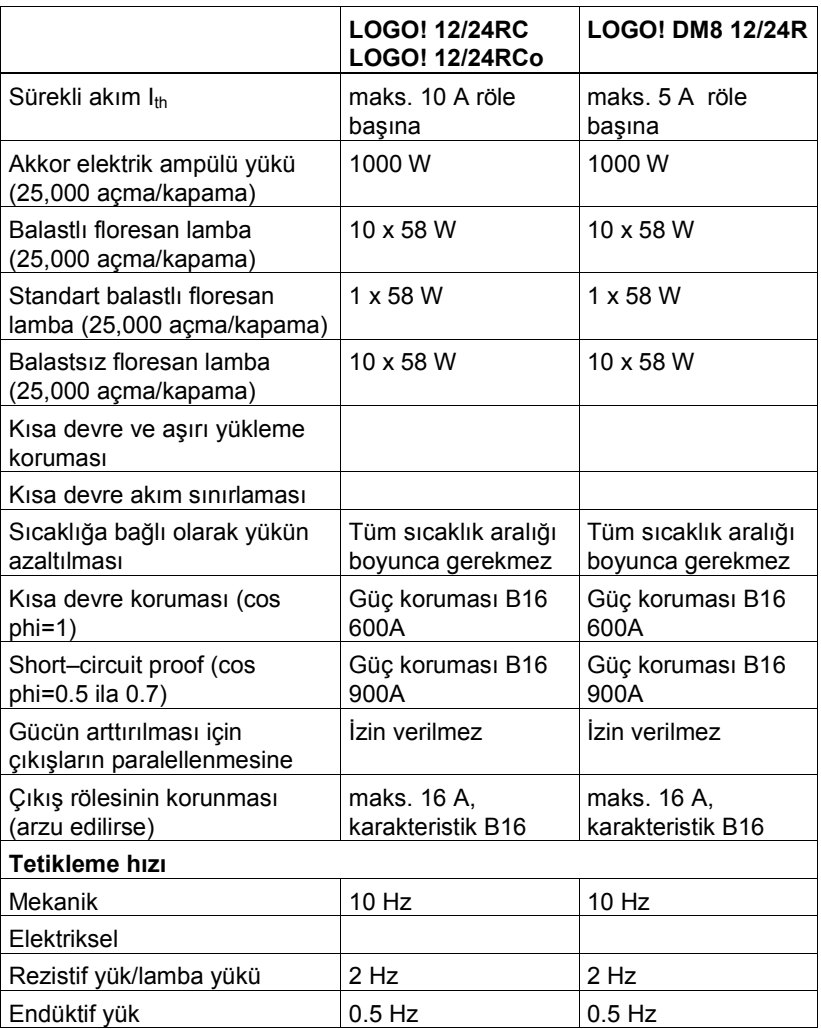

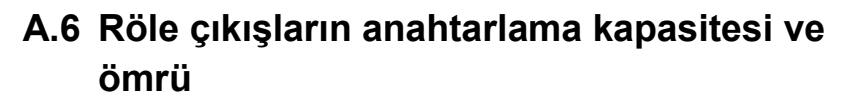

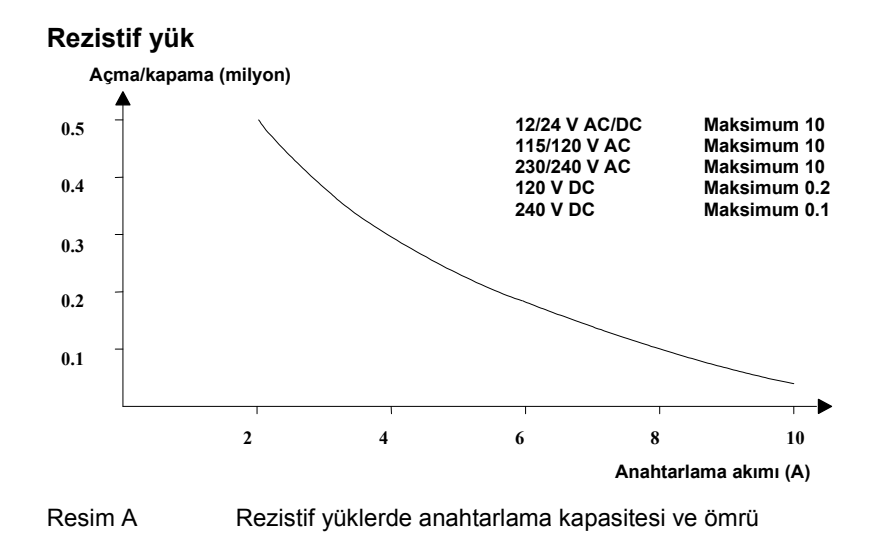

#### Endüktif yük

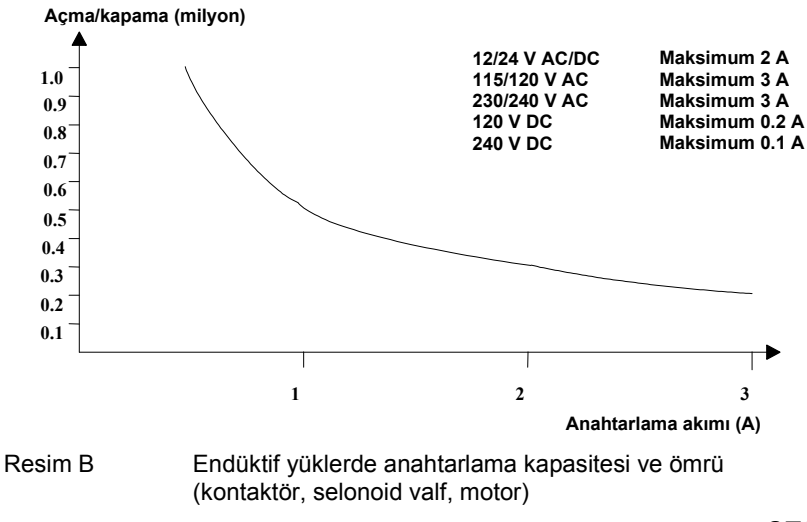

LOGO! Kullanma Kılavuzu

## A.7 Teknik özellikler: LOGO! AM 2

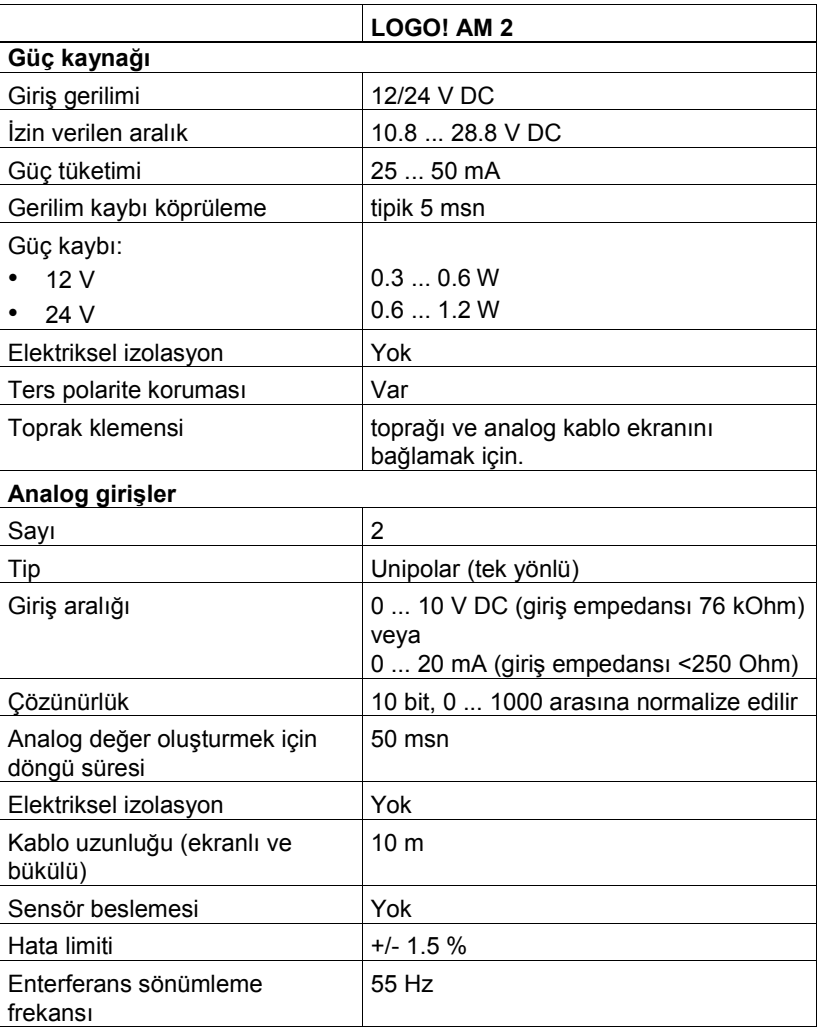

LOGO! Kullanma Kılavuzu

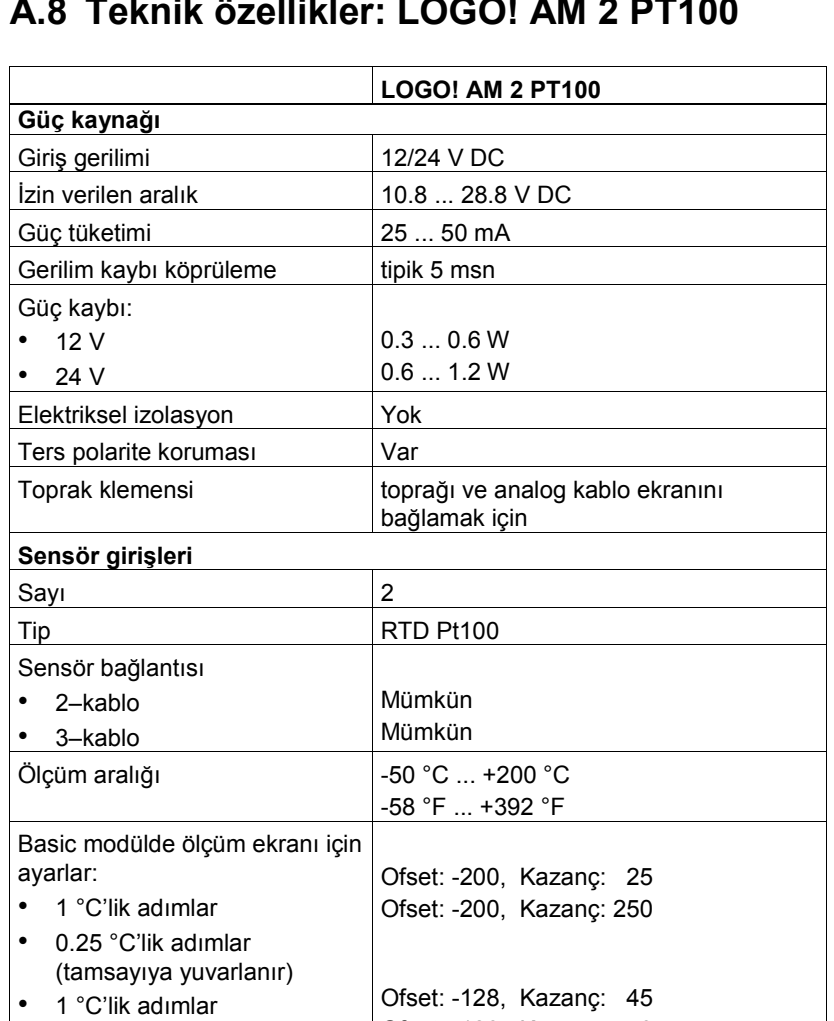

Ofset: -128, Kazanç: 450

## A.8 Teknik özellikler: LOGO! AM 2 PT100

LOGO! Kullanma Kılavuzu

• 0.25 °C'lik adımlar (tamsayıya yuvarlanır)

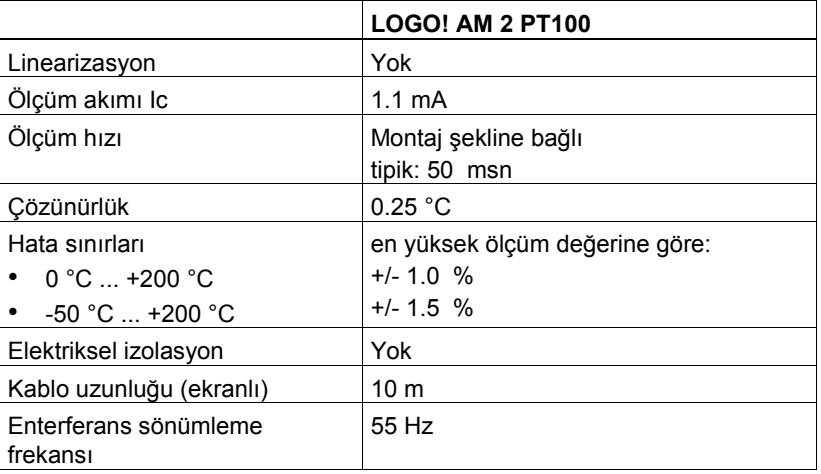

## A.9 Teknik özellikler: LOGO!Power 12 V

LOGO! Power 12 V, LOGO! cihazları için kullanılabilen primer taraftan tetiklemeli güç kaynağıdır (SMPS). İki ayrı amperajı mevcuttur.

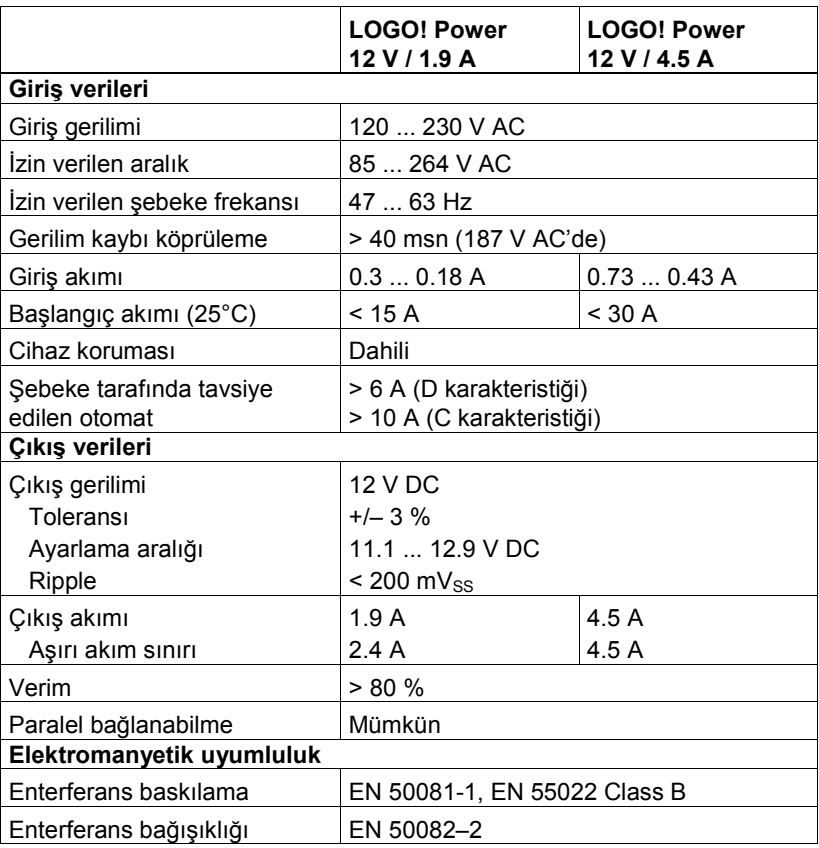

LOGO! Kullanma Kılavuzu

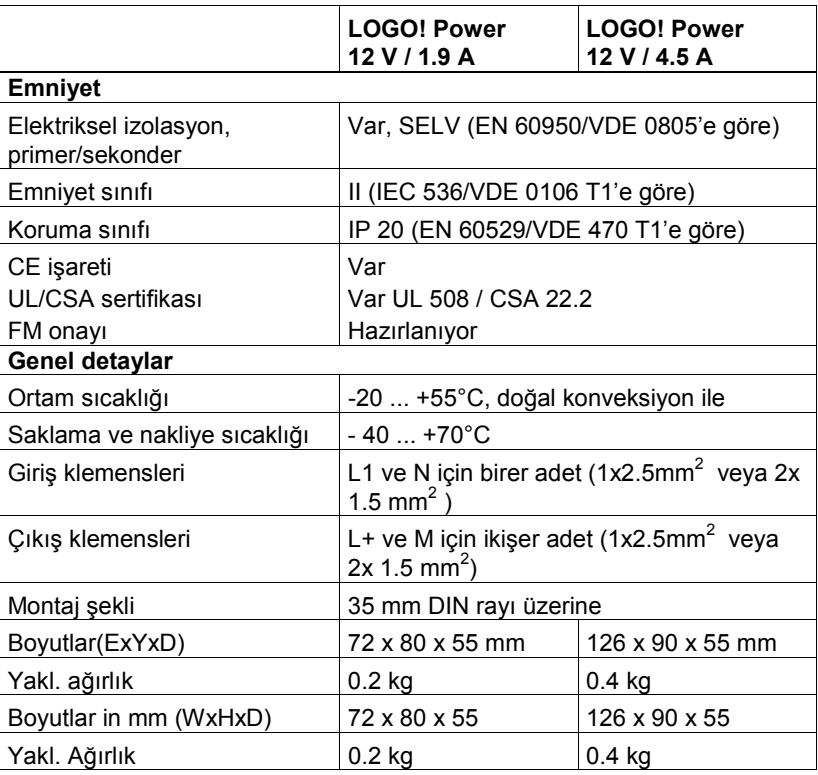
### A.10 Teknik özellikler: LOGO!Power 24 V

LOGO! Power 24 V, LOGO! cihazları için kullanılabilen primer taraftan tetiklemeli güç kaynağıdır (SMPS). İki ayrı amperajı mevcuttur.

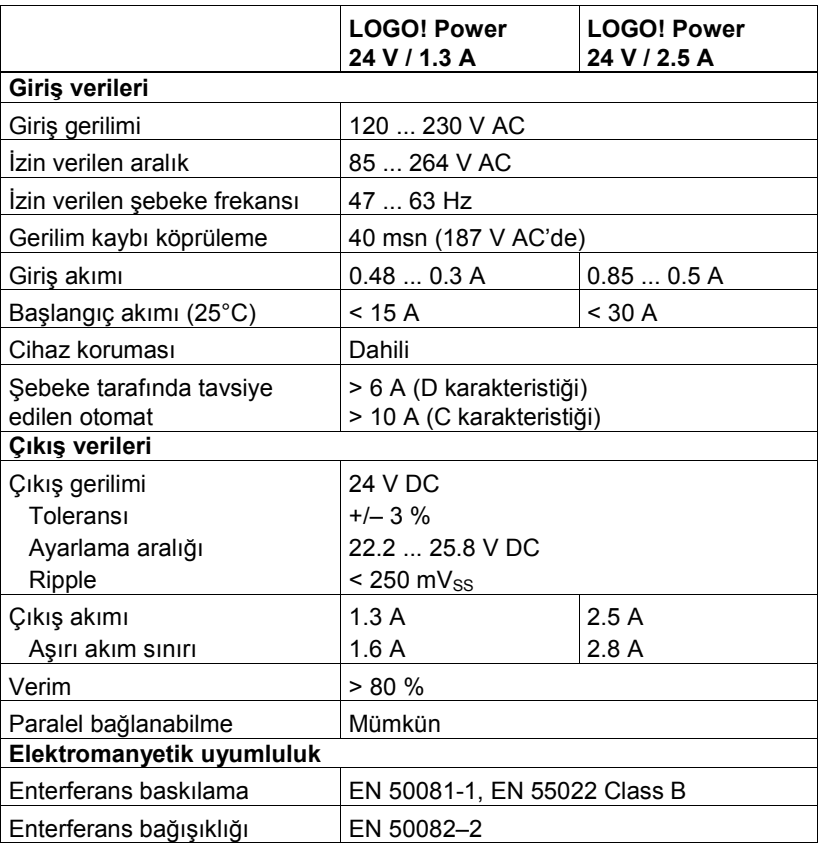

LOGO! Kullanma Kılavuzu

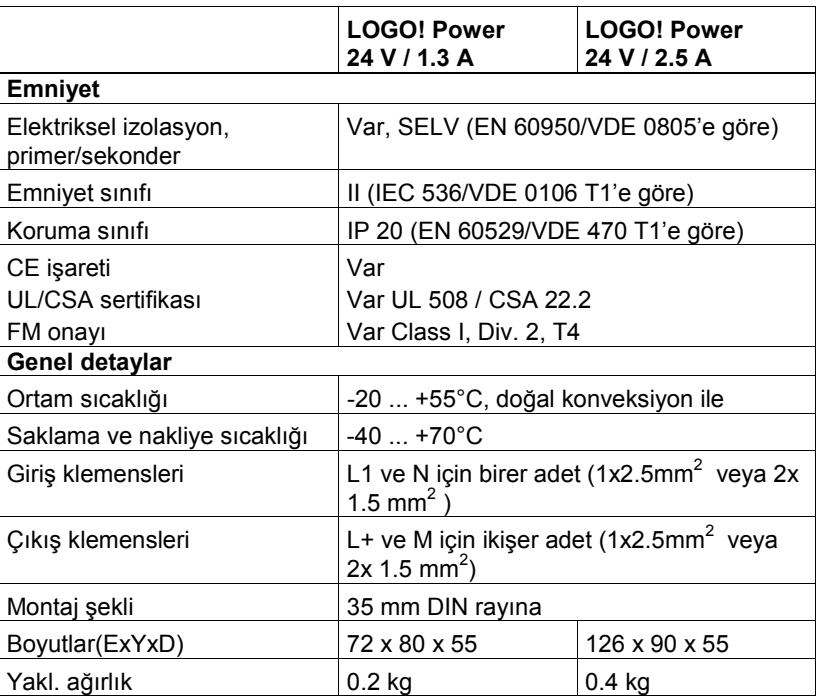

### A.11 Teknik özellikler: LOGO! Contact 24/230

LOGO! Contact 24 ve LOGO! Contact 230, 20 ampere kadar rezistif yüklerin ve 4 kW'a kadar motorların direkt kumandası için sessiz açan/kapayan anahtarlama elemanıdır.

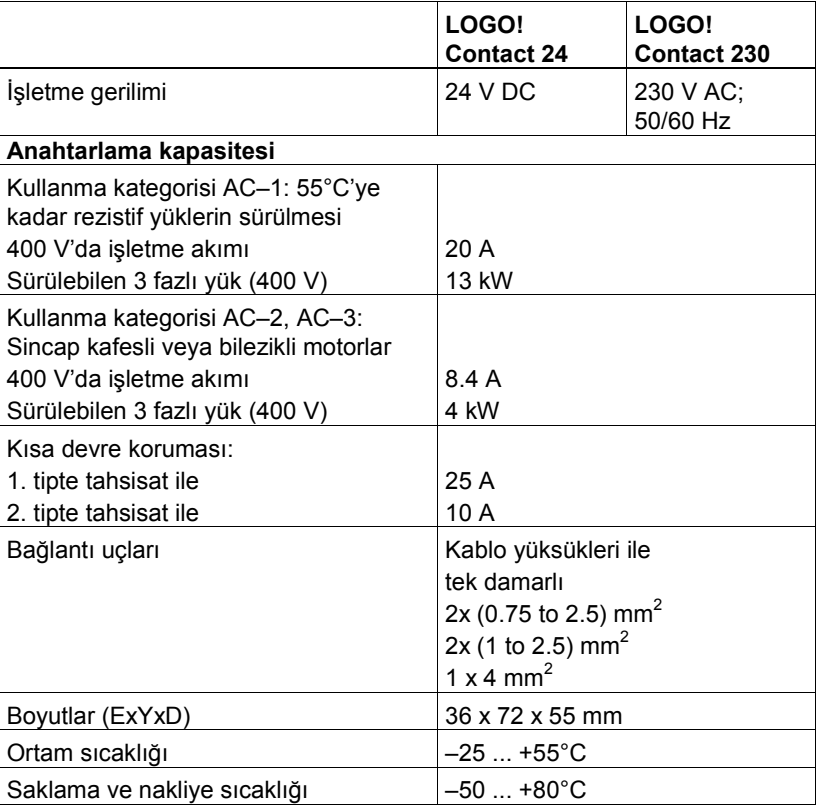

LOGO! Kullanma Kılavuzu

## B Tarama Süresinin Saptanması

Tarama süresi, programın bir defa icrası için gereken toplam zamandır ve girişlerin okunması, programın işletilmesi ve çıkışların yazılmasını kapsar. Kısa bir test programıyla tarama süresi ölçülebilir. Test programı LOGO!'da oluşturulur ve parametreleme konumunda izlenen değerden o anki tarama süresi hesaplanabilir.

#### Test programı

1. Test programını, hız bekçisinin girişine değillenmiş bir flag atayarak oluşturacaksınız.

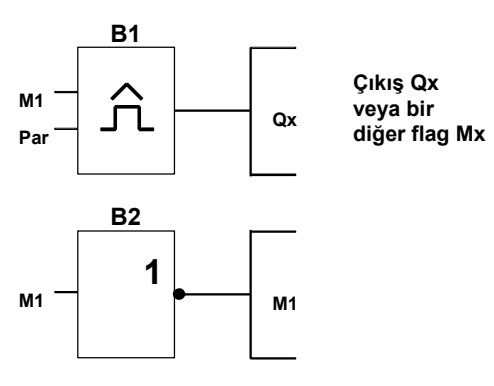

2. Blokları aşağıda gösterildiği şekilde parametreleyin. Flag bloğu kendisiyle değillenmiş olduğundan her program taramasında konumu değişecektir. Hız bekçisinin zaman periyodu 2 saniyeye ayarlanmıştır.

LOGO! Kullanma Kılavuzu

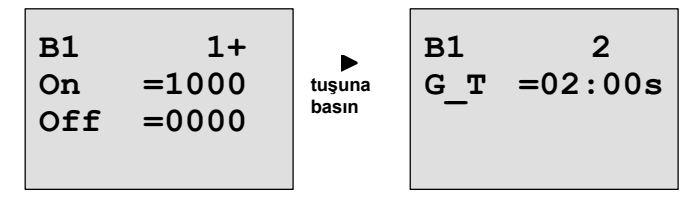

3. Ardından programı çalıştırın ve LOGO!'yu parametreleme konumuna geçirin. Hız bekçisinin parametrelerini bu konumda izleyebilirsiniz.

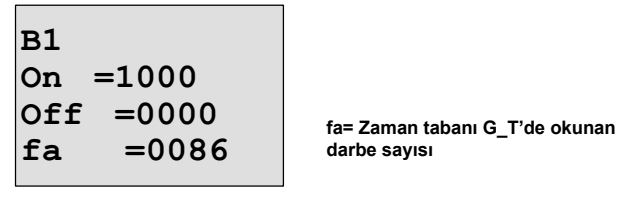

4. fa değerinin tersi, hafızadaki programla LOGO!'nun tarama süresidir: 1/fa = saniye cinsinden tarama süresi

#### Açıklama

Değillenmiş çevrilmiş flag bloğu, programın her taramasında çıkışını değiştirecektir. Böylece yüksek veya düşük seviye tam olarak bir tarama boyunca sürer. Dolayısıyla periyodu 2 tarama süresidir.

Hız bekçisi, 2 saniye boyunca gelen periyotların sayısını gösterir. O halde bu gösterge tarama adedi/saniyeye eşittir.

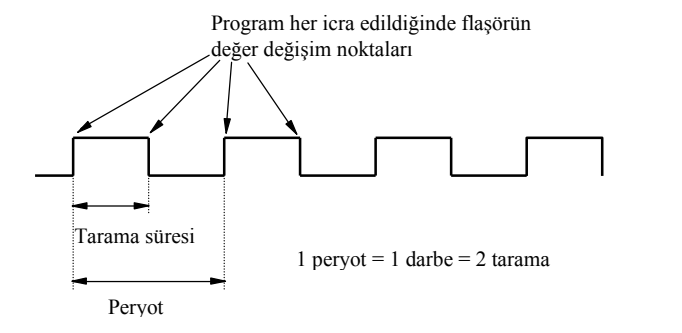

LOGO! Kullanma Kılavuzu

# C Ekransız LOGO!

Bazı özel uygulamalarda işletme sırasında ekrana ve tuş takımına gerek olmadığından LOGO! 12/24RCo, LOGO! 24o, LOGO! 24RCo ve LOGO! 230RCo versiyonlarının ekransızları da üretilmektedir.

Örneğin LOGO! 230RCo'nin görüntüsü şöyledir:

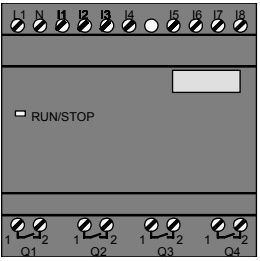

#### Daha azı kesinlikle daha fazlası demektir!

Size sağladığı avantajlar:

- Ekranlı tiplerden daha ucuz.
- Panoda konvansiyonel donanımdan daha az yer kaplar.
- Müstakil donanımlarla hazırlanan çözümlere göre önemli ölçüde esnek ve daha düşük maliyetli.
- İki veya üç konvansiyonel şalt cihazı yerine geçeceği durumlarda avantajlı.
- Kullanımı çok kolay.
- Yetkisiz kişiler müdahale edemez.
- LOGO! temel versiyonlarıyla uyumlu.
- Verilerin LOGO!Soft Comfort yoluyla okunması seçeneğini sunar.

LOGO! Kullanma Kılavuzu

#### Ekran olmadan programlama

- Ekransız LOGO!'yu programlamak için iki yöntem vardır:
- LOGO!Soft Comfort yazılımıyla PC'nizde programı oluşturun ve LOGO!'ya aktarın (Bkz. Bölüm 7).
- LOGO! program modülüyle programınızı ekransız LOGO!'ya aktarın (Bkz. Bölüm 6).

#### İşletme özellikleri

Enerji verildiği anda LOGO! işletmeye hazırdır. Ekransız LOGO!'yu işletme dışı bırakmak için enerjisini kesmelisiniz. LOGO!…o versiyonlarınında veri aktarımı için tuş takımı kombinasyonu kullanamayacağınız gibi, programlar tuşlar yoluyla durdurulamaz ve çalıştırılamaz. Dolayısıyla, LOGO!…o versiyonları ilk enerjilendiklerinde farklı davranır:

#### Başlangıç özellikleri

Eğer LOGO!'da bir program yoksa veya program modülü takılı değilse STOP'da kalacaktır.

Eğer program hafızasında geçerli bir program varsa,

LOGO! enerjilendiğinde otomatik olarak STOP'dan RUN konuma geçer.

Eğer bir LOGO! program modülü takılırsa, enerji verildiği anda modüldeki program otomatik olarak LOGO!'nun içine yüklenecek, mevcut bir program varsa onu silecektir. Sistem otomatik olarak STOP'dan RUN'a geçer.

PC kablosu takılı olduğu sürece LOGO!Soft Comfort PC yazılımını kullanarak programları yükleyebilir ve LOGO!'yu çalıştırabilirsiniz (bkz Bölüm 7.1).

LOGO! Kullanma Kılavuzu

#### İşletme durum göstergesi

İşletme durumu ön taraftaki LED ile gösterilir.

- Kırmızı LED: Enerji Var/STOP<br>• Yesil LED: Eneri Var/RUN
- Yeşil LED:

Enerji varken ve LOGO! RUN konumunda değilken kırmızı LED yanar, RUN konumundayken yeşil LED yanar.

#### Anlık verilerin okunması

LOGO!Soft Comfort (bkz Bölüm 7), sistem RUN konumunda iken tüm fonksiyonların değerlerinin izlenmesi için online test imkanı sunar.

Eğer ekransız LOGO! cihazınız korunmuş bir program modülüne sahipse, doğru şifre girilmediği sürece anlık değerleri okuyamazsınız. PC kablosunu takmak için program modülünü çıkardığınızda program LOGO! hafızasından silinecektir (bkz Bölüm 6.1). Dolayısıyla korunmuş program modülü içeren LOGO! verileri PC ile izlenemez.

LOGO! Kullanma Kılavuzu

## D LOGO! menü yapısı

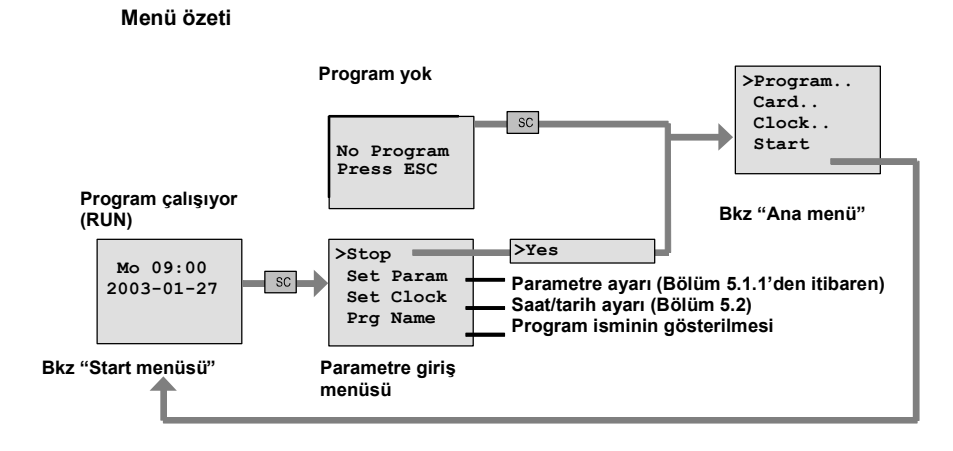

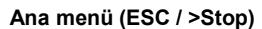

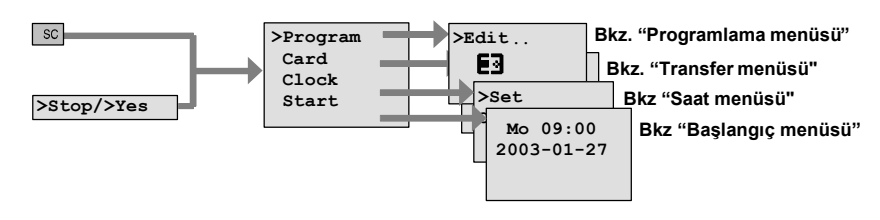

Programlama menüsü (ESC / >Stop >Program)

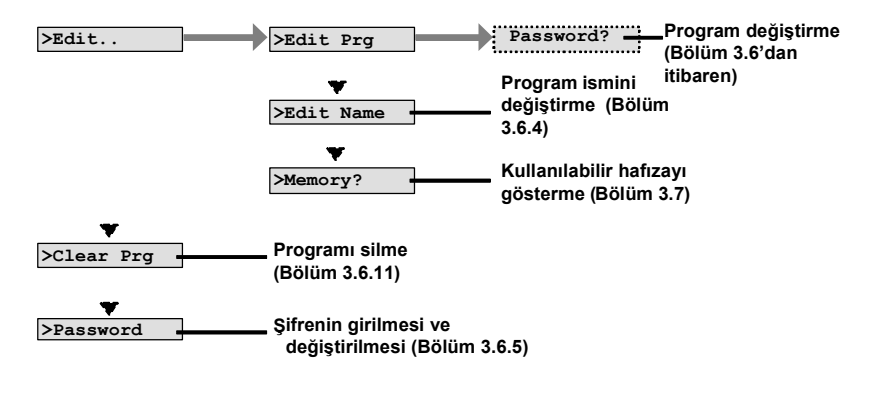

LOGO! Kullanma Kılavuzu

### LOGO! Menü Yapısı

Transfer menüsü (ESC / >Stop  $\rightarrow$  >Card)

 $\overline{\mathbf{E}}$  ->Card Programı LOGO!'dan program modülüne kopyalamak (Bölüm 6.3)

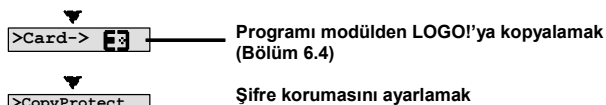

(Bölüm 6.1) >CopyProtect

Saat menüsü (ESC / >Stop  $\longrightarrow$  >Clock)

>Set Clock Saati/tarihi ayarlamak (Bölüm 5.2)

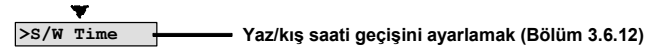

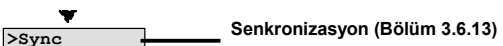

Start menüsü (RUN)

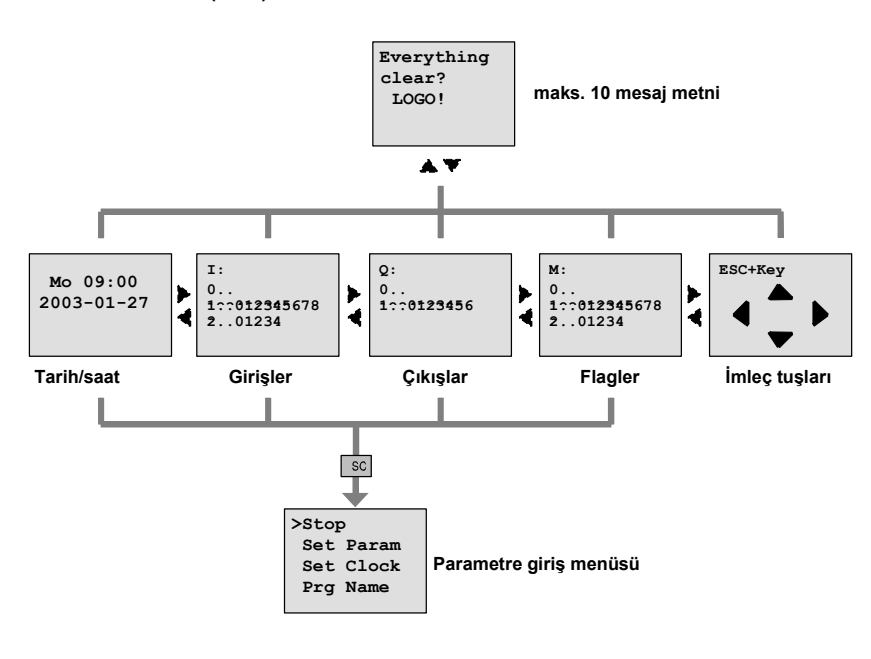

LOGO! Kullanma Kılavuzu

# E Sipariş Numaraları

Tablo A

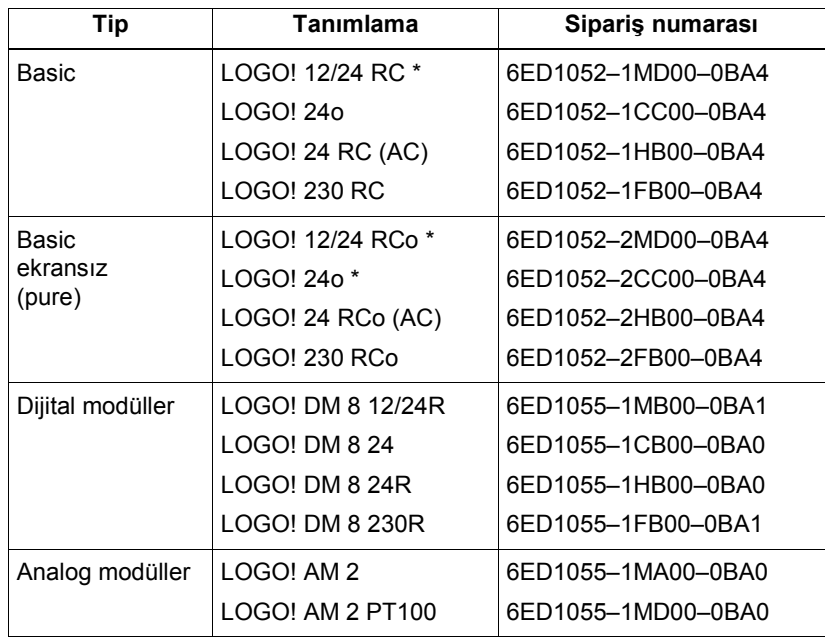

\*: Analog girişleri de var

LOGO! Kullanma Kılavuzu

#### Tablo B

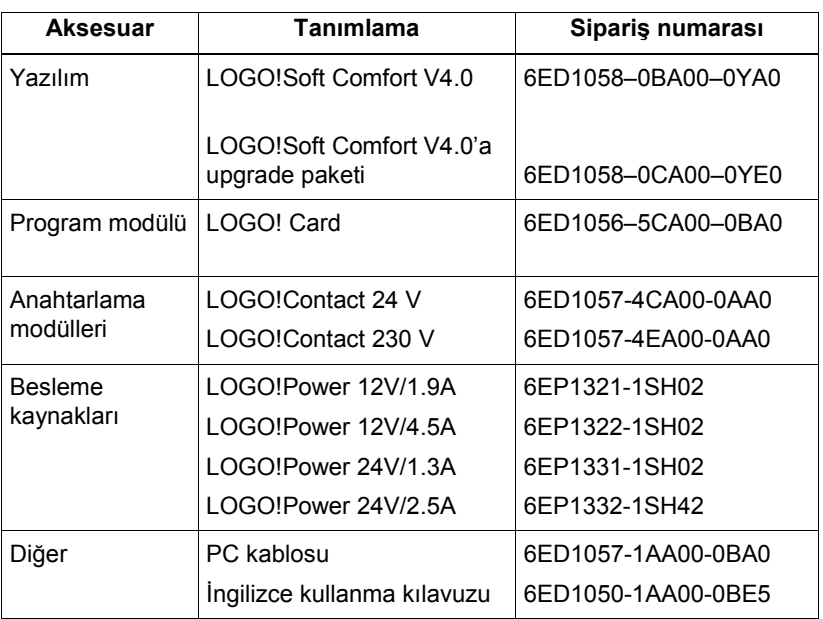

LOGO! Kullanma Kılavuzu

## F Kısaltmalar

- AM Analog modül
- B1 Blok numarası B1
- BN Blok Numarası
- C LOGO! cihaz tanımı: dahili saatli
- CM İletişim Modülü
- Cnt Count = Sayıcı girişi
- Co Konnektör
- Dir Direction, Yön (örneğin sayma yönü)
- DM Dijital Modül
- En Enable = yetkilendirme (örneğin flaşörün çalışmasına izin verme)
- Fre İncelenecek frekans sinyali girişi
- GF Temel Fonksiyonlar
- Inv Çıkış sinyalini ters çeviren giriş
- No Kam (zaman saati parametresi)
- o LOGO! cihaz tanımı: ekransız
- Par Parametre
- R Reset (silme) girişi
- R LOGO! cihaz tanımı: Röle çıkış
- Ral Reset all = Tüm dahili değerleri silen giriş
- S Set (örneğin kilitleme rölesi)
- SF Özel fonksiyonlar
- SU Altbirim
- T Time = zaman parametresi
- Trg Trigger (tetikleme)
- 0BA4 Bu kullanma kılavuzunda anlatılan en son nesil LOGO! Basic versiyonu.

LOGO! Kullanma Kılavuzu